# **P-4539 MFP P-4532 MFP**

# **HASZNÁLATI ÚTMUTATÓ**

Kérjük, a gép használatának megkezdése előtt olvassa el ezt a használati útmutatót, és tartsa azt a gép közelében a könnyű ozzáférhetőség érdekében.

# <span id="page-1-0"></span>Előszó

Köszönjük, hogy ezt a készüléket vásárolta.

Ez a használati útmutató segít Önnek a gép helyes beüzemelésében, a gyakori karbantartási feladatok elvégzésében, valamint szükség esetén a hibakeresésben, hogy a készüléket mindig megfelelő körülmények között működtethesse.

Kérjük, hogy a készülék használata előtt olvassa el a használati útmutatót.

#### **A kiváló minőség érdekében az eredeti saját márkás tonertartályok használata javasolt, amelyek számos minőségellenőrzésen mennek keresztül.**

A nem eredeti tonertartály használatával a rendszer meghibásodását okozhatja.

Nem vállalunk semmilyen felelősséget azokért a károkért, amelyeket harmadik féltől vásárolt kellékeknek a készülékben történő alkalmazása okozhat.

#### **A készülék sorozatszámának ellenőrzése**

A berendezés sorozatszáma az ábrán látható helyre lett nyomtatva.

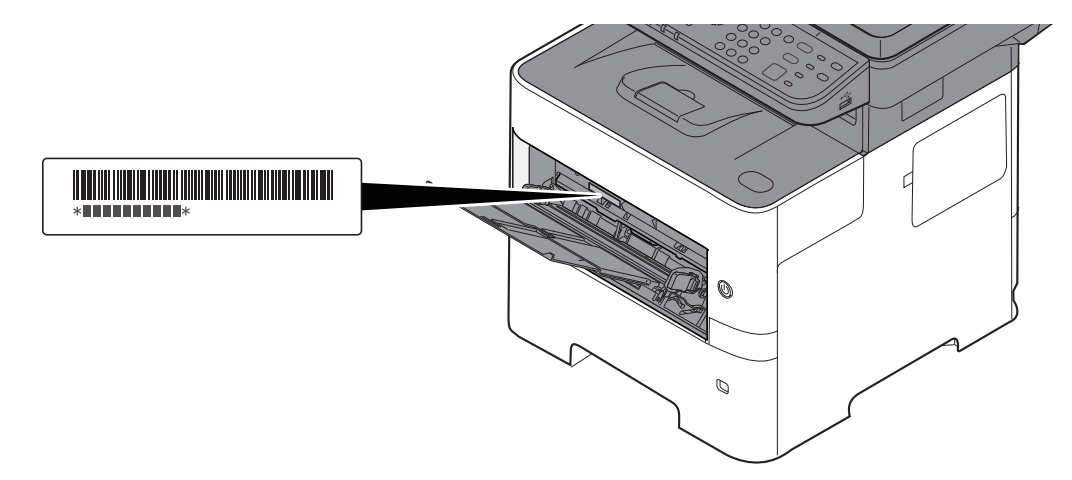

A berendezés sorozatszámára akkor lesz szüksége, ha a szervizképviselethez fordul. Ellenőrizze a számot, mielőtt a szervizképviselethez fordul.

# <span id="page-2-0"></span>**Tartalom**

 $\overline{\mathbf{1}}$ 

 $\overline{\mathbf{2}}$ 

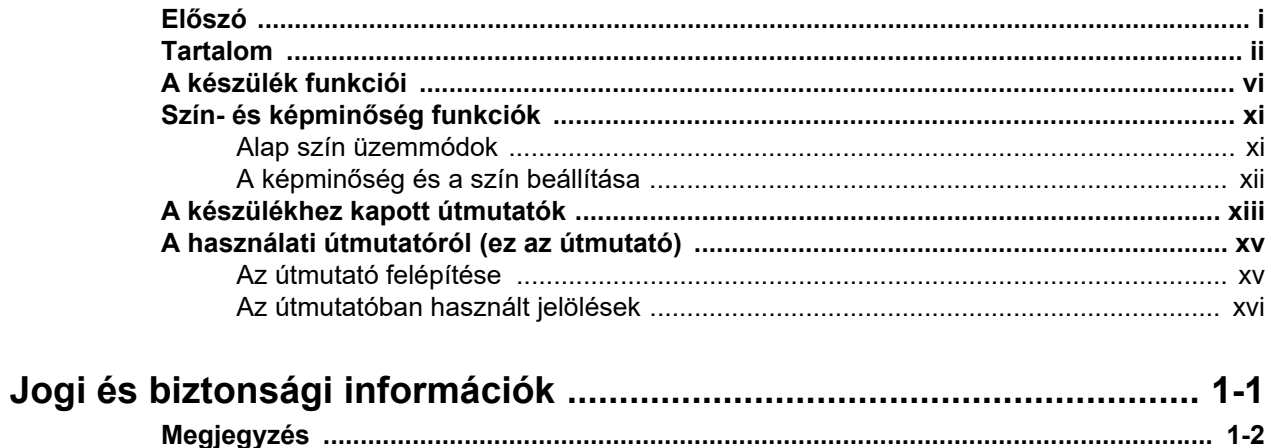

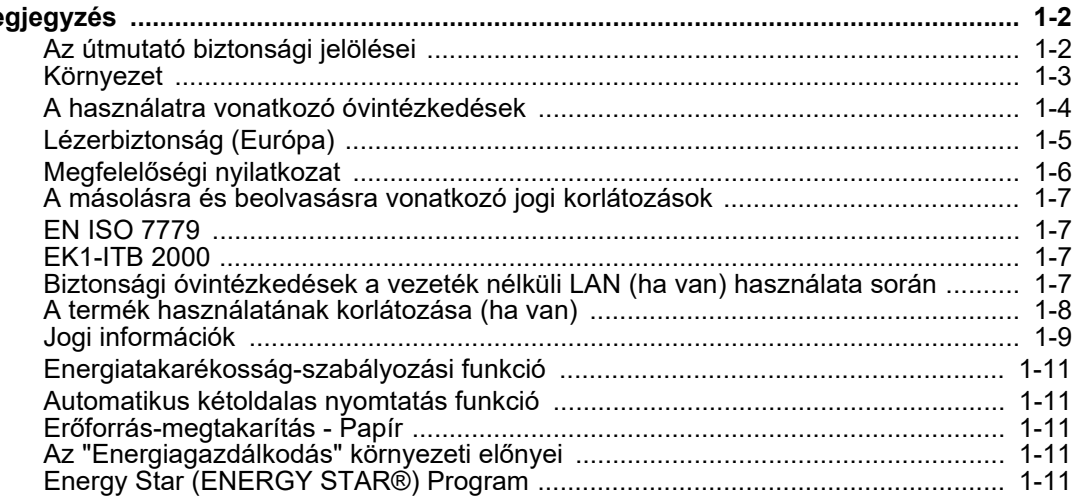

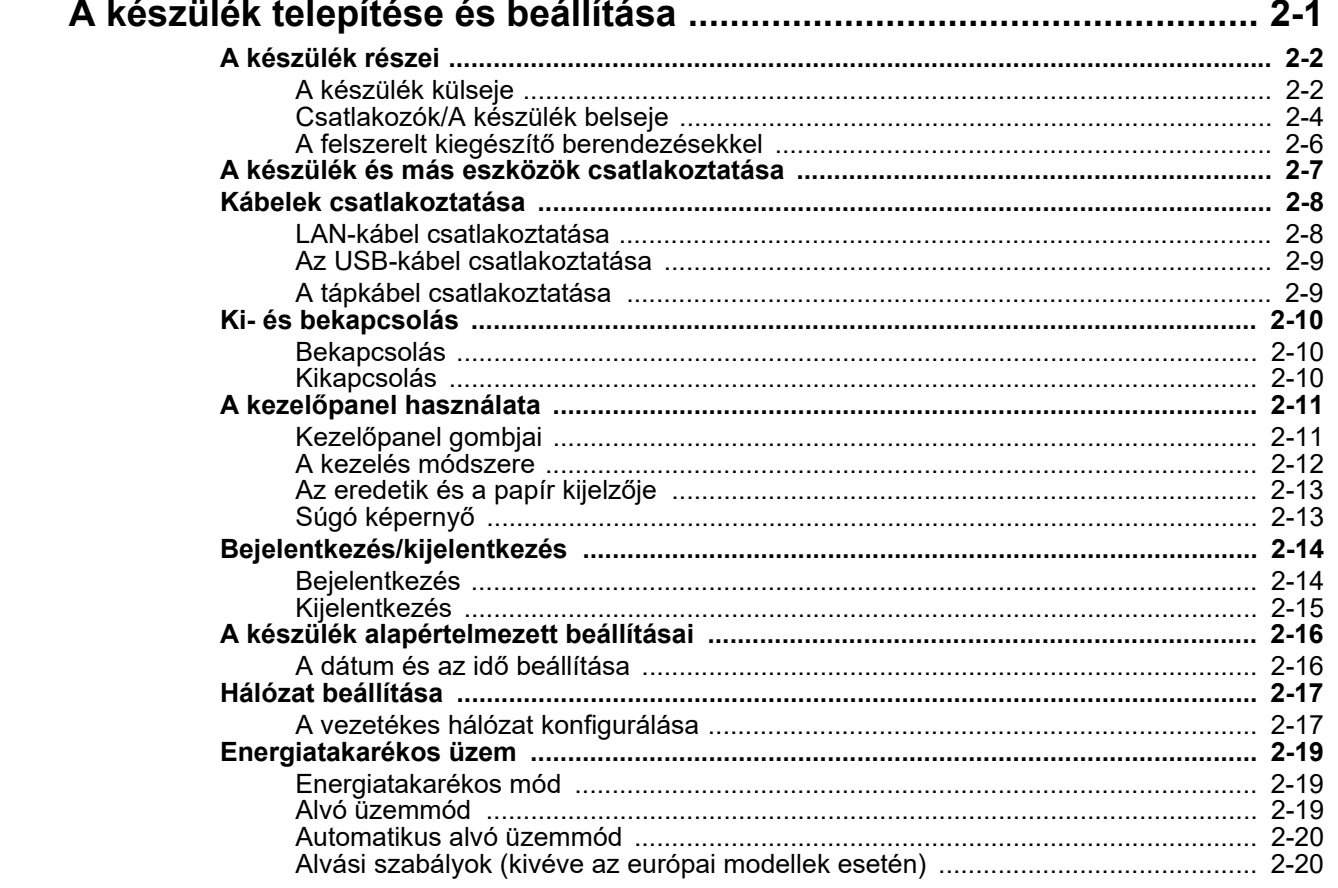

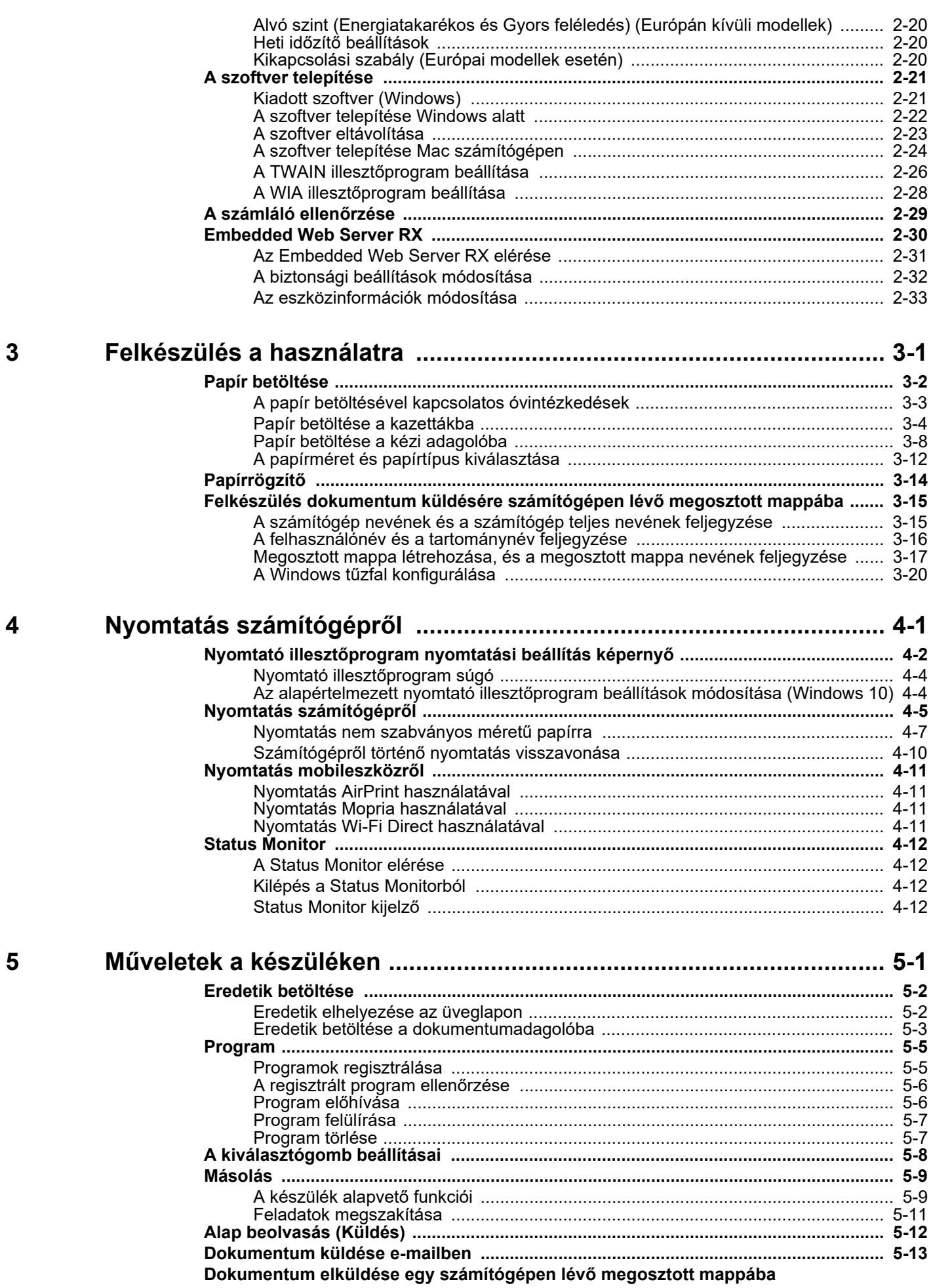

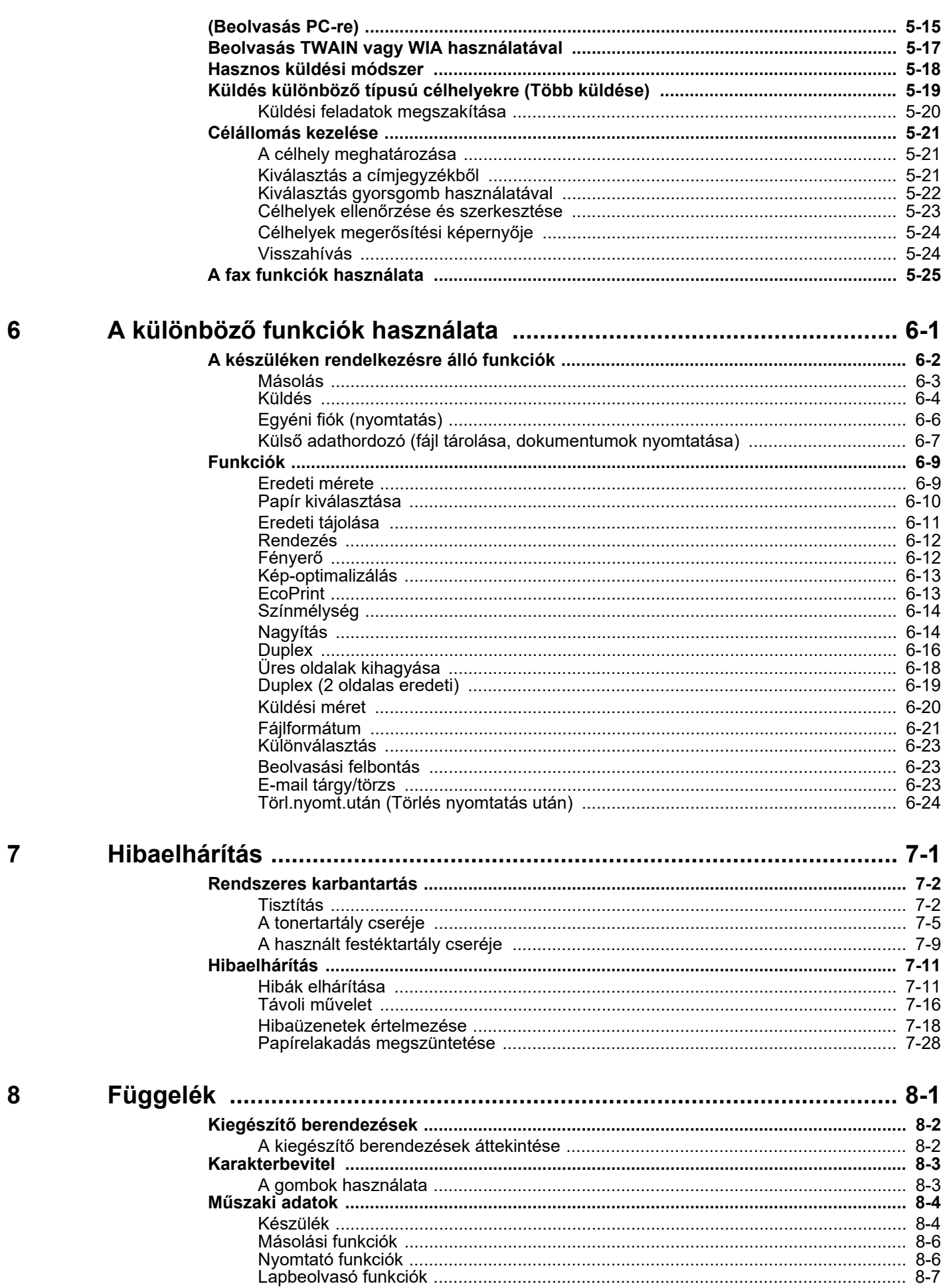

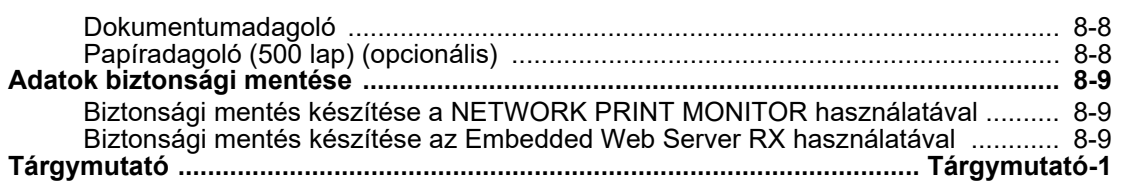

# <span id="page-6-0"></span>A készülék funkciói

A készülék számos hasznos funkcióval rendelkezik.

A különböző [funkciók használata \(6-1. oldal\)](#page-127-1)

Íme néhány példa.

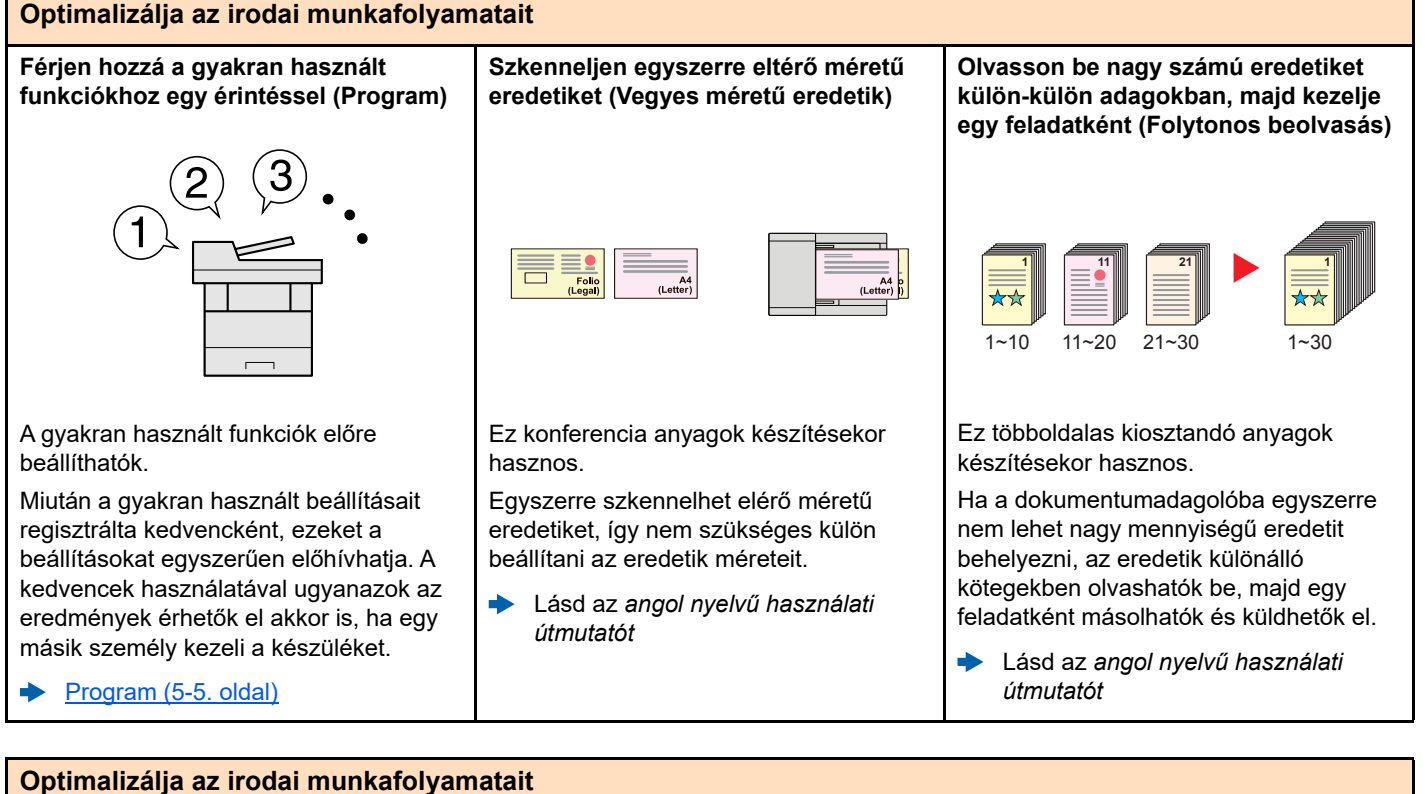

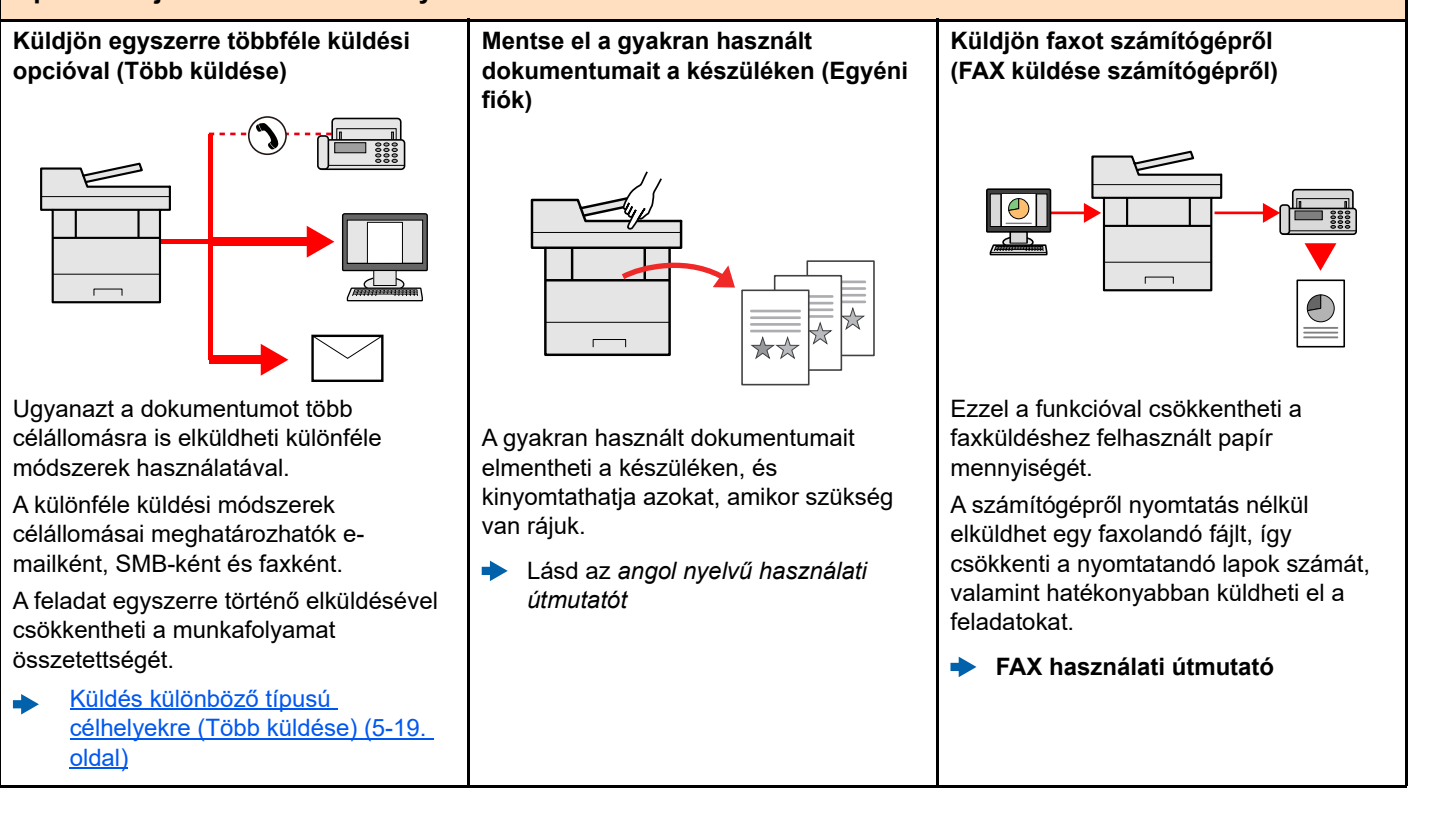

és csak a nem üres oldalak kerülnek

[Üres oldalak kihagyása \(6-18. oldal\)](#page-144-1)

nyomtatásra.

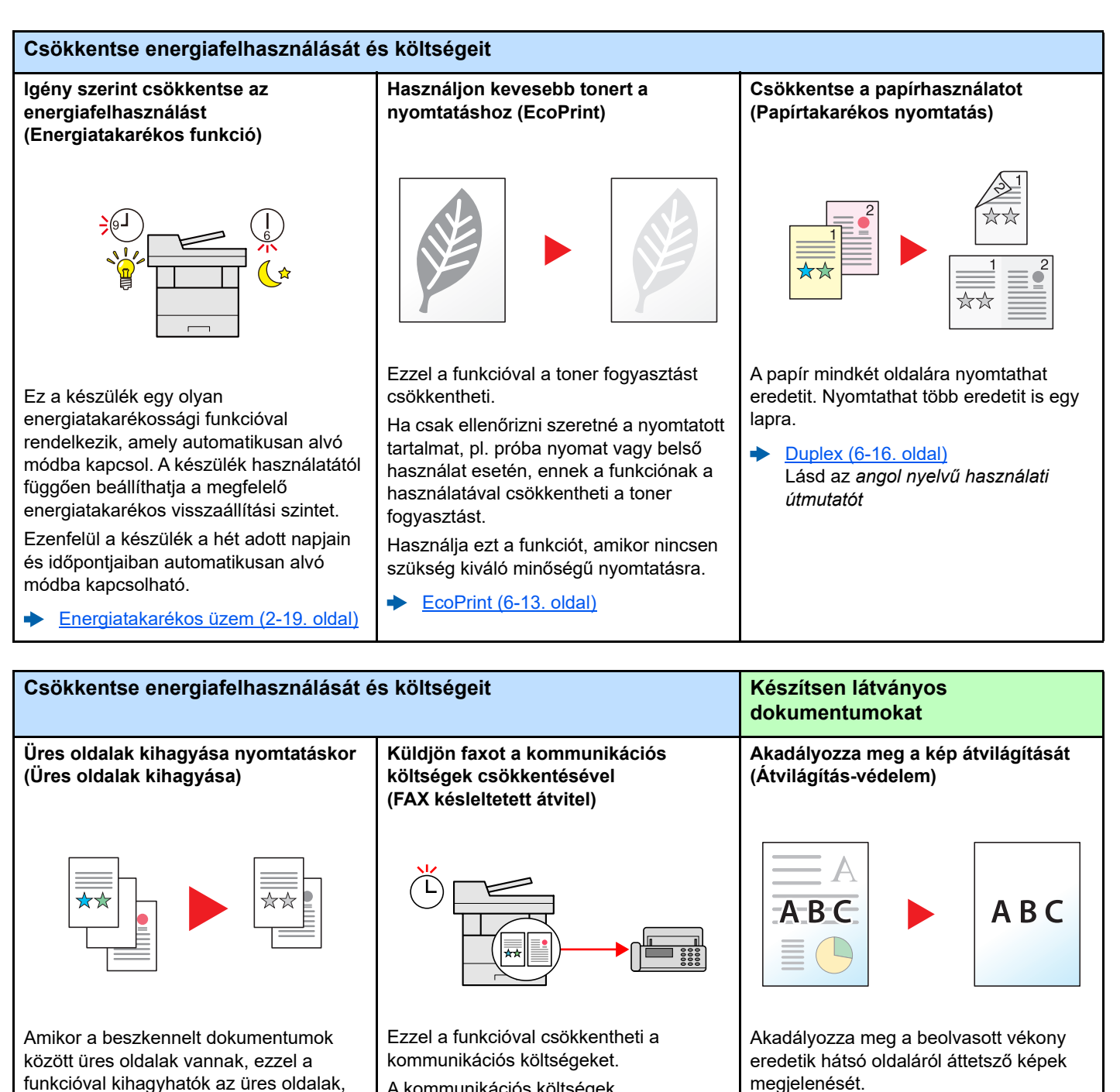

A kommunikációs költségek csökkenthetők úgy, hogy a fax küldését egy olyan időpontra állítja be, amikor a kommunikációs költségek alacsonyabbak.

**FAX használati útmutató**

÷ Lásd az *angol nyelvű használati útmutatót*

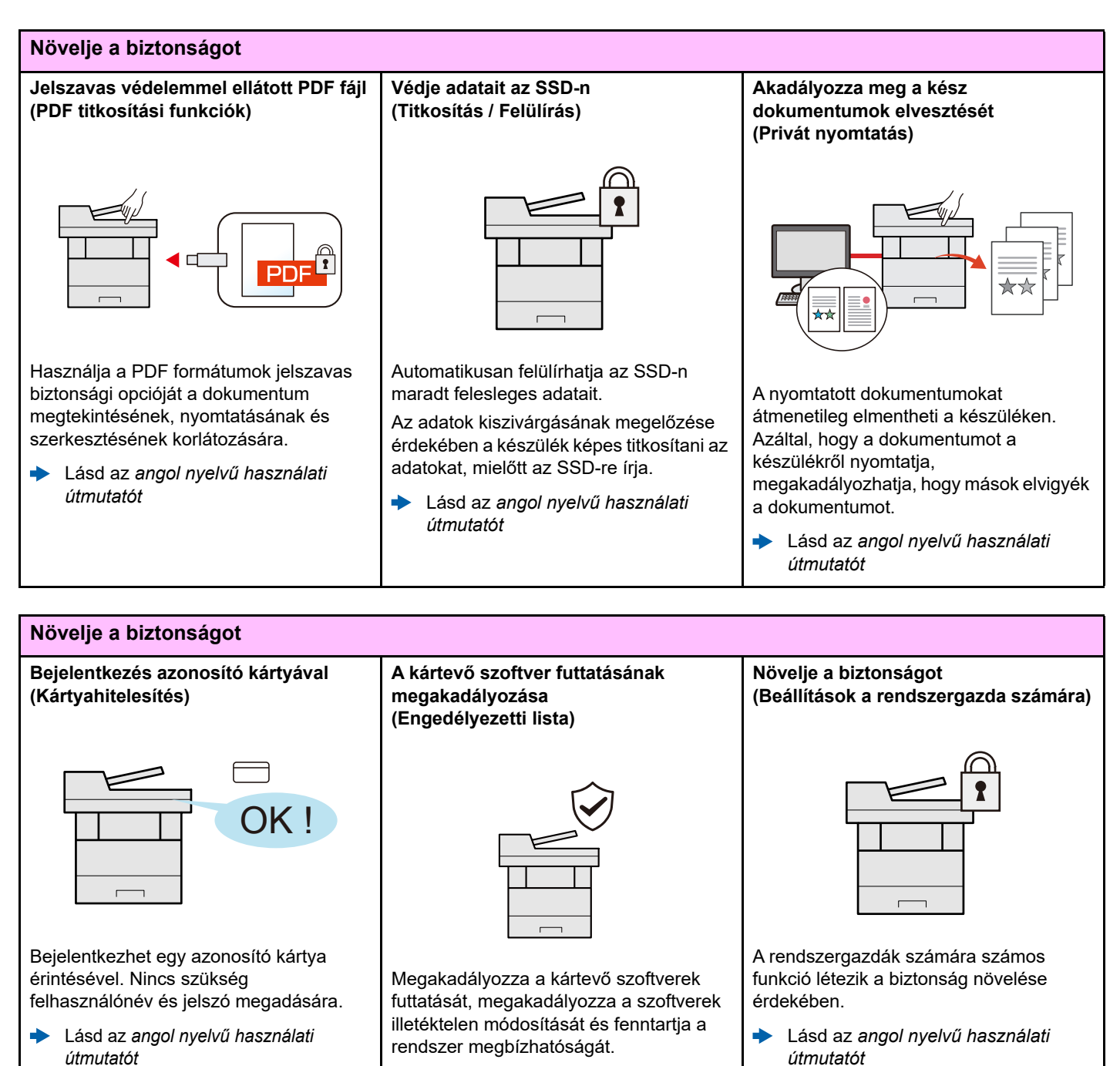

 $\blacktriangleright$ Lásd az *angol nyelvű használati útmutatót*

*útmutatót*

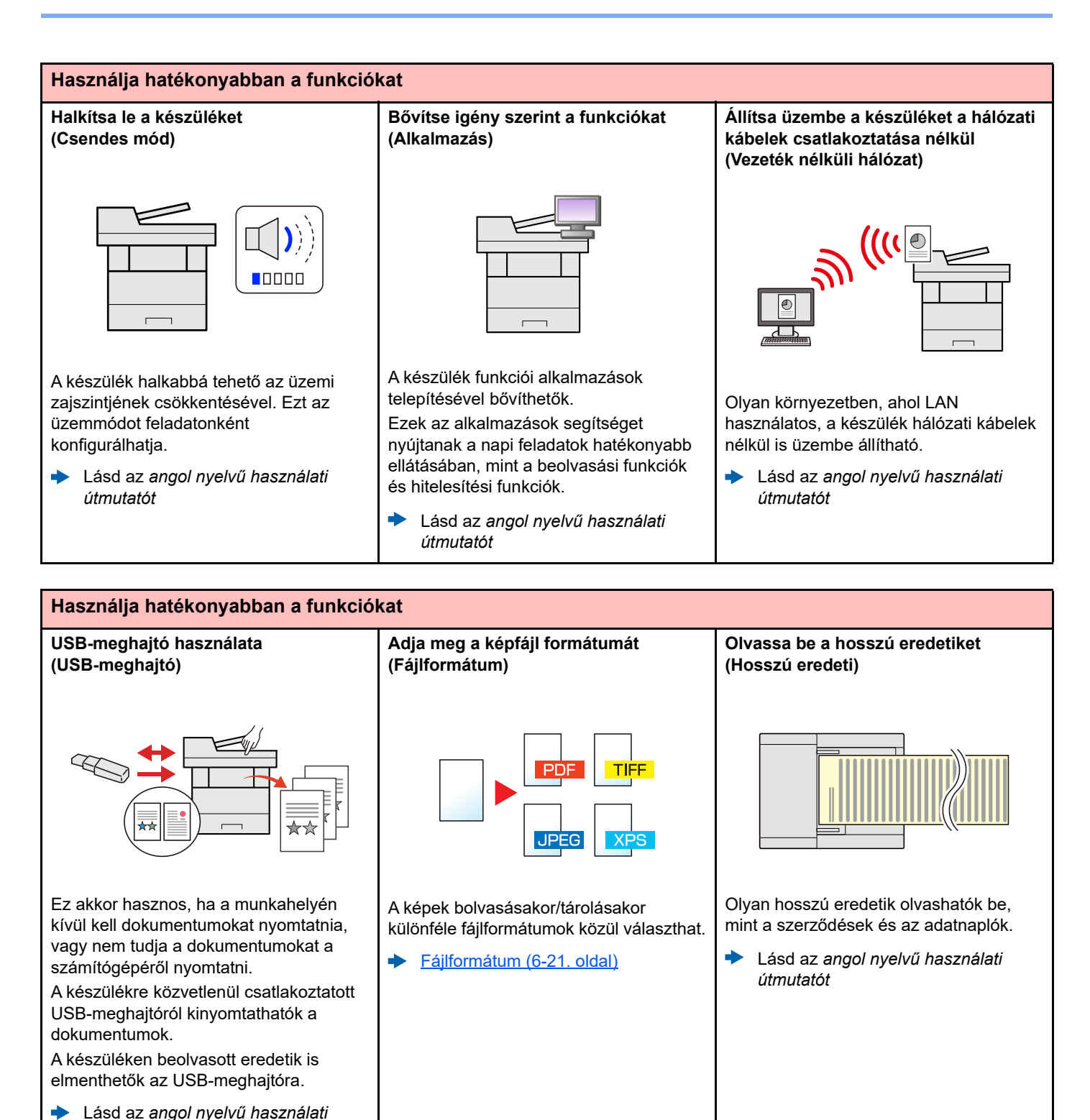

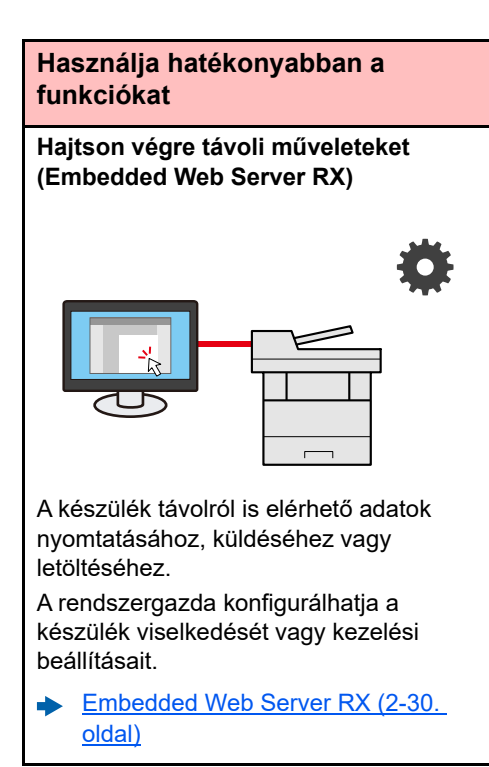

# <span id="page-11-0"></span>Szín- és képminőség funkciók

A készülék különféle szín- és képminőségi funkcióval rendelkezik. A beszkennelt kép kívánság szerint beállítható.

## <span id="page-11-1"></span>Alap szín üzemmódok

Az alap szín üzemmódok az alábbiak.

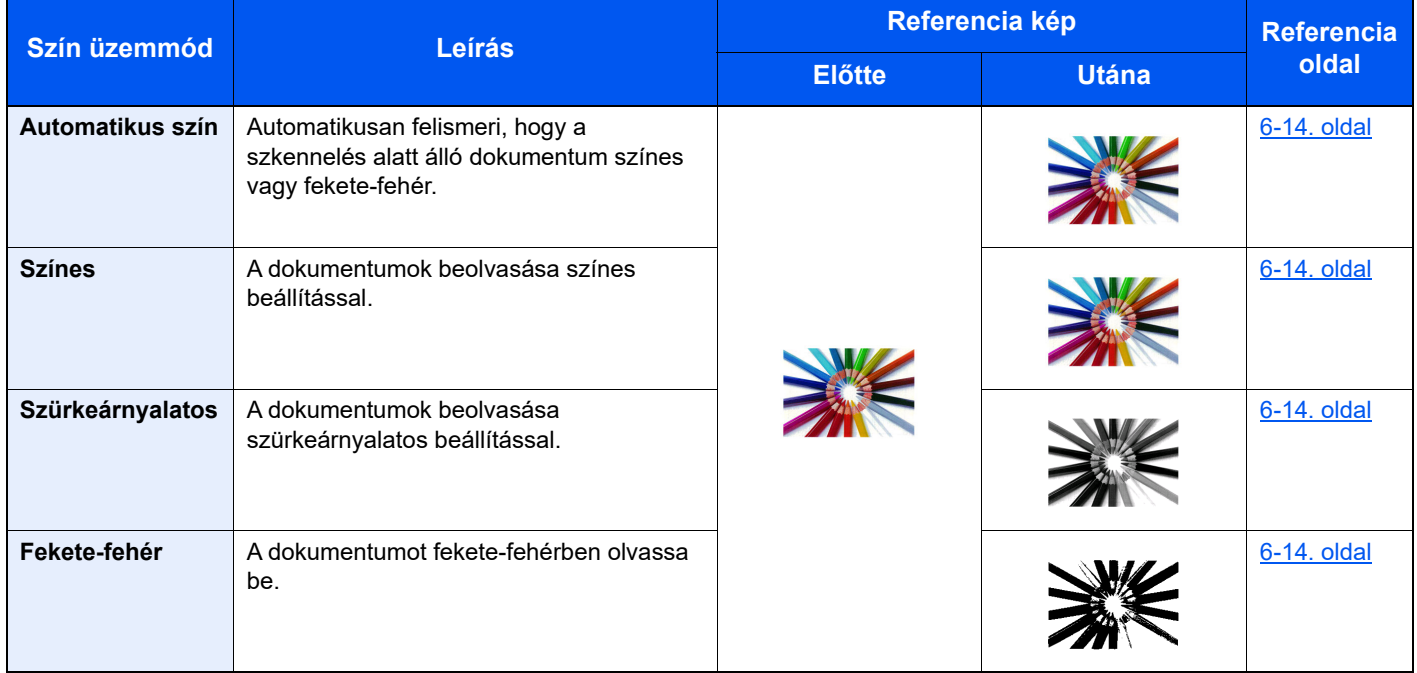

Részleteket lásd:

[Színmélység \(6-14. oldal\)](#page-140-2)

# <span id="page-12-0"></span>A képminőség és a szín beállítása

Egy kép képminőségének és színeinek beállításához használja az alábbi funkciókat.

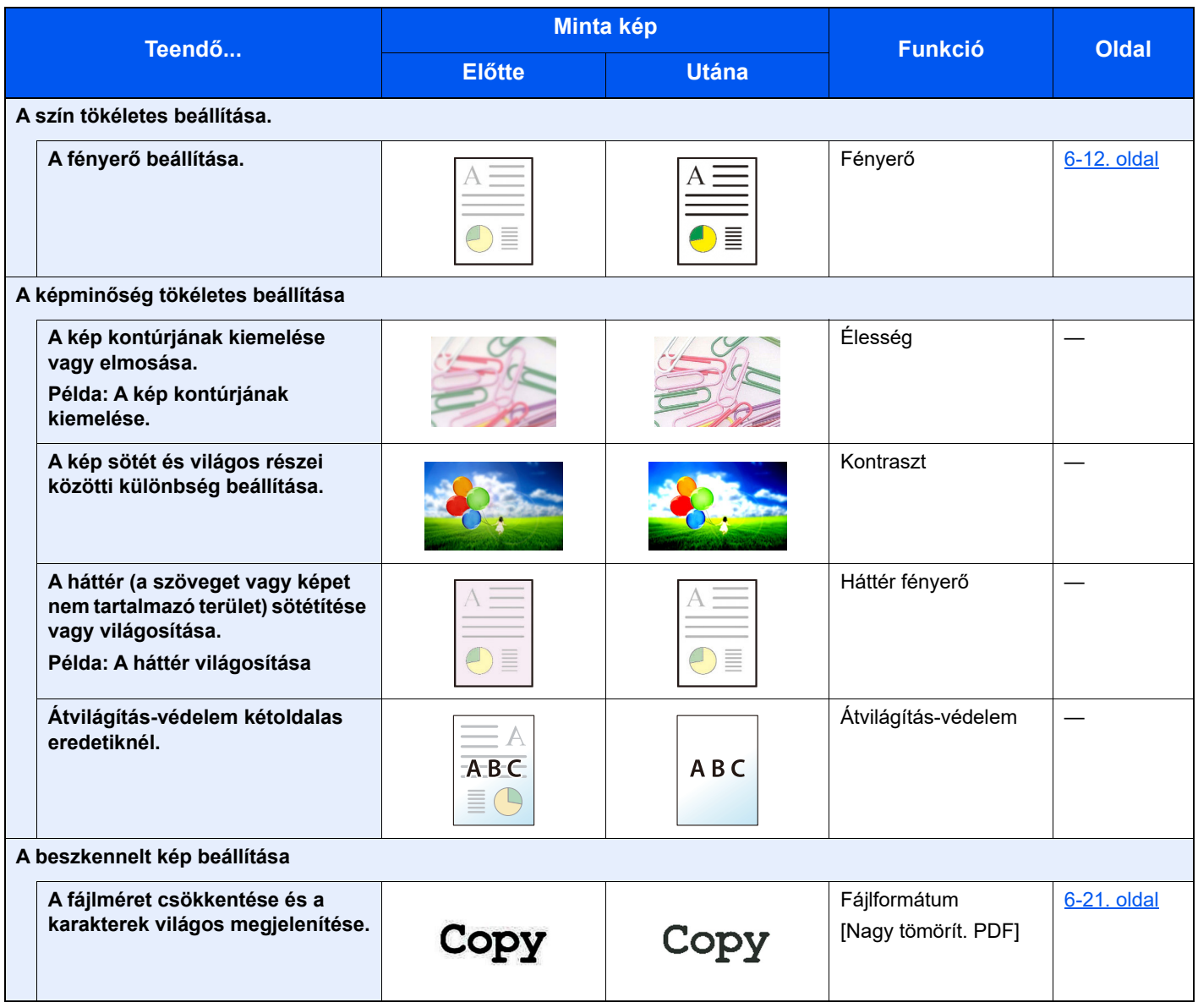

# <span id="page-13-0"></span>A készülékhez kapott útmutatók

A készülékhez az alábbi útmutatók tartoznak. Szükség esetén olvassa el az adott útmutatót.

Ezeknek a használati útmutatóknak a tartalma a készülék teljesítmények javítása érdekében értesítés nélkül módosítható.

#### **Nyomtatott útmutatók**

**A készülék gyors használatbavétele**

**A készülék biztonságos használata**

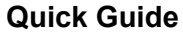

Ez az útmutató ismerteti a készülék alapfunkcióit, a kényelmi funkciók használatát, a rutin karbantartás elvégzését, valamint a felmerülő problémák megoldását.

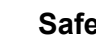

#### **Safety Guide**

A készülék üzembe helyezési környezetével és használatával kapcsolatos óvintézkedéseket ismerteti. A készülék használatbavétele előtt feltétlenül olvassa el ezt az útmutatót.

#### **Safety Guide (P-4539 MFP/P-4532 MFP)**

A készülék üzembe helyezéséhez szükséges helyigényt ismerteti, valamint a figyelmeztető címkéket és egyéb biztonsági információkat tartalmazza. A készülék használatbavétele előtt feltétlenül olvassa el ezt az útmutatót.

#### **Útmutatók (PDF) a weboldalunkon**

**A készüléket körültekintéssel használja Használati útmutató (ez az útmutató)** Ismerteti a papíradagolás módját, a másolási, nyomtatási és beolvasási műveletek elvégzését, valamint az alapértelmezett beállításokat és egyéb információkat tartalmazza. **Használja a fax funkciókat FAX használati útmutató** A fax funkciók használatát ismerteti. **Használja az azonosítókártyát Card Authentication Kit (B) Operation Guide** Az azonosítókártya használatával történő hitelesítést ismerteti. **Növelje a biztonságot Data Encryption/Overwrite Operation Guide** Az Adat titkosítás/felülírás funkció használatát, valamint az adatok felülírásának és titkosításának módját ismerteti. **Regisztrálja könnyen készülékét és konfigurálja beállításait Embedded Web Server RX User Guide** A gép webböngészővel történő elérésének a módját ismerteti a beállítások ellenőrzéséhez és a beállítások módosításához. **Nyomtasson adatokat a számítógépről Printing System Driver User Guide** A nyomtató illesztőprogram telepítésének a módját és a nyomtató használatát ismerteti. **Nyomtasson közvetlenül PDF fájlt Network Tool for Direct Printing Operation Guide** PDF fájlok nyomtatásának az Adobe Acrobat vagy Reader alkalmazás elindítása nélküli módját ismerteti. **Felügyelje a készüléket és a nyomtatókat a hálózaton keresztül NETWORK PRINT MONITOR User Guide** A hálózati nyomtatórendszer (a készülék) NETWORK PRINT MONITOR használatával történő felügyeletét ismerteti. **Nyomtasson nyomtatóillesztőprogram használata nélkül PRESCRIBE Commands Command Reference** A nyomtató natív nyelvét ismerteti (PRESCRIBE utasítások). **PRESCRIBE Commands Technical Reference** A PRESCRIBE utasítások használatát és az egyes emulációk vezérlésének a módját ismerteti. **Állítsa be a nyomtatási vagy szkennelési pozíciót Maintenance Menu User Guide** A Maintenance Menu ismerteti a nyomtatási, szkennelési és egyéb beállítások konfigurálását.

A kézikönyvek megtekintéséhez telepítse az alábbi Adobe Reader verziót. Version 8.0 vagy frissebb

# <span id="page-15-0"></span>A használati útmutatóról (ez az útmutató)

## <span id="page-15-1"></span>Az útmutató felépítése

A használati útmutató az alábbi fejezeteket tartalmazza.

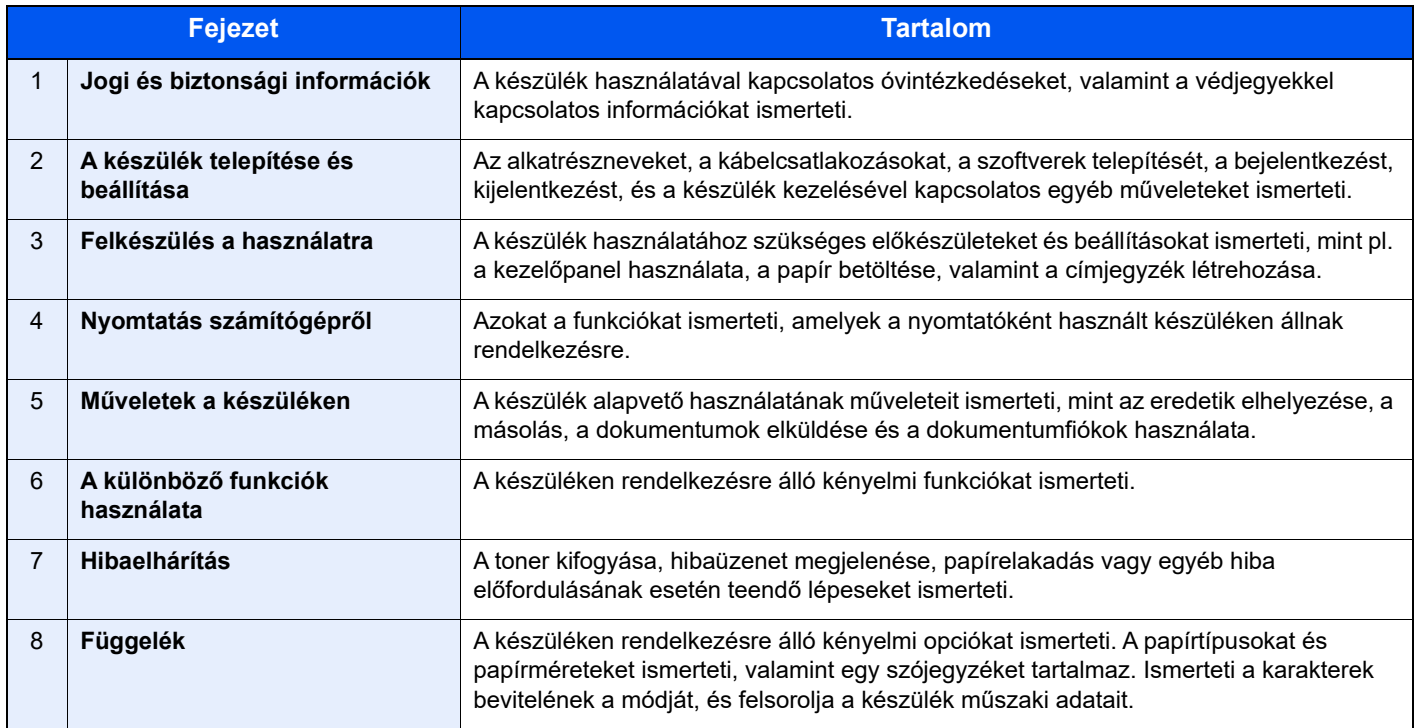

# <span id="page-16-0"></span>Az útmutatóban használt jelölések

Az alábbi ismertetőben Adobe Reader XI szoftvert használunk példaként.

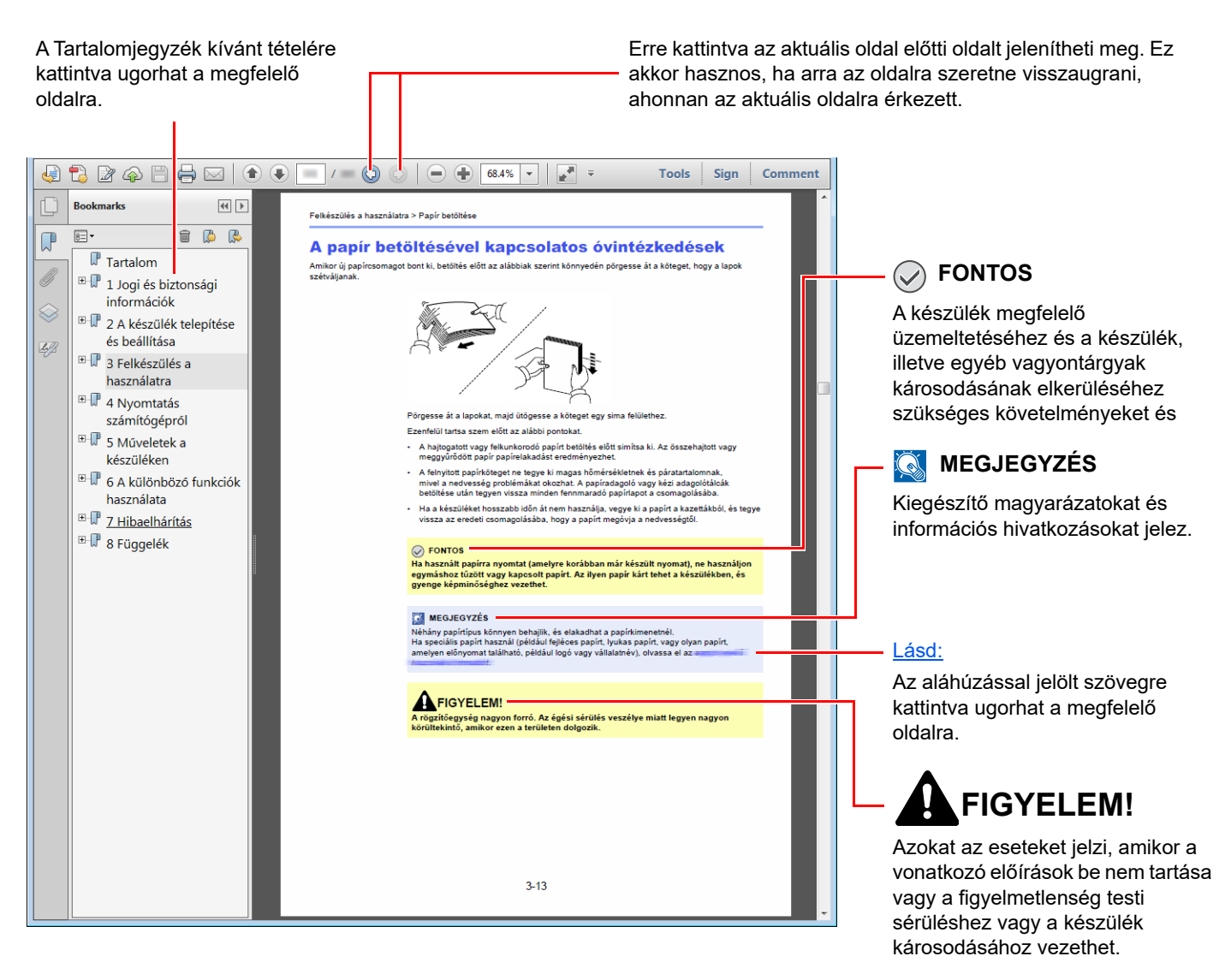

#### **MEGJEGYZÉS**

Az Adobe Reader programban megjelenő tételek azok használatától függően változnak. Ha a Tartalomjegyzék vagy az eszközök nem jelennek meg, olvassa el az Adobe Reader súgóját.

Az útmutatóban egyes tételeket az alább ismertetett jelölések jeleznek.

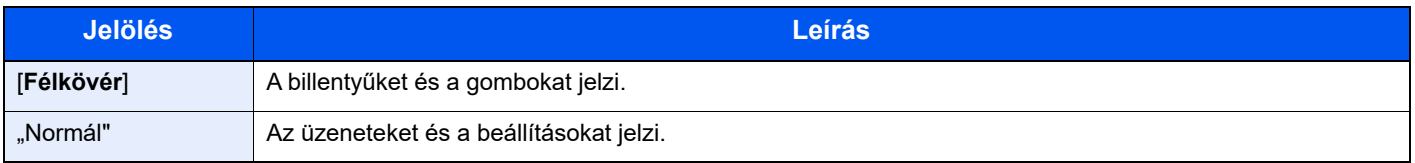

#### **A készülék üzemeltetése során használt jelölések**

Ebben a használati útmutatóban a folyamatos működés az alábbi:

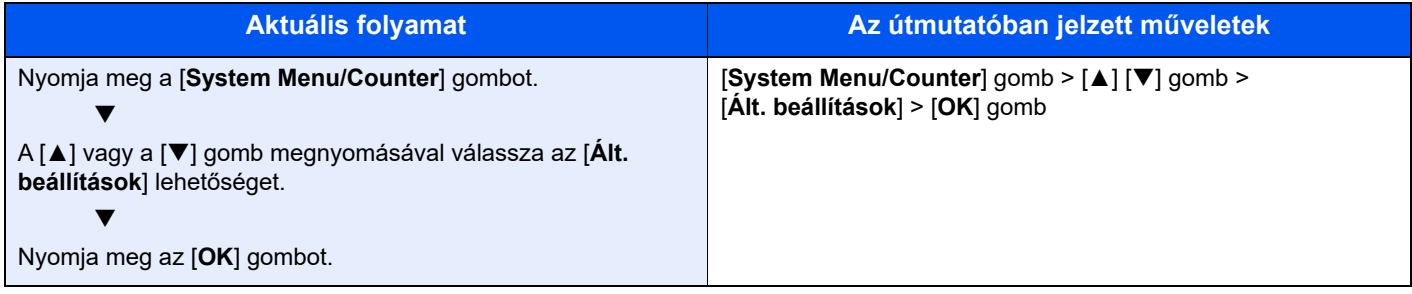

#### **Az eredetik és a papír mérete/tájolása**

Az eredeti papírméretek, mint az A5 egyaránt használhatók vízszintes és függőleges tájolásban. Amikor ezeket a méreteket használja, a tájolást az "R" jelzi, ha az vízszintes. Ezenfelül, az eredetik jelzésére és a papír érintőpanelen történő elhelyezésére a következő ikonok használatosak.

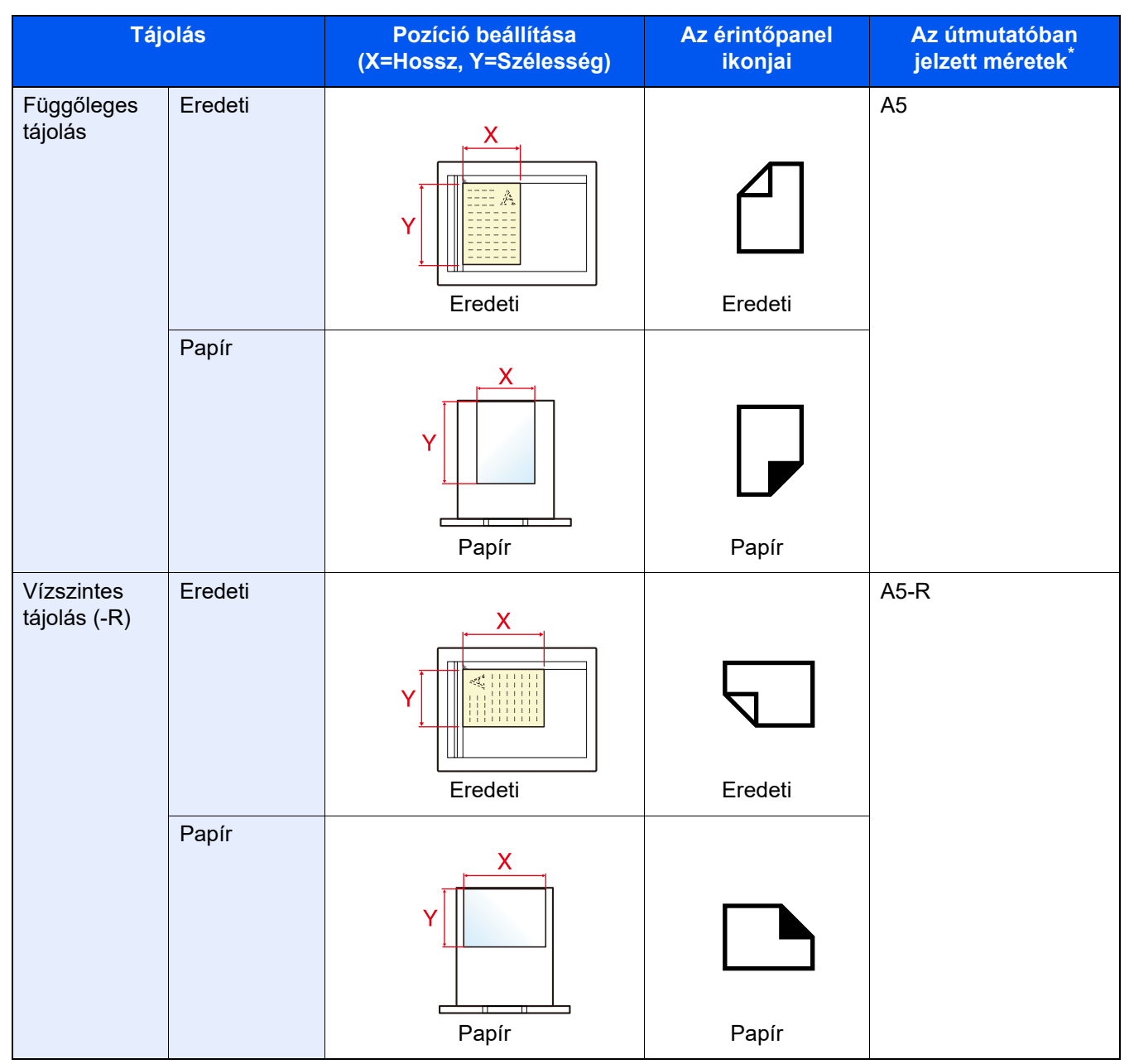

A használható eredeti/papír méretek változnak attól függően, hogy melyik funkciót vagy forrás tálcát használja. Részleteket lásd:

◆ Mű[szaki adatok \(8-4. oldal\)](#page-189-2)

# <span id="page-19-1"></span>Jogi és biztonsági információk

<span id="page-19-0"></span>1

Kérjük, hogy a készülék használatának megkezdése előtt olvassa el ezeket az információkat. Ez a fejezet az alábbi témaköröket tartalmazza:

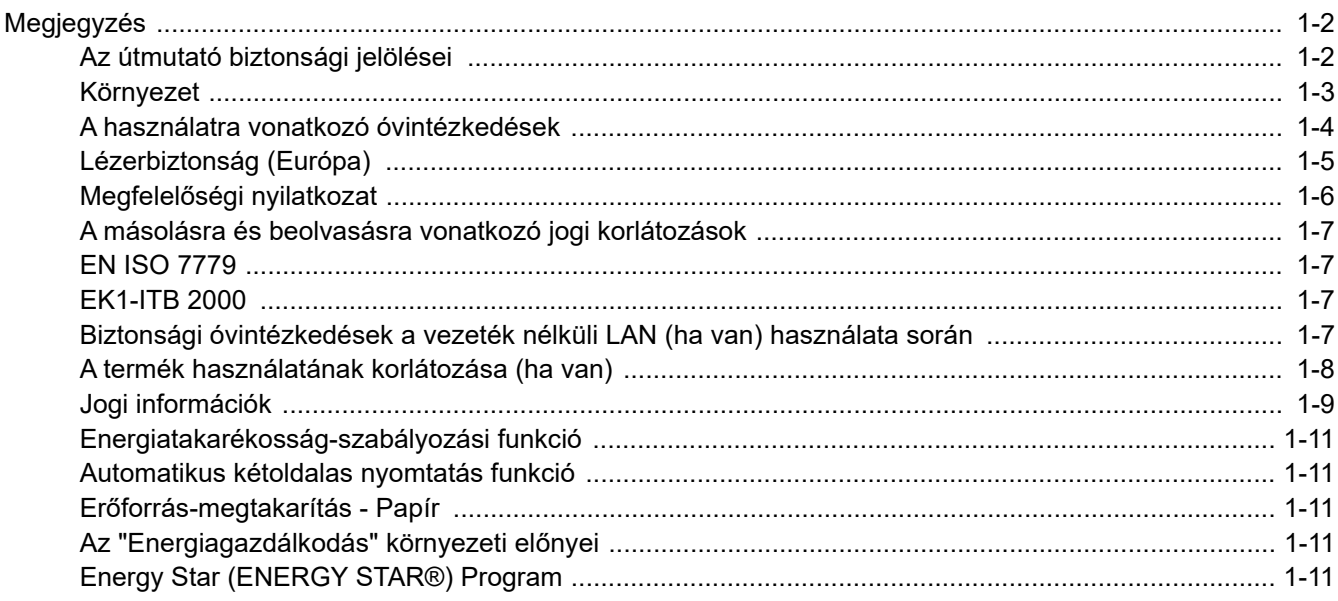

# <span id="page-20-0"></span>Megjegyzés

# <span id="page-20-1"></span>Az útmutató biztonsági jelölései

Az útmutató fejezeteiben és a gép egyes részein a felhasználó, más személyek, valamint a készülék közelében lévő tárgyak védelme, továbbá a készülék helyes és biztonságos használata érdekében biztonsági jelölések találhatók. Az útmutatóban használt jelzések és azok jelentése:

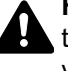

**FIGYELMEZTETÉS**: Azokat az eseteket jelzi, amikor a vonatkozó előírások be nem tartása vagy a figyelmetlenség esetleg komoly sérüléshez vagy akár halálhoz is vezethet.

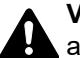

**VIGYÁZAT**: Azokat az eseteket jelzi, amikor a vonatkozó előírások be nem tartása vagy a figyelmetlenség testi sérüléshez vagy a készülék károsodásához vezethet.

#### **Jelölések**

A  $\triangle$  szimbólum azt jelzi, hogy az adott szakasz biztonsági figyelmeztetést tartalmaz. A jelzésen belül külön ábra jelzi, hogy mire kell figyelni.

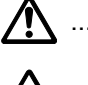

1. [Általános figyelmeztetés]

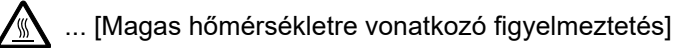

A  $\odot$  szimbólum azt jelzi, hogy az adott szakasz tiltott műveletekre vonatkozó figyelmeztetéseket tartalmaz. A tiltott műveletekre vonatkozó részleteket a szimbólumon belüli ábra jelzi.

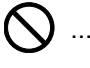

 $\bigcup$  ... [Tiltott műveletre vonatkozó figyelmeztetés]

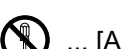

 $\bigotimes$  ... [A készülék szétszerelésére vonatkozó tiltás]

A ● szimbólum azt jelzi, hogy az adott szakasz kötelezően elvégzendő műveleteket tartalmaz. Az elvégzendő műveletekre vonatkozó részleteket a szimbólumon belüli ábra jelzi.

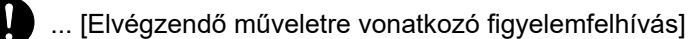

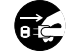

<u>−</u><br>, ... [Húzza ki a tápkábelt az aljzatból]

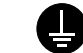

... [A készüléket kizárólag földelt aljzathoz csatlakoztassa]

#### iQ. **MEGJEGYZÉS**

Bankjegyre nagyon hasonlító eredetik másolása bizonyos esetekben sikertelen lehet, mert a készülék hamisításgátló funkcióval van ellátva.

### <span id="page-21-0"></span>Környezet

A készülék környezetére vonatkozó működési feltételek:

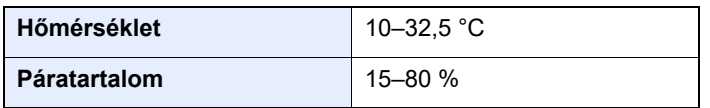

A készülék helyének kiválasztása során kerülje az alábbi helyeket:

- Ablakhoz közeli, közvetlen napfénynek kitett helyek.
- Rezgéshatásnak kitett helyek.
- Nagy hőmérséklet-ingadozásnak kitett helyek.
- Közvetlen forró vagy hideg levegőnek kitett helyek.
- Rossz szellőzésű helyek.

Ha a padló érzékeny a görgőlábakra, akkor az megsérülhet, ha a készüléket elmozgatja az üzembe helyezés után.

A másolás során keletkezhet valamennyi ózon, de ez a mennyiség nem ártalmas az egészségre. Ha azonban a készüléket hosszabb időn keresztül használja, rossz szellőzésű szobában vagy különösen nagy példányszám esetén a szag kellemetlenné válhat. A másolási munkának megfelelő környezet biztosításához ajánlott jól szellőző helyiséget választani a készülék számára.

# <span id="page-22-0"></span>A használatra vonatkozó óvintézkedések

#### **Fogyóeszközök kezelésére vonatkozó óvintézkedések**

# FIGYELEM

A tonert tartalmazó alkatrészeket ne próbálja meg elégetni. A szikrák égési sérüléseket okozhatnak.

A tonertartályt tartalmazó alkatrészeket tartsa gyermekektől távol.

A tonertartályt tartalmazó alkatrészekből esetlegesen kiszűrődő tonert ne lélegezze be, ne nyelje le, és ügyeljen arra is, hogy az ne kerüljön a szemébe vagy a bőrére.

- Ha véletlenül mégis belélegzi a tonert, menjen szabad levegőre, és öblögessen sok vízzel. Ha köhögni kezd, forduljon orvoshoz.
- Ha véletlenül lenyeli a tonert, öblítse ki száját, és igyon 1–2 pohár vizet a gyomor tartalmának felhígítása érdekében. Szükség esetén forduljon orvoshoz.
- Ha a toner a szemébe kerül, öblítse ki alaposan vízzel. Ha szeme érzékeny marad, forduljon orvoshoz.
- Ha a toner a bőréhez ér, mossa meg szappannal és vízzel.

A tonertartályt tartalmazó alkatrészeket tilos erővel felnyitni vagy megsemmisíteni.

#### **Egyéb óvintézkedések**

Az elhasznált tonertartályt és festéktartályt juttassa vissza a viszonteladóhoz vagy a szerviz képviselőjéhez. Az összegyűjtött tonertartályt és festéktartályt újrahasznosítják, vagy a hatályos rendelkezések szerint ártalmatlanítják.

Úgy tárolja a készüléket, hogy ne érje közvetlen napfény.

Olyan helyen tárolja a készüléket, ahol a hőmérséklet 40 °C alatt van, és a hőmérséklet és a páratartalom nem változik nagyon hirtelen.

Ha a készüléket hosszabb időn át nem akarja használni, vegye ki a papírt a kazettából és a kézi adagolóból, és tegye vissza eredeti csomagolásába.

# <span id="page-23-0"></span>Lézerbiztonság (Európa)

A lézersugárzás káros lehet az emberi szervezetre. Éppen ezért a gép belsejében keletkező lézersugárzást védőburkolatok és külső fedelek zárják el a külvilágtól. Az előírásszerű használat során nem juthat ki sugárzás a berendezésből.

Az IEC/EN 60825-1:2014 szabvány értelmében a készülék 1. osztályú (Class 1) lézerterméknek minősül.

A CLASS 1 lézertermékekre vonatkozó információk az értékelési címkén találhatók.

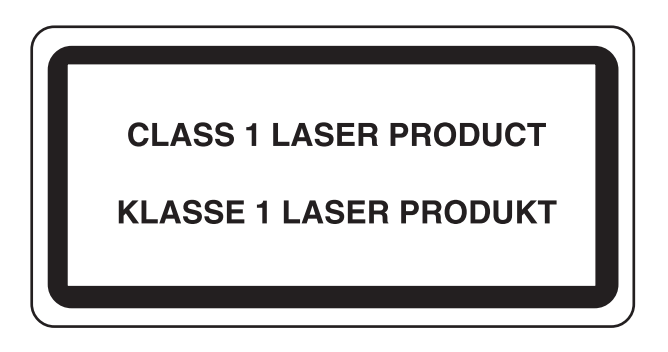

## <span id="page-24-0"></span>Megfelelőségi nyilatkozat

A TA Triumph-Adler GmbH kijelenti, hogy az P-4539 MFP/P-4532 MFP típusú rádióberendezés megfelel a 2014/53/EU irányelv rendelkezéseinek.

Az EU megfelelőségi nyilatkozat teljes szövege az alábbi internetes címen áll rendelkezésre:

https://www.triumph-adler.com/ta-en-de/customer-service/download-centre

https://www.triumph-adler.com/ta-de-de/kundendienst/download-center

https://www.utax.com/en-de/hardware/office-printer-and-mfp/download-centre

https://www.utax.de/de-de/hardware/buerodrucker-und-mfp/download-center

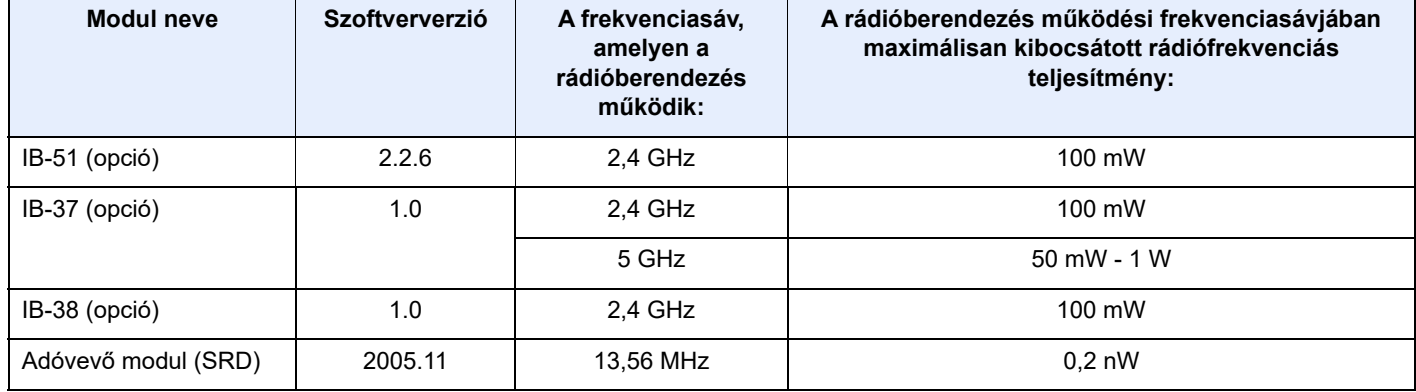

### <span id="page-25-0"></span>A másolásra és beolvasásra vonatkozó jogi korlátozások

Előfordulhat, hogy a szerzői jog tulajdonosa tiltja a szerzői joggal védett anyagok engedély nélküli másolását és beolvasását.

A következő tartalmak másolása/beolvasása tilos és törvényileg büntethető. A korlátozás nem csak ezekre az elemekre vonatkozhat. Tudatosan ne másoljon/olvasson be olyan tartalmakat, amelyek másolása/beolvasása nem engedélyezett.

- Papírpénz
- **Bankiegy**
- **Értékpapírok**
- **Bélvegző**
- Személyi igazolvány, útlevél
- Okirat

A helyi törvények és rendeletek a fent említetteken túli részek másolását is megtilthatják vagy korlátozhatják.

### <span id="page-25-1"></span>EN ISO 7779

Maschinenlärminformations-Verordnung 3. GPSGV, 06.01.2004: Der höchste Schalldruckpegel beträgt 70 dB (A) oder weniger gemäß EN ISO 7779.

### <span id="page-25-2"></span>EK1-ITB 2000

Das Gerät ist nicht für die Benutzung im unmittelbaren Gesichtsfeld am Bildschirmarbeitsplatz vorgesehen. Um störende Reflexionen am Bildschirmarbeitsplatz zu vermeiden, darf dieses Produkt nicht im unmittelbaren Gesichtsfeld platziert werden.

### <span id="page-25-3"></span>Biztonsági óvintézkedések a vezeték nélküli LAN (ha van) használata során

A vezeték nélküli LAN hálózati kábel használata helyett vezeték nélküli hozzáférési pontokon keresztül biztosítja az információcserét. Ez azzal az előnnyel jár, hogy a LAN kapcsolat szabadon létesíthető egy adott területen belül, ahol a rádióhullámok közvetíthetők.

Másrészről viszont problémák merülhetnek fel, ha a biztonsági funkciók nincsenek konfigurálva, mivel a rádióhullámok akadálytalanul (falakon keresztül) közlekednek, és az adott területen belül mindenhol foghatók.

#### **A kommunikációs tartalmak titkos megfigyelése**

Rossz szándékú kívülállók szándékosan megfigyelhetik ezeket a rádióhullámokat, és jogosulatlanul hozzáférhetnek az alábbi kommunikációs tartalmakhoz.

- Személyes információk, beleértve az azonosítókat, jelszavakat és hitelkártyaszámokat
- E-mail üzenetek tartalmai

#### **Jogosulatlan hozzáférés**

Rossz szándékú kívülállók jogosulatlan hozzáféréshez juthatnak a személyes vagy vállalati hálózatokhoz, és az alábbi törvénytelen tevékenységeket folytathatják.

- Személyes és bizalmas információk megszerzése (információ szivárgás)
- Egy adott személy személyi adataival visszaélve kommunikáció folytatása és jogosulatlan információk terjesztése (csalás)
- Elfogott kommunikációk módosítása és továbbítása (hamisítás)
- Számítógépes vírusok továbbítása, illetve adatok és rendszerek károsítása (károkozás)

A vezeték nélküli LAN kártyák és vezeték nélküli hozzáférési pontok beépített biztonsági mechanizmusokkal rendelkeznek ezeknek a problémáknak a kezelése és a problémák megelőzése érdekében azáltal, hogy konfigurálják a vezeték nélküli LAN termékeket, amikor azok használatban vannak.

Javasoljuk, hogy a felhasználók felelősségteljesen konfigurálják a biztonsági beállításokat, és gondoskodjanak arról, hogy teljes mértékben megértették a problémákat, amelyek a biztonsági beállítások konfigurálása nélkül felmerülhetnek.

## <span id="page-26-0"></span>A termék használatának korlátozása (ha van)

- A termék által kibocsátott rádióhullámok zavarhatják az orvosi berendezéseket. Ha a terméket egészségügyi intézményben vagy orvosi berendezések közelében használja, a terméket használja a létesítmény rendszergazdája vagy az orvosi berendezés utasításai által meghatározott előírásoknak és óvintézkedéseknek megfelelően.
- A termék által kibocsátott rádióhullámok zavarhatják az automatikus vezérlőberendezéseket, beleértve az automatikus ajtókat vagy tűzriasztókat. Ha a terméket automatikus vezérlőberendezés közelében használja, a terméket az automatikus vezérlőberendezés utasításai által meghatározott előírásoknak és óvintézkedéseknek megfelelően használja.
- Ha a terméket olyan szolgáltató eszközökön használja, mint a repülőgépek, vonatok, hajók vagy gépjárművek, illetve, ha a terméket fokozott megbízhatóságú és biztonságú alkalmazásban, vagy olyan eszközökön használja, amelyek nagy pontosságot igényelnek, mint a katasztrófa megelőzés, bűnmegelőzés vagy különféle biztonsági műveletek, a termék használata előtt vegye figyelembe a teljes rendszer biztonsági funkcióit, beleértve a hibatűrési és redundancia kialakításokat, a rendszer megbízhatóságának és biztonságosságának megőrzése érdekében. Ezt a terméket nem olyan alkalmazásokra tervezték, amelyek kiemelkedő megbízhatóságot vagy biztonsági funkciókat igényelnek, mint a katonai kommunikációs berendezések, nukleáris vezérlőberendezések vagy orvosi berendezések; ezért a termék ilyen jellegű használatára vonatkozó döntést alaposan meg kell fontolni.

## <span id="page-27-0"></span>Jogi információk

Jelen útmutató teljes vagy részleges másolása, illetve bármilyen módon történő sokszorosítása a szerzői jog tulajdonosának előzetes írásbeli engedélye nélkül tilos.

#### **Védjeggyel ellátott nevek**

- A PRESCRIBE a Kyocera Corporation bejegyzett védjegye.
- A KPDL a Kyocera Corporation védjegye.
- Az Active Directory, az Azure, a Microsoft, a Microsoft 365, a Microsoft Edge, a Windows és a Windows Server a Microsoft Corporation bejegyzett védjegyei vagy védjegyei az Egyesült Államokban és/vagy más országokban.
- A PCL a Hewlett-Packard Company védjegye.
- Az Adobe, az Acrobat, a PostScript és a Reader az Adobe bejegyzett védjegyei vagy védjegyei az Egyesült Államokban és/vagy más országokban.
- Az Ethernet a FUJIFILM Business Innovation Corporation bejegyzett védjegye.
- Az IBM és az IBM PC/AT az International Business Machines Corporation védjegye.
- Az AirPrint, az AirPrint logó, az AppleTalk, a Bonjour, az iPad, az iPhone, az iPod touch, a Mac, a Mac OS és a TrueType az Apple Inc. védjegyei, amelyek az Egyesült Államokban és más országokban bejegyzett védjegyek.
- A készülékre telepített összes európai nyelvű betűtípus a Monotype Imaging Inc. vállalattal kötött licencszerződés keretében kerül felhasználásra.
- A Helvetica, a Palatino és a Times a Linotype GmbH bejegyzett védjegye.
- Az ITC Avant Garde Gothic, az ITC Bookman, az ITC ZapfChancery és az ITC ZapfDingbats az International Typeface Corporation bejegyzett védjegye.
- A ThinPrint a Cortado AG bejegyezett védjegye vagy védjegye Németországban és más országokban.
- A készülékre a Monotype Imaging Inc. által készített UFST™ MicroType® betűkészletek vannak telepítve.
- A készülék tartalmaz olyan szoftvert, amelynek egyes moduljait az Independent JPEG Group fejlesztette ki.
- Az iOS a Cisco Egyesült Államokban és más országokban bejegyzett védjegye vagy védjegye, és az Apple Inc. licence alapján használja.
- A Google a Google LLC bejegyzett védjegye és/vagy védjegye.
- A Mopria és a Mopria logó a Mopria Alliance, Inc. bejegyzett védjegye vagy védjegye az Egyesült Államokban és/ vagy más országokban.
- A Wi-Fi, a Wi-Fi Direct és a Wi-Fi Protected Setup a Wi-Fi Alliance védjegye és/vagy bejegyzett védjegye.
- Powered by ABBYY FineReader Az ABBYY és a FineReader az ABBYY Software Ltd. védjegye.
- A RealVNC, a VNC és az RFB a RealVNC Ltd. bejegyzett védjegyei vagy védjegyei az Egyesült Államokban és más országokban.

Az összes többi márka- és terméknév a megfelelő tulajdonosok védjegye vagy bejegyzett védjegye. A jelen használati útmutatóban a ™ és az ® jelölés nem szerepel.

#### **Monotype Imaging License Agreement**

- 1 *Software* shall mean the digitally encoded, machine readable, scalable outline data as encoded in a special format as well as the UFST Software.
- 2. You agree to accept a non-exclusive license to use the Software to reproduce and display weights, styles and versions of letters, numerals, characters and symbols (*Typefaces*) solely for your own customary business or personal purposes at the address stated on the registration card you return to Monotype Imaging. Under the terms of this License Agreement, you have the right to use the Fonts on up to three printers. If you need to have access to the fonts on more than three printers, you need to acquire a multiuser license agreement which can be obtained from Monotype Imaging. Monotype Imaging retains all rights, title and interest to the Software and Typefaces and no rights are granted to you other than a License to use the Software on the terms expressly set forth in this Agreement.
- 3 To protect proprietary rights of Monotype Imaging, you agree to maintain the Software and other proprietary information concerning the Typefaces in strict confidence and to establish reasonable procedures regulating access to and use of the Software and Typefaces.
- 4 You agree not to duplicate or copy the Software or Typefaces, except that you may make one backup copy. You agree that any such copy shall contain the same proprietary notices as those appearing on the original.
- 5 This License shall continue until the last use of the Software and Typefaces, unless sooner terminated. This License may be terminated by Monotype Imaging if you fail to comply with the terms of this License and such failure is not remedied within thirty (30) days after notice from Monotype Imaging. When this License expires or is terminated, you shall either return to Monotype Imaging or destroy all copies of the Software and Typefaces and documentation as requested.
- 6 You agree that you will not modify, alter, disassemble, decrypt, reverse engineer or decompile the Software.
- 7 Monotype Imaging warrants that for ninety (90) days after delivery, the Software will perform in accordance with Monotype Imaging-published specifications, and the diskette will be free from defects in material and workmanship. Monotype Imaging does not warrant that the Software is free from all bugs, errors and omissions.

The parties agree that all other warranties, expressed or implied, including warranties of fitness for a particular purpose and merchantability, are excluded.

8 Your exclusive remedy and the sole liability of Monotype Imaging in connection with the Software and Typefaces is repair or replacement of defective parts, upon their return to Monotype Imaging.

In no event will Monotype Imaging be liable for lost profits, lost data, or any other incidental or consequential damages, or any damages caused by abuse or misapplication of the Software and Typefaces.

- 9 Massachusetts U.S.A. law governs this Agreement.
- 10 You shall not sublicense, sell, lease, or otherwise transfer the Software and/or Typefaces without the prior written consent of Monotype Imaging.
- 11 Use, duplication or disclosure by the Government is subject to restrictions as set forth in the Rights in Technical Data and Computer Software clause at FAR 252-227-7013, subdivision (b)(3)(ii) or subparagraph (c)(1)(ii), as appropriate. Further use, duplication or disclosure is subject to restrictions applicable to restricted rights software as set forth in FAR 52.227-19 (c)(2).
- 12 You acknowledge that you have read this Agreement, understand it, and agree to be bound by its terms and conditions. Neither party shall be bound by any statement or representation not contained in this Agreement. No change in this Agreement is effective unless written and signed by properly authorized representatives of each party. By opening this diskette package, you agree to accept the terms and conditions of this Agreement.

#### **Nyílt forráskódú szoftverlicenc**

A Nyílt forráskódú szoftverlicencért lásd az alábbi URL-címeket.

https://www.triumph-adler.com/ta-en-de/customer-service/download-centre https://www.utax.com/en-de/hardware/office-printer-and-mfp/download-centre

### <span id="page-29-0"></span>Energiatakarékosság-szabályozási funkció

Ez a készülék egy **Alvó** üzemmóddal rendelkezik, amely a nyomtató és fax funkciókat várakozó állapotban tartja, de egy bizonyos idő eltelte után az áramfogyasztás a minimálisra csökken.

#### **Alvó üzemmód**

A készülék az utolsó művelet elvégzése után 1 perccel automatikusan alvó üzemmódba lép. Az alvó üzemmód aktiválása előtti időtartam igény szerint növelhető.

[Kikapcsolási szabály \(Európai modellek esetén\) \(2-20. oldal\)](#page-49-5)

### <span id="page-29-1"></span>Automatikus kétoldalas nyomtatás funkció

A készülék alapszolgáltatásai között megtalálható a kétoldalas nyomtatás. Ha például két egyoldalas eredetit kétoldalas nyomatként egyetlen lapra nyomtat, csökkentheti a felhasznált papír mennyiségét.

 $\rightarrow$  [Duplex \(6-16. oldal\)](#page-142-1)

A duplex üzemmódban történő nyomtatás csökkenti a papírhasználatot és segít az erdők megóvásában. A duplex üzemmód használata esetén kisebb mennyiségű papírt kell vásárolni, ezért csökkenti a költségeket. Javasoljuk, hogy a duplex funkcióval ellátott készülékeket alapértelmezett beállításként állítsa duplex üzemmódra.

# <span id="page-29-2"></span>Erőforrás-megtakarítás - Papír

Az erdők által biztosított erőforrások megőrzése és fenntarthatósága érdekében javasoljuk újrahasznosított papír, valamint a környezetvédelmi kezdeményezések és erőfeszítések által tanúsított és ökocímkével ellátott szűzpapír

használatát, amely eleget tesz az EN 12281:2002<sup>\*</sup> vagy ezzel egyenértékű minőségügyi szabványnak.

Ez a készülék a 64 g/m<sup>2</sup> vastagságú papírra történő nyomtatást is támogatja. Ennek a papírtípusnak a használatával csökken a nyersanyag-felhasználás és az erdőket is óvjuk.

\* : EN12281:2002 "Nyomtató és irodai papír - A száraz toneres képalkotáshoz használatos másolópapírra vonatkozó követelmények"

Az ajánlott papírtípusokkal kapcsolatban kérje a viszonteladó vagy a szervizképviselet segítségét.

## <span id="page-29-3"></span>Az "Energiagazdálkodás" környezeti előnyei

A készenléti állapot energia-fogyasztásának csökkentése érdekében ez a készülék egy energiagazdálkodási funkcióval rendelkezik, amely automatikusan aktiválja az energiatakarékos üzemmódot, amikor a készülék egy bizonyos idő eltelte után nincs használatban.

Annak ellenére, hogy a készüléknek egy rövid idő szükséges ahhoz, hogy készenléti állapotba váltson, ennek a funkciónak a használatával jelentős energia-megtakarítás nyerhető. Javasoljuk, hogy a készülék alapértelmezett energiatakarékossági üzemmódját használja.

# <span id="page-29-4"></span>Energy Star (ENERGY STAR®) Program

Részt veszünk az ENERGY STAR® Programban.

Az ENERGY STAR<sup>®</sup> minősítésnek megfelelő termékeket forgalmazunk a piacon.

Az ENERGY STAR® egy energia-hatékonysági program azzal a céllal, hogy a globális felmelegedés megelőzése érdekében energiahatékony termékeket fejlesszünk ki és népszerűsítsünk. Az ENERGY STAR<sup>®</sup> minősítéssel ellátott termékek vásárlásával Ön is segíthet csökkenteni az üvegházhatást okozó gázok kibocsátásának mennyiségét a termék használata során, valamint ezzel csökkenti az energiára fordított költségeit.

# <span id="page-30-0"></span> $\overline{\mathbf{2}}$

# <span id="page-30-1"></span>A készülék telepítése és beállítása

Ez a fejezet olyan információkat tartalmaz a rendszergazdák számára, mint a készülék részei, a kábelcsatlakozások, valamint a szoftver telepítése.

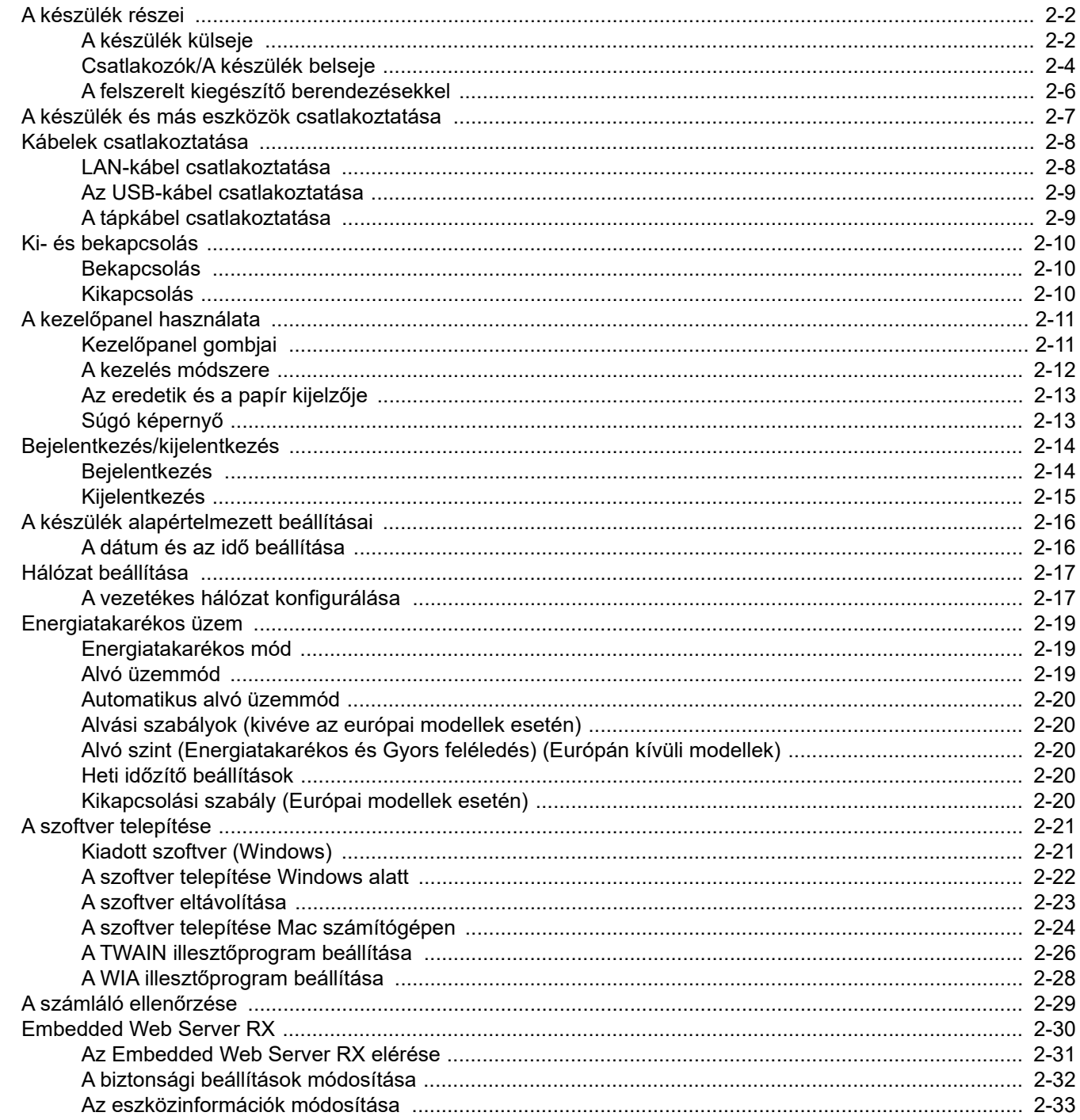

# <span id="page-31-0"></span>A készülék részei

# <span id="page-31-1"></span>A készülék külseje

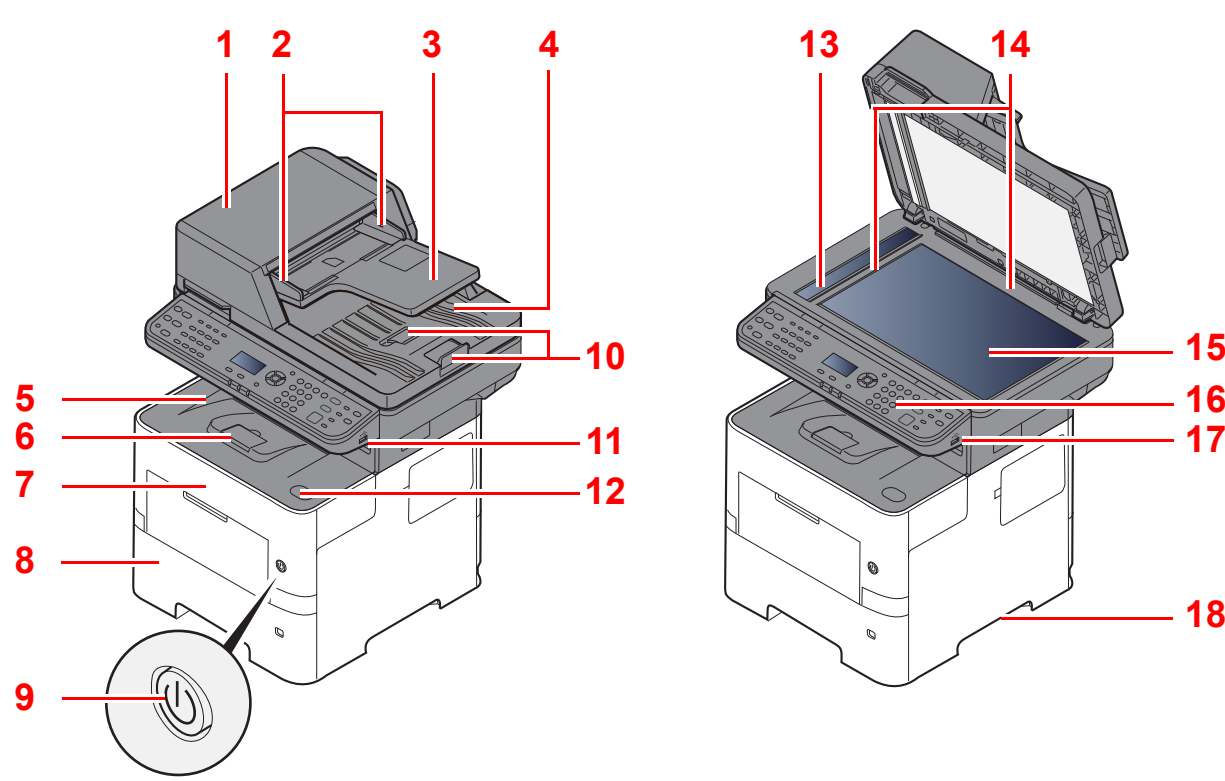

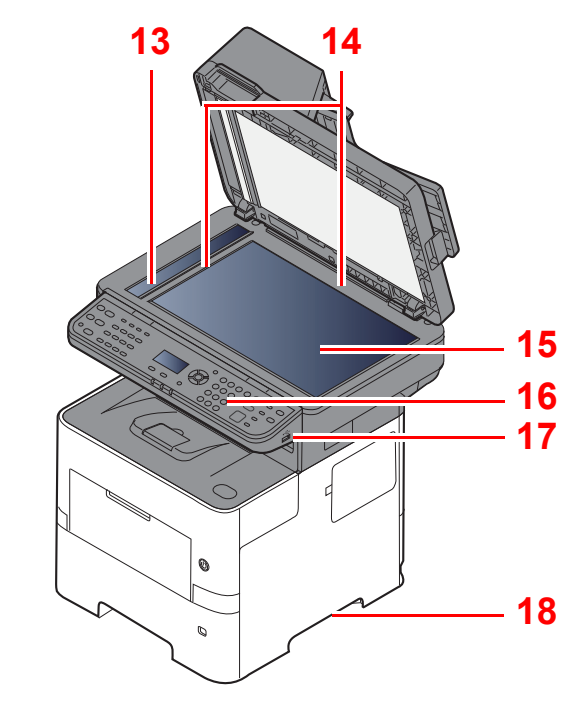

- <span id="page-31-2"></span>1 Dokumentumadagoló
- <span id="page-31-3"></span>2 Eredeti papírvezetői
- <span id="page-31-4"></span>3 Eredetik tálcája
- <span id="page-31-5"></span>4 Eredeti kimeneti tálcája
- <span id="page-31-14"></span>5 Belső tálca
- <span id="page-31-18"></span>6 Papírrögzítő
- <span id="page-31-12"></span>7 Elülső fedél
- <span id="page-31-16"></span>8 1. kazetta
- <span id="page-31-15"></span>9 Főkapcsoló
- <span id="page-31-6"></span>10 Eredetik ütközője
- <span id="page-31-7"></span>11 USB-meghajtó foglalat
- <span id="page-31-13"></span>12 Elülső fedél nyitógombja
- <span id="page-31-8"></span>13 Üvegcsík
- <span id="page-31-9"></span>14 Eredeti méretét jelző szegélylapok
- <span id="page-31-10"></span>15 Üveglap
- <span id="page-31-11"></span>16 Kezelőpanel
- <span id="page-31-19"></span>17 USB-meghajtó foglalat
- <span id="page-31-17"></span>18 Fogantyúk

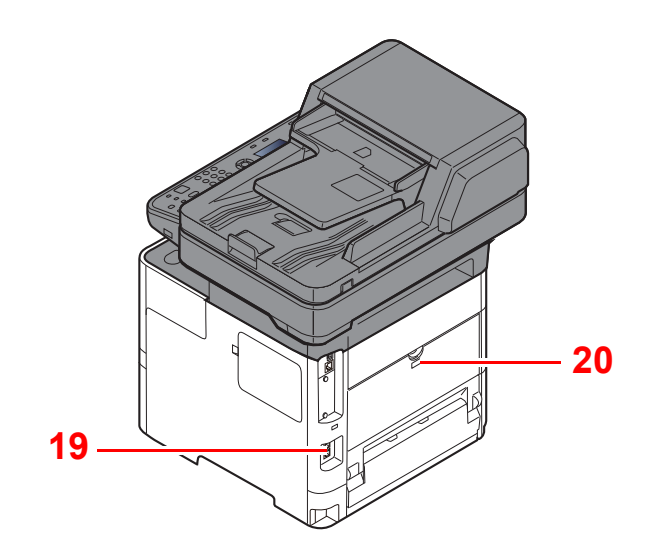

<span id="page-32-0"></span>19 Lopásgátló zár foglalata

<span id="page-32-1"></span>20 Hátsó fedél

# <span id="page-33-0"></span>Csatlakozók/A készülék belseje

<span id="page-33-6"></span><span id="page-33-5"></span><span id="page-33-3"></span><span id="page-33-2"></span><span id="page-33-1"></span>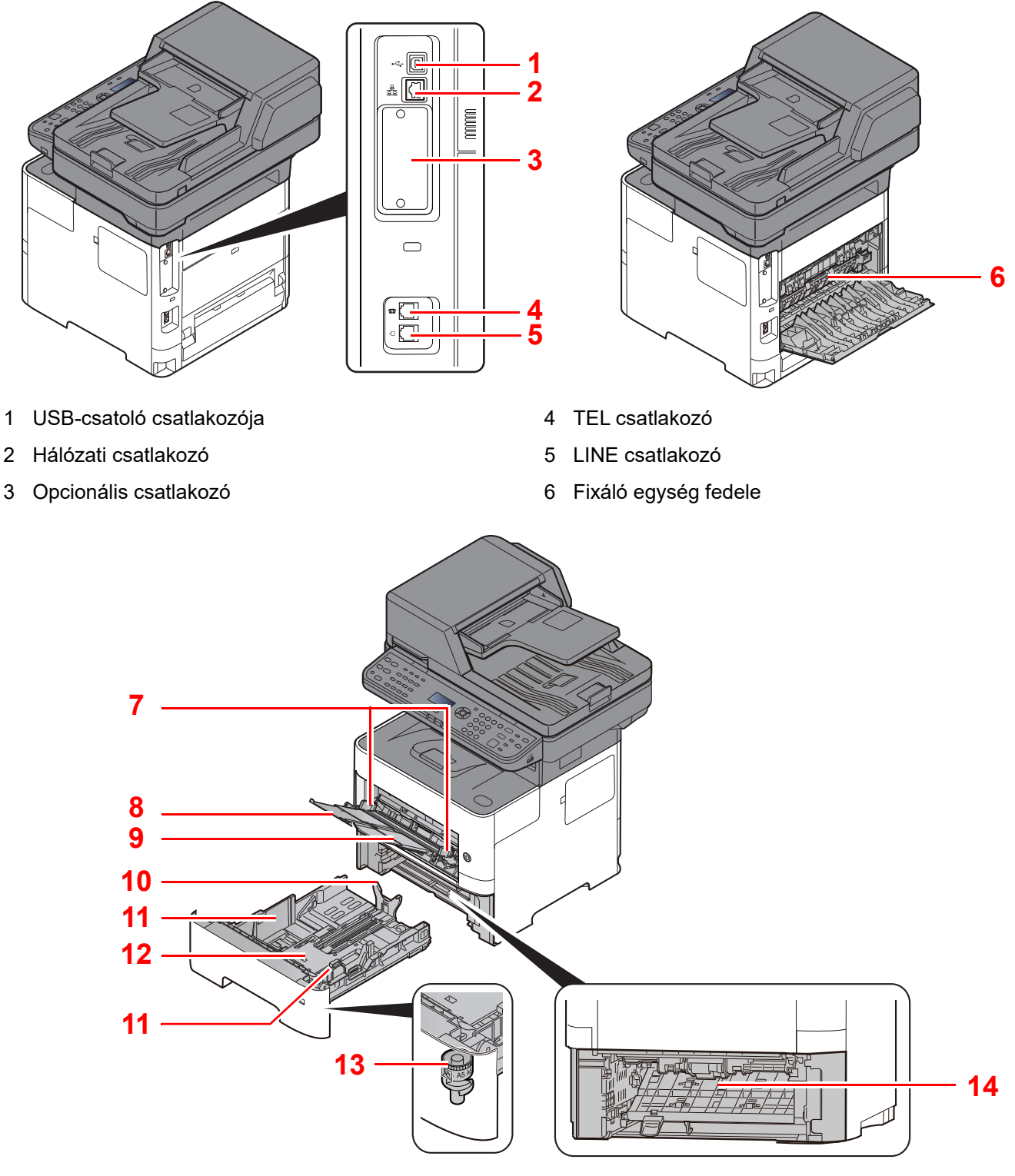

- <span id="page-33-7"></span>7 Papírszélesség-vezetők
- <span id="page-33-8"></span>8 Tálca hosszabbító
- <span id="page-33-9"></span>9 Kézi adagoló tálca
- <span id="page-33-11"></span>10 Papírhosszúság-vezető
- <span id="page-33-10"></span><span id="page-33-4"></span>11 Papírszélesség-vezetők
- <span id="page-33-14"></span>12 Alsó lemez
- <span id="page-33-12"></span>13 Papírméret-választó tárcsa
- <span id="page-33-13"></span>14 Duplex fedél

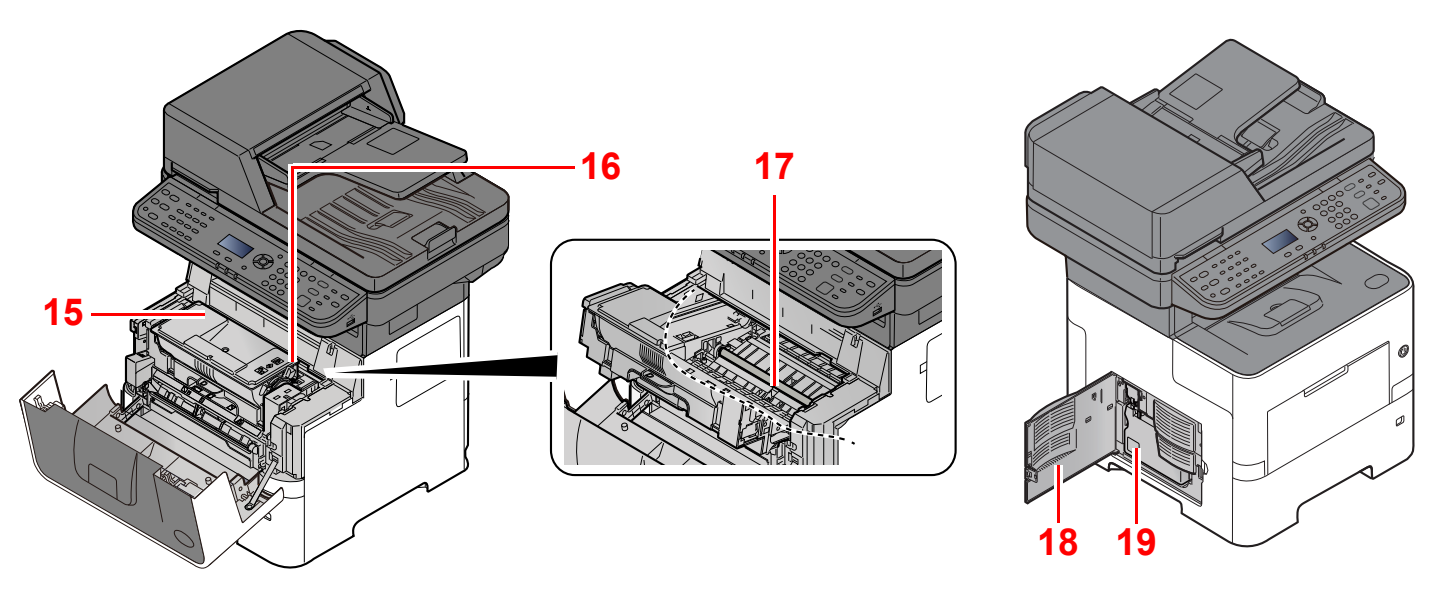

- <span id="page-34-0"></span>15 Tonertartály
- <span id="page-34-1"></span>16 Tonertartály-zár karja
- <span id="page-34-3"></span>17 Regisztráló görgő
- <span id="page-34-4"></span>18 Bal oldali fedél
- <span id="page-34-2"></span>19 Elhasznált festéket tartalmazó tartály

# <span id="page-35-0"></span>A felszerelt kiegészítő berendezésekkel

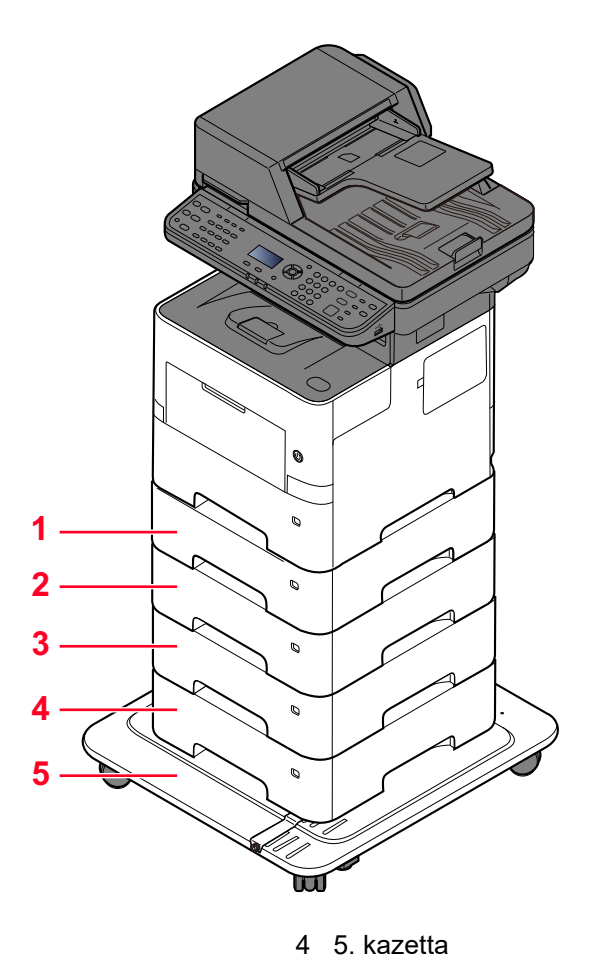

- 1 2. kazetta
- 2 3. kazetta
- 3 4. kazetta
- 5 CA-3100
	- Kiegészítő [berendezések \(8-2. oldal\)](#page-187-2)
# A készülék és más eszközök csatlakoztatása

Készítse elő a környezethez és a használandó készülékhez megfelelő kábeleket.

**A készülék csatlakoztatása számítógépre USB használatával**

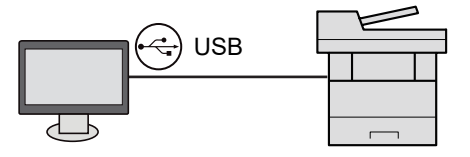

**A készülék csatlakoztatása számítógépre vagy táblaszámítógépre hálózati kábellel, Wi-Fi vagy Wi-Fi Direct kapcsolaton keresztül**

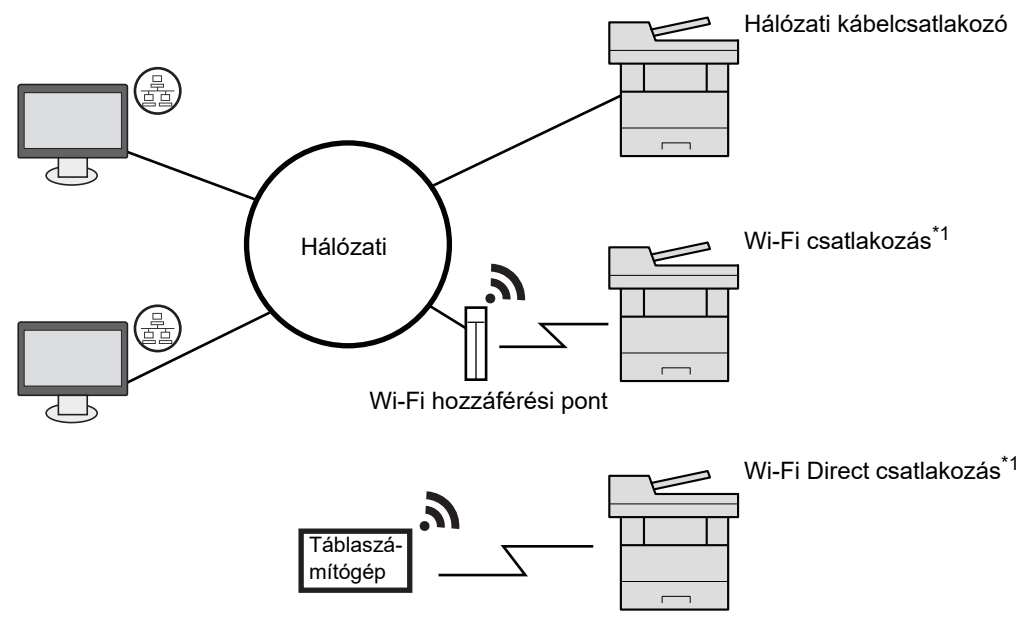

\*1 Csak opcionális vezeték nélküli csatolókészlettel (IB-37/IB-38) rendelkező modellek esetén.

#### **MEGJEGYZÉS**  $\mathbb{Q}$

Ha vezeték nélküli LAN funkciót használ, lásd:

*Angol nyelvű használati útmutató*  $\blacktriangleright$ 

#### **A használható kábelek**

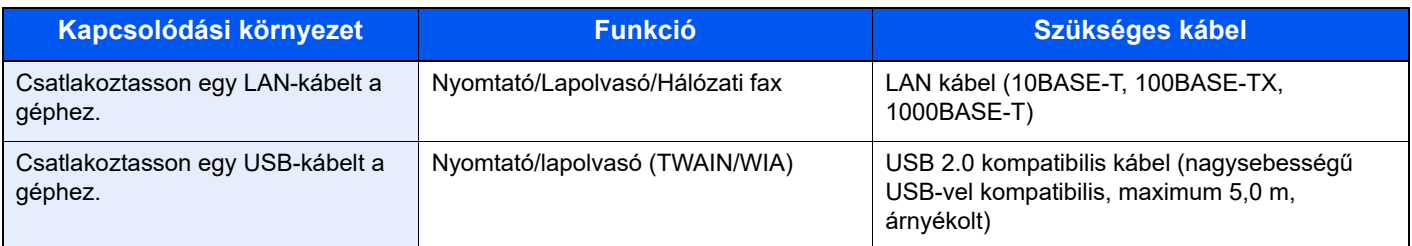

#### **FONTOS**

**Nem USB 2.0 kompatibilis kábel használata meghibásodást okozhat.**

# Kábelek csatlakoztatása

# <span id="page-37-0"></span>LAN-kábel csatlakoztatása

#### **FONTOS**

**Ha a készülék be van kapcsolva, kapcsolja ki a főkapcsolót.**

◆ [Kikapcsolás \(2-10. oldal\)](#page-39-0)

#### 1 A kábelt csatlakoztassa a készülékre.

1 A LAN-kábelt csatlakoztassa a hálózati csatolóra.

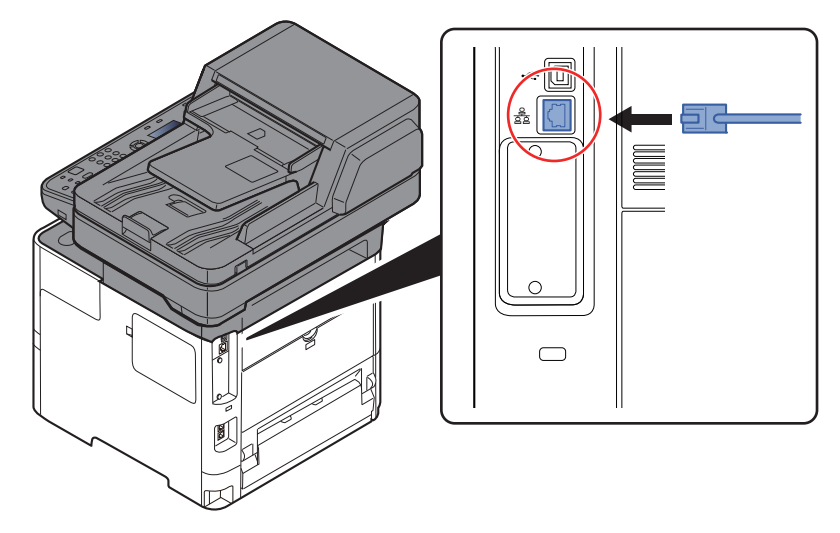

2 A kábel másik végét csatlakoztassa a hálózati HUB-hoz.

2 Kapcsolja be a készüléket, majd konfigurálja a hálózatot.

◆ [Hálózat beállítása \(2-17. oldal\)](#page-46-0)

# Az USB-kábel csatlakoztatása

#### **FONTOS**

**Ha a készülék be van kapcsolva, kapcsolja ki a főkapcsolót.**

[Kikapcsolás \(2-10. oldal\)](#page-39-0)

#### 1 A kábelt csatlakoztassa a készülékre.

1 Csatlakoztassa az USB-kábelt a készülék bal oldalán található USB csatolóhoz.

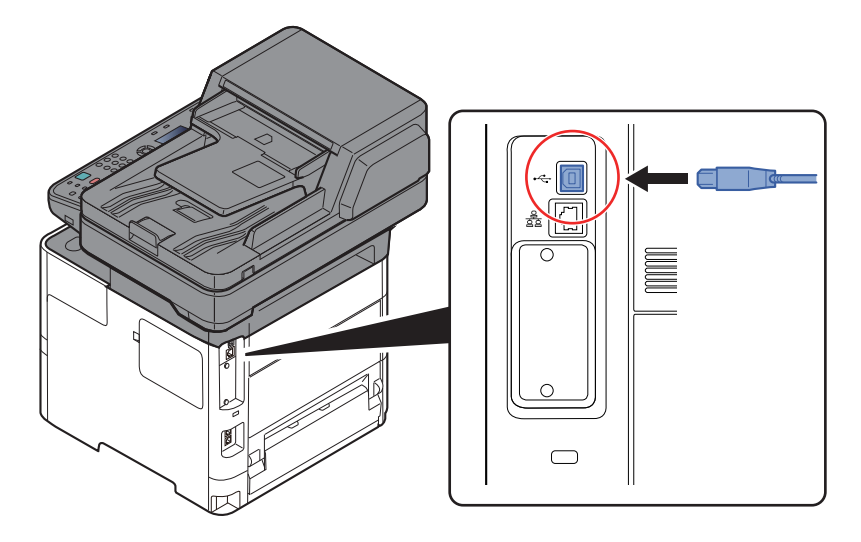

2 A kábel másik végét csatlakoztassa a számítógépre.

### **2** Kapcsolja be a készüléket.

### A tápkábel csatlakoztatása

#### 1 A kábelt csatlakoztassa a készülékre.

Csatlakoztassa a tápkábel egyik végét a készülékhez, a másik végét pedig a hálózati áram aljzatához.

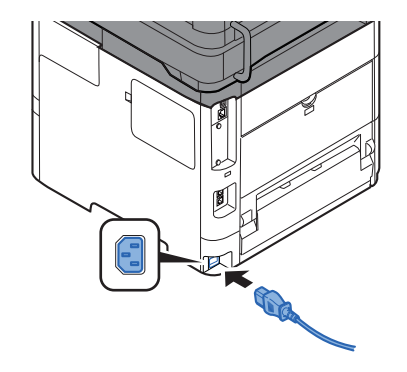

**FONTOS Csak a készülékkel együtt forgalmazott tápkábelt használja.** 

# Ki- és bekapcsolás

# Bekapcsolás

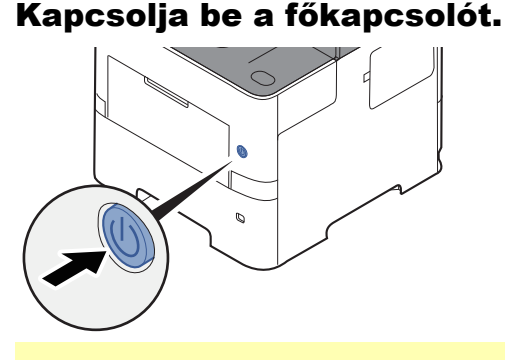

#### **FONTOS**

**Ha kikapcsolja a főkapcsolót, ne kapcsolja vissza azonnal. Várjon legalább 5 másodpercet, mielőtt visszakapcsolná a készüléket.** 

### <span id="page-39-0"></span>Kikapcsolás

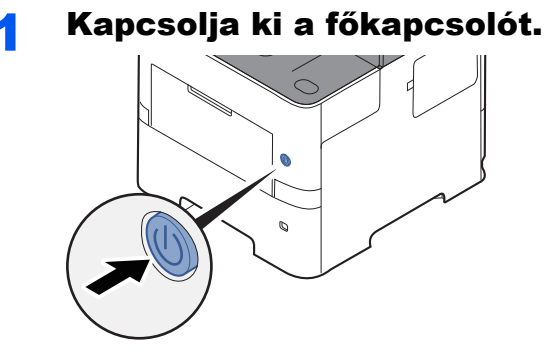

A tápegység kikapcsolására figyelmeztető megerősítő üzenet jelenik meg.

Lásd az *angol nyelvű használati útmutatót*.

A kikapcsolás körülbelül 3 percet vesz igénybe.

# **FIGYELEM!**

**Ha a készüléket hosszabb ideig nem használják (pl. egész éjszaka), kapcsolja ki a főkapcsolót. Ha a készüléket ennél is hosszabb ideig nem használják (pl. nyaralás alatt), biztonsági okokból húzza ki a tápkábelt a fali aljzatból.** 

#### **FONTOS**

- **Ha fax funkcióval felszerelt termékeket használ, ne felejtse el, hogy a főkapcsoló kikapcsolása esetén a fax küldési és fogadási funkciója sem használható.**
- **A papírkazettákból távolítsa el a papírt, és tegye vissza az eredeti csomagolásába, hogy a papírt megóvja a nedvességtől.**

# A kezelőpanel használata Kezelőpanel gombjai

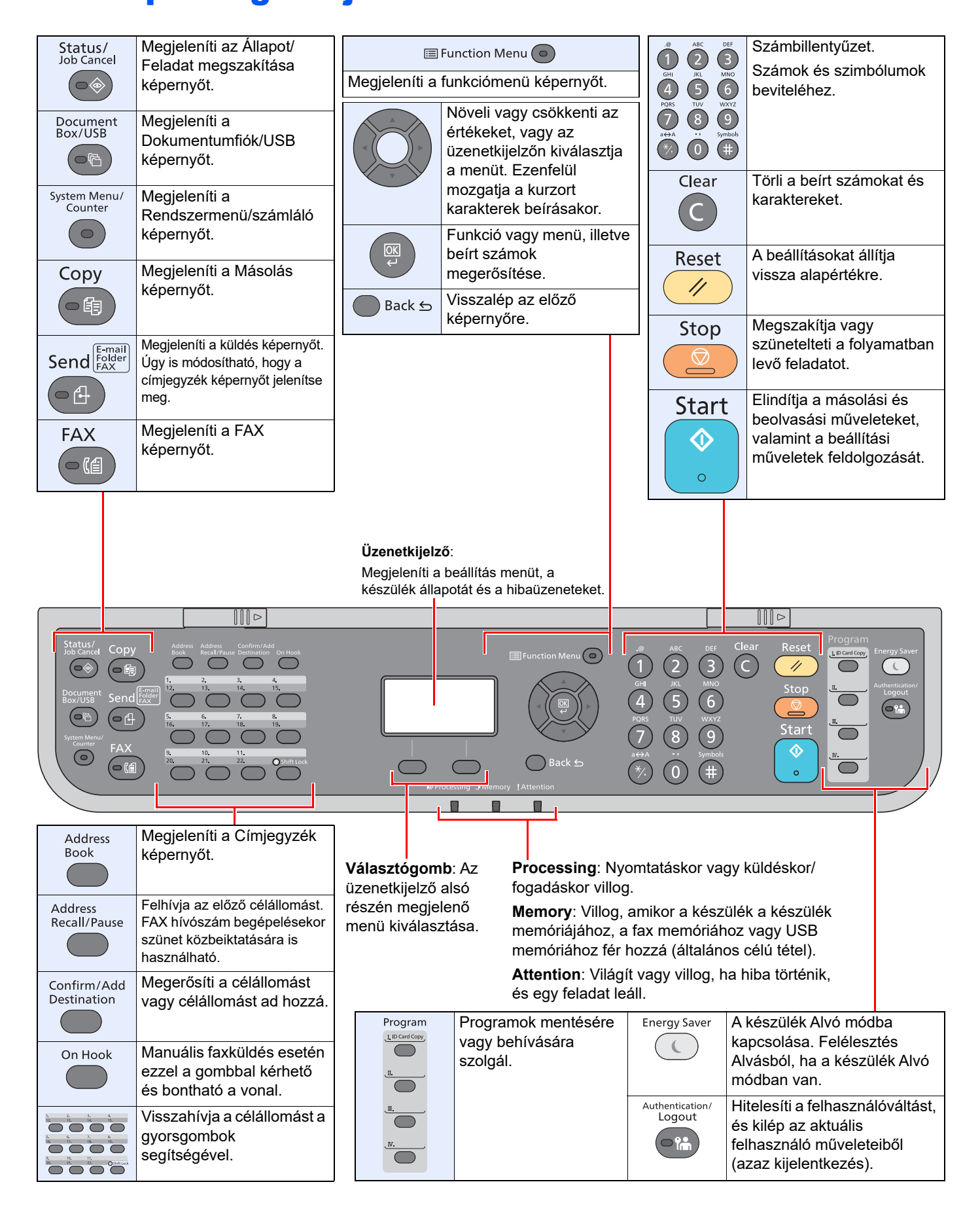

# A kezelés módszere

Ez a rész ismerteti a beállítás menük kezelését az üzenetkijelző használatával.

### **Menük és a konfigurációs beállítások megjelenítése**

Nyomja meg a [**System Menu/Counter**] gombot vagy a [**Function Menu**] gombot a beállítás menük megjelenítéséhez. A [**▲**] gomb, a [**▼**] gomb, a [**◄**] gomb, a [**►**] gomb, az [**OK**] gomb vagy a [**Back**] gomb megnyomásával válasszon ki egy menüt és hajtsa végre a beállításokat.

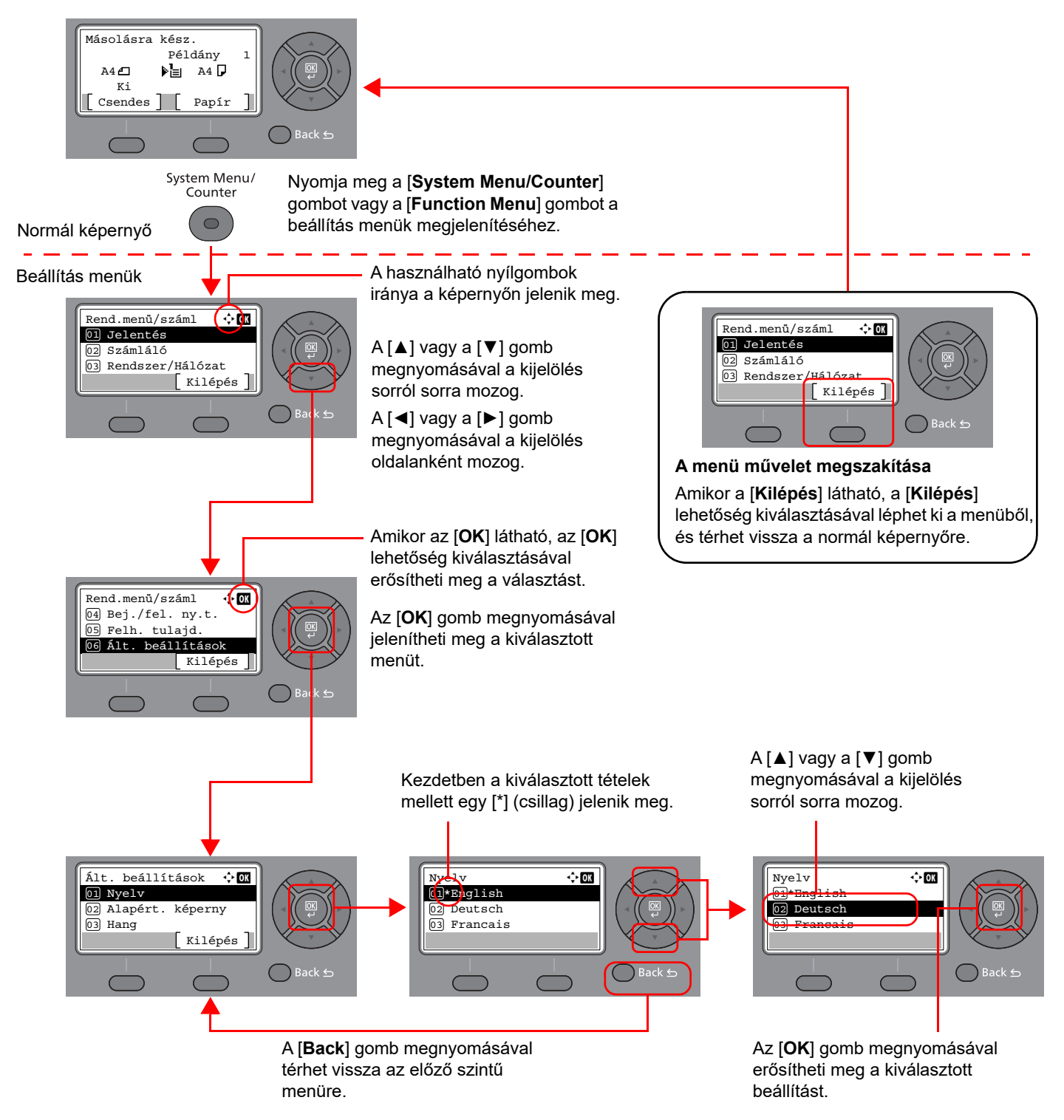

# Az eredetik és a papír kijelzője

A másolás képernyő megjeleníti a kiválasztott papírforrást.

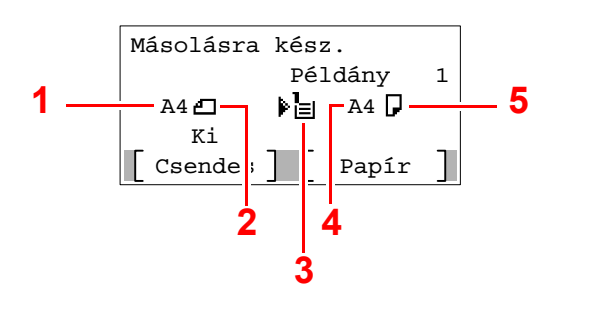

- <span id="page-42-0"></span>1 Eredeti méret
- <span id="page-42-2"></span>2 Eredeti tájolás
- <span id="page-42-3"></span>3 Papírforrás
- <span id="page-42-4"></span>4 Papírméret
- <span id="page-42-1"></span>5 Papír tájolás

# Súgó képernyő

Ha nehézségei támadnak a készülék üzemeltetésével kapcsolatban, a kezelőpanel segítségével ellenőrizheti a készülék használatát.

Ha az üzenetkijelzőn a [**Súgó**] látható, a [**Súgó**] lehetőség kiválasztásával jelenítheti meg a súgó képernyőt. A súgó képernyő ismerteti a készülék üzemeltetését.

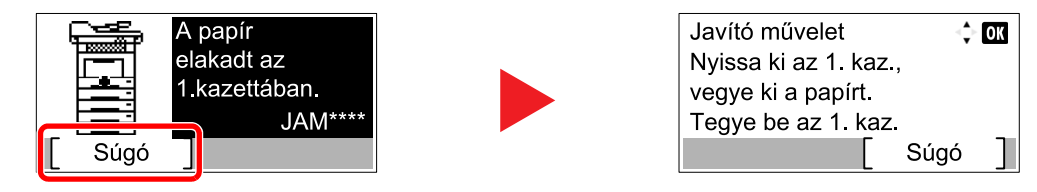

A [**▼**] megnyomásával jelenítheti meg a következő lépést, a [**▲**] megnyomásával pedig az előzőt.

Az [**OK**] gomb megnyomásával léphet ki a súgó képernyőből.

# Bejelentkezés/kijelentkezés

Ha olyan funkciót állít be, amelyhez rendszergazdai jogok szükségesek, vagy ha a rendszergazdai bejelentkezés van engedélyezve, akkor meg kell adnia a bejelentkezési felhasználónevet és a bejelentkezési jelszót.

# Bejelentkezés

### 1 Írja be a bejelentkezési felhasználónevet.

1 A művelet alatt megjelenő bejelentkező képernyőn válassza a "Bej. felh.név" lehetőséget, majd nyomja meg az [**OK**] gombot.

#### **MEGJEGYZÉS**

- Ha felhasználói hitelesítési módszernek a [**Hálózati hit.**] van megadva, a [**Menü**] jelenik meg. Válassza a [**Menü**], majd a [**Bejelentk. típ.]** lehetőséget, ezután a [**Helyi hitelesit.**] és a [**Hálózati hit.**] közül kiválaszthatja a hitelesítési célállomást.
- Válassza a [**Menü**], majd a [**Tartom.**] lehetőséget, ezután választhat a regisztrált tartományok közül.
- 2 A számgombok használatával adja meg a bejelentkezési felhasználónevet, majd nyomja meg az [**OK**] gombot.

#### **MEGJEGYZÉS**

Ha a bejelentkezési művelet [**Karakter kivál.**], akkor az adatok bevitelére szolgáló képernyő úgy jeleníthető meg, hogy az üzenetkijelzőn lévő karakterek közül választ.

- Lásd az *angol nyelvű használati útmutató*t.
- **★ [Karakterbevitel \(8-3. oldal\)](#page-188-0)**

#### **2** Adja meg a bejelentkezési jelszót.

- 1 Válassza a "Bej. jelszó" lehetőséget, majd nyomja meg az [**OK**] gombot.
- 2 Adja meg a bejelentkezési jelszót, majd nyomja meg az [**OK**] gombot.
	- **► [Karakterbevitel \(8-3. oldal\)](#page-188-0)**

#### 3 Válassza a [Bejelentkezés] lehetőséget.

# Kijelentkezés

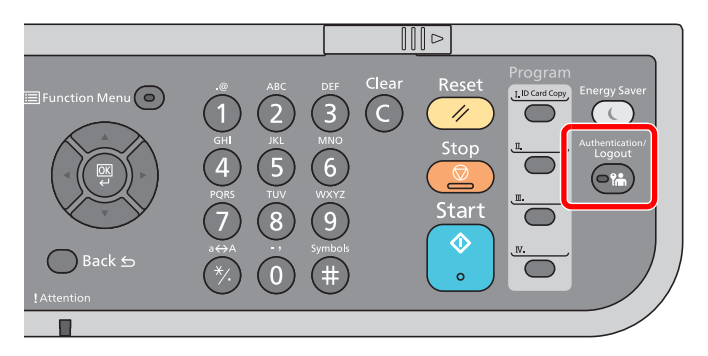

Ha ki szeretne jelentkezni a készülékből, nyomja meg az [**Authentication/Logout**] gombot; ekkor visszajut a bejelentkezési felhasználónév- és jelszóbeviteli képernyőre.

A felhasználót a rendszer az alábbi esetekben automatikusan kijelentkezteti:

- Amikor a készülék alvó állapotba kapcsol.
- Az automatikus panel-visszaállítás aktiválódásakor.

# A készülék alapértelmezett beállításai

A készülék használata előtt olyan beállításokat konfigurálhat, mint a dátum és az idő, a hálózati konfiguráció és az energiatakarékos funkciók.

#### **MEGJEGYZÉS**

A készülék alapértelmezett beállításai a rendszermenüben módosíthatók. A rendszermenüből konfigurálható beállításokat lásd:

*Angol nyelvű használati útmutató*.

# A dátum és az idő beállítása

Kövesse az alábbi lépéseket a telepítés helyén érvényes dátum és idő beállításához.

A küldési funkcióval küldött e-mailek fejlécében az itt beállított dátum és idő fog megjelenni. Állítsa be a dátumot, az időt, valamint a készülék használati helyének eltérését a greenwichi időzónától.

#### **MEGJEGYZÉS**

- Az időeltérést még a dátum és az idő beállítása előtt határozza meg.
- A pontos idő rendszeresen beállítható a hálózati időkiszolgálóról történő lekéréssel.
- **Embedded Web Server RX User Guide**

#### **1** Jelenítse meg a képernyőt.

[**System Menu/Counter**] gomb > [▲] [**▼**] gomb > [**Ált. beállítások**] > [**OK**] gomb > [▲] [▼] gomb > [**Dátumbeállítás**] > [**OK**] gomb

#### **2 Konfigurálja a beállításokat.**

[▲] [▼] gomb > [**Időzóna**] > [**OK**] gomb > Válassza ki az időzónát > [**OK**] gomb > [▲] [▼] gomb > [**Dátum/Idő**] > [**OK**] gomb > Állítsa be a dátumot és az időt > [**OK**] gomb > [▲] [▼] gomb > [**Dátumformátum**] > [**OK**] gomb > Válassza ki a dátumformátumot > [**OK**] gomb

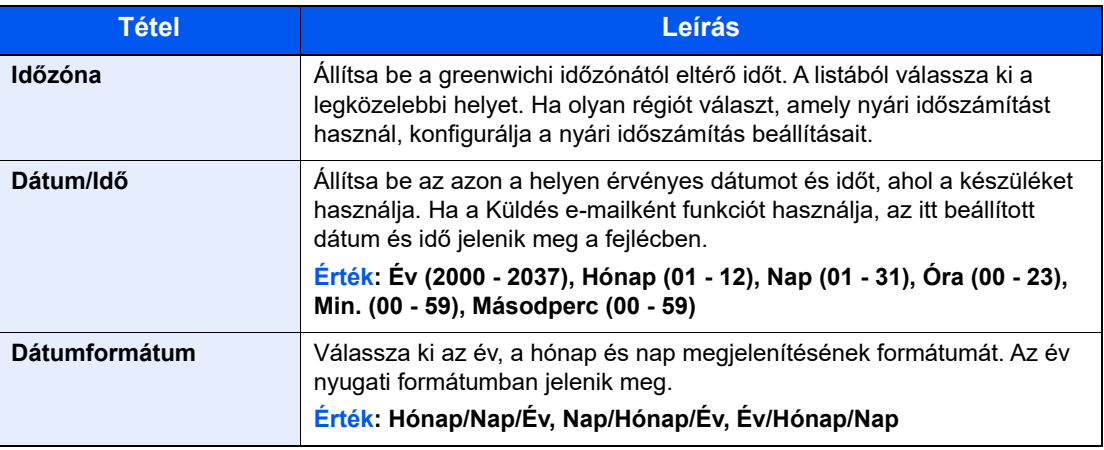

#### **MEGJEGYZÉS**

A [▲] vagy a [▼] használatával írjon be egy számot.

A [◄] és a [►] használatával mozgathatja a bevitel helyét, amelyet a kijelölés mutat.

# <span id="page-46-0"></span>Hálózat beállítása

# A vezetékes hálózat konfigurálása

A készülék egy hálózati csatolóval rendelkezik, amely kompatibilis az olyan hálózati protokollokkal, mint a TCP/IP (IPv4), TCP/IP (IPv6), NetBEUI és IPSec. Ez teszi lehetővé a nyomtatást a Windows, a Macintosh, az UNIX és más platformokon.

A Windows hálózathoz való csatlakozáshoz állítsa be a TCP/IP (IPv4) protokollt.

A konfigurálási módszerek az alábbiak:

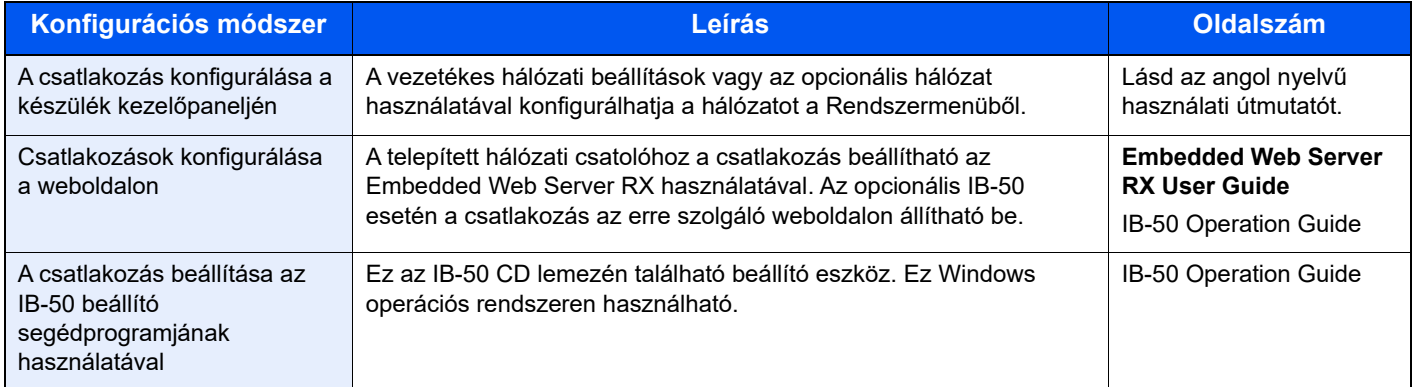

#### **MEGJEGYZÉS**

Ha az opcionális Network Interface Kit (IB-50) vagy a Wireless Network Interface Kit (IB-37/IB-38/-51) telepítése után a vezetékes (alapértelmezett) hálózati csatolóról váltani szeretne, válassza ki a kívánt beállítást az "Elsődleges (kliens) hálózat" alatt.

Lásd az *angol nyelvű használati útmutatót*.

A beállítások konfigurálása előtt csatlakoztassa a hálózati kábelt.

**EAN-kábel csatlakoztatása (2-8. oldal)** 

Az egyéb hálózati beállításokért lásd:

*Angol nyelvű használati útmutató*

#### **IPv4 beállítás**

#### **MEGJEGYZÉS**

Ha a Felhasználói hitelesítés képernyő jelenik meg, jelentkezzen be olyan felhasználóként, aki rendelkezik a beállítások konfigurálásához szükséges jogosultságokkal. Ha nem tudja a bejelentkezési felhasználónevét vagy jelszavát, kérjük, forduljon a rendszergazdához.

#### **1** Jelenítse meg a képernyőt.

[System Menu/Counter] gomb > [▲] [V] gomb > [Rendszer/Hálózat] > [OK] gomb > [▲] [V] gomb > [**Hálózat beáll.**] > [**OK**] gomb > [▲] [] gomb > [**Vez. hál. beáll.**] > [**OK**] gomb > [▲] [] gomb > [**TCP/IP beállítás**] > [**OK**] gomb > [▲] [] gomb > [**IPv4 beállítás**] > [**OK**] gomb

#### **2** Konfigurálja a beállításokat.

**DHCP-szerver használata esetén**

• [**DHCP**]: **Be**

#### **Statikus IP-cím használata esetén**

- [**DHCP**]: **Ki**
- [**Auto-IP**]: **Ki**
- [**IP-cím**]: Adja meg a címet.
- [**Alhálózati maszk**]: Adj meg az alhálózati maszkot tizedes formátumban (0 255).
- [**Alapértelmezett átjáró**]: Adja meg a címet.

#### **Auto-IP használata esetén**

Az [IP-cím] mezőbe írja be, hogy "0.0.0.0".

#### **DNS szerver használata esetén**

Az alábbi esetekben állítsa be a DNS (tartománynév kiszolgáló) szerver IP címét.

- Ha az állomásnév "DHCP" beállítása "Ki" van kapcsolva.
- Ha olyan IP címmel rendelkező DNS szervert használ, amelyet nem a DHCP osztott ki automatikusan.

Válassza az [**Auto (DHCP)**] vagy a [**Kézi**] lehetőséget. Ha a [**Kézi**] lehetőséget választotta, adja meg az [**Elsődleges szerver**] és a [**Másodlagos szerver**] adatokat.

#### **FONTOS**

**A beállítás módosítása után indítsa újra a hálózatot a rendszermenüből, vagy kapcsolja KI, majd ismét BE a készüléket.**

Lásd az *angol nyelvű használati útmutatót*

#### **MEGJEGYZÉS**

Az IP-címet kérje el a rendszergazdától, és legyen kéznél, amikor konfigurálja ezt a beállítást.

# Energiatakarékos üzem

Ha egy bizonyos idő eltelik, miután a készüléket utoljára használták, a készülék automatikusan alvó módba vált az áramfogyasztás csökkentése érdekében. Ha a készüléket alvó módban nem használják, automatikusan kikapcsol.

## Energiatakarékos mód

Ha a készüléket egy bizonyos ideig nem használják, az energiatakarékos jelzőfény világítani kezd, és az áramfogyasztás csökkentése érdekében a képernyő elsötétül. Ezt az állapotot Alacsony fogyasztású módnak hívják.

A képernyőn az "Energiatakarékos mód" jelenik meg.

Az energiatakarékos mód aktiválásáig szükséges idő: 1 perc (alapértelmezett beállítás).

Ha Alacsony fogyasztású módban adatok érkeznek, a készülék automatikusan visszaáll normál üzemmódra, és elkezdi a nyomtatást. Ezenfelül, ha energiatakarékos módban fax adatok érkeznek, a készülék automatikusan aktiválódik és elkezdi a nyomtatást.

Végezze el az alábbi műveletek egyikét a folytatáshoz.

- Nyomja meg a kezelőpanel bármely gombját.
- Érintse meg az érintőpanelt.
- Helyezze az eredetiket a dokumentum-adagolóba.

A visszatérés ideje energiatakarékos módból az alábbi.

• 10 másodperc vagy kevesebb

Fontos megjegyezni, hogy a környezeti viszonyok, mint például a szellőztetés, a készülék lassabb reagálását válthatják ki.

#### $\mathbb{Q}$ **MEGJEGYZÉS**

Ha az Alacsony fogyasztású mód időzítője megegyezik az Alvás időzítővel, az Alvó mód lép érvénybe.

### Alvó üzemmód

Az alvó üzemmód aktiválásához nyomja meg az [**Energy Saver**] gombot. Az energiafogyasztás minimalizálása érdekében az energiatakarékos jelzőfényen kívül az üzenetkijelző minden jelzőfénye kialszik, és az érintőpanel elsötétül. Ezt az állapotot Alvó üzemmódnak hívják.

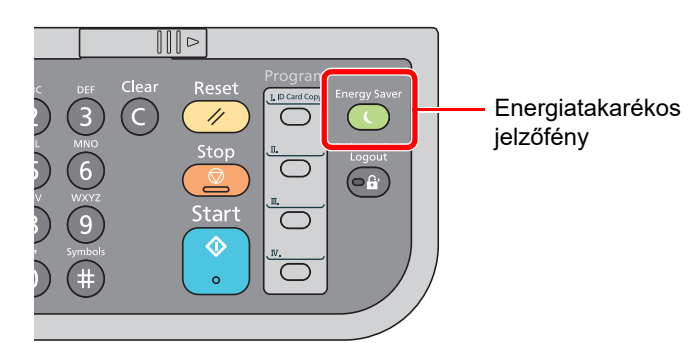

Ha alvó üzemmódban nyomtatási adatok érkeznek, a készülék automatikusan aktiválódik és elkezdi a nyomtatást.

Ezenfelül, ha alvó üzemmódban fax adatok érkeznek, a készülék automatikusan aktiválódik és elkezdi a nyomtatást.

A folytatáshoz hajtsa vére az alábbi műveleteket.

• A kezelőpanelen nyomjon meg egy gombot.

A készülék 16 másodpercen belül készen áll a használatra.

Fontos megjegyezni, hogy a környezeti viszonyok, például a szellőztetés, a készülék lassabb reagálását válthatja ki.

## Automatikus alvó üzemmód

Automatikus alvó módban a készülék alvó üzemmódba vált, ha egy előre megadott ideig nem használják.

Az alapértelmezett előre beállított idő 1 perc.

Az előre beállított alvási időzítő módosításához lásd:

*Angol nyelvű használati útmutató*.

# Alvási szabályok (kivéve az európai modellek esetén)

Beállíthatja, hogy alvó mód működjön-e az egyes funkciókhoz. Amikor a készülék alvó üzemmódba lép, chipkártyák nem ismerhetők fel.

Az Alvási szabályok beállításaira vonatkozó bővebb információért lásd:

*Angol nyelvű használati útmutató*.

### Alvó szint (Energiatakarékos és Gyors feléledés) (Európán kívüli modellek)

Az alvó szint esetén az alábbi két üzemmód között válthat: Energiatakarékos és Gyors feléledés üzemmód. Az alapértelmezett beállítás az Energiatakarékos üzemmód.

Az Energiatakarékos üzemmód nagyobb mértékben csökkenti az áramfogyasztást, mint a Gyors feléledés üzemmód, és lehetővé teszi az Alvó üzemmód beállítását külön az egyes funkciókhoz. A készülék a chipkártyákat nem ismeri fel.

### **MEGJEGYZÉS**

Ha az opcionális hálózati csatoló készlet telepítve van, ez a funkció nem jelenik meg.

A folytatáshoz nyomja meg a [**Energy Saver**] gombot a kezelőpanelen. Ha alvó üzemmódban nyomtatási adatok érkeznek, a készülék automatikusan aktiválódik és elkezdi a nyomtatást.

Az Alvó szintek beállításaira vonatkozó bővebb információért lásd:

*Angol nyelvű használati útmutatót*.

### Heti időzítő beállítások

A készülék beállítható úgy, hogy a megadott napokon adott időben alvó módba váltson, illetve üzemkész legyen.

A heti időzítő beállításokkal kapcsolatos bővebb információért lásd:

*Angol nyelvű használati útmutató*

# Kikapcsolási szabály (Európai modellek esetén)

Ha a készüléket alvó módban nem kezdik el használni, automatikusan kikapcsol. A kikapcsolási szabály használható annak megakadályozására, hogy a készülék automatikusan kikapcsoljon.

Az alapértelmezett előre beállított idő 3 nap.

A kikapcsolási szabályok beállításokkal kapcsolatos bővebb információért lásd:

*Angol nyelvű használati útmutató*

# A szoftver telepítése

A nyomtató funkció, a TWAIN/WIA-kapcsolat vagy a hálózati faxfunkció használatához töltse le és telepítse a szoftvereket a weboldalunkról ("https://www.triumph-adler.com/ta-en-de/customer-service/download-centre" vagy "https://www.utax.com/en-de/hardware/office-printer-and-mfp/download-centre").

# Kiadott szoftver (Windows)

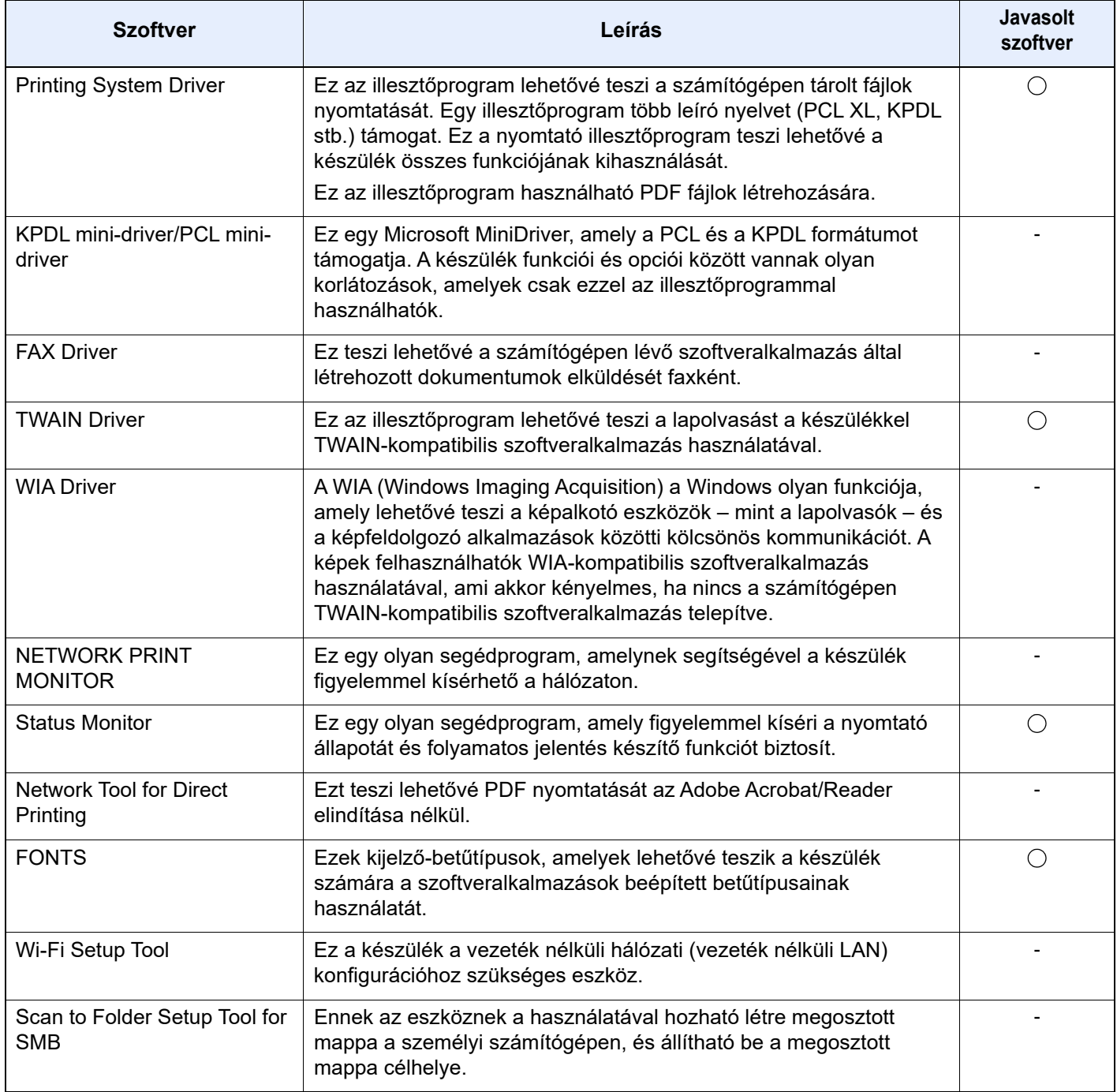

#### **MEGJEGYZÉS**

• A Windows alatt történő telepítést csak rendszergazdai jogosultságokkal rendelkező felhasználó végezheti.

• A fax funkciók használatához az opcionális FAX készlet szükséges.

## A szoftver telepítése Windows alatt

Töltsön le és telepítsen egy szoftvert a weboldalunkról.

#### **1 Töltsön le és telepítsen egy szoftvert a weboldalról.**

- 1 Indítson el egy webböngészőt.
- 2 A böngésző címsorába vagy a helysávjába írja be: "https://www.triumph-adler.com/ta-ende/customer-service/download-centre" vagy "https://www.utax.com/en-de/hardware/officeprinter-and-mfp/download-centre".

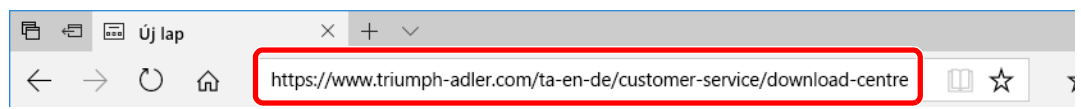

3 A szoftver letöltéséhez kövesse a képernyőn megjelenő útmutatásokat.

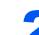

#### 2 Az indításához kattintson duplán a letöltött telepítőre.

A szoftver telepítéséhez kövesse a képernyőn megjelenő útmutatásokat.

#### **MEGJEGYZÉS**

- A Windows rendszer alatt történő telepítést csak olyan felhasználó végezheti, aki rendszergazdaként van bejelentkezve.
- Ha a felhasználói fiókkezelés ablak jelenik meg, kattintson az [**Igen**] ([**Engedélyez**]) lehetőségre.

### A szoftver eltávolítása

Az alábbi műveletek végrehajtásával távolíthatja el a szoftvert a számítógépről.

#### **MEGJEGYZÉS**  $\bigcirc$

A Windows alatt történő eltávolítást csak rendszergazdai jogosultságokkal rendelkező felhasználó végezheti.

#### **1 Jelenítse meg a képernyőt.**

Kattintson a feladattáron található keresőmezőre, és írja be: "Product Library eltávolítása". A keresési listában válassza a [**Product Library eltávolítás**] lehetőséget. A Szoftvereltávolító varázsló jelenik meg.

#### **MEGJEGYZÉS**

Windows 8.1 esetén a vezérlőgombok sávján kattintson a [**Keresés**] lehetőségre, és a keresőmezőbe írja be: "Product Library eltávolítása". A keresési listában válassza a [**Product Library eltávolítás**] lehetőséget.

#### **2** Távolítsa el a szoftvert.

Az eltávolítandó szoftver jelölőnégyzetét jelölje be.

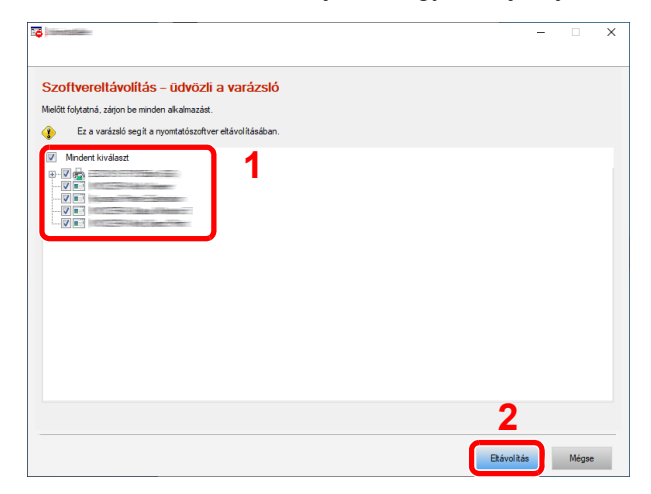

#### 3 Fejezze be az eltávolítást.

Ha a rendszer újraindítását kérő üzenet jelenik meg, a kérés elfogadásával indítsa újra a rendszert. Ezzel befejeződik a szoftver eltávolításának művelete.

# A szoftver telepítése Mac számítógépen

A készülék nyomtató funkciója használható Mac számítógéppel.

#### **MEGJEGYZÉS**

- A Mac OS rendszer alatt történő telepítést csak olyan felhasználó végezheti, aki rendszergazdaként van bejelentkezve.
- Ha Macintosh számítógépről nyomtat, a készülék emulációját állítsa **[KPDL]** vagy **[KPDL(Auto)]** opcióra.
- Lásd az *angol nyelvű használati útmutatót*
- Ha Bonjour használatával csatlakozik, a készülék hálózati beállításaiban engedélyezze a Bonjour opciót.
- Lásd az *angol nyelvű használati útmutatót*
- A hitelesítési képernyőn adja meg az operációs rendszerre való belépéshez használt felhasználónevet és jelszót.
- Ha AirPrint szolgáltatáson keresztül nyomtat, ezt a szoftvert nem kell telepítenie.

#### 1 Töltsön le és telepítsen egy szoftvert a weboldalról.

- 1 Indítson el egy webböngészőt.
- 2 A böngésző címsorába vagy a helysávjába írja be: "https://www.triumph-adler.com/ta-ende/customer-service/download-centre" vagy "https://www.utax.com/en-de/hardware/officeprinter-and-mfp/download-centre".

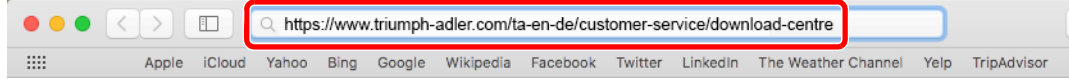

3 A szoftver letöltéséhez kövesse a képernyőn megjelenő útmutatásokat.

#### 2 Telepítse a nyomtató illesztőprogramot.

Kattintson duplán a letöltött telepítő elindításához.

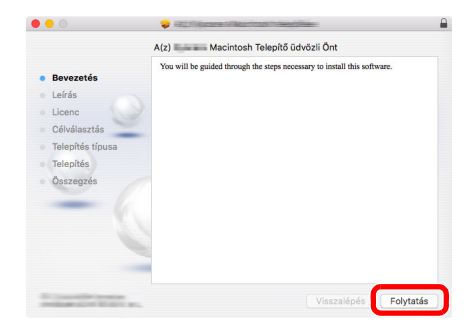

Telepítse a nyomtató illesztőprogramot a telepítő szoftver által megjelenített utasítások szerint.

Ezzel befejeződik a nyomtató illesztőprogram telepítése.

Ha USB kapcsolatot használ, a készüléket a rendszer automatikusan felismeri és csatlakoztatja.

Ha IP kapcsolatot használ, az alábbi beállításokat kell megadni.

#### 3 Konfigurálja a nyomtatót.

1 Nyissa meg a Rendszertulajdonságokat és adja hozzá a nyomtatót.

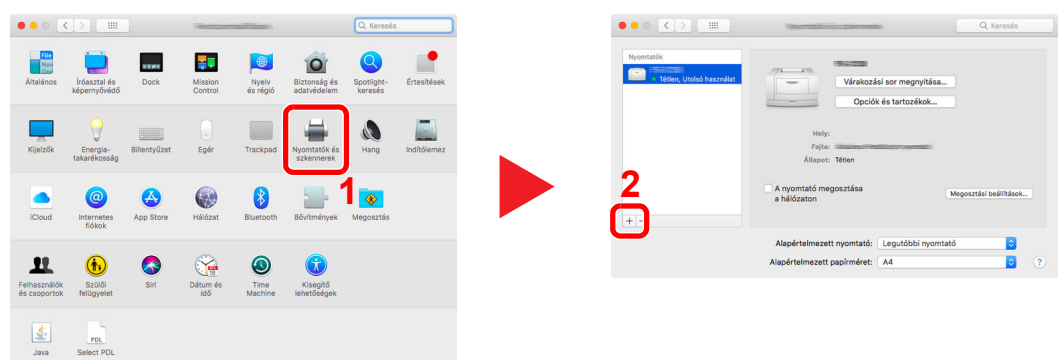

2 Válassza az [Alapértelmezett] lehetőséget, majd kattintson a "Név" alatt megjelenő egyik tételre, és válassza ki a "Használat" lévő illesztőprogramot.

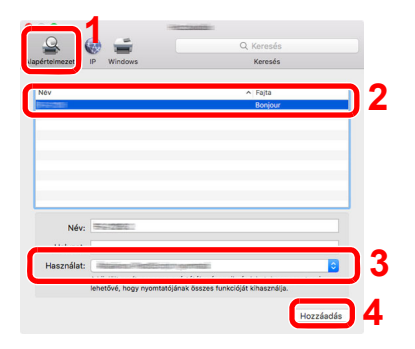

3 A kiválasztott készülék hozzáadásra kerül.

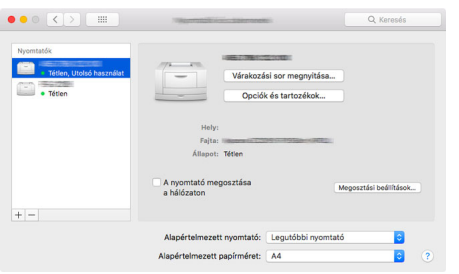

#### **MEGJEGYZÉS**

Ha IP csatlakozást használ, kattintson az IP csatlakozás IP ikonjára, és adja meg a nyomtató állomásnevét vagy IP címét. A "Cím" mezőbe írt szám automatikusan megjelenik a "Név" mezőben. Ha szükséges, módosítsa.

4 Válassza ki az újonnan hozzáadott nyomtatót, és a készülékhez tartozó opciók kiválasztásához kattintson az [**Opciók és tartozékok...**] lehetőségre.

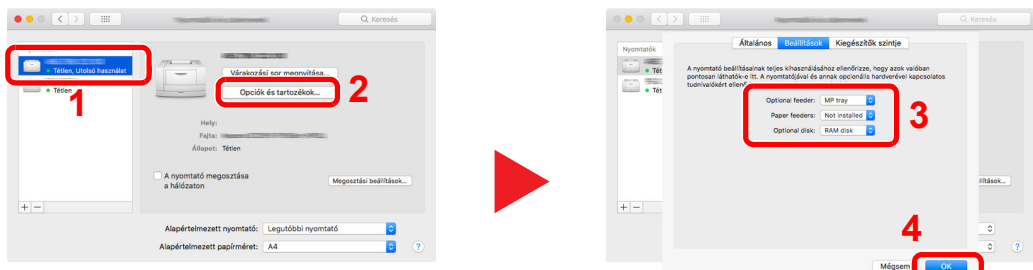

## A TWAIN illesztőprogram beállítása

Regisztrálja a készüléket a TWAIN illesztőprogram számára. Az utasítások a Windows 10 felhasználói felületén megjelenő elemeket veszik alapul.

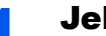

#### 1 Jelenítse meg a képernyőt.

1 A feladatsávban kattintson a keresőmezőre, és írja be, hogy "TWIAN Driver Setting". A keresési listából válassza a [**TWAIN Driver Setting**] lehetőséget.

#### **MEGJEGYZÉS**

Windows 8.1 esetén a vezérlőgombokon kattintson a [**Keresés**] lehetőségre, és írja be, hogy "TWAIN Driver Setting". A keresési listából válassza a [TWAIN Driver Setting] lehetőséget.

2 Kattintson a [**Felvétel**] lehetőségre.

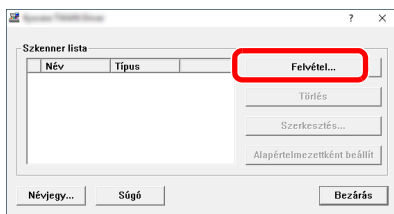

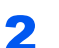

#### **2 Konfigurálja a TWAIN illesztőprogramot.**

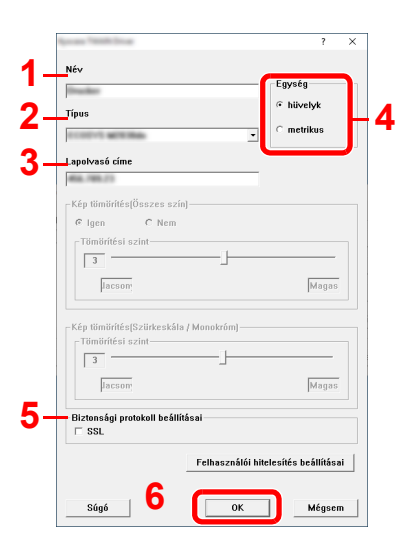

- 1 Adja meg a gép nevét.
- 2 Válassza ki ezt a gépet a listából.
- 3 Írja be a gép IP-címét vagy az állomás nevét.
- 4 Állítsa be a mértékegységeket.
- 5 Ha SSL-t használ, jelölje be az SSL mellett lévő jelölőnégyzetet.
- 6 Kattintson az [**OK**] gombra.

#### **MEGJEGYZÉS**

Ha nem tudja a készülék IP címét vagy állomásnevét, forduljon a rendszergazdához.

### 3 Fejezze be a regisztrációt.

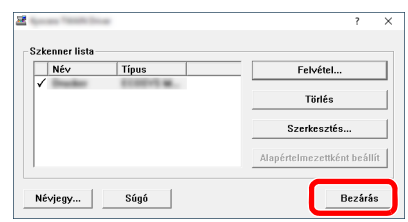

### **<b>MEGJEGYZÉS**

A hozzáadott készülék törléséhez kattintson a [**Törlés**] lehetőségre. A nevek módosításához kattintson a [**Szerkesztés**] lehetőségre.

# A WIA illesztőprogram beállítása

A készüléket regisztrálja WIA illesztőprogramba. Az utasítások a Windows 10 felhasználói felületén megjelenő elemeket veszik alapul.

#### 1 Jelenítse meg a képernyőt.

1 A feladatsávban kattintson a keresőmezőre, és írja be, hogy "Szkennerek és fényképezőgépek megjelenítése". A keresési listából válassza a [**Szkennerek és fényképezőgépek megjelenítése**] lehetőséget, és a Szkennerek és fényképezőgépek megjelenítése képernyő jelenik meg.

#### **MEGJEGYZÉS**

Windows 8.1 esetén a vezérlőgombokon kattintson a [**Keresés**] lehetőségre, és írja be, hogy "Szkennerek és fényképezőgépek megjelenítése". A keresési listából válassza a [**Szkennerek és fényképezőgépek megjelenítése**] lehetőséget, és a Szkennerek és fényképezőgépek megjelenítése képernyő jelenik meg.

2 A WIA illesztőprogramokban válassza ki a készülékkel megegyező nevet, és kattintson a [**Tulajdonságok**] lehetőségre.

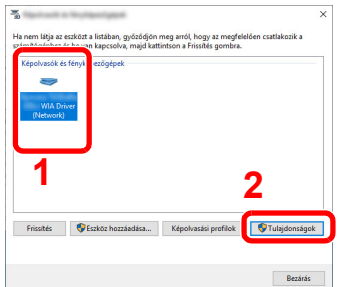

#### 2 Konfigurálja a WIA illesztőprogramot.

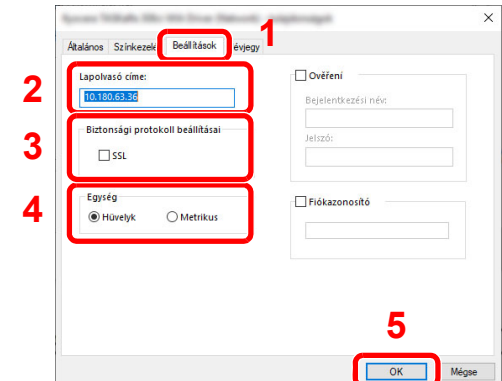

- 1 Kattintson a [**Beállítások**] fülre.
- 2 Írja be a készülék IP címét vagy állomásnevét.
- 3 Ha SSL-t használ, jelölje be az SSL mellett lévő jelölőnégyzetet.
- 4 Állítsa be a mértékegységeket.
- 5 Kattintson az [**OK**] gombra.

A készülék telepítése és beállítása > A számláló ellenőrzése

# A számláló ellenőrzése

A nyomtatott és szkennelt lapok számának ellenőrzése.

#### **1** Jelenítse meg a képernyőt.

[**System Menu/Counter**] gomb > [▲] [] gomb > [**Számláló**] > [**OK**] gomb

#### 2 Ellenőrizze a számlálót.

Válassza ki az ellenőrizendő tételt, majd nyomja meg az [**OK**] gombot.

# Embedded Web Server RX

Ha a készülék a hálózatra csatlakozik, az Embedded Web Server RX használatával különféle beállításokat konfigurálhat.

Ez a szakasz ismerteti az Embedded Web Server RX elérését, valamint a biztonsági beállítások és az állomásnév módosítását.

#### **Embedded Web Server RX User Guide**

#### **MEGJEGYZÉS**

Az Embedded Web Server RX oldalak összes funkciójának eléréséhez adja meg a felhasználónevet és a jelszót, majd kattintson a [**Login**] lehetőségre. Az előre meghatározott rendszergazda jelszó beírásával a felhasználó hozzáférhet az összes oldalhoz, beleértve a navigációs menü Dokumentumfiók, Címjegyzék és a Beállítások opcióit is.

Az Embedded Web Server RX alkalmazásban a rendszergazda és az általános felhasználó által konfigurálható beállítások az alábbiak.

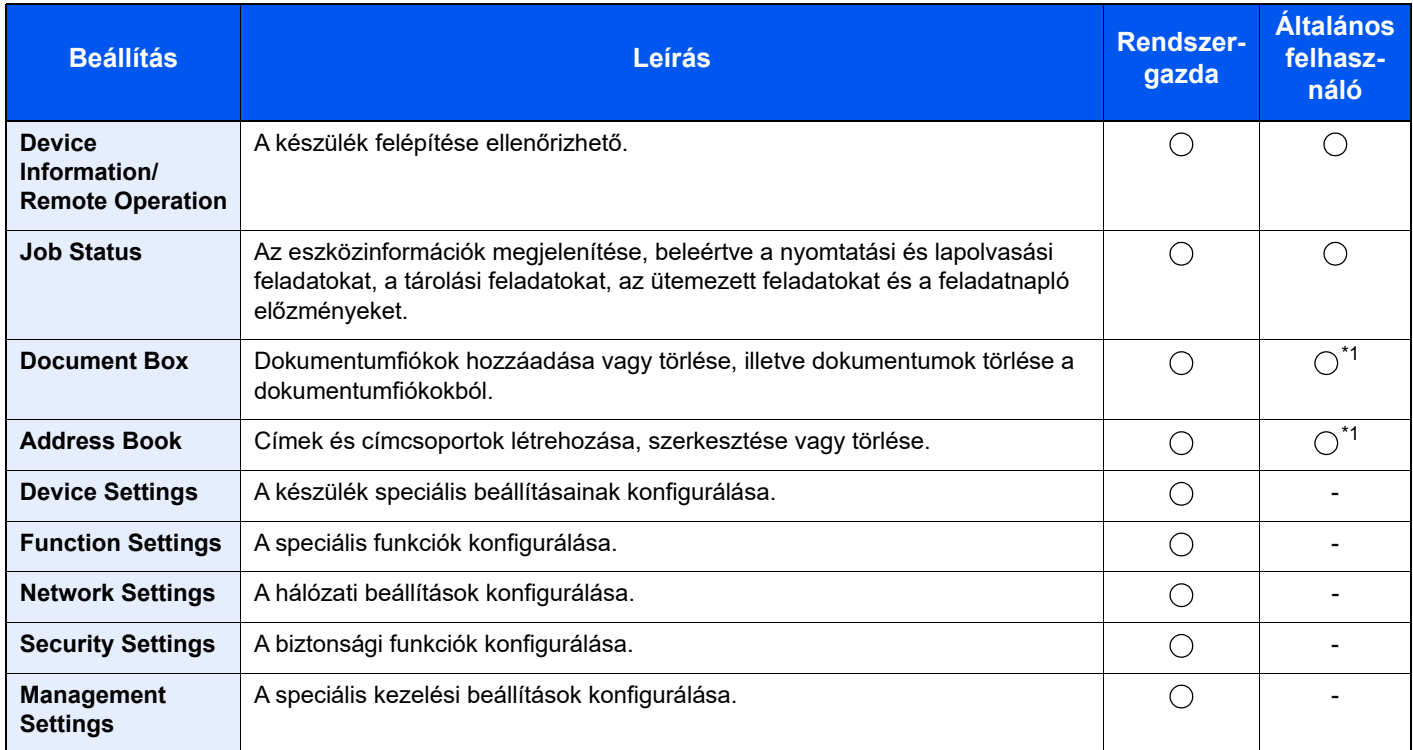

<span id="page-59-0"></span>\*1 A bejelentkezett felhasználó a felhasználó engedélyeitől függően bizonyos beállításokat nem konfigurálhat.

#### **MEGJEGYZÉS**

• A fax funkciók csak a telepített fax funkcióval rendelkező termékeken elérhetők.

• A fax beállításaival kapcsolatos ismertetők itt nem szerepelnek.

#### **FAX használati útmutató**

# Az Embedded Web Server RX elérése

#### 1 Jelenítse meg a képernyőt.

- 1 Indítsa el a webböngészőt.
- 2 A címsávba írja be a készülék IP-címét vagy az állomásnevet.

Az alábbiakra kattintva ellenőrizheti a készülék IP címét és állomásnevét.

**System Menu/Counter**] gomb > [**▲**] [**▼**] gomb > [**Jelentés**] > [**OK**] gomb > [**▲**] [**▼**] gomb > [**Jelentés nyomt.**] > [**OK**] gomb > [**▲**] [**▼**] gomb > [**Szerviz áll.jel.**] > [**OK**] gomb > [**Igen**]

Példa: https://192.168.48.21/ (IP cím esetén) https://MFP001 (ha az állomásnév "MFP001")

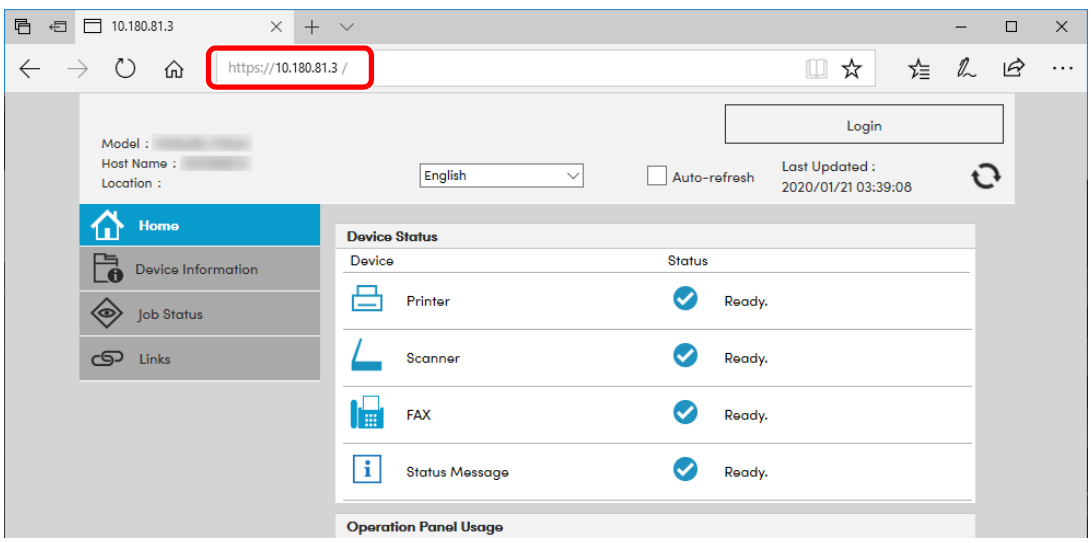

A weboldalon megjelennek a számítógép és az Embedded Web Server RX alapvető adatai, valamint az aktuális állapotuk.

#### **MEGJEGYZÉS**

Ha a "There is a problem with this website's security certificate." képernyő jelenik meg, konfigurálja a tanúsítványt.

**Embedded Web Server RX User Guide**

A műveletet a tanúsítvány konfigurálása nélkül is folytathatja.

#### **2** Konfigurálja a funkciót.

Válasszon ki egy kategóriát a képernyő bal oldalán található navigációs sávból.

#### **MEGJEGYZÉS**

Az Embedded Web Server RX oldalak összes funkciójának eléréséhez adja meg a felhasználónevet és a jelszót, majd kattintson a [**Login**] lehetőségre. Az előre meghatározott rendszergazda jelszó beírásával a felhasználó hozzáférhet az összes oldalhoz, beleértve a navigációs menü Dokumentumfiók, Címjegyzék és a Beállítások opcióit is.

# A biztonsági beállítások módosítása

#### **1 Jelenítse meg a képernyőt.**

- 1 Indítsa el a webböngészőt.
- 2 A címsávba írja be a készülék IP-címét vagy az állomásnevet.

Az alábbiakra kattintva ellenőrizheti a készülék IP címét és állomásnevét.

**System Menu/Counter**] gomb > [**▲**] [**▼**] gomb > [**Jelentés**] > [**OK**] gomb > [**▲**] [**▼**] gomb > [**Jelentés nyomt.**] > [**OK**] gomb > [**▲**] [**▼**] gomb > [**Szerviz áll.jel.**] > [**OK**] gomb > [**Igen**]

3 Jelentkezzen be rendszergazdai jogosultságokkal.

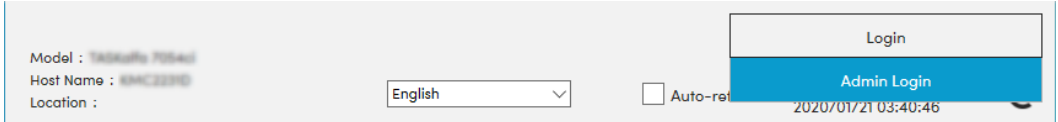

4 Kattintson a [**Security Settings**] lehetőségre.

#### 2 Konfigurálja a biztonsági beállításokat.

A [**Security Settings**] menüben válassza ki a konfigurálandó beállítást.

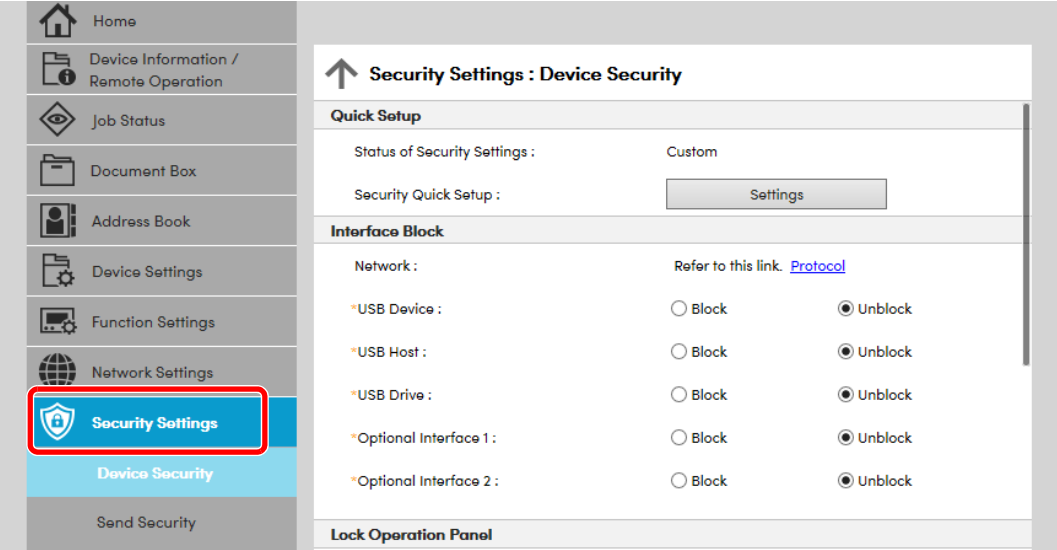

#### **MEGJEGYZÉS**

A tanúsítványok beállításaira vonatkozó részleteket lásd:

**Embedded Web Server RX User Guide**

# Az eszközinformációk módosítása

#### **1 Jelenítse meg a képernyőt.**

- 1 Indítsa el a webböngészőt.
- 2 A címsávba írja be a készülék IP-címét vagy az állomásnevet.

Az alábbiakra kattintva ellenőrizheti a készülék IP címét és állomásnevét.

**System Menu/Counter**] gomb > [**▲**] [**▼**] gomb > [**Jelentés**] > [**OK**] gomb > [**▲**] [**▼**] gomb > [**Jelentés nyomt.**] > [**OK**] gomb > [**▲**] [**▼**] gomb > [**Szerviz áll.jel.**] > [**OK**] gomb > [**Igen**]

3 Jelentkezzen be rendszergazdai jogosultságokkal.

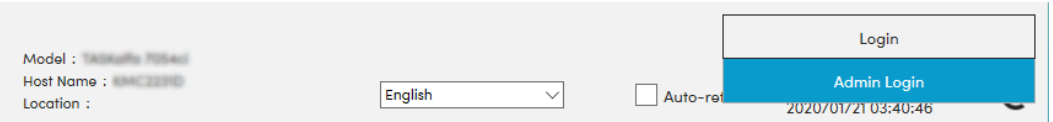

4 A [**Device Settings**] menüben válassza a [**System**] lehetőséget.

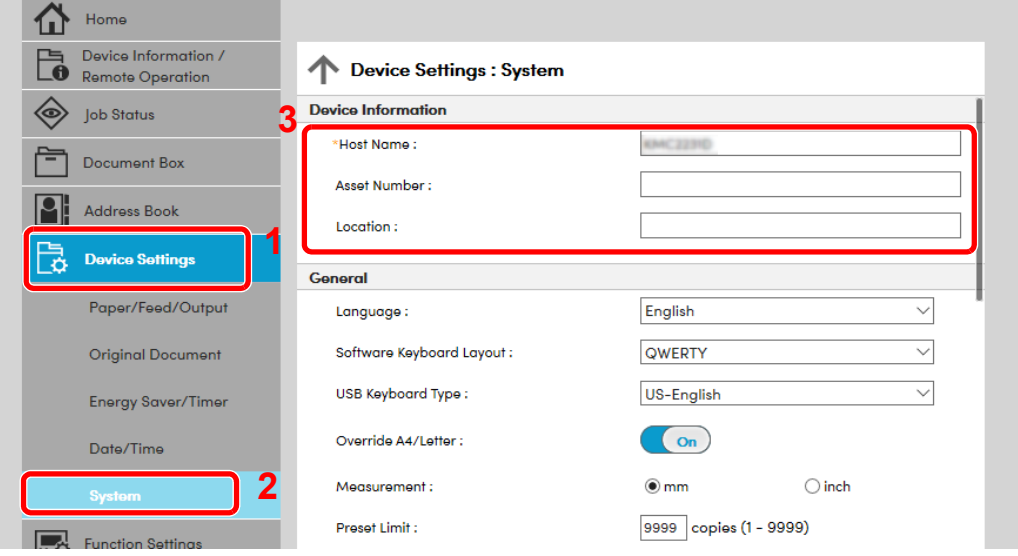

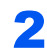

#### 2 Adja meg az állomás nevét.

Írja be az eszközinformációkat, majd kattintson a [**Submit**] lehetőségre.

#### **FONTOS**

**A beállítás módosítása után indítsa újra a hálózatot, vagy kapcsolja KI, majd BE a készüléket.**

**A hálózati csatolókártya újraindításához kattintson a [Reset] lehetőségre a [Management Settings] menüben, majd a "Restart" alatt kattintson a [Restart Network] lehetőségre.**

# 3 Felkészülés a használatra

Ez a fejezet az alábbi műveleteket mutatja be:

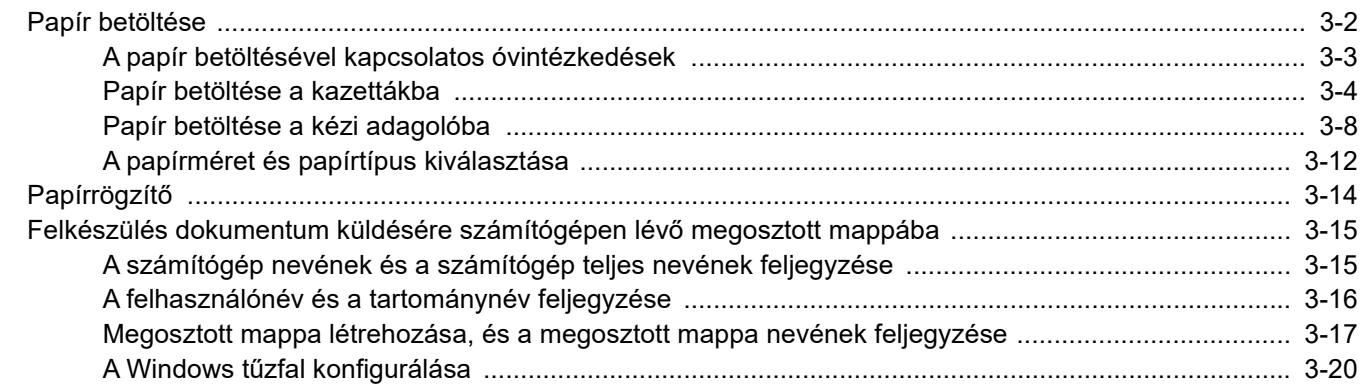

# <span id="page-64-0"></span>Papír betöltése

Töltsön be papírt a kazettákba és a kézi adagolótálcába.

Az egyes kazetták papíradagolási módjait lásd az alábbi oldalon.

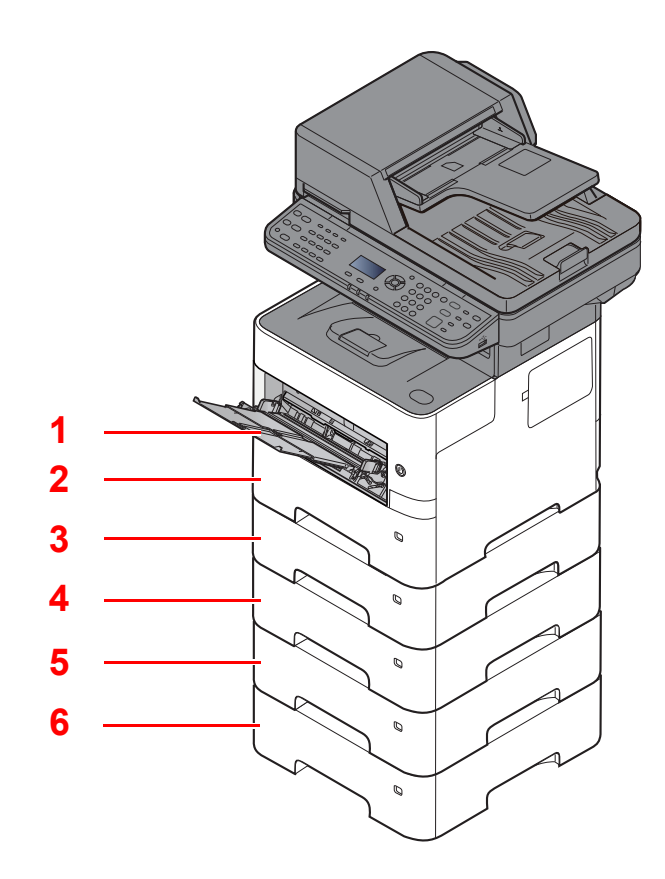

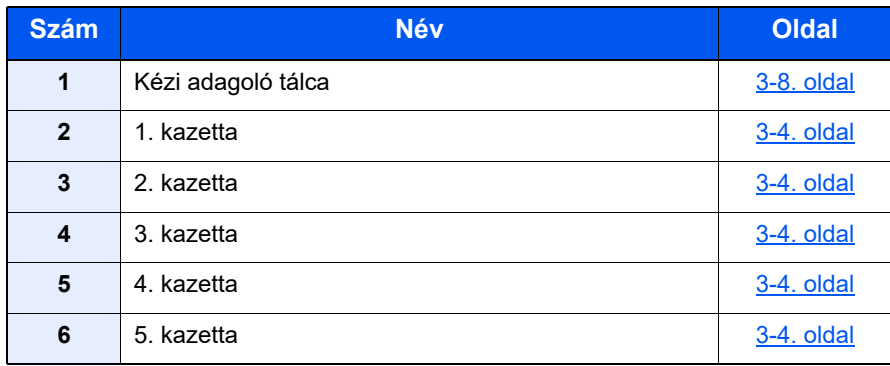

### *MEGJEGYZÉS*

- A tárolható lapok száma a környezettől és a papírtípustól függően változik.
- Ne használjon tintasugaras nyomtatóba való vagy a felületén speciális bevonattal ellátott papírt. (Az ilyen papír papírelakadást vagy más meghibásodást okozhat.)

# <span id="page-65-0"></span>A papír betöltésével kapcsolatos óvintézkedések

Amikor új papírcsomagot bont ki, betöltés előtt az alábbiak szerint könnyedén pörgesse át a köteget, hogy a lapok szétváljanak.

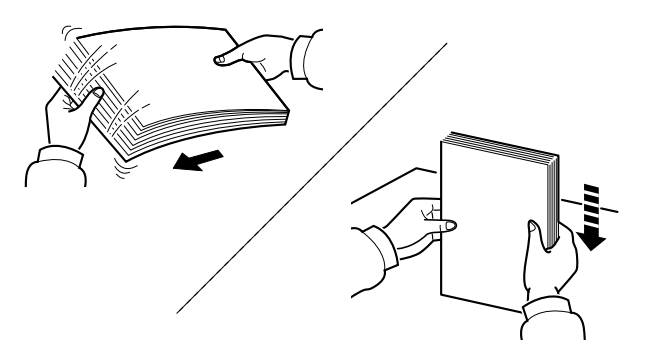

Pörgesse át a lapokat, majd ütögesse a köteget egy sima felülethez.

Ezenfelül tartsa szem előtt az alábbi pontokat.

- A hajtogatott vagy felkunkorodó papírt betöltés előtt simítsa ki. Az összehajtott vagy meggyűrődött papír papírelakadást eredményezhet.
- A felnyitott papírköteget ne tegye ki magas hőmérsékletnek és páratartalomnak, mivel a nedvesség problémákat okozhat. A papíradagoló vagy kézi adagolótálcák betöltése után tegyen vissza minden fennmaradó papírlapot a csomagolásába.
- Ha a készüléket hosszabb időn át nem használja, vegye ki a papírt a kazettákból, és tegye vissza az eredeti csomagolásába, hogy a papírt megóvja a nedvességtől.

#### **FONTOS**

**Ha használt papírra nyomtat (amelyre korábban már készült nyomat), ne használjon egymáshoz tűzött vagy kapcsolt papírt. Az ilyen papír kárt tehet a készülékben, és gyenge képminőséghez vezethet.**

#### **MEGJEGYZÉS**

Ha speciális papírt használ (például fejléces papírt, lyukasztott papírt vagy olyan papírt, amelyen előnyomat található, például logó vagy vállalatnév), tanulmányozza az útmutatót.

*Angol nyelvű használati útmutató*

## <span id="page-66-0"></span>Papír betöltése a kazettákba

A szabványos kazettákba normál papír, újrahasznosított papír vagy színes papír tölthető.

Az alábbiakban látható az egyes kazettákba betölthető lapok száma.

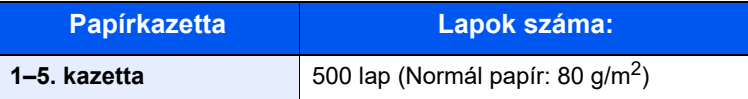

A támogatott papírméretekre vonatkozó részleteket lásd:

*Angol nyelvű használati útmutató*

A papírtípus beállításokat lásd:

*Angol nyelvű használati útmutató*

#### **FONTOS**

- **A kazetták 60–120 g/m2 súlyú papírt tartalmazhatnak.**
- **A kazettákba ne helyezzen 120 g/m2 súlyúnál nehezebb papírt. A 120 g/m2 súlyúnál nehezebb papírokhoz használja a kézi adagolót.**

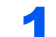

#### 1 A kazettát húzza ki teljesen a gépből.

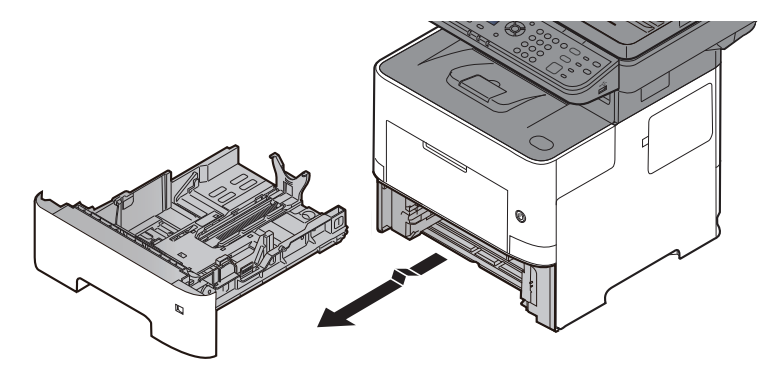

#### **MEGJEGYZÉS**

Ha a kazettát kihúzza a gépből, gondoskodjon róla, hogy megfelelően alá legyen támasztva és ne essen ki.

#### **2** Állítsa be a kazetta méretét.

1 A papír helyzetét állítsa be a kazetta bal és jobb oldalán található papírszélesség-vezetők használatával. Nyomja meg a papírszélesség állító fület, és a vezetőket csúsztassa a kívánt papírszélességhez.

A papírméretek fel vannak tüntetve a kazettán.

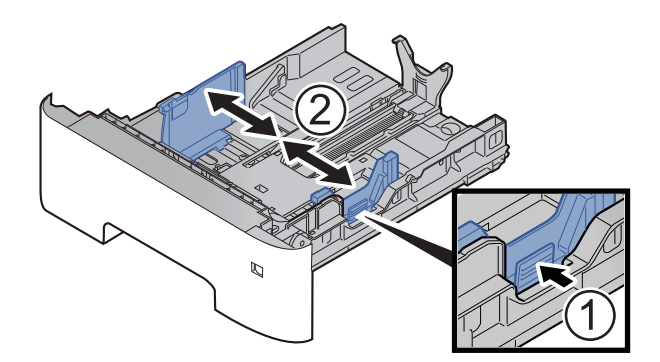

2 A papírhosszúság-vezetőt állítsa a kívánt papírhosszúsághoz. Nyomja meg a papírhosszúság állító fület, és a vezetőket csúsztassa a kívánt papírszélességhez.

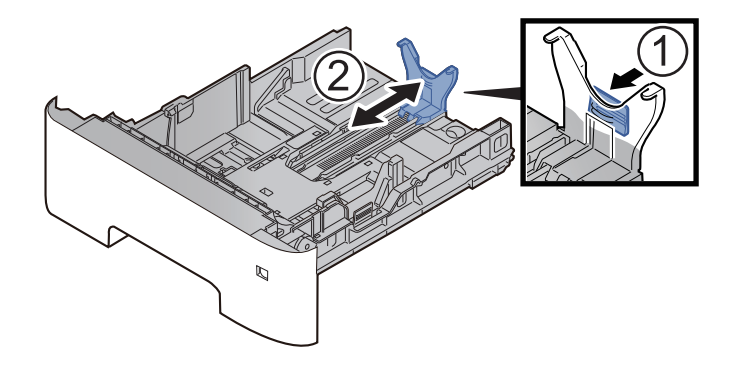

#### **MEGJEGYZÉS**

Ha A4 méretnél hosszabb papírt használ, a papírhosszúság vezetőt húzza hátra.

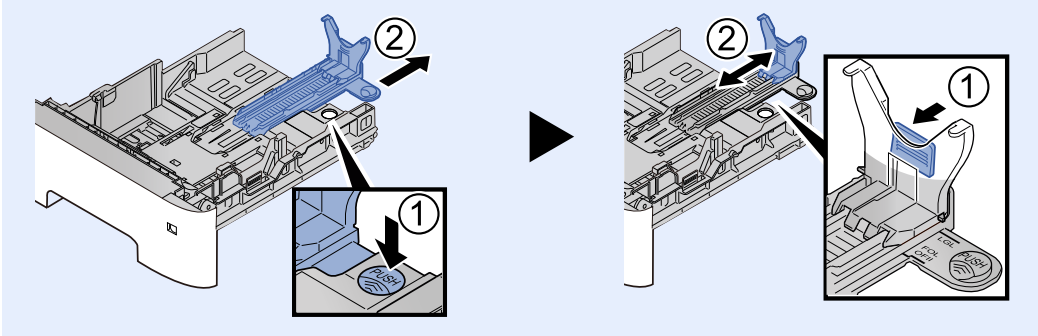

3 A méretválasztó tárcsát fordítsa a használt papír méretének megfelelő állásba, amely a papírméret ablakban látható.

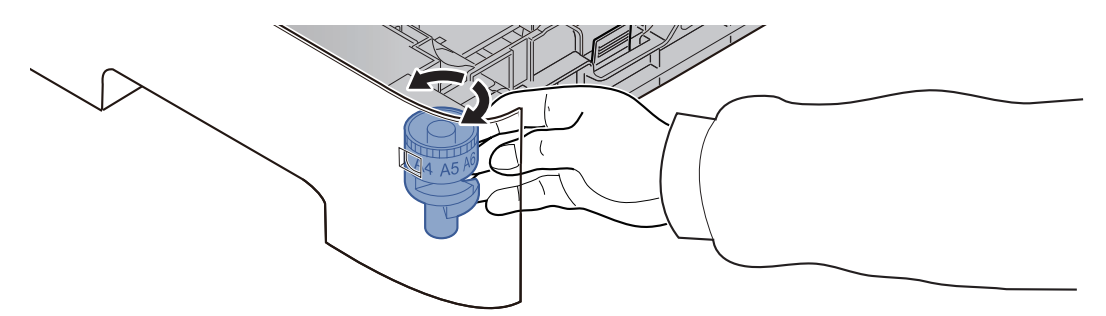

#### **MEGJEGYZÉS**

Ha a méretválasztó tárcsát az "Other" állásba állítja, a papírméretet a készülék kezelőpanelén kell kiválasztani.

[A kazetták papírmérete és papírtípusa \(3-12. oldal\)](#page-74-1)

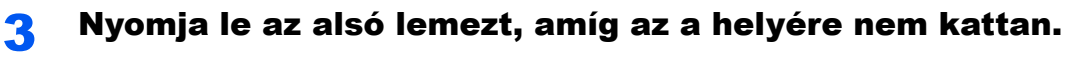

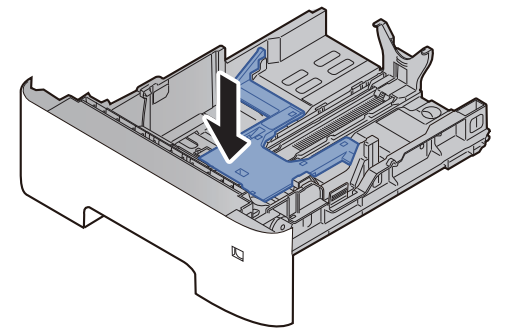

#### **4** Helyezzen be papírt.

- 1 A papírelakadás és a ferde behúzás érdekében pörgesse át a lapokat, majd ütögesse a köteget egy sima felülethez.
- 2 Töltse be a papírt a kazettába.

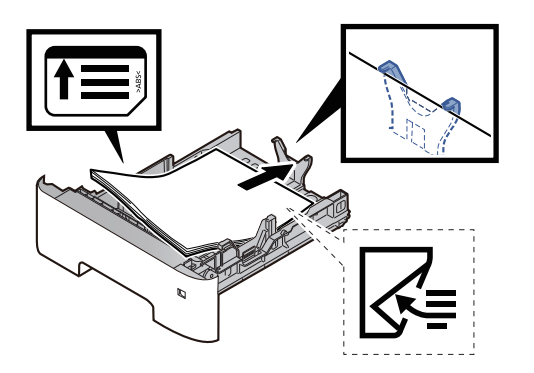

#### **FONTOS**

- **A papírt nyomtatási oldalával lefelé helyezze be.**
- **Miután kivette az új papírt a csomagolásból, pörgesse át a lapokat, és csak azután töltse be a kazettába.**
	- [A papír betöltésével kapcsolatos óvintézkedések \(3-3. oldal\)](#page-65-0)
- **Betöltés előtt ellenőrizze, hogy a papír nincs-e felkunkorodva vagy hajtogatva. Az összehajtott vagy meggyűrődött papír papírelakadást eredményezhet.**
- **Ellenőrizze, hogy a betöltött papír nem lépi-e túl a szintjelzést (lásd az alábbi ábrát).**
- **Ha a papírt a papírhosszúság- és a papírszélesség-vezető beállítása nélkül tölti be, a papír meggyűrődhet vagy elakadhat.**

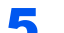

### 5 Óvatosan tolja vissza a kazettát.

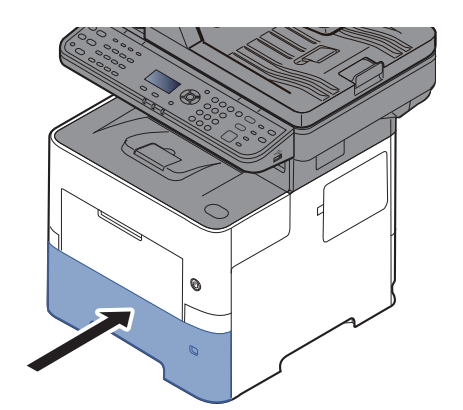

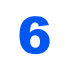

# 6 A kezelőpanel használatával határozza meg a kazettába betöltött papír típusát.

[A kazetták papírmérete és papírtípusa \(3-12. oldal\)](#page-74-1)

# <span id="page-70-0"></span>Papír betöltése a kézi adagolóba

A kézi adagolóba maximálisan 100 lap normál papír (80 g/m<sup>2</sup>) tölthető.

A támogatott papírméretekre vonatkozó részleteket lásd:

*Angol nyelvű használati útmutató*

A papírtípus beállításokat lásd:

*Angol nyelvű használati útmutató*

Speciális papírra történő nyomtatáshoz használja minden esetben a kézi adagolót.

#### **FONTOS**  $\circledcirc$

- **Ha 106 g/m2 vagy nagyobb súlyú papírt használ, a papír típusát állítsa Vastag értékre, és állítsa be a használt papír súlyát.**
- **A nyomtatáskor a belső tálcából távolítsa el a fóliákat. Ha nem távolítja el a fóliákat a belső tálcából, azzal papírelakadást okozhat.**

A kézi adagoló kapacitása:

- Normál papír (80 g/m<sup>2</sup>), újrahasznosított vagy színes papír: 100 lap
- Vastag papír (106–220 g/m<sup>2</sup>): 5 lap
- Vastag papír (104,7 g/m<sup>2</sup>): 100 lap
- Hagaki (Karton): 1 lap
- Boríték DL, Boríték C5, Boríték #10, Boríték #9, Boríték #6 3/4, Monarch boríték, Youkei 4, Youkei 2: 5 lap
- Írásvetítő fólia: 1 lap

#### $\widehat{\mathbb{C}}$ **MEGJEGYZÉS**

- Ha egyedi méretű papírt tölt be, adja meg a papír méretét az alábbiak alapján:
- [A kézi adagoló papírmérete és papírtípusa \(kézi adagoló beállítások\) \(3-13. oldal\)](#page-75-0)
- Ha speciális papírt használ, például átlátszó vagy vastag papírt, válassza ki a papír típusát az alábbiak alapján:
- [A kézi adagoló papírmérete és papírtípusa \(kézi adagoló beállítások\) \(3-13. oldal\)](#page-75-0)

#### 1 Nyissa ki a kézi adagolót.

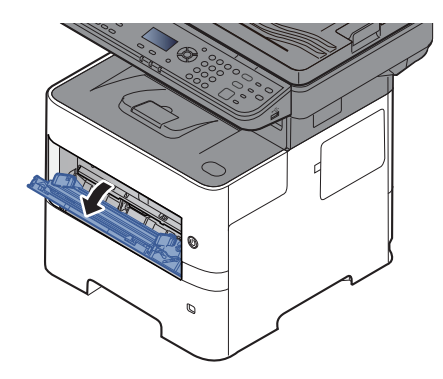

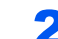

2 Húzza ki a kézi adagoló támasztótálca részét.

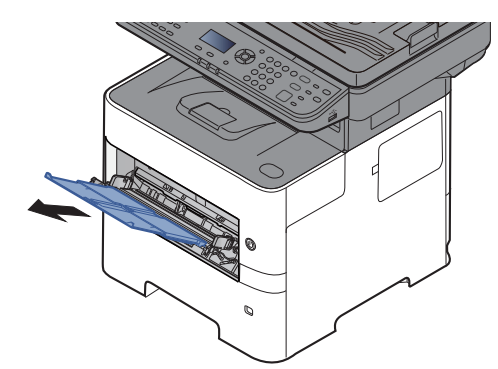

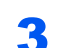

### 3 Állítása be a kézi adagoló méretét.

A papírméretek fel vannak tüntetve a kézi adagolón.

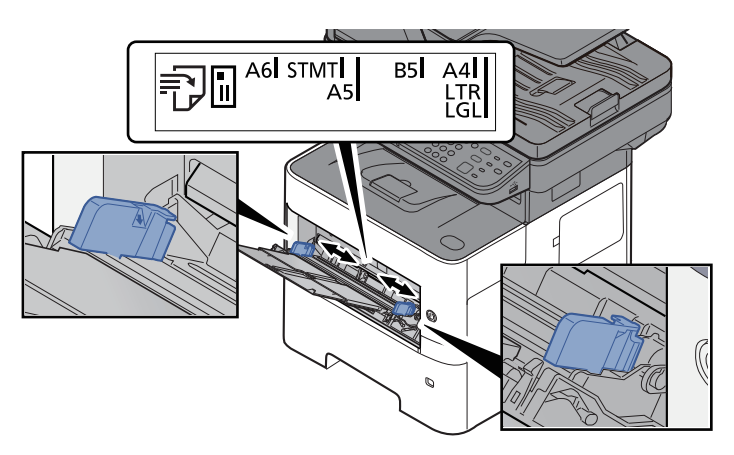

**4** Helyezzen be papírt.

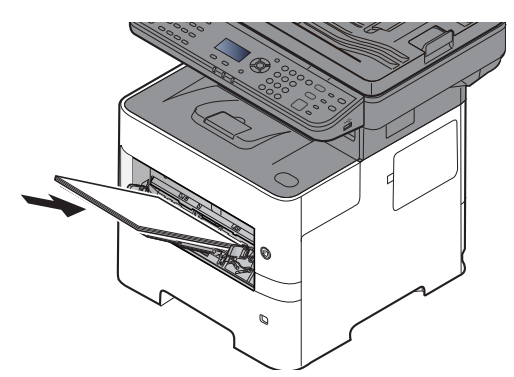

Helyezze a papírt a papírszélesség-vezetők mentén ütközésig a tálcába.

Miután kivette az új papírt a csomagolásból, pörgesse át a lapokat, és csak azután töltse be a kézi adagolóba.

[A papír betöltésével kapcsolatos óvintézkedések \(3-3. oldal\)](#page-65-0)
#### **FONTOS**

- **A papír betöltésekor ügyeljen arra, hogy a nyomtatási oldala felfelé nézzen.**
- **A gyűrött papírt használat előtt ki kell simítani.**
- **Amikor papírt tölt a kézi adagolóba, a papír betöltése előtt ellenőrizze, hogy az előző feladatból nem maradt papír az adagolóban. Ha az adagolóban kevés papír maradt, és fel szeretné tölteni, először távolítsa el a maradék papírt a tálcából, majd az új papírral együtt helyezze vissza a tálcába.**
- **Ha rés van a papír és a papírszélesség vezetők között, igazítsa a vezetőket a papír méretének megfelelőre, hogy elkerülje a ferde adagolást és papírelakadást.**
- **Ellenőrizze, hogy a betöltött papír nem lépi-e túl a szintjelzést (lásd az alábbi ábrát).**

#### 5 A kezelőpanel használatával határozza meg a kézi adagolóba betöltött papír típusát.

[A kézi adagoló papírmérete és papírtípusa \(kézi adagoló beállítások\) \(3-13. oldal\)](#page-75-0)

#### <span id="page-73-0"></span>**Boríték vagy karton kézi adagolóba való betöltéskor**

A papírt nyomtatási oldalával felfelé helyezze be. A nyomtatásra vonatkozó műveleteket lásd:

**Printing System Driver User Guide**

Példa: Címek nyomtatásakor.

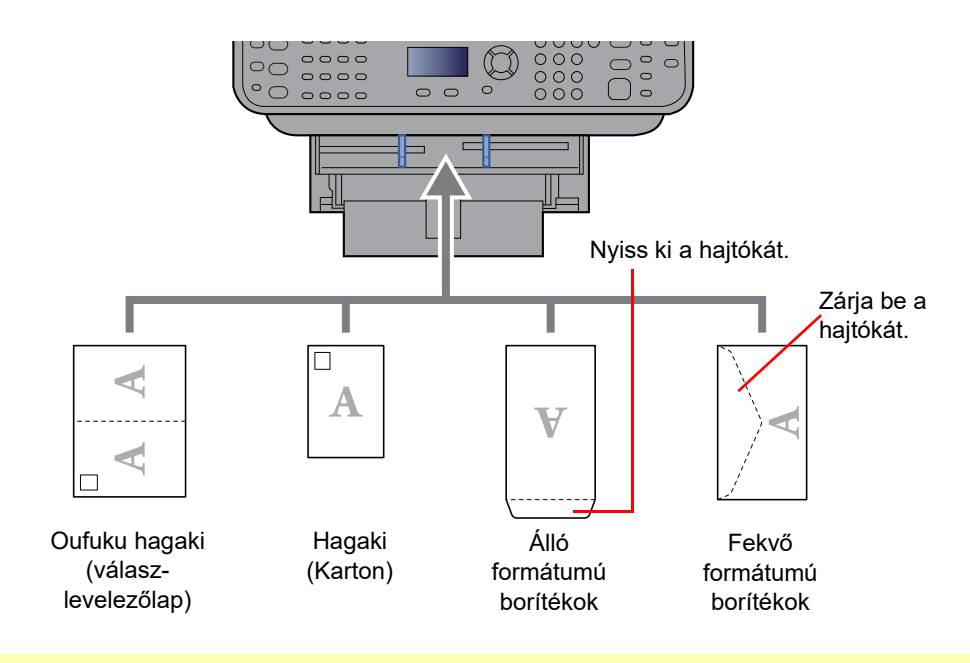

#### **FONTOS**

- **Használjon meghajlítatlan Oufuku hagaki (válasz-levelezőlap) papírt.**
- **A boríték betöltésének módja (irány és elhelyezkedés) a boríték típusától függ. Győződjön meg róla, hogy megfelelően töltötte-e be, ellenkező esetben előfordulhat, hogy a nyomtatás rossz irányba vagy rossz oldalra történik.**

#### **MEGJEGYZÉS** Ó

Ha borítékot helyez a kézi adagolóba, a boríték típusának kiválasztásához lásd:

[A kézi adagoló papírmérete és papírtípusa \(kézi adagoló beállítások\) \(3-13. oldal\)](#page-75-0)  $\blacklozenge$ 

## A papírméret és papírtípus kiválasztása

Az 1. kazetta, a kézi adagoló és az opcionális adagoló (2 - 4. kazetta) alapértelmezett papírméret beállítása "A4" vagy "Letter", és az alapértelmezett papírtípusa "Normál".

A kazettákban használandó papírtípus módosításához adja meg a papírméret és a papírtípus beállításokat.

#### **A kazetták papírmérete és papírtípusa**

Adja meg a kazettákban használandó papírméretet és papírtípust.

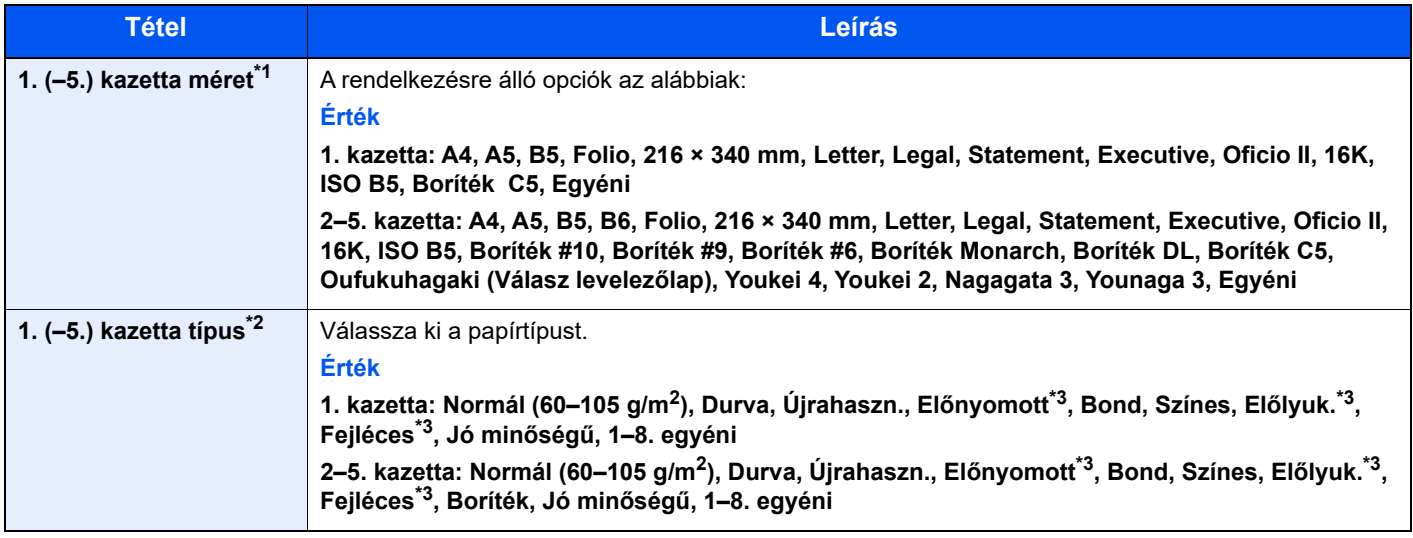

\*1 Csak akkor állítsa be, ha a kazetta méret kiválasztója "Other" beállításon van.

\*2 Ha a normáltól eltérő papírtípust szeretne beállítani, lásd:

*Angol nyelvű használati útmutató*

Ha olyan papírtípust állít be, amely olyan papírsúlyú, amely nem tölthető be a kazettába, a papírtípus nem jelenik meg.

<span id="page-74-0"></span>\*3 Az előnyomott, előlyukasztott vagy fejléces papírra való nyomtatásra vonatkozó információkért lásd:

*Angol nyelvű használati útmutató*

### **MEGJEGYZÉS**

• A fogadott faxok nyomtatásához rendelkezésre álló papírtípusok az alábbiak. Normál, Címkék, Újrahaszn., Bond, Pergamen, Színes, Boríték, Bevont, Vastag, Jó minőségű, Durva és 1 - 8. egyéni

• A faxfogadásra használt kazetta papírméretét az alábbi módon állíthatja be: Angolszász modellek: Letter, Legal, Statement Metrikus modellek: A4, B5, A5, Folio Ha a fenti beállításokat módosítja, a faxok nyomtatása nem lehetséges.

#### **1 Jelenítse meg a képernyőt.**

[System Menu/Counter] gomb > [▲] [V] gomb > [Ált. beállítások] > [OK] gomb > [▲] [V] gomb > [**Er. / P.beáll.**] > [**OK**] gomb > [▲] [] gomb > [**1. (- 5.) kazetta beáll.**] > [**OK**] gomb

#### **MEGJEGYZÉS**

Amikor az opcionális papíradagoló telepítve van, a [**2. kazetta**] - [**4. kazetta**] jelenik meg.

#### **2** Adja meg a papír méretét.

- 1 [▲] [] gomb > [**1. (-5.) kazetta méret**] > [**OK**] gomb
- 2 Válassza ki a papírméretet, majd nyomja meg az [**OK**] gombot.

#### 3 Adja meg a papírtípust.

- 1 [▲] [] gomb > [**1. (- 5.) kazetta típus**] > [**OK**] gomb
- 2 Válassza ki a papírtípust, majd nyomja meg az [**OK**] gombot.

#### <span id="page-75-2"></span><span id="page-75-0"></span>**A kézi adagoló papírmérete és papírtípusa (kézi adagoló beállítások)**

Adja meg a kézi adagolóban használandó papírméretet és a papírtípust.

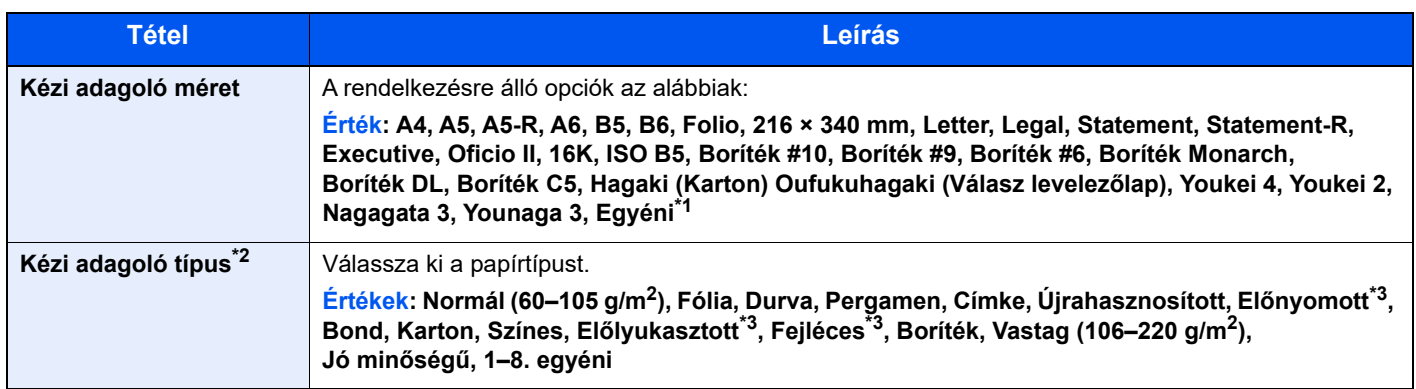

\*1 Az egyéni papírméret megadására vonatkozó utasításokért lásd:

*Angol nyelvű használati útmutató*

\*2 Ha a normáltól eltérő papírtípust szeretne beállítani, lásd:

*Angol nyelvű használati útmutató*

<span id="page-75-1"></span>\*3 Az előnyomott, előlyukasztott vagy fejléces papírra való nyomtatásra vonatkozó információkért lásd:

*Angol nyelvű használati útmutató*

### **MEGJEGYZÉS**

• A fogadott faxok nyomtatásához rendelkezésre álló papírtípusok az alábbiak. Normál, Címke, Újrahasznosított, Bond, Pergamen, Színes, Boríték, Karton, Vastag, Jó minőségű, Durva és 1 - 8. egyéni

• A faxfogadásra használt kézi adagoló papírméretét az alábbi módon állíthatja be: Angolszász modellek: Letter, Legal, Statement Metrikus modellek: A4, B5, A5, Folio Ha a fenti beállításokat módosítja, a faxok nyomtatása nem lehetséges.

#### **1 Jelenítse meg a képernyőt.**

[**System Menu/Counter**] > [▲] [] gomb > [**Ált. beállítások**] > [**OK**] gomb > [▲] [] gomb > [**Er. / P.beáll.**] > [**OK**] gomb > [▲] [] gomb > [**Kézi ad. beáll.**] > [**OK**] gomb

#### 2 Adja meg a papír méretét.

- 1 [▲] [] gomb > [**Kézi ad. méret**] > [**OK**] gomb
- 2 Válassza ki a papírméretet, majd nyomja meg az [**OK**] gombot.

### 3 Adja meg a papírtípust.

- 1 [▲] [] gomb > [**Kézi ad. típus**] > [**OK**] gomb
- 2 Válassza ki a papírtípust, majd nyomja meg az [**OK**] gombot.

# Papírrögzítő

Ha A4/Letter vagy annál nagyobb méretű papírt használ, az ábrán látható módon nyissa ki a papírrögzítőt.

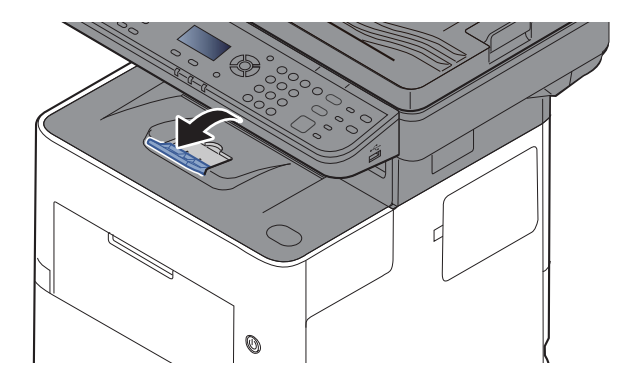

# Felkészülés dokumentum küldésére számítógépen lévő megosztott mappába

Ellenőrizze az információkat, amelyeket a készüléken be kell állítani, és a számítógépen hozzon létre egy mappát, amely a dokumentumokat fogadja. Az alábbi magyarázat a Windows 10 képernyőit használja. A képernyők a Windows verzióktól függően változhatnak.

### **MEGJEGYZÉS**

Rendszergazda jogosultságokkal jelentkezzen be a Windows rendszerre.

### <span id="page-77-0"></span>A számítógép nevének és a számítógép teljes nevének feljegyzése

Ellenőrizze a számítógép nevét és a számítógép teljes nevét.

#### **1 Jelenítse meg a képernyőt.**

Kattintson a Windows **[Start]** gombjára, majd válassza a **[Windows rendszer]**, **[Vezérlőpult]**, **[Rendszer és biztonság]** és **[Rendszer]** lehetőséget.

#### **MEGJEGYZÉS**

Windows 8.1 esetén a Start képernyőn az egér jobb oldali gombjával kattintson a [**Számítógép**] lehetőségre, és válassza a [**Tulajdonságok**] lehetőséget. Vagy az egér jobb oldali gombjával kattintson a Window ikonra, és válassza a [**Rendszer**] lehetőséget.

### **2** Ellenőrizze a számítógép nevét.

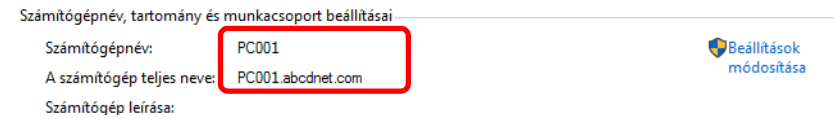

Ellenőrizze a számítógép nevét és a számítógép teljes nevét.

A képernyőn látható példa: Számítógép neve: PC001 A számítógép teljes neve: PC001.abcdnet.com

A számítógép nevének ellenőrzése után a [**Bezárás**] ikonra kattintva zárja be a "**Rendszer tulajdonságai**" képernyőt.

Felkészülés a használatra > Felkészülés dokumentum küldésére számítógépen lévő megosztott mappába

### <span id="page-78-0"></span>A felhasználónév és a tartománynév feljegyzése

Ellenőrizze a Windows rendszerbe való bejelentkezésre használt tartománynevet és felhasználónevet.

#### 1 Jelenítse meg a képernyőt.

Kattintson a Windows [**Start**] gombjára, és válassza a [**Windows rendszer**] és a [**Parancssor**] lehetőséget.

Windows 8.1 esetén a vezérlőgombokon kattintson a [**Keresés**] lehetőségre, és írja be, hogy "Parancssor". A keresési listából válassza a [**Parancssor**] lehetőséget.

Megjelenik a Parancssor ablak.

#### **2** Ellenőrizze a tartománynevet és a felhasználónevet.

A Parancssorba írja be, hogy "net config workstation", majd nyomja meg az [**Enter**] gombot.

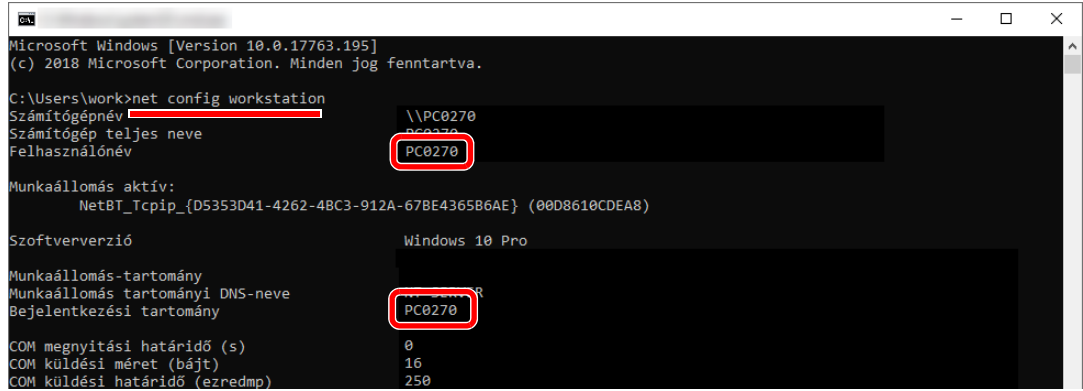

Ellenőrizze a felhasználónevet és a tartománynevet.

A képernyőn látható példa:

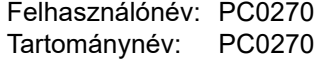

### Megosztott mappa létrehozása, és a megosztott mappa nevének feljegyzése

A célszámítógépen hozzon létre egy megosztott mappát a dokumentum fogadására.

#### **MEGJEGYZÉS**

Ha a Rendszertulajdonságokban látható munkacsoport, az alábbi beállítások konfigurálásával korlátozza a hozzáférést egy adott felhasználóra vagy csoportra.

- 1 Nyisson meg egy ablakot a Fájlkezelőben, és válassza a [**Nézet**], [**Beállítások**], majd a [**Mappabeállítások**] lehetőséget.
- 2 Windows 8.1 esetén az asztal vezérlőgombjain válassza a [**Beállítások**] lehetőséget, és válassza a [**Vezérlőpult**], [**Megjelenés és személyes beállítások**], majd a [**Mappabeállítások**] lehetőséget.

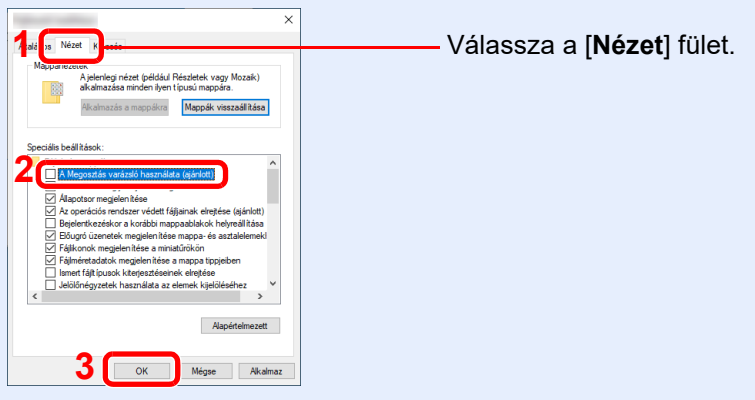

A "Speciális beállítások" alatt szüntesse meg [**A Megosztás varázsló használata (ajánlott)**] bejelölését.

### **1 Hozzon létre egy mappát.**

Hozzon létre egy mappát a számítógépén.

Például hozzon létre egy "scannerdata" nevű mappát az asztalon.

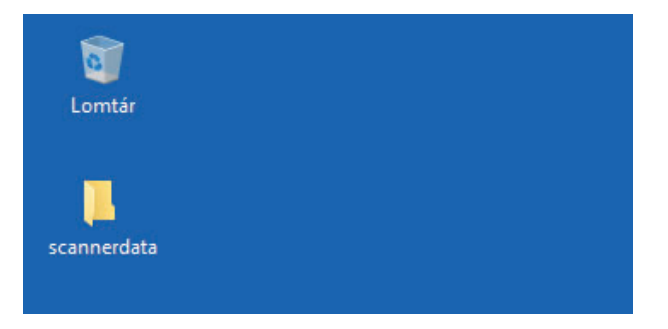

#### **2** Konfigurálja az engedélybeállításokat.

1 Az egér jobb oldali gombjával kattintson a "scannerdata" mappára, majd válassza a [**Tulajdonságok**] lehetőséget, és kattintson a [**Megosztás**] és a [**Speciális megosztás**] lehetőségre.

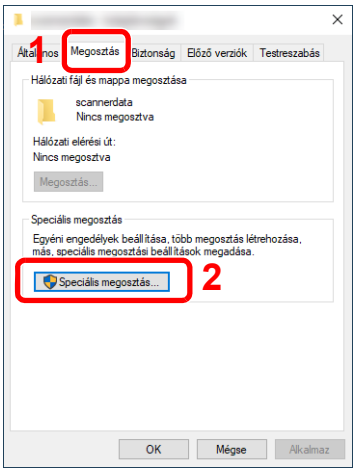

2 Jelölje be a [**Mappa megosztása**] jelölőnégyzetet, majd kattintson az [**Engedélyek**] gombra.

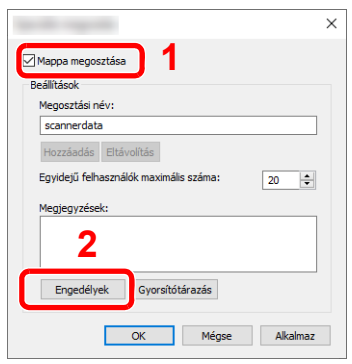

- 3 Jegyezze fel a [**Megosztási név**] adatot.
- 4 Kattintson a [**Hozzáadás**] gombra.

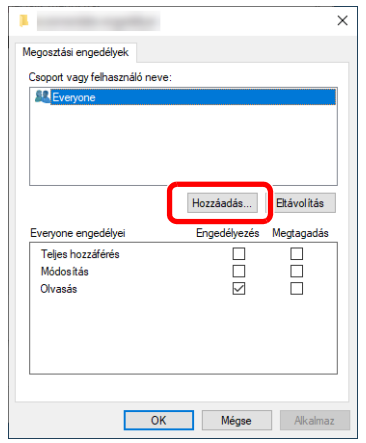

5 Adja meg a helyet.

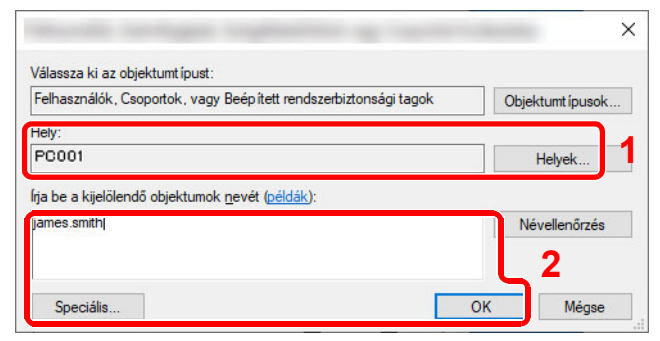

1 Ha a számítógépnév, amelyet a [3-15. oldal](#page-77-0) utasítási alapján feljegyzett, egyezik a tartománynévvel:

Ha a számítógép neve nem jelenik meg az "Erről a helyről" mezőben, kattintson a [**Helyek**] gombra, válassza ki a számítógép nevét, majd kattintson az [**OK**] gombra. Példa: PC001

Ha a számítógépnév, amelyet a [3-15. oldal](#page-77-0) utasítási alapján feljegyzett, nem egyezik a tartománynévvel:

Ha a számítógép teljes nevében az első pont (.) utáni szöveg nem jelenik meg az "Erről a helyről" mezőben, kattintson a [**Helyek**] gombra, jelölje ki a pont (.) utáni szöveget, majd kattintson az [**OK**] gombra. Példa: abcdnet.com

[A felhasználónév és a tartománynév feljegyzése \(3-16. oldal\)](#page-78-0)

2 A szövegdobozba írja be az oldalon feljegyzett felhasználónevet, majd kattintson az [**OK**] gombra.

A [**Speciális**] gombra kattintva és egy felhasználó kiválasztásával a felhasználói név is megadható.

6 Állítsa be a hozzáférési engedélyeket a kiválasztott felhasználó számára.

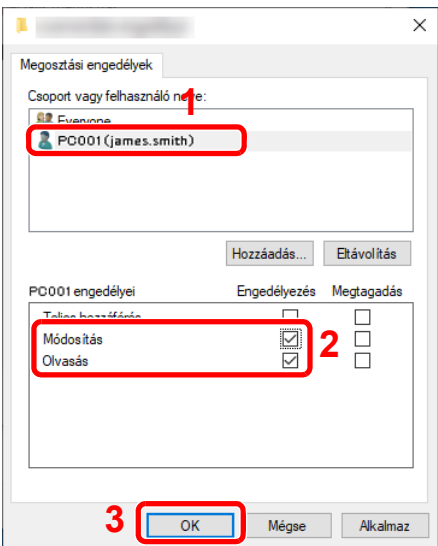

- 1 Válassza ki a megadott felhasználót.
- 2 Jelölje be a "Módosítás" és az "Olvasás" engedély [**Engedélyez**] jelölőnégyzetét
- 3 Nyomja meg az [**OK**] gombot.

#### **MEGJEGYZÉS**

A "**Mindenki**" lehetőség kiválasztásával a hálózaton mindenkire érvényes lesz az engedély. A nagyobb biztonság érdekében javasolt bejelölni a "Mindenki" lehetőséget és eltávolítani az "**Olvasás**" [**Engedélyez**] jelölését.

7 A képernyő bezárásához a **Speciális megosztás** képernyőn kattintson az [**OK**] gombra.

8 A részleteket ellenőrizze a [**Biztonság**] fülön.

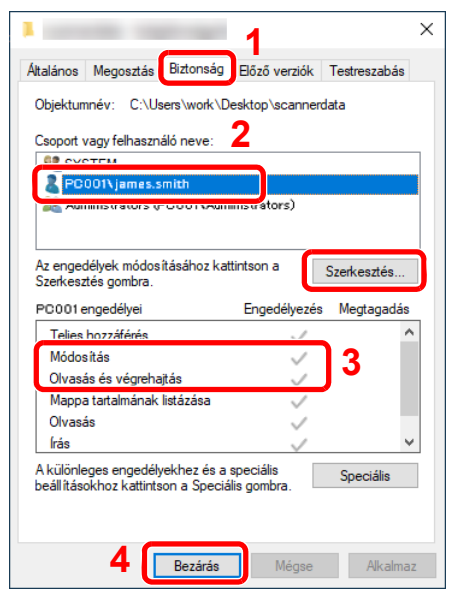

- 1 Válassza a [**Biztonság**] fület.
- 2 Válassza ki a megadott felhasználót. Ha a felhasználó nem jelenik meg a "Csoport vagy felhasználónevek" alatt, a [**Szerkesztés**] gombra kattintva adja hozzá a felhasználó az "engedélybeállítások konfigurálása" részhez hasonló módon.
- 3 Gondoskodjon arról, hogy az [**Engedélyez**] jelölőnégyzet be legyen jelölve a "**Módosítás**" és az "**Olvasás és végrehajtás**" engedélyhez.
- 4 Kattintson a [**Bezárás**] gombra.

### <span id="page-82-0"></span>A Windows tűzfal konfigurálása

Engedélyezze a fájlok és nyomtatók megosztását, valamint állítsa be az SMB-átvitelre használt portot.

#### **MEGJEGYZÉS**

Rendszergazda jogosultságokkal jelentkezzen be a Windowsba.

#### **1 Ellenőrizze a fájlok és nyomtatók megosztását.**

1 Kattintson a Windows [**Start**] gombjára, majd válassza a **[Windows rendszer]**, **[Vezérlőpult]**, **[Rendszer és biztonság]** és **[Alkalmazás átengedése a Windows tűzfalon]** lehetőséget.

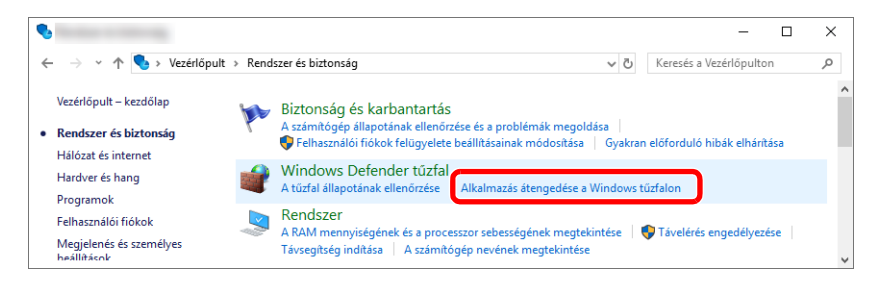

#### **MEGJEGYZÉS**

- Windows 8.1 esetén az asztal vezérlőgombjain kattintson a [**Beállítások**], [**Vezérlőpult**], [**Rendszer és biztonság**], majd a [**Windows tűzfal**] lehetőségre.
- Ha megjelenik a Felhasználói fiók párbeszédablak, kattintson a [**Tovább**] gombra.

Jelölje be a [**Fájl- és nyomtatómegosztás**] jelölőnégyzetet.

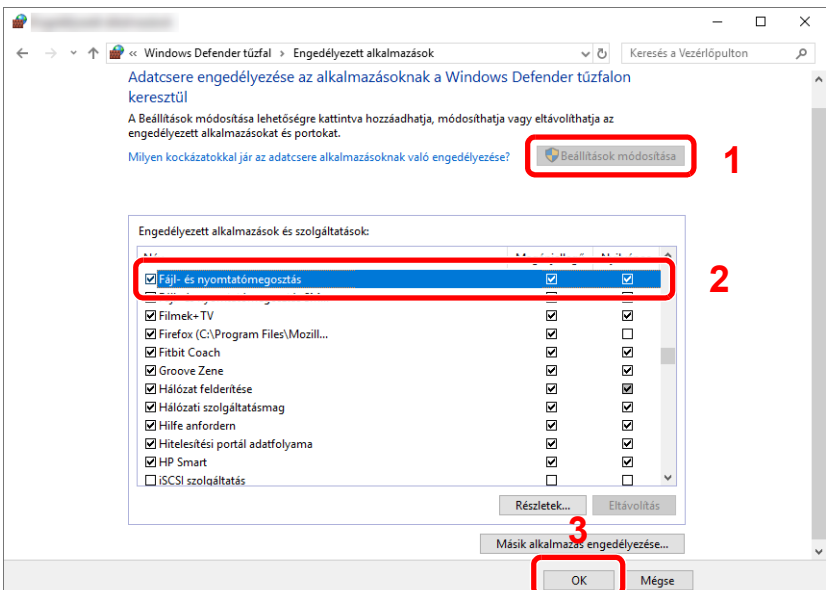

### Adjon hozzá egy portot.

 Kattintson a Windows **[Start]** gombjára, majd válassza a **[Windows rendszer]**, **[Vezérlőpult]**, **[Rendszer és biztonság]** és **[A tűzfal állapotának ellenőrzése]** lehetőséget.

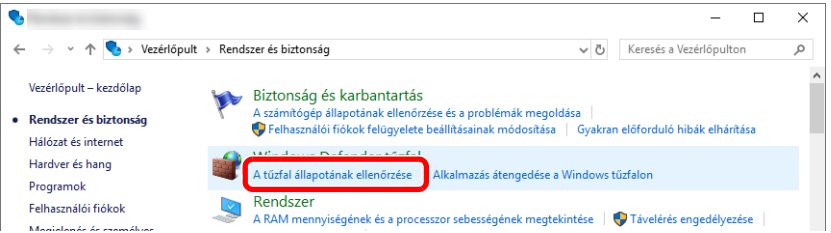

Válassza a [**Speciális beállítások**] lehetőséget.

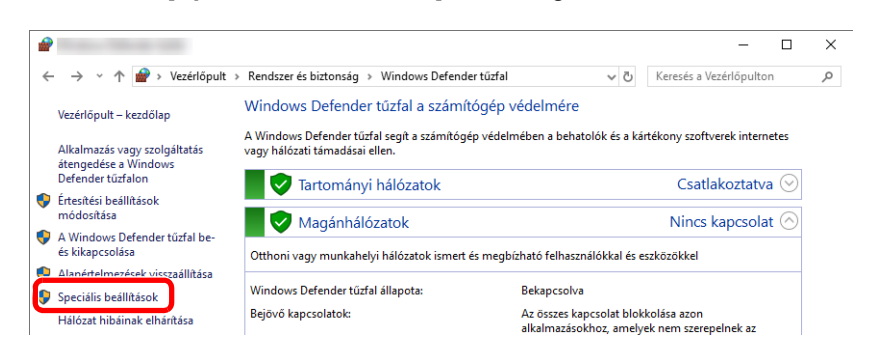

Válassza az [**Inbound Rules**] (**Bejövő szabályok**) lehetőséget.

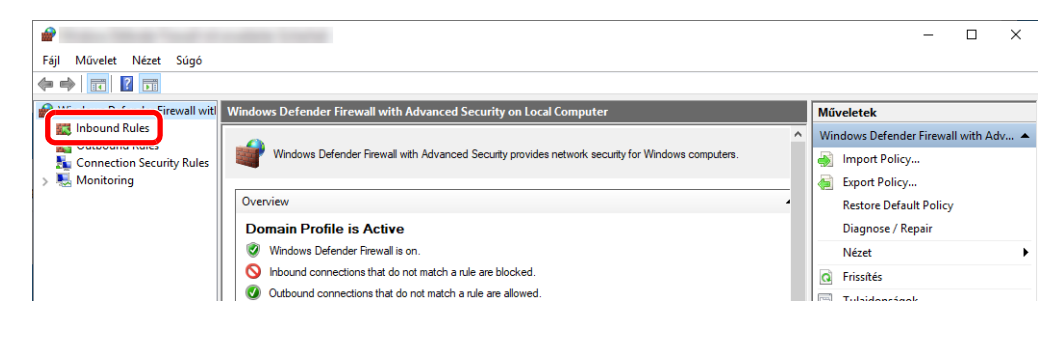

Válassza a [**New Rule**] (**Új szabály**) lehetőséget.

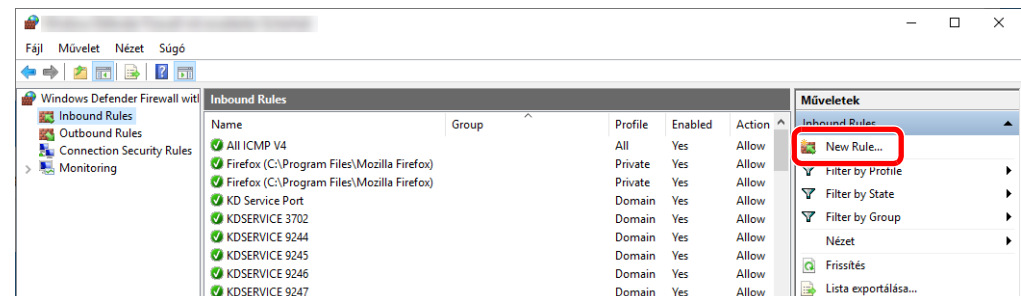

Válassza a [**Port**] lehetőséget.

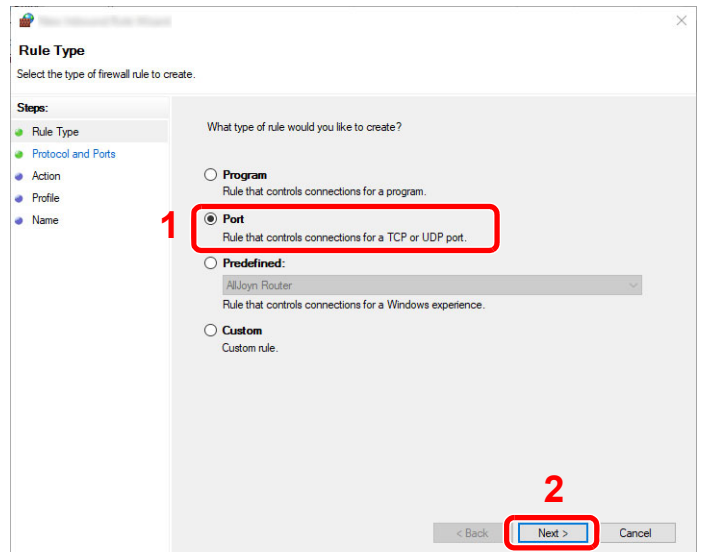

 Válassza ki a [**TCP**] lehetőséget a portként, amelyre a szabály érvényes. Ezután válassza a [**Specific local ports**] (**Adott helyi portok**) lehetőséget, és írja be, hogy "445", majd kattintson a [**Next**] (**Tovább**) lehetőségre.

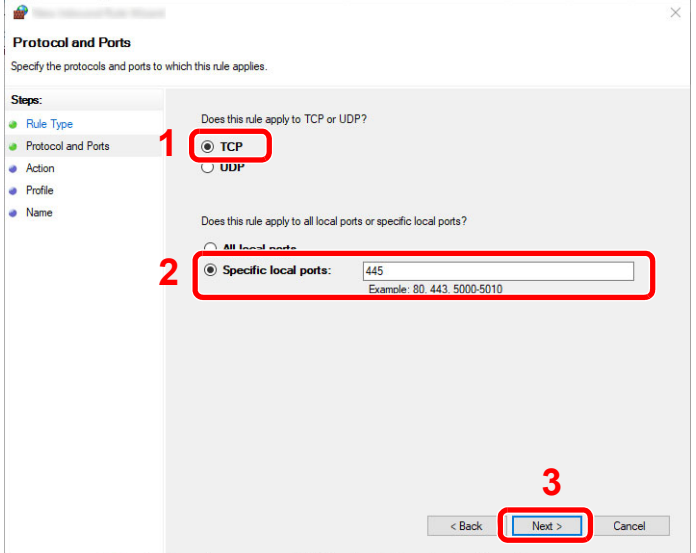

7 Válassza az [**Allow the connection**] (**Engedélyezze a kapcsolatot**) lehetőséget, majd kattintson a [**Next**] (**Tovább**) gombra.

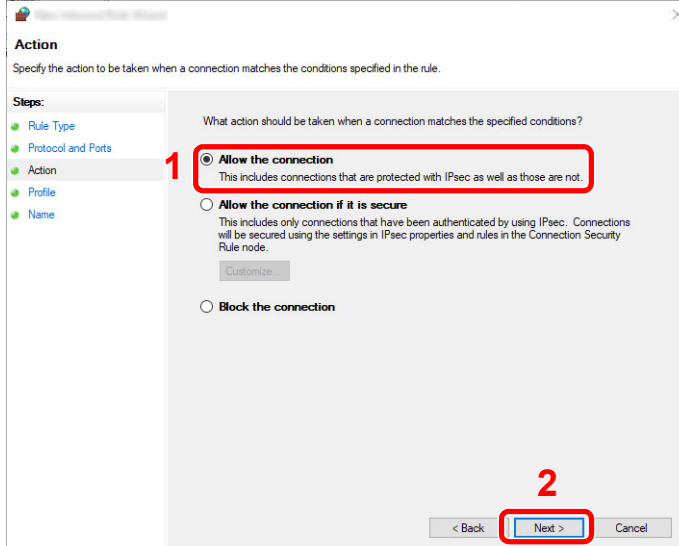

8 Ellenőrizze, hogy minden jelölőnégyzet be legyen jelölve, majd kattintson a [**Next**] (**Tovább**) gombra.

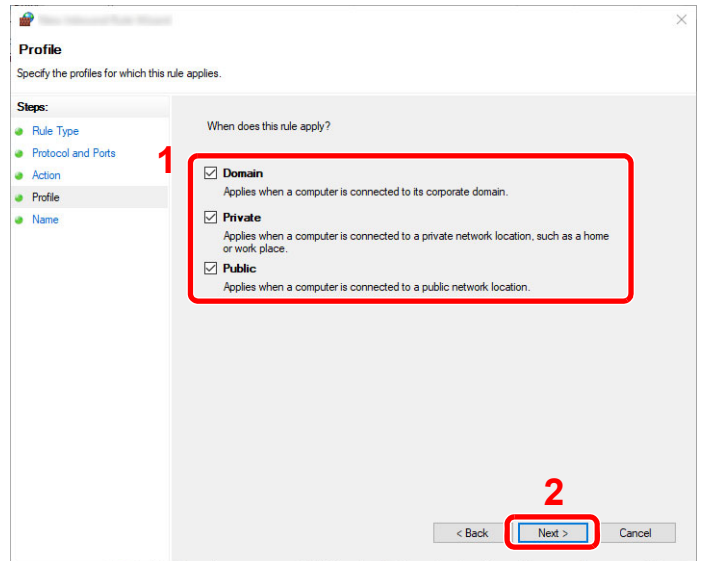

- gombra.  $\bullet$  $\times$ **Name** Specify the name and description of this rule Steps:  $\bullet$  Rule Type • Protocol and Ports  $\bullet$  Action Name:<br>Scan to SMB  $\bullet$  Profile **1** • Name **2Finish**  $\sim$  Back Cancel
- 9 A "**Name**" (**Név**) mezőbe írja be, hogy "**Scan to SMB**", és kattintson a [**Finish**] (**Befejezés**)

#### **Windows 8.1**

1 Windows 8.1 esetén az asztal vezérlőgombjain válassza a [**Beállítások**] lehetőséget, és válassza a [**Vezérlőpult**], [**Rendszer és biztonság**], majd a [**Windows tűzfal**] lehetőséget.

Ha megjelenik a Felhasználói fiók párbeszédablak, kattintson a [**Tovább**] gombra.

- 2 Konfigurálja a beállításokat.
	- A Windows tű[zfal konfigurálása \(3-20. oldal\)](#page-82-0)

# **Nyomtatás** 4 számítógépről

#### Ez a fejezet az alábbi témákat tárgyalja:

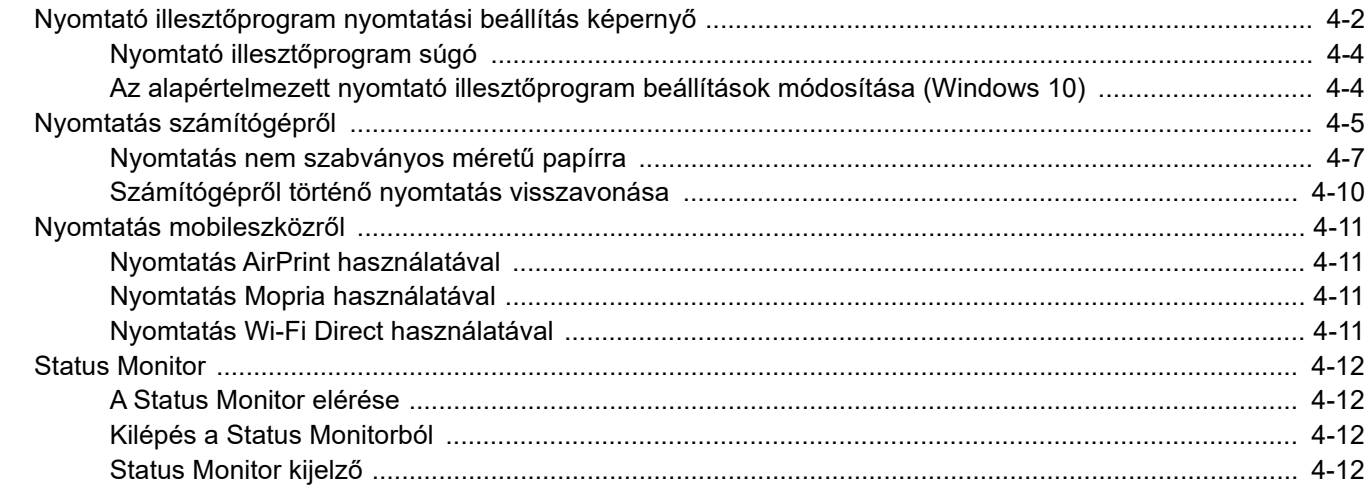

# <span id="page-88-0"></span>Nyomtató illesztőprogram nyomtatási beállítás képernyő

A nyomtató illesztőprogram nyomtatási beállítások képernyője lehetővé teszi a nyomtatással kapcsolatos különféle beállítások konfigurálását.

#### **Printing System Driver User Guide**

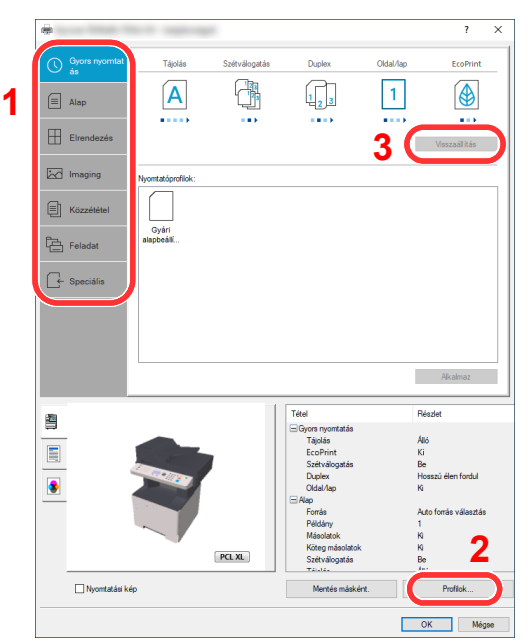

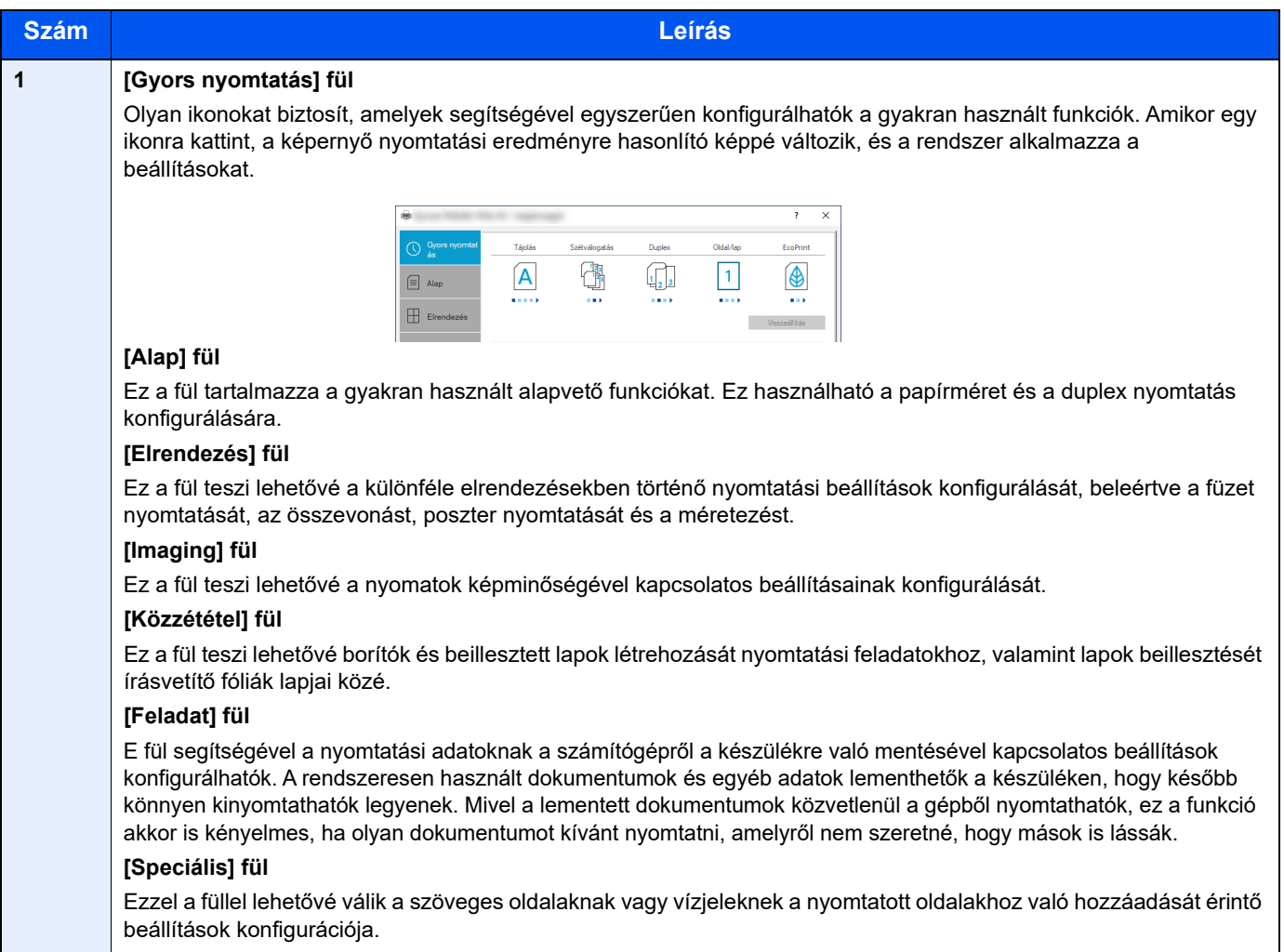

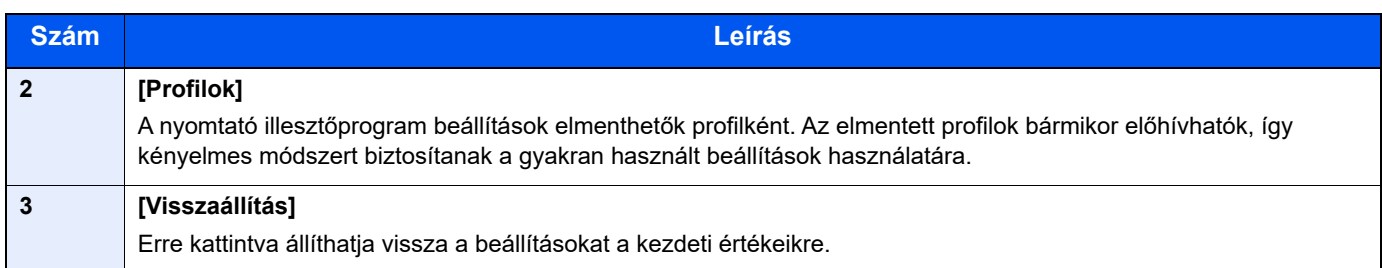

## <span id="page-90-0"></span>Nyomtató illesztőprogram súgó

A nyomtató illesztőprogram egy Súgóval rendelkezik. Ha a nyomtatási beállításokról szeretne tájékozódni, nyissa meg a nyomtató illesztőprogram nyomtatási beállítások képernyőjét, és az alábbiakban ismertetett módon jelenítse meg a Súgót.

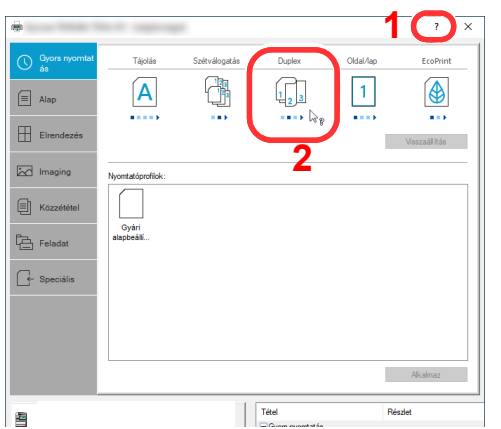

- 1 Kattintson a [**?**] gombra a képernyő jobb felső sarkán, majd kattintson arra a cikkre, amiről többet szeretne tudni.
- 2 Kattintson arra a tételre, amelyről tájékozódni szeretne, majd nyomja meg a billentyűzeten az [**F1**] gombot.

### <span id="page-90-1"></span>Az alapértelmezett nyomtató illesztőprogram beállítások módosítása (Windows 10)

Az alapértelmezett nyomtató illesztőprogram beállítások módosíthatók. A gyakran használt beállítások kiválasztásával lépéseket hagyhat ki a nyomtatáskor. A beállításokat lásd:

- **Printing System Driver User Guide**
	- 1 Kattintson a Windows [**Start**] gombjára, majd válassza a [**Windows rendszer**], [**Vezérlőpanel**] és az [**Eszközök és nyomtatók megtekintése**] lehetőséget.
	- 2 Az egér jobb oldali gombjával kattintson a készülék nyomtató illesztőprogram ikonjára, majd kattintson a nyomtató illesztőprogram [**Nyomtató tulajdonságai**] menüjére.
	- 3 Kattintson az [**Alap**] gombra az [**Általános**] fülön.
	- 4 Válassza ki az alapértelmezett beállításokat, és kattintson az [**OK**] gombra.

# <span id="page-91-0"></span>Nyomtatás számítógépről

Az alábbi lépések követésével nyomtathatja ki a dokumentumokat az alkalmazásokból.

Ez a szakasz ismerteti a Printing System Driver használatával történő nyomtatást.

#### Q **MEGJEGYZÉS**

- Ha alkalmazásokból szeretné kinyomtatni a dokumentumot, telepítse a weboldalunkról letöltött nyomtatóillesztőprogramot a számítógépre.
- Bizonyos környezetekben az aktuális beállítások a nyomtató illesztőprogram alsó részén láthatók.

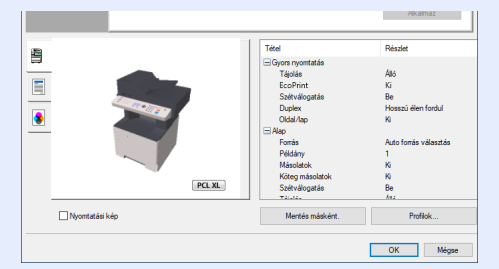

- Karton vagy boríték nyomtatásakor az alábbi műveletek végrehajtása előtt töltse be a kartont vagy a borítékot a kézi adagolótálcába.
- [Boríték vagy karton kézi adagolóba való betöltéskor \(3-11. oldal\)](#page-73-0)  $\rightarrow$

#### **1 Jelenítse meg a képernyőt.**

Kattintson a [**Fájl**] lehetőségre, és válassza a [**Nyomtatás**] lehetőséget az alkalmazásban.

#### **2 Konfigurálja a beállításokat.**

1 A "Nyomtató" menüben válassza ki a készüléket, majd kattintson a [**Tulajdonságok**] gombra.

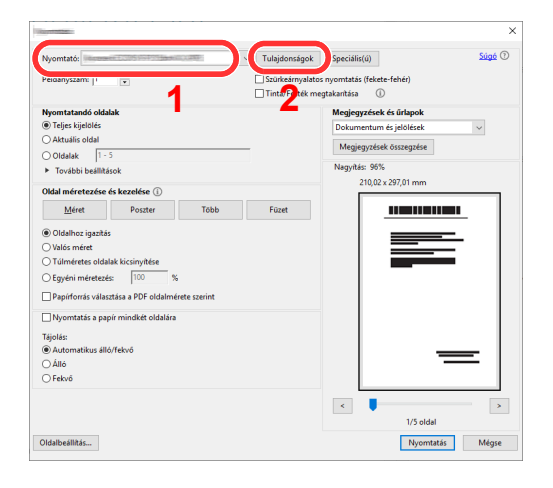

- 2 Válassza az [**Alap**] fület.
- 3 Kattintson a "Nyomtatási méret" menüre, és válassza ki a nyomtatáshoz használandó méretet.

Ha olyan méretű papírt szeretne betölteni, amely nem szerepel a készülék nyomtatási méretei között, mint pl. a karton vagy a boríték, regisztrálni kell a nyomtatási méretet.

[Nyomtatás nem szabványos méret](#page-93-0)ű papírra (4-7. oldal)

Ha speciális papírra szeretne nyomtatni, mint a vastag papír vagy a fólia, kattintson a "Hordozó típusa" menüre, és válassza ki a papír típusát.

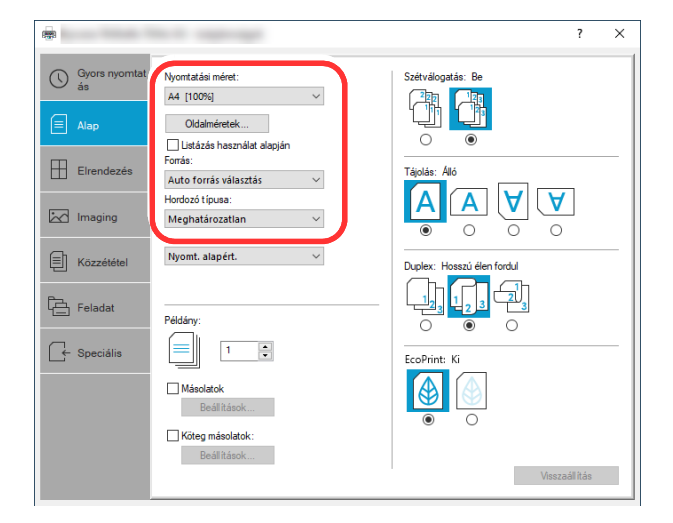

4 A Visszatéréshez a Nyomtatás párbeszédablakra kattintson az [**OK**] gombra.

#### 3 Indítsa el a nyomtatást.

Kattintson az [**OK**] gombra.

### <span id="page-93-0"></span>Nyomtatás nem szabványos méretű papírra

Ha olyan papírt tölt be, amelyet a készülék nyomtatási méretei nem tartalmaznak, a nyomtató illesztőprogram nyomtatási beállítások képernyőjén az [**Alap**] fülön regisztrálja a méretet.

A regisztrált méret a "Nyomtatási méret" menüben választható ki.

#### $\alpha$ **MEGJEGYZÉS**

Ha a készülékről szeretné a nyomtatást végrehajtani, állítsa be a papírméretet és a papírtípust, lásd:

[A kézi adagoló papírmérete és papírtípusa \(kézi adagoló beállítások\) \(3-13. oldal\)](#page-75-2)

# **1 Jelenítse meg a képernyőt.<br>1 Kattintson a Windows [Start] gombiár**

1 Kattintson a Windows [**Start**] gombjára, majd válassza a [**Windows rendszer**], [**Vezérlőpult**] és az [**Eszközök és nyomtatók megtekintése**] lehetőséget.

#### **MEGJEGYZÉS**

Windows 8.1 esetén az asztal vezérlőgomb sávján kattintson a [**Beállítások**], [**Vezérlőpult**], majd az [**Eszközök és nyomtatók**] lehetőségre.

- 2 Az egér jobb oldali gombjával kattintson a készülék nyomtató illesztőprogram ikonjára, majd kattintson a nyomtató illesztőprogram [**Nyomtató tulajdonságai**] menüjére.
- 3 Kattintson a [**Tulajdonságok**] gombra az [**Általános**] fülön.

# **2 Regisztrálja a papír méretét.**<br>1 Kattintson az [Alap] fülre.

1 Kattintson az [**Alap**] fülre.

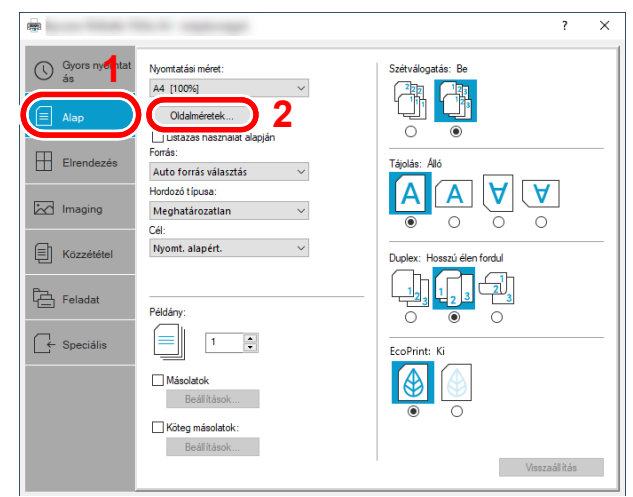

2 Kattintson az [**Oldalméretek...**] gombra.

Kattintson az [**Új**] gombra.

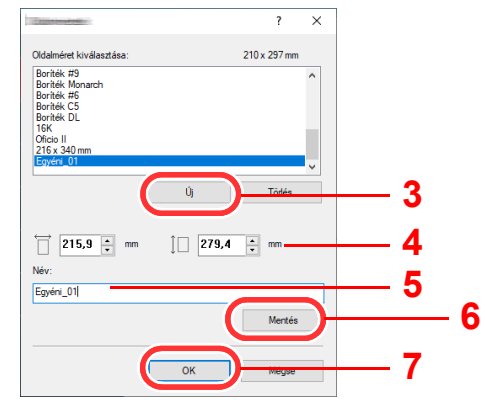

- Adja meg a papír méretét.
- Adja meg a papír nevét.
- Kattintson a [**Mentés**] gombra.
- Kattintson az [**OK**] gombra.
- Kattintson az [**OK**] gombra.

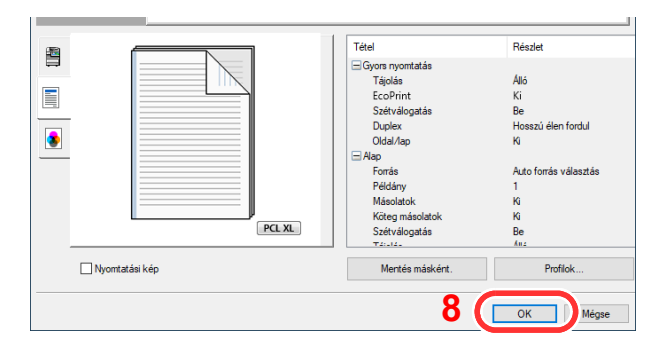

### Jelenítse meg a nyomtatási beállítások képernyőt.

Kattintson a [**Fájl**] lehetőségre, és válassza a [**Nyomtatás**] lehetőséget az alkalmazásban.

A Válassza ki a nem szabványos méretű papír méretét és típusát.

1 A "Nyomtató" menüben válassza ki a készüléket, majd kattintson a [**Tulajdonságok**] gombra.

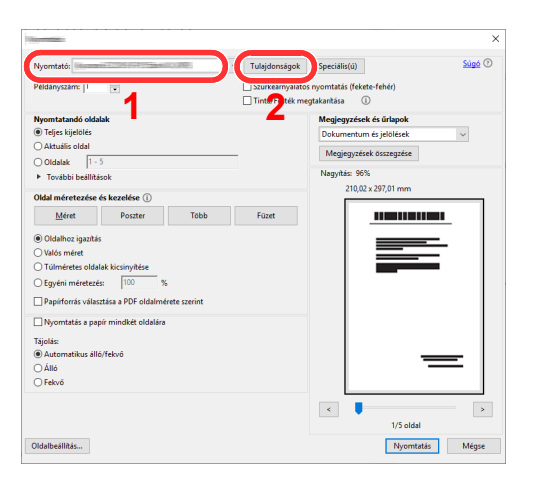

- 2 Válassza az [**Alap**] fület.
- 3 Kattintson a "Nyomtatási méret" menüre, és válassza ki a 2. lépésben regisztrált papírméretet.

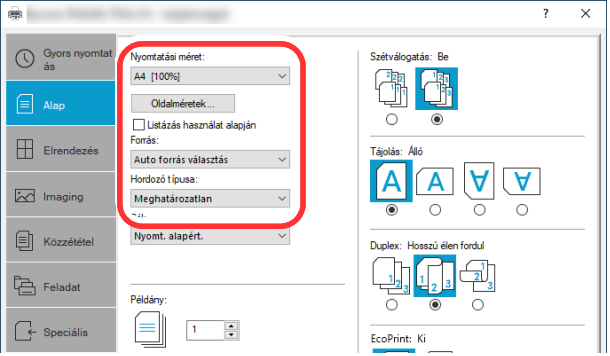

Ha speciális papírra szeretne nyomtatni, mint pl. a vastag papír vagy a fólia, kattintson a "Hordozó típusa" menüre, és válassza ki a papír típusát.

#### **MEGJEGYZÉS**

Ha levelezőlapot vagy borítékot töltött be, "Hordozó típusa" menüben, válassza a [**Karton**] vagy a [**Boríték**] lehetőséget.

- 4 A "Forrás" menüben válassza ki a papírforrást.
- 5 A Visszatéréshez a Nyomtatás párbeszédablakra kattintson az [**OK**] gombra

#### 5 Indítsa el a nyomtatást.

Kattintson az [**OK**] gombra.

## <span id="page-96-0"></span>Számítógépről történő nyomtatás visszavonása

Ha a tényleges nyomtatás megkezdése előtt meg szeretne szakítani egy a nyomtató-illesztőprogram segítségével elindított nyomtatási feladatot, tegye a következőket:

#### **MEGJEGYZÉS**

A nyomtatás készülékről történő visszavonásához lásd:

- [Feladatok megszakítása \(5-11. oldal\)](#page-112-0) $\blacktriangleright$
- 1 Kattintson kétszer a Windows asztalának jobb alsó sarkában, a tálcán látható nyomtató ikonra ( ) annak érdekében, hogy megjelenítse a nyomtató párbeszédablakát.
- 2 Kattintson arra a fájlra, amelynek a nyomtatását vissza szeretné vonni, és válassza a [Mégse] lehetőséget a "Dokumentum" menüből.

# <span id="page-97-1"></span>Nyomtatás mobileszközről

Ez a készülék támogatja az AirPrint és a Mopria szolgáltatásokat. A támogatott operációs rendszertől és alkalmazástól függően a feladat bármilyen mobileszközről vagy számítógépről nyomtatható a nyomtató illesztőprogram telepítése nélkül.

## <span id="page-97-2"></span>Nyomtatás AirPrint használatával

Az AirPrint egy olyan nyomtatási funkció, amely a normál iOS 4.2 vagy frissebb, illetve a Mac OS X 10.7 vagy frissebb termékek részét képezi.

Ez a funkció lehetővé teszi a csatlakozást és a nyomtatást bármilyen AirPrint kompatibilis termékkel nyomtatóillesztőprogram használata nélkül.

Annak érdekében, hogy a készülék megtalálható legyen az AirPrint nyomtatás során, az Embedded Web Server RX használatával adja meg a készülék helyadatait.

#### **Embedded Web Server RX User Guide**

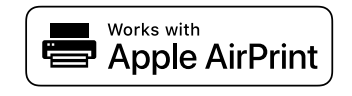

## <span id="page-97-3"></span>Nyomtatás Mopria használatával

A Mopria egy nyomtatási funkció szabvány, amellyel az Android 4.4 vagy frissebb készülékek rendelkeznek. A funkció használatához telepíteni és engedélyezni kell a Mopria nyomtatási szolgáltatást.

A használatra vonatkozó részletekért lásd a Mopria Alliance weboldalát.

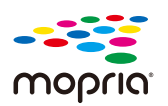

### <span id="page-97-0"></span>Nyomtatás Wi-Fi Direct használatával

A Wi-Fi Direct a Wi-Fi Alliance által kidolgozott vezeték nélküli LAN szabvány. Ez a vezeték nélküli LAN olyan funkciója, ahol az eszközök vezeték nélküli LAN hozzáférési pont vagy vezeték nélküli LAN router nélkül képesek egymással közvetlenül kommunikálni.

A Wi-Fi Direct használatával történő nyomtatás ugyanúgy történik, mint a normál mobileszközök esetén.

Ha a nyomtató tulajdonságok portbeállításainál nyomtatónevet vagy Bonjour nevet használ, a nyomtatás az adott név Wi-Fi Direct csatlakozáson történő megadásával végezhető.

Ha a porthoz IP-címet használ, adja meg a készülék IP-címét.

# <span id="page-98-0"></span>Status Monitor

A Status Monitor figyeli a nyomtató állapotát és folyamatos visszajelző funkciót biztosít.

#### **MEGJEGYZÉS**

- Amikor aktiválja a Status Monitort, az alábbi állapotokat ellenőrizheti.
- A Printing System Driver telepítve van.

## <span id="page-98-1"></span>A Status Monitor elérése

A Status Monitor a nyomtatás indításakor is elindul.

## <span id="page-98-2"></span>Kilépés a Status Monitorból

Használja az alábbi módszerek egyikét a Status Monitor programból való kilépéshez.

- Kilépés manuálisan: Kattintson a beállítás ikonra, és válassza a Kilépés lehetőséget a Status Monitor bezárásához.
- Automatikus kilépés: A Status Monitor automatikusan leáll 7 perc múlva, ha használaton kívül van.

## <span id="page-98-3"></span>Status Monitor kijelző

A Status Monitor kijelzője az alábbiakat tartalmazza.

### **Gyors nézet állapot**

A nyomtató állapotát ikonok jelzik. Részletes információk a kiterjesztés ikonra kattintva jeleníthetők meg.

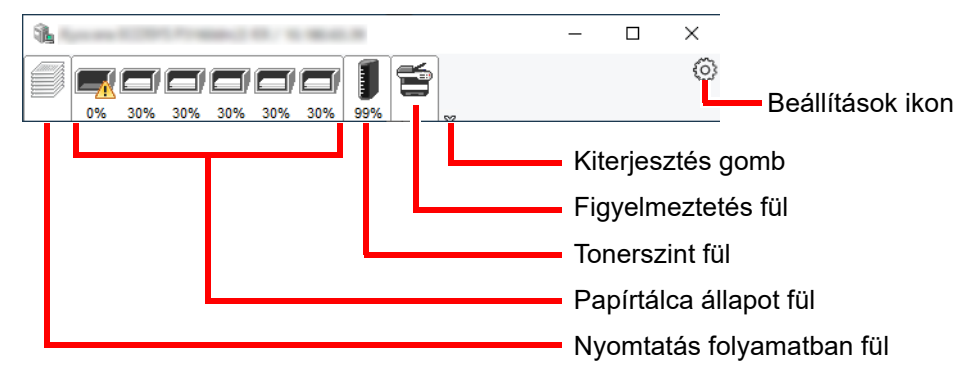

Az egyes ikonfülekre kattintva részletes információkat jeleníthet meg.

#### **Nyomtatás folyamatban fül**

A nyomtatási feladat állapota jelenik meg.

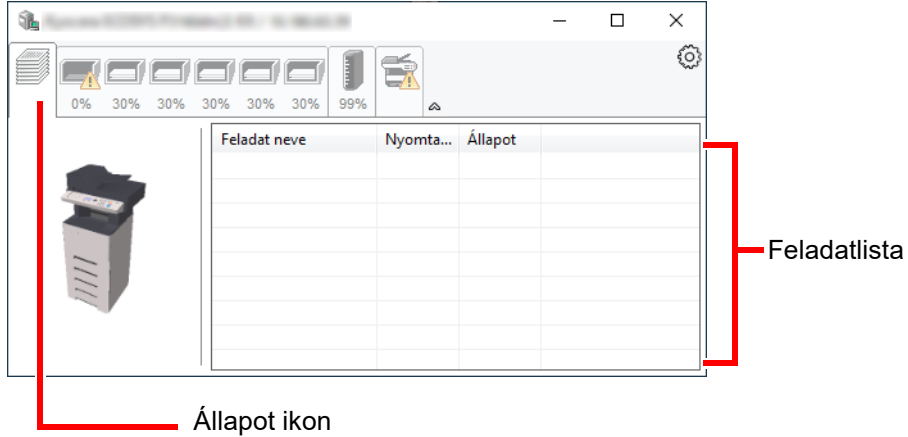

Válasszon ki egy feladatot a feladatlistából, és az egér jobb oldali gombjának kattintásával megjelenő menüben megszakíthatja azt.

#### **Papírtálca állapot fül**

Információk jelennek meg a nyomtatóban lévő papírra és a hátralévő papír mennyiségére vonatkozóan.

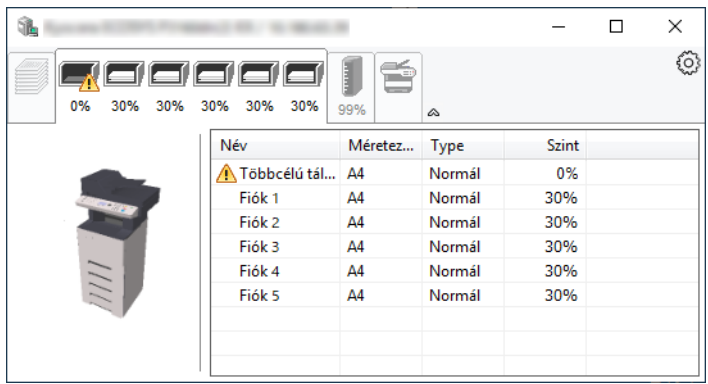

#### **Tonerszint fül**

A hátralévő toner mennyisége jelenik meg.

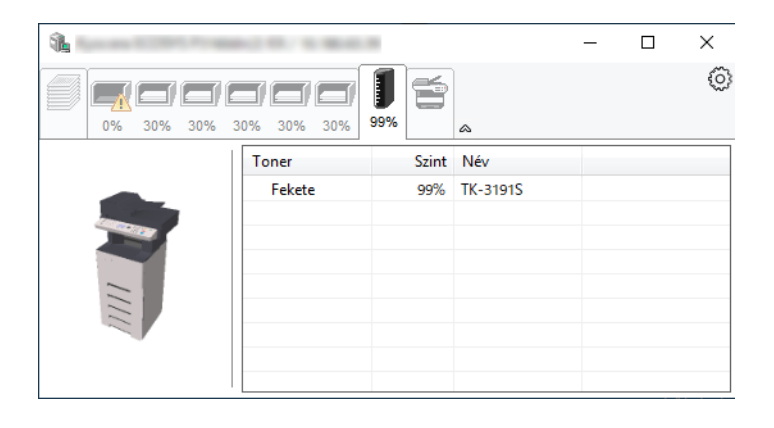

#### **Figyelmeztetés fül**

Ha hiba történik, egy értesítés jelenik meg egy 3D képpel és egy üzenettel.

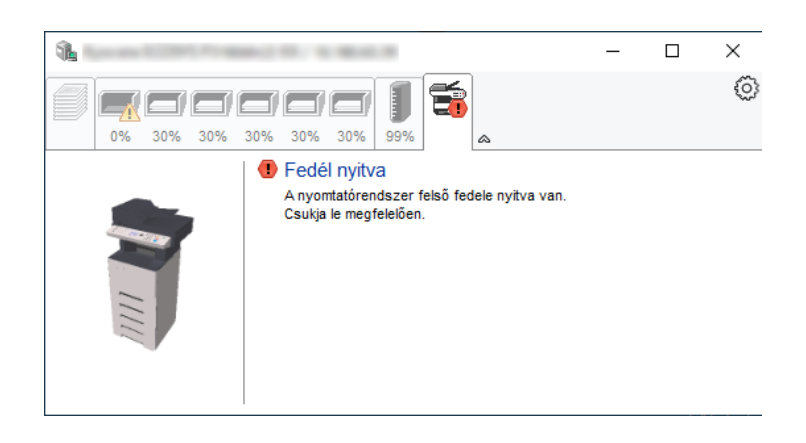

#### **Status Monitor helyi menü**

Amikor a beállítás ikonra kattint, az alábbi menü jelenik meg.

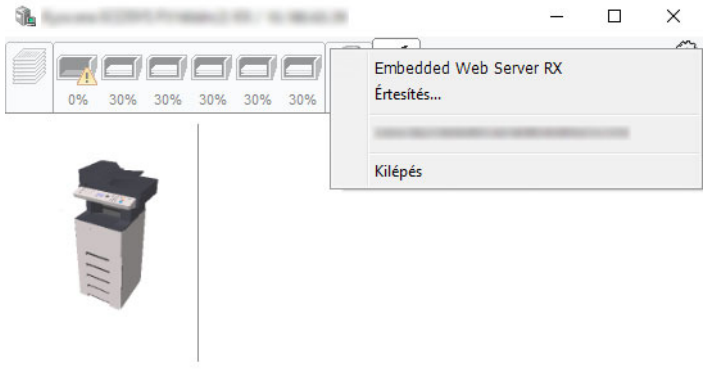

• **Embedded Web Server RX** Ha a nyomtató TCP/IP hálózathoz kapcsolódik, és saját IP-címe van, a webböngésző segítségével érheti el az Embedded Web Server RX programot, ahol megerősítheti a hálózati beállításokat. Ez a menü nem jelenik meg USB csatlakozás használata esetén.

#### **Embedded Web Server RX User Guide**

• **Értesítés...** Ezzel állítható be a Status Monitor képernyője. [Status Monitor értesítés beállítások \(4-15. oldal\)](#page-101-0)

• **Kilépés**

Kilépés a Status Monitorból.

#### <span id="page-101-0"></span>**Status Monitor értesítés beállítások**

A Status Monitor beállítások és az eseménylista jelenik meg.

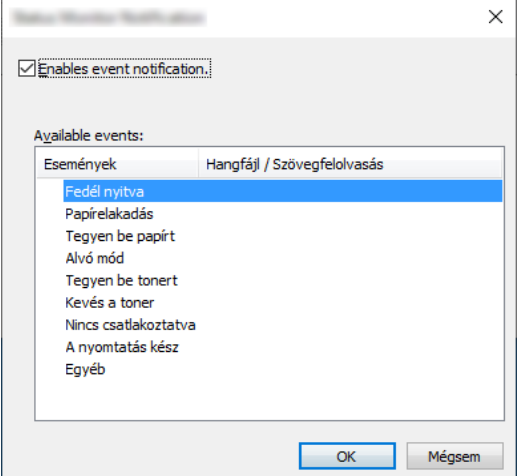

Válassza ki, hogy értesítés érkezzen, amikor hiba történik az eseménylistában.

#### 1 Jelölje be az Enable Event Notification jelölőnégyzetet.

Ha ez a beállítás ki van kapcsolva, a Status Monitor nem indul el a nyomtatás végrehajtásakor sem.

#### 2 Az Available events közül válasszon ki egy eseményt a Szöveg használata üzenethez funkcióhoz.

#### 3 Kattintson a Hangfájl / Szöveg felolvasása oszlopra.

Kattintson a (...) gombra, ha az eseményről hangfájlban szeretne értesülni.

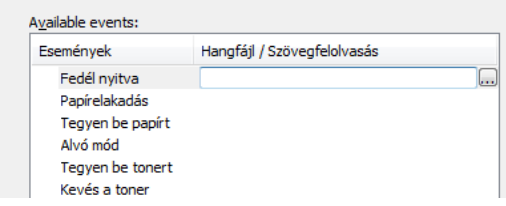

#### **MEGJEGYZÉS**

A rendelkezésre álló fájlformátum a WAV.

A hangosan felolvasandó szöveges üzenet testreszabásához írja be a szöveget a szövegmezőbe.

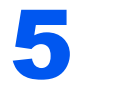

# Műveletek a készüléken

#### Ez a fejezet az alábbi témákat tárgyalja:

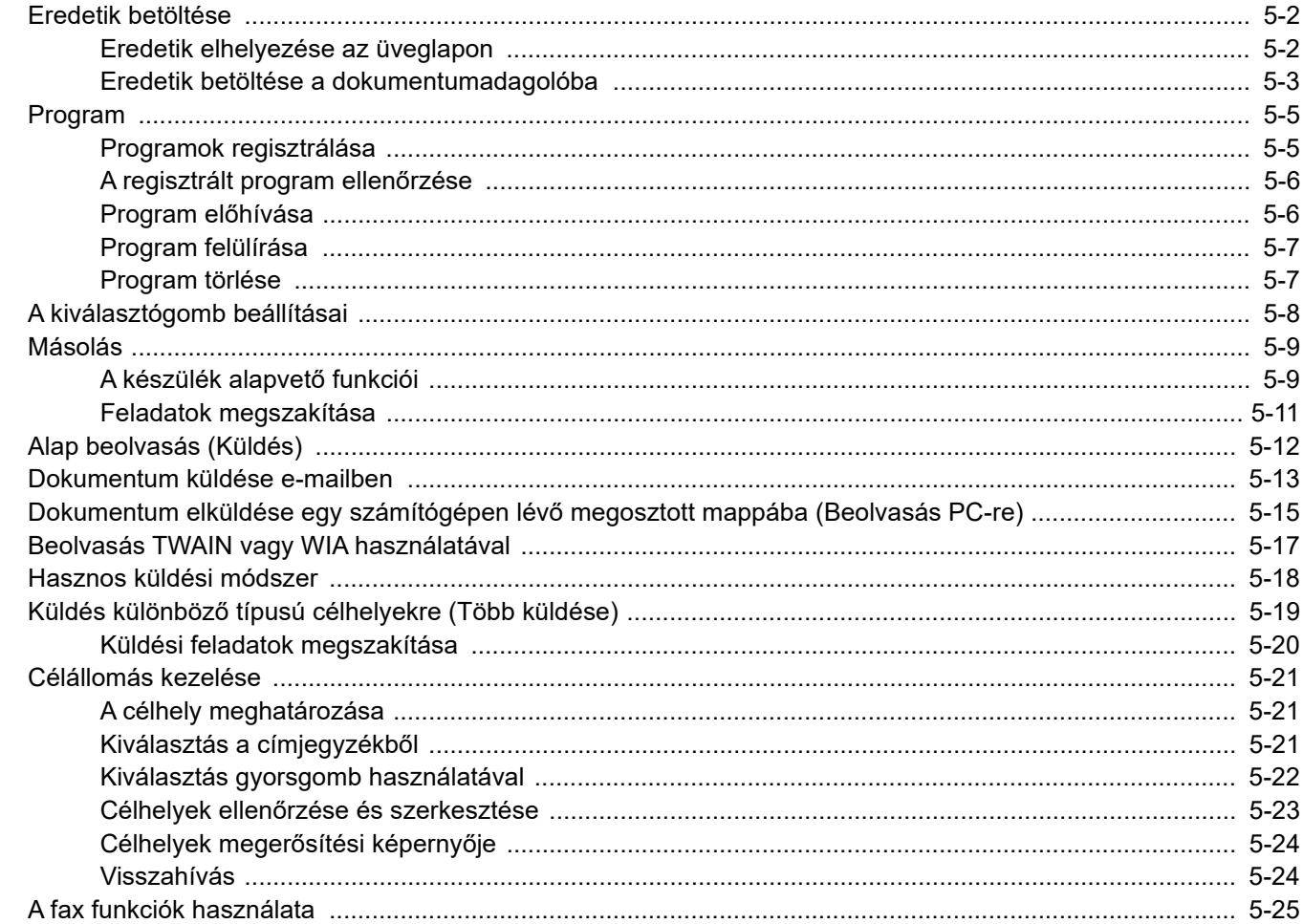

# <span id="page-103-0"></span>Eredetik betöltése

## <span id="page-103-1"></span>Eredetik elhelyezése az üveglapon

A készülékbe eredetiként könyvet vagy újságot is lehet helyezni a normál lapokból álló eredetik mellett.

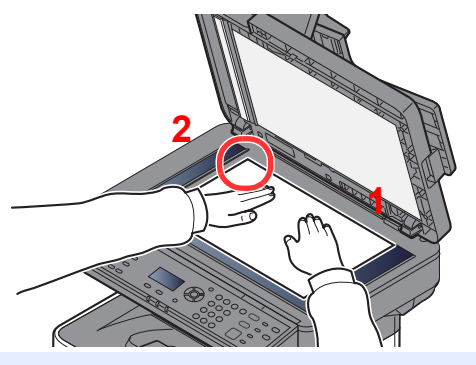

- <span id="page-103-3"></span>1 A beolvasni kívánt felével lefelé helyezze el.
- <span id="page-103-2"></span>2 Az eredetiket igazítsa az eredeti méretét jelző lemezekhez úgy, hogy a bal hátsó sarok képezze a referencia pontot.

#### **MEGJEGYZÉS**  $\mathbb{Q}$

Az eredetei tájolására vonatkozó részleteket lásd:

[Eredeti tájolása \(6-11. oldal\)](#page-137-0)

#### **Amikor borítékot vagy kartont helyez az üveglapra**

**[2](#page-103-4) [1](#page-103-5)**

<span id="page-103-5"></span>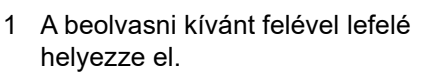

<span id="page-103-4"></span>Az eredetiket igazítsa az eredeti méretét jelző lemezekhez úgy, hogy a bal hátsó sarok képezze a referencia pontot.

#### **MEGJEGYZÉS O**

n

C)

ৰ্ব্

A borítékok vagy karton adagolására vonatkozó információkat lásd:

€

[Boríték vagy karton kézi adagolóba való betöltéskor \(3-11. oldal\)](#page-73-0)

# **FIGYELEM!**

**Ne hagyja nyitva a dokumentumadagolót, mert az személyi sérüléshez vezethet.**

#### **FONTOS**

- **Lehajtásakor a dokumentumadagolót ne nyomja le erővel. Fokozott nyomóerő hatására az üveglap megrepedhet.**
- **Ha könyvet vagy újságot helyez a gépre, a dokumentumadagolót hagyja nyitva.**

### <span id="page-104-0"></span>Eredetik betöltése a dokumentumadagolóba

A dokumentumadagoló automatikusan beolvassa a több lapból álló eredetik minden egyes lapját. A kétoldalas eredetik mindkét oldalát beolvassa a készülék.

#### **A dokumentumadagoló által támogatott eredetik**

A dokumentumadagolóhoz a következő típusú eredetik használhatók.

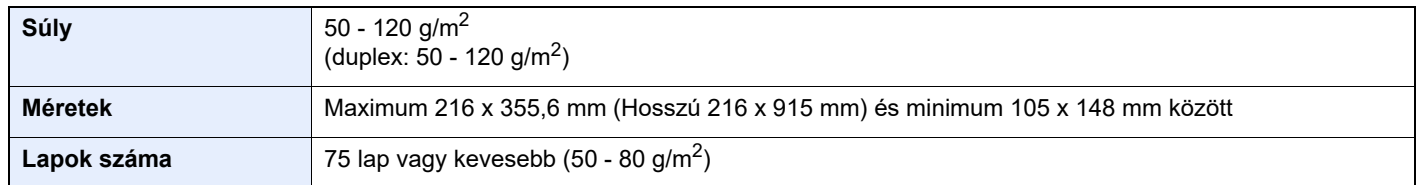

#### **A dokumentumadagoló által nem támogatott eredetik**

A dokumentumadagolóhoz az alábbi típusú eredetik nem használhatók. Ellenkező esetben az eredetik elakadhatnak, vagy a dokumentumadagoló elkoszolódhat.

- Tűző- és gemkapcsokkal ellátott eredetik (Betöltés előtt távolítsa el a tűző- és gemkapcsokat, és simítsa ki a felkunkorodó széleket, gyűrődéseket és hajtásvonalakat. Amennyiben elmulasztja ezeket a lépéseket, az eredetik elakadhatnak.)
- Ragasztószalaggal ellátott vagy ragasztót tartalmazó eredetik
- Kivágást tartalmazó eredetik
- Felhajlott eredeti
- Összehajtott eredetik (Egyenesítse ki a hajtogatást betöltés előtt. Amennyiben elmulasztja ezeket a lépéseket, az eredetik elakadhatnak.)
- Indigó
- Zúzott papír

#### **Eredetik betöltése**

#### **FONTOS**

- **A betöltés előtt ellenőrizze, hogy nem maradt-e eredeti az eredetik kimeneti tálcáján. A kimeneti tálcán maradt eredetik az új eredetik elakadását okozhatják.**
- **Ne érjen a dokumentumadagoló felső fedeléhez, például ne igazítsa el az eredetiket a felső fedélen. Ezzel hibát okozhat a dokumentumadagolóban.**

#### 1 Állítsa be az eredeti papírszélesség-vezetőit.

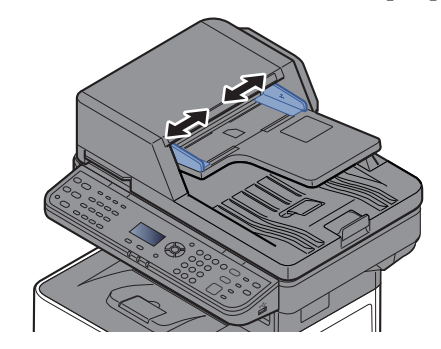

#### 2 Helyezze el az eredetiket.

1 Helyezze be a papírt a nyomtatandó oldallal (vagy a kétoldalas eredeti első oldalával) felfelé. Csúsztassa a szemközti élt a lapadagolóba addig, amíg lehetséges.

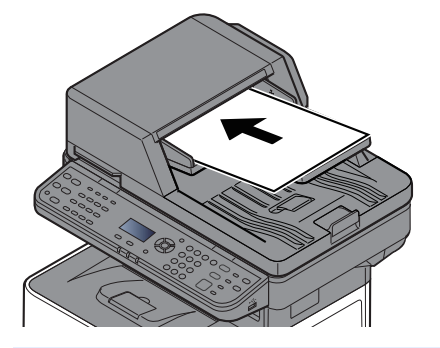

#### **MEGJEGYZÉS** Q

Az eredetei tájolására vonatkozó részleteket lásd:

[Eredeti tájolása \(6-11. oldal\)](#page-137-0)

#### **FONTOS**

**Ellenőrizze, hogy az eredeti papírszélesség-vezetői pontosan igazodnak-e az eredetikhez. Ha a vezetők és a papír között rés van, állítsa be újból az eredeti papírszélesség-vezetőit. A rés az eredetik elakadását okozhatja.**

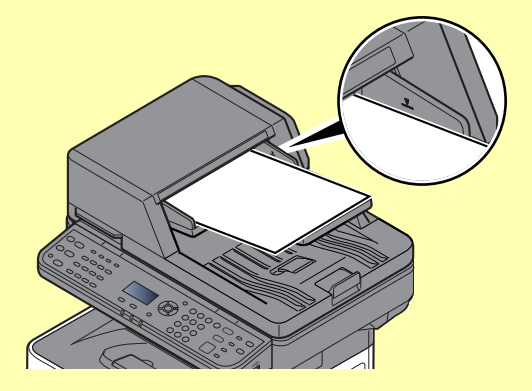

**Ellenőrizze, hogy a betöltött eredetik nem lépik-e túl a szintjelzést. A maximális szint túllépése az eredetik elakadását okozhatja.**

**A lyukasztott vagy perforált sorokkal rendelkező eredetiket úgy kell behelyezni, hogy a készülék a lyukakat vagy perforációkat utoljára olvassa be (ne először).**

2 Nyissa ki az eredetik ütközőjét a beállított méretű eredeti beillesztéséhez.

A4, Letter, Legal B5 vagy kisebb

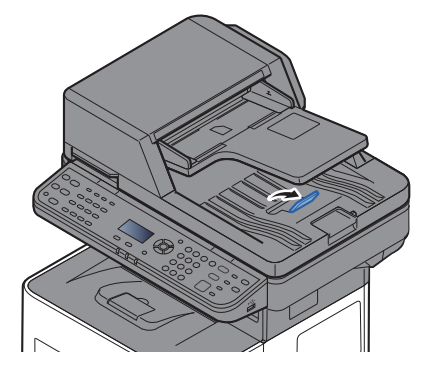

## <span id="page-106-0"></span>Program

A gyakran használt funkciók készletének egyetlen programként való mentése után, az adott funkciók előhívásához egyszerűen nyomja meg a [**Program I**] - [**Program IV**] gombot.

Az alábbi funkciók már regisztrálva vannak a [**Program I**] gombhoz. Ez a funkció lehetővé teszi a chipkártyák, valamint a Statement vagy A5 méretűnél kisebb dokumentumok elülső és hátoldalának egy oldalra történő másolását. Habár a [**Program I**] gomb felülírásával ezek a funkciók törlésre kerülnek, ugyanezek a funkciók regisztrálhatók a [**Function Menu**] gomb használatával.

- Papír kiválasztása: 1. kazetta
- Zoom: Auto
- Összevonás: 2-t 1-be
- Eredeti mérete: Statement (hüvelyes modellek)/A5 (metrikus modellek)
- Folytonos beolvasás: Be

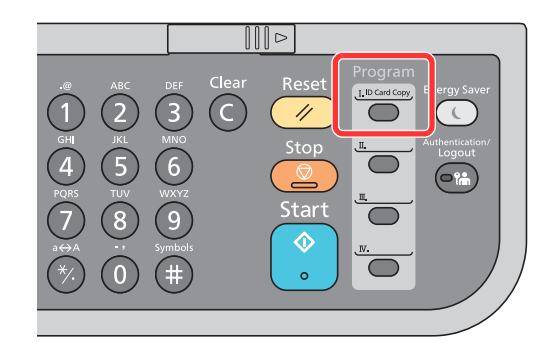

#### **MEGJEGYZÉS**

- Lehetővé válik a másolási funkció, küldési funkció és a fax funkció regisztrálása egy programba. (A fax funkció csak a fax funkcióval ellátott készülékeken regisztrálható és hívható elő.)
- Ha engedélyezve van a felhasználói bejelentkezés kezelése, akkor csak rendszergazdai jogosultságokkal való bejelentkezés után regisztrálhat funkciókat.

### <span id="page-106-1"></span>Programok regisztrálása

A program regisztrálásához kövesse az alábbi lépéseket.

#### 1 Konfigurálja a funkciók beállításait.

Konfigurálja a funkciók beállításait, amelyeket a programba szeretne regisztrálni. A funkciók beállításaihoz lásd az alábbiakat:

A különböző [funkciók használata \(6-1. oldal\)](#page-127-0)

#### **MEGJEGYZÉS**

A küldési funkció és a fax funkció esetén célállomást is kell regisztrálni a programba.

#### 2 Regisztrálja a programot.

Nyomja meg azt a [**Program I**] - [**Program IV**] gombot, amelybe a beállításokat regisztrálni szeretné, és tartsa lenyomva (2 másodpercig vagy hosszabb ideig).

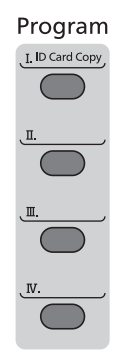

Az aktuális beállítások regisztrálásra kerülnek az adott program gombhoz.

### <span id="page-107-0"></span>A regisztrált program ellenőrzése

A regisztrált program beállításai a program előhívásával ellenőrizhetők.

Program elő[hívása \(5-6. oldal\)](#page-107-1)

## <span id="page-107-1"></span>Program előhívása

Nyomja meg azt a [**Program I**] - [**Program IV**] gombot, amelyhez az előhívandó beállítások regisztrálva vannak. A különféle funkciók aktuális beállításait a regisztrált beállítások váltják fel.

Helyezze be az eredetiket, majd nyomja meg a [**Start**] gombot.
## Program felülírása

A programok módosíthatók. Program szerkesztéséhez kövesse az alábbi lépéseket.

#### 1 Konfigurálja a funkciók beállításait.

A programot állítsa módosítható állapotba.

A funkciók beállításaihoz lásd az alábbiakat:

A különböző [funkciók használata \(6-1. oldal\)](#page-127-0)

#### **MEGJEGYZÉS**

A küldési funkció és a fax funkció esetén célállomást is kell regisztrálni a programba.

### 2 Írja felül a programot.

1 Nyomja meg azt a [**Program I**] - [**Program IV**] gombot, amelynek a beállításait módosítani szeretné, és tartsa lenyomva (2 másodpercig vagy hosszabb ideig).

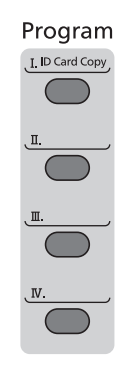

2 [▲] [] gomb > [**Felülír**] > [**OK**] gomb > [**Igen**] Regisztrálja a módosított programot.

### Program törlése

A programok törölhetők.

#### **1 Jelenítse meg a képernyőt.**

Nyomja meg azt a [**Program I**] - [**Program IV**] gombot, amelyet törölni szeretne, és tartsa lenyomva (2 másodpercig vagy hosszabb ideig).

#### **2** Törölje a programot.

[▲] [] gomb > [**Törlés**] > [**OK**] gomb > [**Igen**]

# A kiválasztógomb beállításai

A gyakran használt funkciók regisztrálhatók a kiválasztógombra. A funkciók egyszerűen konfigurálhatók a kiválasztógomb megnyomásával.

A funkciók a rendszermenüben regisztrálhatók a kiválasztógombra.

Lásd az *angol nyelvű használati útmutatót*

# Másolás

# A készülék alapvető funkciói

Az alapvető másolási műveletekhez kövesse az alábbi lépéseket.

### 1 Nyomja meg a [Copy] gombot.

#### **2** Helyezze el az eredetiket.

Helyezze el az eredetiket.

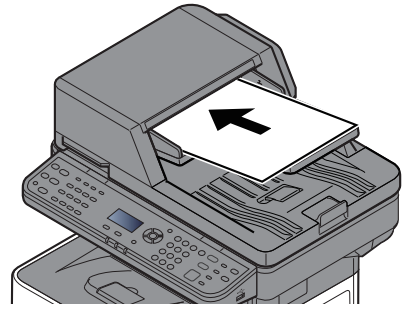

[Eredetik betöltése \(5-2. oldal\)](#page-103-0)

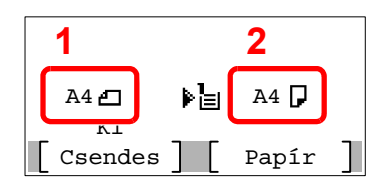

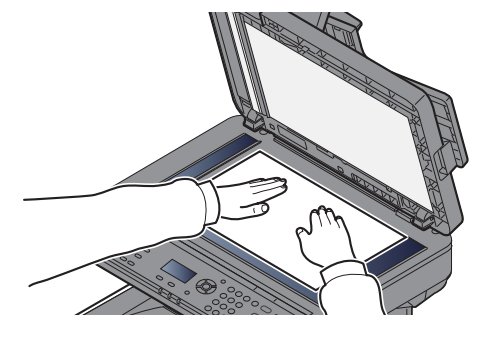

- 1 Eredeti mérete
- 2 Papírméret

Ellenőrizze az eredeti méretet és a papírméretet.

#### **MEGJEGYZÉS**

Az eredetei méretének kiválasztására vonatkozó részleteket lásd:

[Eredeti mérete \(6-9. oldal\)](#page-135-0)

A papírforrás kiválasztására vonatkozó részleteket lásd:

[Papír kiválasztása \(6-10. oldal\)](#page-136-0)  $\blacktriangleright$ 

#### 3 Válassza ki a funkciót.

A [**Function Menu**] gomb megnyomásával válassza ki a használandó másoló funkciókat.

**► [Másolás \(6-3. oldal\)](#page-129-0)** 

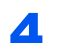

### 4 A számbillentyűkkel írja be a másolat példányszámát.

Adja meg a másolatok számát, amely legfeljebb 999 lehet.

#### 5 Nyomja meg a [Start] gombot.

A készülék megkezdi a másolást.

#### **MEGJEGYZÉS**

A funkció segítségével nyomtatás közben előjegyezheti a következő feladatot. A funkció használatával az eredeti beolvasása nyomtatás közben megtörténik. Amikor vége az aktuális nyomtatási feladatnak, a készülék kinyomtatja az előjegyzett oldalakat. Ha a "Prioritás tart." beállítása [**Ki**], a [**KövMásol**] jelenik meg. Válassza a [**KövMásol**] lehetőséget, és konfigurálja a másolási feladat beállításait.

Lásd az *angol nyelvű használati útmutatót*

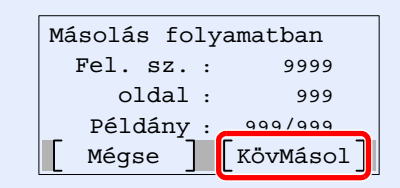

## Feladatok megszakítása

A [**Stop**] gomb megnyomásával is megszakíthat feladatokat.

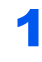

#### 1 Nyomja meg a [Stop] gombot, amikor a másolás képerny<sup>ő</sup> látható.

#### **2** Szakítsa meg a feladatot.

- **1**  $[A] [\n\Pi]$  gomb > [**Nyomt.** megszakít] >  $[OK]$  gomb
- 2 Válassza ki a megszakítandó feladatot, és nyomja meg a [**Menu**] gombot.
- 3 [▲] [] gomb > [**Feladat visszav.**] > [**OK**] gomb

#### **MEGJEGYZÉS**

Nyomja meg a [**Részl.**] gombot és az [**OK**] gombot a feladat részletes adatainak megjelenítéséhez.

4 Válassza az [**Igen**] lehetőséget.

A feladat meg lett szakítva.

#### **MEGJEGYZÉS**

Beolvasás alatt a feladat a [**Stop**] gomb vagy a [**Mégse**] gomb megnyomásával szakítható meg.

# Alap beolvasás (Küldés)

A készülék el tudja küldeni a beolvasott képet e-mail mellékletként vagy egy hálózatra kapcsolt számítógépre. Ehhez regisztrálni kell a feladó és a cél (címzett) címét a hálózaton.

Szükség van egy hálózati környezetre, amely lehetővé teszi, hogy a készülék csatlakozzon egy levélkiszolgálóhoz, ha e-mailt szeretne küldeni. A Local Area Network (LAN) használatát javasoljuk, amely segít az átviteli sebességgel kapcsolatos és biztonsági problémák megoldásában.

Az alapvető küldéshez kövesse az alábbi lépéseket. A következő négy lehetőség közül választhat.

- E-mail küldése (E-mail-cím bevitele): A beolvasott eredeti képet e-mail mellékletként küldi el.
- [Dokumentum küldése e-mailben \(5-13. oldal\)](#page-114-0)

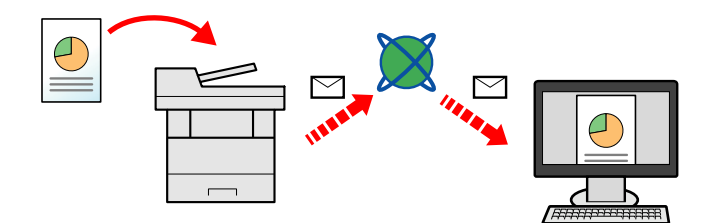

- Küldés mappába (SMB): A beolvasott eredeti képet elraktározza bármely számítógép megosztott mappájában.
- Dokumentum elküldése egy számítógépen lévő [megosztott mappába \(Beolvasás PC-re\) \(5-15. oldal\)](#page-116-0)
- Küldés mappába (FTP): A beolvasott eredeti képet elraktározza egy FTP-kiszolgáló mappájában.
- Lásd az *angol nyelvű használati útmutatót*

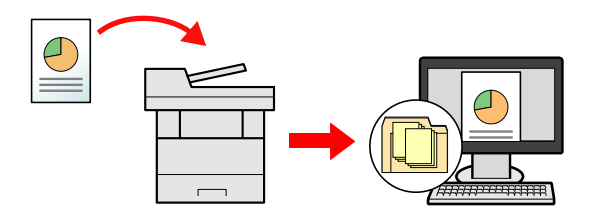

- Képi adatok beolvasása TWAIN/WIA felületen keresztül: Dokumentum beolvasása TWAIN vagy WIA kompatibilis alkalmazási programmal.
- [Beolvasás TWAIN vagy WIA használatával \(5-17. oldal\)](#page-118-0)

#### **MEGJEGYZÉS**  $\widehat{\mathbb{Q}}$

- A különböző küldési lehetőségek kombinálhatók egymással.
- Küldés különböző [típusú célhelyekre \(Több küldése\) \(5-19. oldal\)](#page-120-0)
- A fax funkció a fax képességekkel ellátott készülékeken használható.
- **FAX használati útmutató**

# <span id="page-114-0"></span>Dokumentum küldése e-mailben

#### **MEGJEGYZÉS**

- Ha vezeték nélküli LAN hálózatot használ, először válassza ki a küldési funkcióhoz használandó csatolót.
- Lásd az *angol nyelvű használati útmutatót*
- A beolvasott dokumentum e-mailben történő küldése előtt be kell állítani az SMTP-t és az Embedded Web Server RX-ből történő e-mail küldést.
- Lásd az *angol nyelvű használati útmutatót*

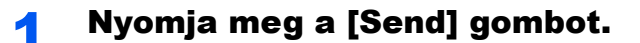

#### 2 Helyezze el az eredetiket.

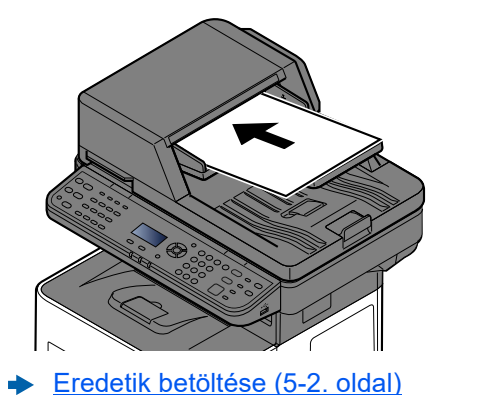

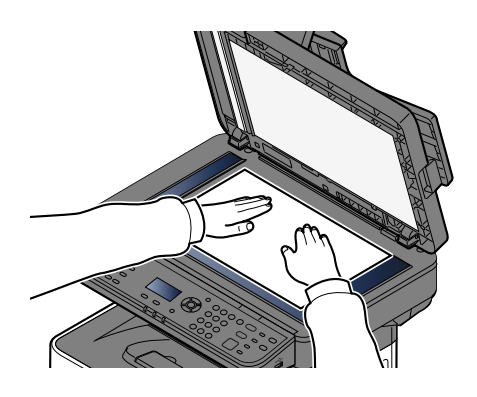

#### 3 A küldés alapképernyőjén válassza a következőt: [▲] [▼] gomb > [E-mail] > [OK] gomb

#### A Adja meg a célhely e-mail címét > [OK] gomb

Maximum 256 karakter írható be.

Karakterbevitel (8-3, oldal)

Ha több célhelyre szeretne küldeni, válassza a [**Confirm/Add Destination**] gombot. Egyszerre akár 100 célhelyet is megadhat.

A célhelyek később megváltoztathatók.

Célhelyek ellenő[rzése és szerkesztése \(5-23. oldal\)](#page-124-0)

#### **MEGJEGYZÉS**

Ha a [Közvetítés] beállítása "Tiltás", több célhely nem adható meg.

Lásd az *angol nyelvű használati útmutatót*

#### 5 Válassza ki a funkciót.

A használandó küldési funkció kiválasztásához nyomja meg a [**Function Menu**] gombot.

[Küldés \(6-4. oldal\)](#page-130-0)

#### **FONTOS**

- **A [Titkosított e-mail-küldés] és a [Digitális aláírás] jelenik meg az S/MIME beállításakor az Embedded Web Server RX-en.**
- **Embedded Web Server RX User Guide**
- **A [Titkosított e-mail-küldés] és a [Digitális aláírás] használatakor adja meg a címjegyzékből a titkosítási tanúsítvánnyal rendelkező e-mail-címeket. Közvetlenül megadott e-mail-címekkel ezek a funkciók nem konfigurálhatók. Ezek a funkciók nem használhatók, ha a kezelőpanelről ír be e-mail-címeket.**

#### 6 Nyomja meg a [Start] gombot.

A küldés elindul.

# <span id="page-116-0"></span>Dokumentum elküldése egy számítógépen lévő megosztott mappába (Beolvasás PC-re)

A beszkennelt dokumentumok elmenthetők egy számítógép tetszőleges megosztott mappájában.

#### **A MEGJEGYZÉS**

- Ha vezeték nélküli LAN hálózatot használ, először válassza ki a küldési funkcióhoz használandó csatolót.
- Lásd az *angol nyelvű használati útmutatót*
- Mielőtt a beolvasott dokumentumot elküldi a számítógépen lévő megosztott mappába, végezze el a következő beállításokat:
- Jegyezze fel a számítógép nevét és a számítógép teljes nevét
- [A számítógép nevének és a számítógép teljes nevének feljegyzése \(3-15. oldal\)](#page-77-0)
- Jegyezze fel a felhasználónevet és a tartománynevet
- [A felhasználónév és a tartománynév feljegyzése \(3-16. oldal\)](#page-78-0)
- Hozzon létre egy megosztott mappát, és jegyezze fel a megosztott mappa nevét
- [Megosztott mappa létrehozása, és a megosztott mappa nevének feljegyzése \(3-17. oldal\)](#page-79-0)
- Konfigurálja a Windows tűzfalat
- A Windows tű[zfal konfigurálása \(3-20. oldal\)](#page-82-0)

### 1 Nyomja meg a [Send] gombot.

#### 2 Helyezze el az eredetiket.

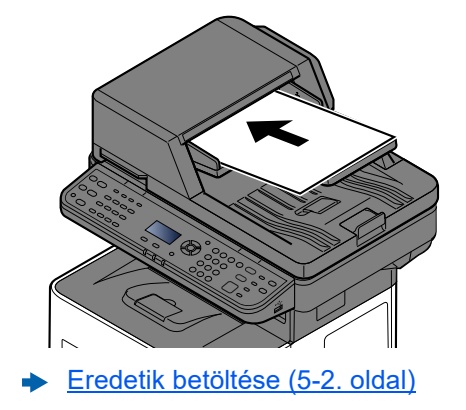

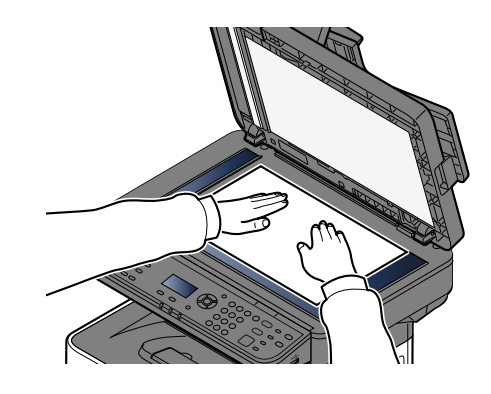

#### 3 A küldés alapképernyőjén válassza a következőt: [▲] [▼] gomb > [Mappa(SMB)] > [OK] gomb

#### **4** Írja be a célhely-információkat.

Az alábbi táblázat a beállítandó elemeket sorolja fel. Adja meg a tételek adatait, majd nyomja meg az [**OK**] gombot.

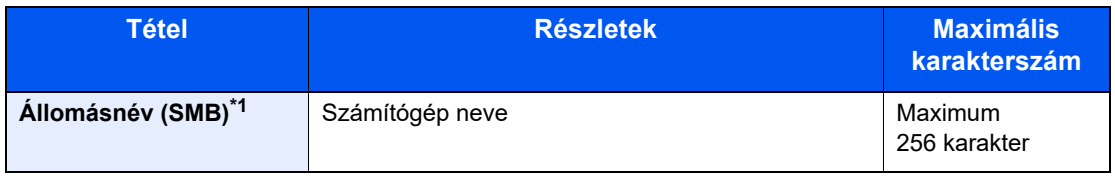

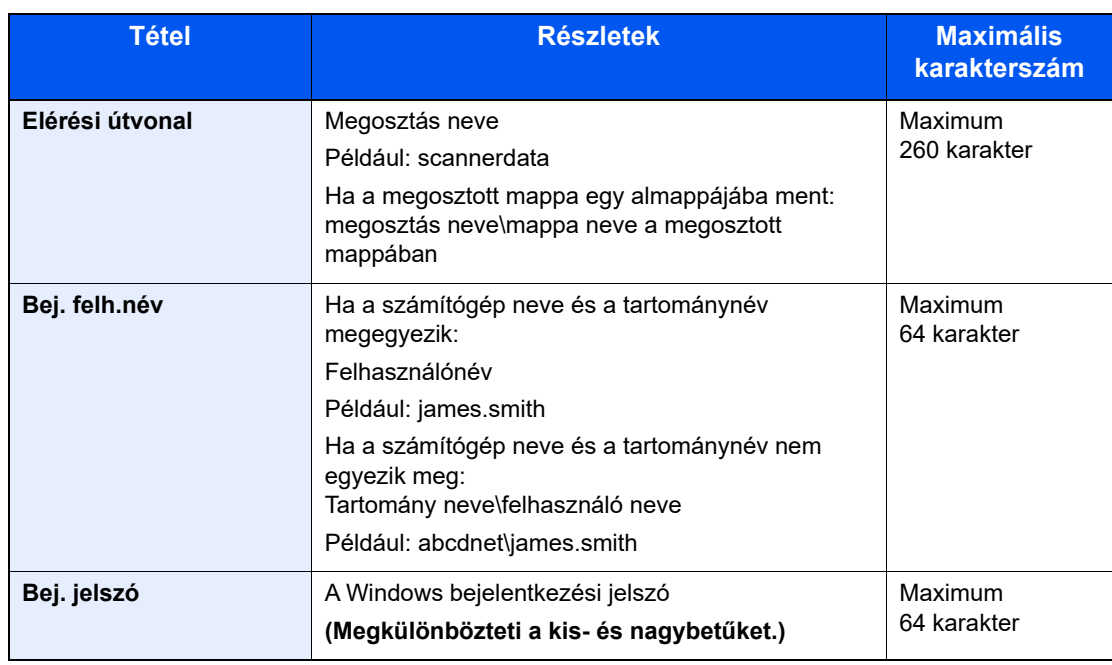

\*1 Adja meg a port számát, amennyiben az eltér az alapértelmezettől (445), a következő formátumban: "Állomásnév: portszám" (Például: SMBhostname:140). Az IPv6 cím megadásához tegye a címet zárójelbe [ ].

(Például: [3ae3:9a0:cd05:b1d2:28a:1fc0:a1:10ae]:140)

### 5 Erősítse meg az információt.

A csatlakozást megerősítő képernyő jelenik meg. Az [**Igen**] gomb megnyomásával ellenőrizheti a csatlakozást, vagy ha nem szeretné ellenőrizni, nyomja meg a [**Nem**] gombot.

Ha a célhoz történő csatlakozás megfelelően létrejön, megjelenik "A csatlakozás sikeres volt." üzenet. Ha a "Nem lehet csatlakozni." üzenet jelenik meg, ellenőrizze a beírt adatokat.

Ha több célhelyre szeretne küldeni, válassza a [**Confirm/Add Destination**] gombot.

#### **MEGJEGYZÉS**

Ha a [Közvetítés] beállítása "Tiltás", több célhely nem adható meg.

Lásd az *angol nyelvű használati útmutatót*

A célhelyek később megváltoztathatók.

Célhelyek ellenő[rzése és szerkesztése \(5-23. oldal\)](#page-124-0)

#### 6 Válassza ki a funkciót.

A használandó küldési funkció kiválasztásához nyomja meg a [**Function Menu**] gombot.

[Küldés \(6-4. oldal\)](#page-130-0)

#### 7 Nyomja meg a [Start] gombot.

A küldés elindul.

# <span id="page-118-0"></span>Beolvasás TWAIN vagy WIA használatával

Ez a szakasz azt mutatja be, hogyan olvashat be eredetit a TWAIN használatával. A WIA illesztőprogram ugyanígy működik.

#### **MEGJEGYZÉS**

- Ha vezeték nélküli LAN hálózatot használ, először válassza ki a küldési funkcióhoz használandó csatolót.
- Lásd az *angol nyelvű használati útmutatót*
- A dokumentum küldése előtt győződjön meg arról, hogy a TWAIN/WIA illesztőprogram telepítve van a számítógépen, és a beállítások konfigurálva vannak.
- A TWAIN illesztő[program beállítása \(2-26. oldal\)](#page-55-0)
- A WIA illesztő[program beállítása \(2-28. oldal\)](#page-57-0)

#### 1 Jelenítse meg a képernyőt.

- 1 Aktiválja a TWAIN kompatibilis alkalmazást.
- 2 Válassza ki az alkalmazást használó készüléket, és jelenítse meg a párbeszédpanelt.

#### **MEGJEGYZÉS**

A készülék kiválasztásához lásd az adott alkalmazás használati útmutatóját vagy súgóját.

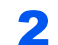

#### **2 Konfigurálja a beolvasási beállításokat.**

A megnyíló párbeszédablakban válassza ki a beolvasási beállításokat.

#### **MEGJEGYZÉS**

A beállításokért lásd a párbeszédablak súgóját.

#### 3 Helyezze el az eredetiket.

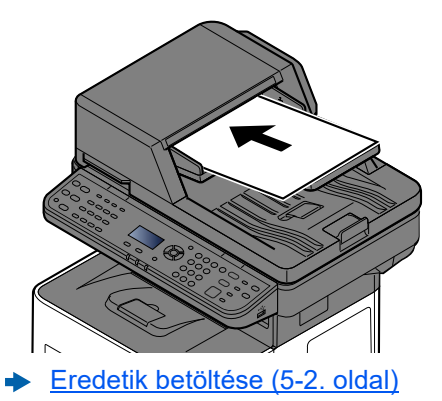

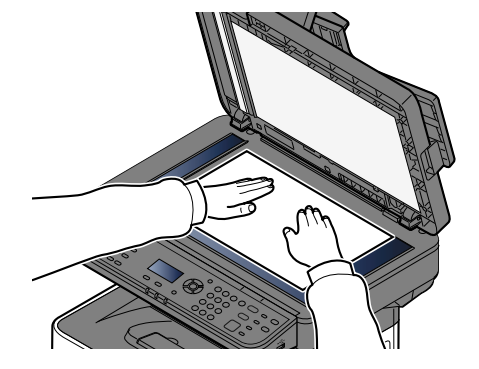

#### **4** Olvassa be az eredetiket.

Kattintson a [**Beolv.**] gombra. A dokumentum adatai beolvasva.

# Hasznos küldési módszer

Az alábbi hasznos beolvasási (küldési) módszereket adhatja meg.

- WSD beolvasás: Az ezen a készüléken beolvasott eredetik képeit fájlként menti el egy WSD-kompatibilis számítógépen.
	- Lásd az *angol nyelvű használati útmutatót*
- Beolvasás FAX kiszolgáló használatával: A beolvasott eredetit a rendszer FAX kiszolgálón keresztül küldi el.
	- Lásd az *angol nyelvű használati útmutatót*
- Küldés különböző típusú célhelyekre (Több küldése): Különböző típusú célhelyekre (e-mail címek, mappák stb.) küldi egyetlen művelet végrehajtásával.
	- Küldés különböző [típusú célhelyekre \(Több küldése\) \(5-19. oldal\)](#page-120-0)
- Küldés nekem (e-mail): A bejelentkezett felhasználó e-mail-címére küldi, ha a felhasználói bejelentkezés engedélyezve van.
	- Lásd az *angol nyelvű használati útmutatót*

# <span id="page-120-0"></span>Küldés különböző típusú célhelyekre (Több küldése)

Meghatározhat olyan célállomásokat, amelyek e-mail címet, mappákat (SMB vagy FTP), illetve faxszámokat egyaránt tartalmaznak (A fax funkció csak a fax képességekkel ellátott készülékeken használható.). Ennek a beállításnak a neve a Több küldése. Ezzel a módszerrel különböző típusú célhelyekre (e-mail címek, mappák stb.) végezhető küldés egyetlen művelet végrehajtásával.

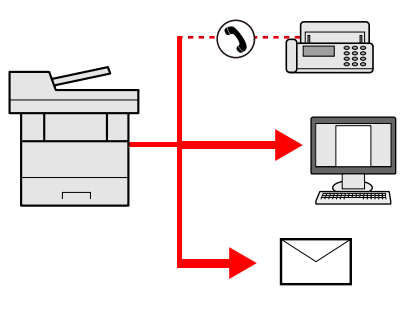

Célhelyek száma: Max. 50

Az alábbi küldési opciók esetén a tételek száma azonban korlátozott.

- E-mail és fax: Összesen legfeljebb 100
- Mappák (SMP, FTP): Összesen 5 SMB és FTP

Egyidejű küldést és nyomtatást is végezhet a beállításoktól függően.

A folyamatok menete megegyezik az egyes típusokhoz meghatározott célhelyek esetében. Folytassa az e-mail cím vagy mappa elérési útvonalának megadását annak érdekében, hogy az adatok megjelenjenek a célhelyek listáján. Nyomja meg a [**Start**] gombot az adatátvitel elindításához az összes célhely felé.

#### **MEGJEGYZÉS**  $\mathbb{Q}$

- Ha a célhelyek között van fax, az összes célhelyre fekete-fehér képek küldődnek.
- Ha a [Közvetítés] beállítása "Tiltás", több célhely nem adható meg.
- Lásd az *angol nyelvű használati útmutatót*

## Küldési feladatok megszakítása

A [**Stop**] gomb megnyomásával is megszakíthat feladatokat.

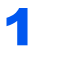

#### 1 Nyomja meg a [Stop] gombot, amikor a küldés képerny<sup>ő</sup> látható.

A [**Fldt visszvon l.**] menü jelenik meg.

#### **MEGJEGYZÉS**

A [**Stop**] gomb megnyomása nem fogja ideiglenesen leállítani a küldés alatt álló feladatot.

#### 2 Szakítsa meg a feladatokat.

- 1 [▲] [▼] gomb > [**Küldési feladat megszakítása**] > [**OK**] gomb
- 2 Válassza ki a megszakítandó feladatot, majd válassza a [**Menü**] lehetőséget.
- 3 [▲] [▼] gomb > [**Feladat visszavonása**] > [**OK**] gomb

#### **MEGJEGYZÉS**

A feladat részletes adatainak megtekintéséhez válassza a [**Részlet**] lehetőséget, majd nyomja meg az [**OK**] gombot.

4 Válassza az [**Igen**] lehetőséget.

A feladat meg lett szakítva.

#### **MEGJEGYZÉS**

Beolvasás közben a [**Stop**] vagy a [**Mégse**] gomb megnyomásával szakíthatja meg a feladatokat.

# Célállomás kezelése

Ez a rész ismerteti a célállomások kiválasztását és megerősítését.

## <span id="page-122-1"></span>A célhely meghatározása

Válassza ki a célhelyet az alábbi módszerek bármelyikének alkalmazásával.

[Kiválasztás a címjegyzékb](#page-122-0)ől (5-21. oldal)

Választás a külső címjegyzékből

A külső címjegyzékkel kapcsolatos részleteket lásd:

**Embedded Web Server RX User Guide** 

[Kiválasztás gyorsgomb használatával \(5-22. oldal\)](#page-123-0)

Célhelyek ellenő[rzése és szerkesztése \(5-23. oldal\)](#page-124-0)

Lásd az *angol nyelvű használati útmutatót*

Kiválasztás a fax funkcióból

**FAX használati útmutató**

#### **MEGJEGYZÉS**

- Beállíthatja a készüléket úgy, hogy a [**Send**] lehetőség kiválasztásakor a címjegyzék képernyője jelenjen meg.
- Lásd az *angol nyelvű használati útmutatót*
- Ha a fax funkcióval felszerelt termékeket használja, meghatározhatja a fax rendeltetési helyét. A számbillentyűzet segítségével adja meg a másik fél számát.

## <span id="page-122-0"></span>Kiválasztás a címjegyzékből

Válassza ki a címjegyzékben regisztrált célhelyet.

A célállomások a címjegyzékbe történő regisztrálására vonatkozó bővebb információért lásd:

Lásd az *angol nyelvű használati útmutatót*

#### 1 Nyomja meg az [Address Book] gombot a küldés főképernyőjén.

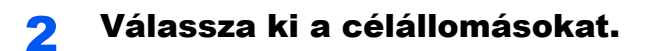

1 [▲] [] gomb > [**Címjegyzék**] > [**OK**] gomb

#### **MEGJEGYZÉS**

A külső címjegyzékkel kapcsolatos részleteket lásd:

- **Embedded Web Server RX User Guide**
- 2 Válassza ki a célállomást.

#### **MEGJEGYZÉS**

Ha ellenőrizni szeretné a célállomás adatait, nyomja meg a [**Menü**] > [**Részl.**] > [**OK**] gombot

#### **Célállomás keresése**

A célállomás kereshető név alapján.

- 1 [Menü] > [▲] [▼] gomb > [Keresés(Név)] > [OK] gomb
- 2 A számbillentyűk használatával írja be a keresendő karaktereket.

#### **MEGJEGYZÉS**

A karakterek beírására vonatkozó részleteket lásd:

- $\rightarrow$  [Karakterbevitel \(8-3. oldal\)](#page-188-0)
- 3 Nyomja meg az [**OK**] gombot.

A keresett célállomás jelenik meg.

### 3 Nyomja meg az [OK] gombot.

Ha több célállomásra szeretne küldeni, ismételje meg az 1–3. lépést. Egyszerre maximum 100 célállomásra küldhet.

A célállomások később megváltoztathatók.

Célhelyek ellenő[rzése és szerkesztése \(5-23. oldal\)](#page-124-0)

# <span id="page-123-0"></span>Kiválasztás gyorsgomb használatával

Válassza ki a célhelyet a gyorsgombok segítségével.

A küldés főképernyőjén nyomja meg azt a gyorsgombot, amelyhez a célhely regisztrálva van.

#### **MEGJEGYZÉS**

A folyamat előfeltétele, hogy a gyorsgombok be legyenek állítva. A gyorsgombok hozzáadására vonatkozó további információkat lásd:

Lásd az *angol nyelvű használati útmutatót*

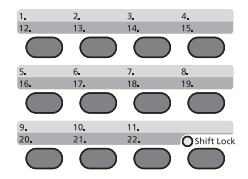

Ha a 12–22 számú gyorsgombot szeretné kiválasztani, azok közül csak azután választhat, ha a [**Shift Lock**] jelzést bekapcsolta a [**Shift Lock**] gomb megnyomásával.

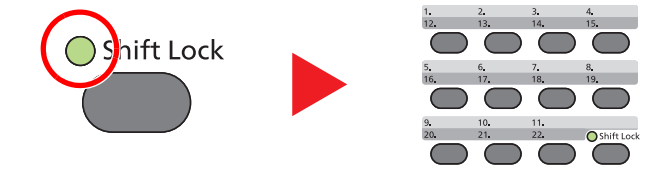

A célállomások később megváltoztathatók.

Célhelyek ellenő[rzése és szerkesztése \(5-23. oldal\)](#page-124-0)

## <span id="page-124-0"></span>Célhelyek ellenőrzése és szerkesztése

Ellenőrizze és szerkessze a kijelölt célhelyet.

#### 1 Jelenítse meg a képernyőt.

Adja meg a célhelyet.

[A célhely meghatározása \(5-21. oldal\)](#page-122-1)

#### **2** Ellenőrizze és szerkessze meg a célhelyet.

Nyomja meg a [**Confirm/Add Destination**] gombot.

#### **Célállomás hozzáadása**

- 1 Válassza a [**Hozzáadás**] lehetőséget.
- 2 Állítsa be a hozzáadandó célállomást.
	- [A célhely meghatározása \(5-21. oldal\)](#page-122-1)

#### **Célállomás szerkesztése**

- 1 Válassza ki a szerkesztendő célállomást, majd nyomja meg az [**OK**] gombot.
- 2 [▲] [▼] gomb > [**Részl./Szerk.**] > [**OK**] gomb
- 3 Szerkessze a célállomásokat > [**OK**] gomb
	- [A célhely meghatározása \(5-21. oldal\)](#page-122-1)

#### **MEGJEGYZÉS**

A címjegyzékbe vagy egy gyorsgombhoz regisztrált célállomás szerkesztéséhez lásd az alábbiakat:

Lásd az *angol nyelvű használati útmutatót*

#### **Célállomás törlése**

- 1 Válassza ki a törlendő célállomást, majd nyomja meg az [**OK**] gombot.
- 2 [▲] [▼] gomb > [**Törlés**] > [**OK**] gomb > [**Igen**]

#### 3 Válassza a [Kilépés] lehetőséget.

#### **MEGJEGYZÉS**

Ha a Célhely ellenőrzése küldés előtt lehetőségnél a [**Be**] beállítást választja, a [**Start**] gomb megnyomása után megjelenik a megerősítési képernyő.

[Célhelyek meger](#page-125-0)ősítési képernyője (5-24. oldal)

Lásd az *angol nyelvű használati útmutatót*

## <span id="page-125-0"></span>Célhelyek megerősítési képernyője

Ha a Célhely ellenőrzése küldés előtt lehetőségnél a [**Be**] beállítást választja, a [**Start**] gomb megnyomása után megjelenik a célhelyek megerősítési képernyője.

Lásd az *angol nyelvű használati útmutatót*

A célállomás megerősítéséhez kövesse az alábbi lépéseket.

1 Erősítse meg az összes célállomást.

A célállomás részletes adatainak megjelenítéséhez válassza ki a célállomást, majd nyomja meg az [**OK**] gombot >

[▲] [▼] gomb > [**Részl.**] > [**OK**] gomb

A célállomás törléséhez válassza ki a törlendő célállomást, majd nyomja meg az [**OK**] gombot > [▲] [▼] gombot > [**Törlés**] > [**OK**] gomb > [**Igen**] A célállomás törlődik.

2 Válassza a [**Tovább**] lehetőséget.

#### **MEGJEGYZÉS**

Minden célállomást ellenőrizzen úgy, hogy megjeleníti az üzenetkijelzőn. A [**Tovább**] választható ki addig, amíg nem ellenőrzött minden célállomást.

### Visszahívás

A visszahívás egy olyan funkció, amelynek segítségével újraküldheti a feladatot az utoljára használt célállomásra. Ha ugyanarra a célállomásra szeretné elküldeni a képet, nyomja meg az [**Address Recall/Pause**] gombot, és a célállomás listából kiválasztva újrahívhatja a fogadó rendszert.

1 Nyomja meg az [**Address Recall/Pause**] gombot.

A célállomás megjelenik a célállomás listájában.

#### **MEGJEGYZÉS**

Az is megjelenik, hogy az utolsó küldés fax, számítógép vagy e-mail célállomást tartalmazott-e. Igény szerint hozzáadhat célállomásokat vagy törölheti azokat.

2 Nyomja meg a [**Start**] gombot.

A küldés elindul.

#### **MEGJEGYZÉS**

- Ha az Ell. küld. előtt opcióhoz a [**Be**] lehetőséget választotta, a célállomások megerősítését kérő képernyő jelenik meg, miután megnyomta a [**Start**] gombot.
- [Célhelyek meger](#page-125-0)ősítési képernyője (5-24. oldal)
- A visszahívási adatok elvesznek az alábbi esetekben.
	- Amikor kikapcsolja a készüléket
	- Amikor elküldi a következő faxot (új visszahívási adatok kerülnek regisztrálásra)
	- Amikor kijelentkezik

# A fax funkciók használata

A fax funkcióval ellátott készülékeken a fax funkció is használható.

#### **FAX használati útmutató**

# 6

# <span id="page-127-0"></span>A különböző funkciók használata

#### Ez a fejezet az alábbi témákat tárgyalja:

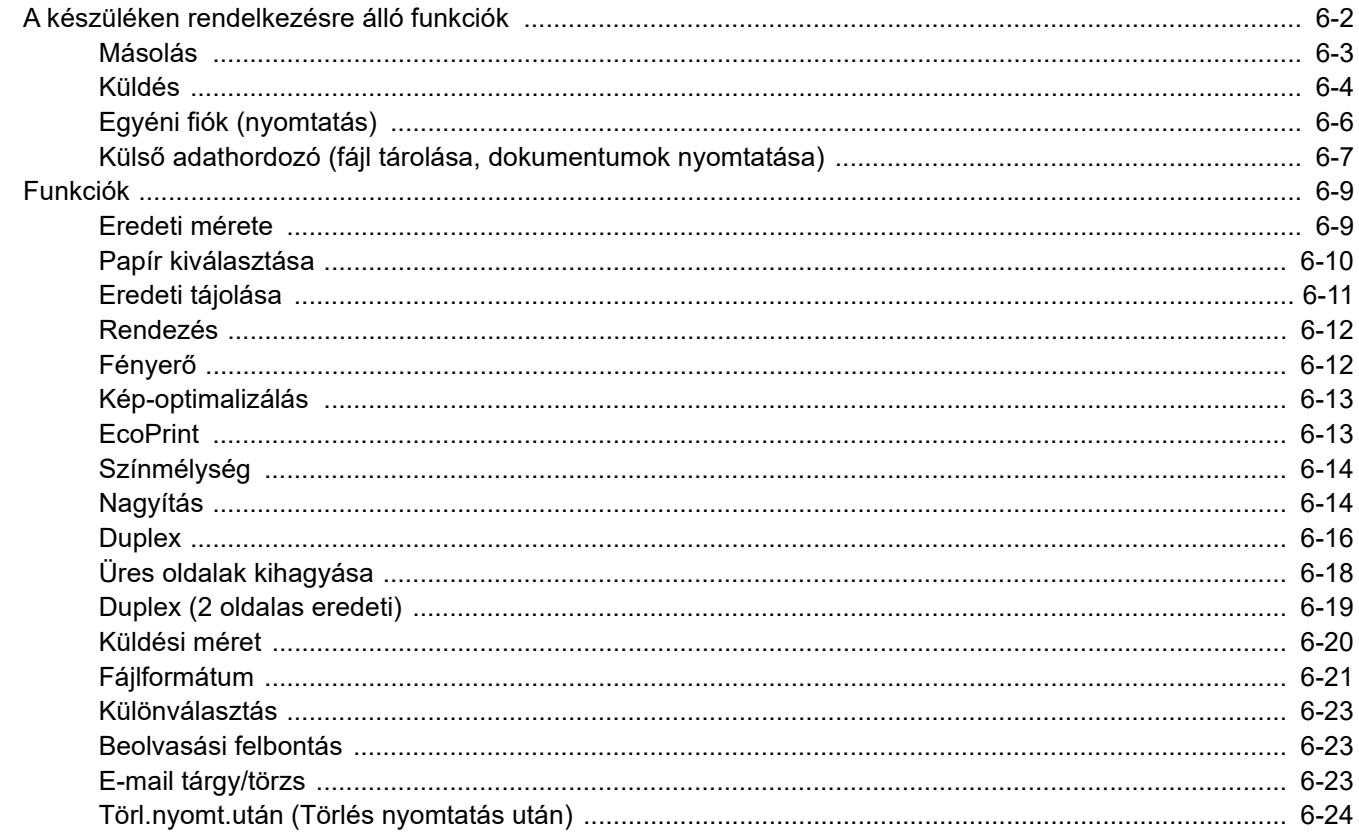

# <span id="page-128-0"></span>A készüléken rendelkezésre álló funkciók

A funkciók beállításainak konfigurálásához nyomja meg a [**Function Menu**] gombot.

[A kezelés módszere \(2-12. oldal\)](#page-41-0)

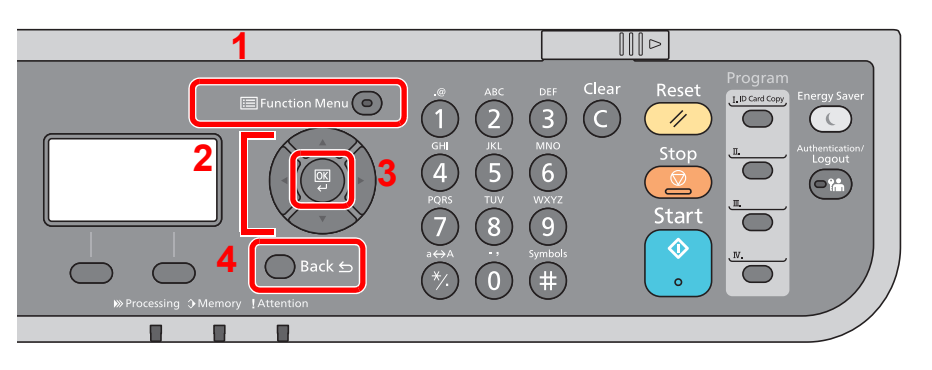

- <span id="page-128-1"></span>1 A funkciómenü megjelenítése.
- <span id="page-128-2"></span>2 A megjelenítet tétel kiválasztása vagy számérték módosítása.
- <span id="page-128-3"></span>3 A kiválasztott beállítás megerősítése.
- <span id="page-128-4"></span>4 Az aktuális menübeállítás visszavonása és visszatérés az egyes magasabb menüszintre.

# <span id="page-129-1"></span><span id="page-129-0"></span>Másolás

Az egyes funkciók részleteiért lásd az alábbi táblázatot.

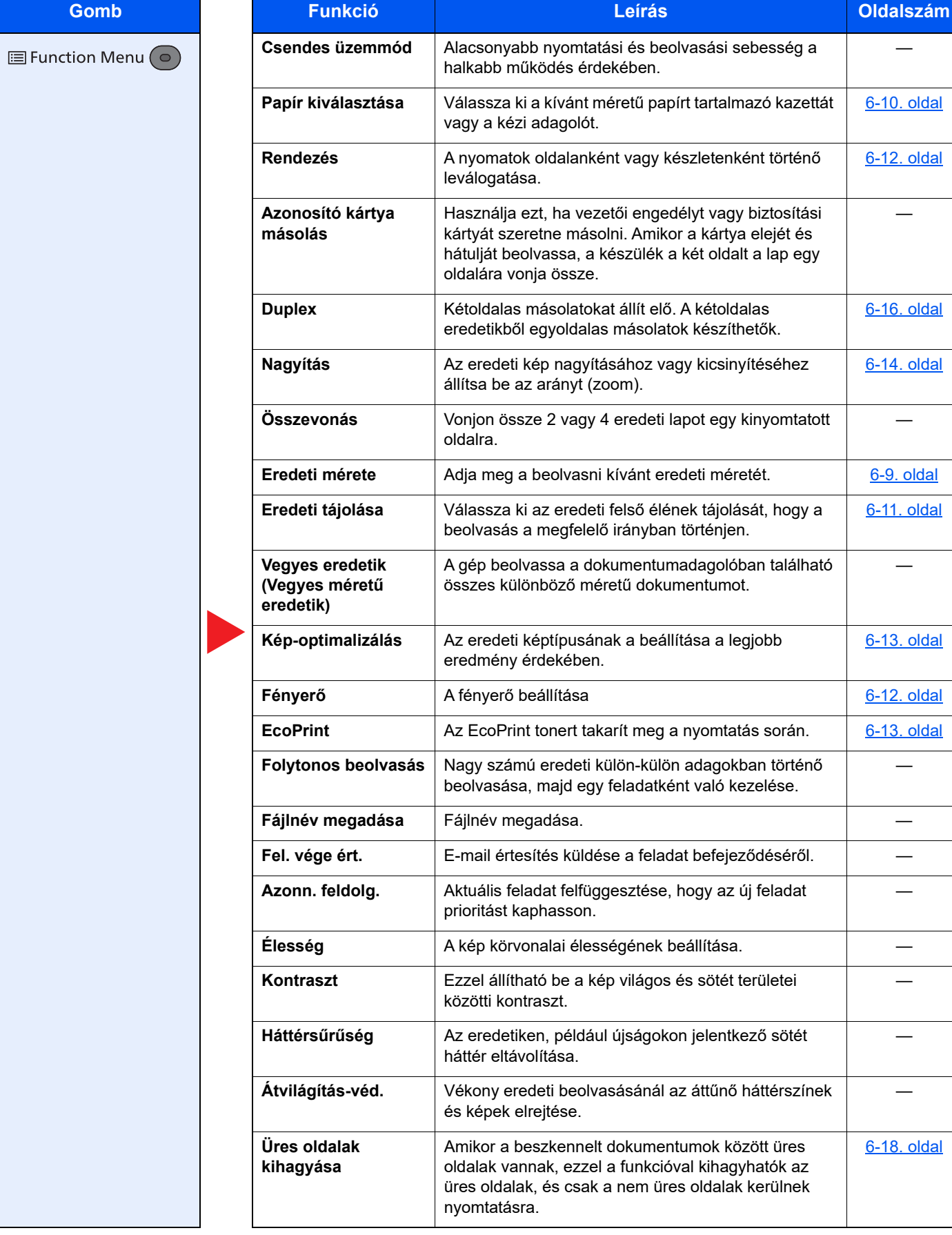

—

**[6-14. oldal](#page-140-0)** 

[6-13. oldal](#page-139-0)

**[6-20. oldal](#page-146-0)** 

[6-14. oldal](#page-140-1)

[6-11. oldal](#page-137-0)

—

—

[6-21. oldal](#page-147-0)

[6-23. oldal](#page-149-2)

**használati** 

**[6-12. oldal](#page-138-1)** 

[6-19. oldal](#page-145-0)

[6-23. oldal](#page-149-0)

# <span id="page-130-1"></span><span id="page-130-0"></span>Küldés

Az egyes funkciók részleteiért lásd az alábbi táblázatot.

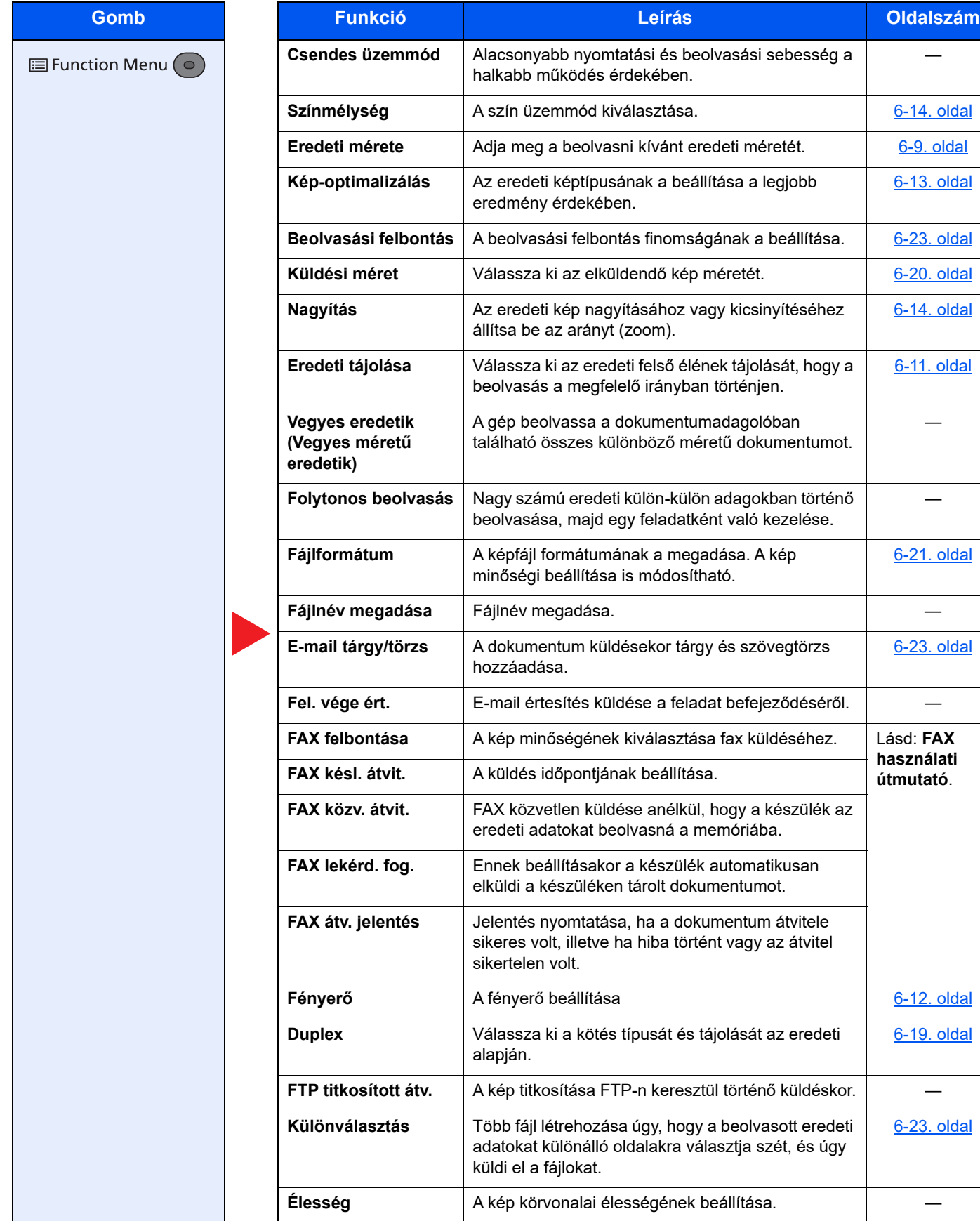

#### A különböző funkciók használata > A készüléken rendelkezésre álló funkciók

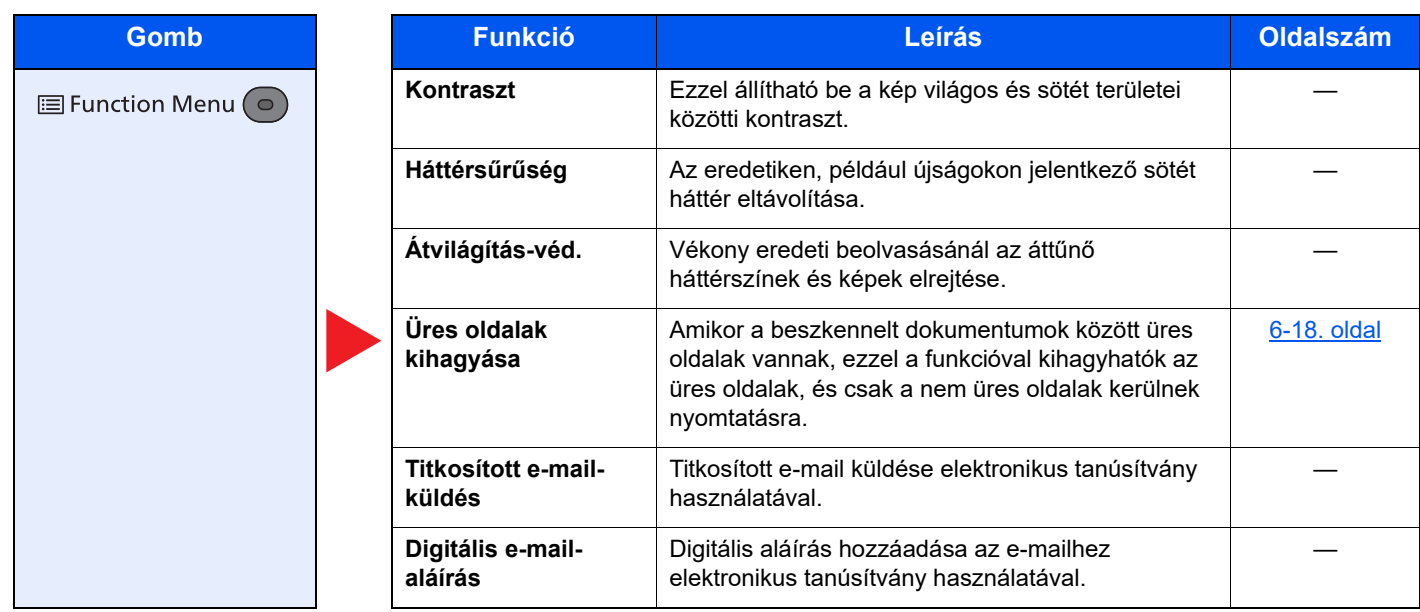

# <span id="page-132-0"></span>Egyéni fiók (nyomtatás)

Az egyes funkciók részleteiért lásd az alábbi táblázatot.

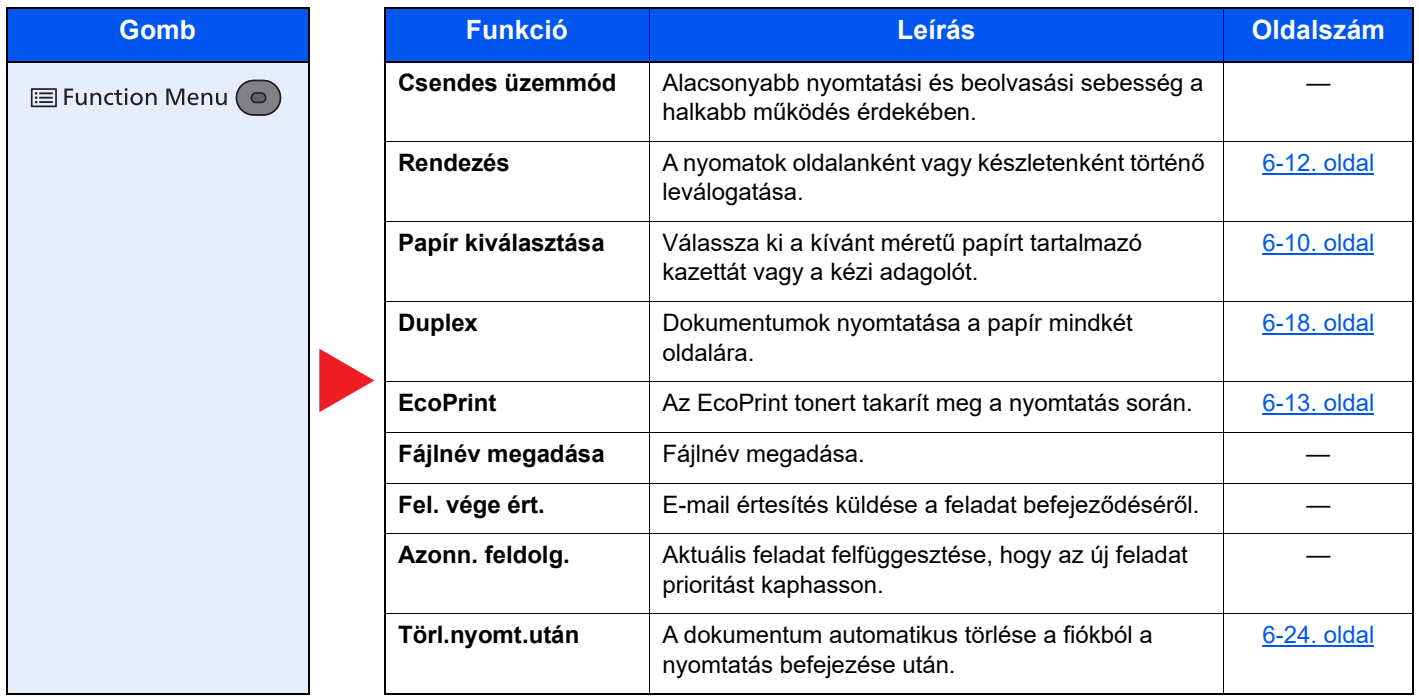

## <span id="page-133-0"></span>Külső adathordozó (fájl tárolása, dokumentumok nyomtatása)

Az egyes funkciók részleteiért lásd az alábbi táblázatot.

#### **Fájl tárolása**

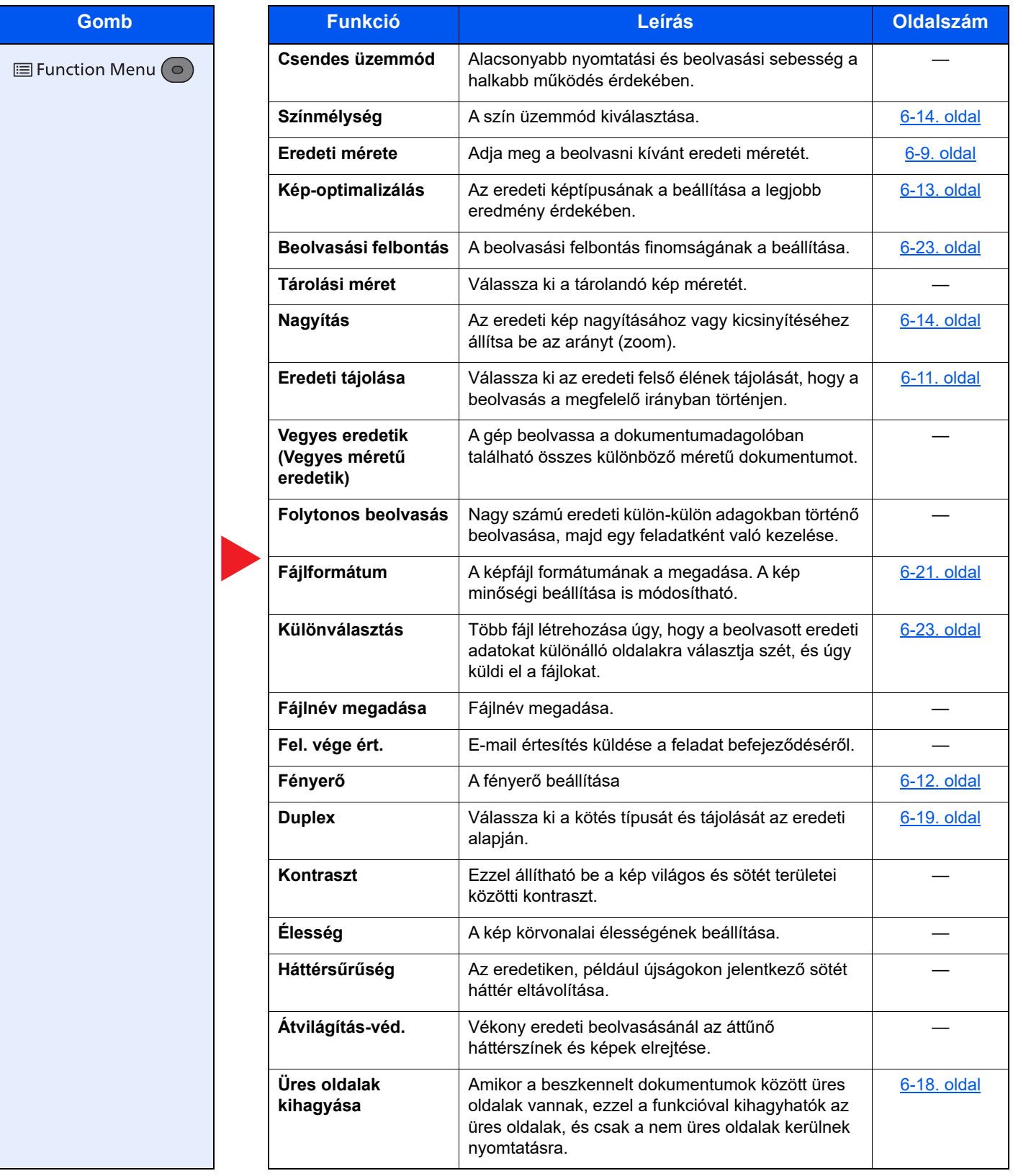

### **Dokumentumok nyomtatása**

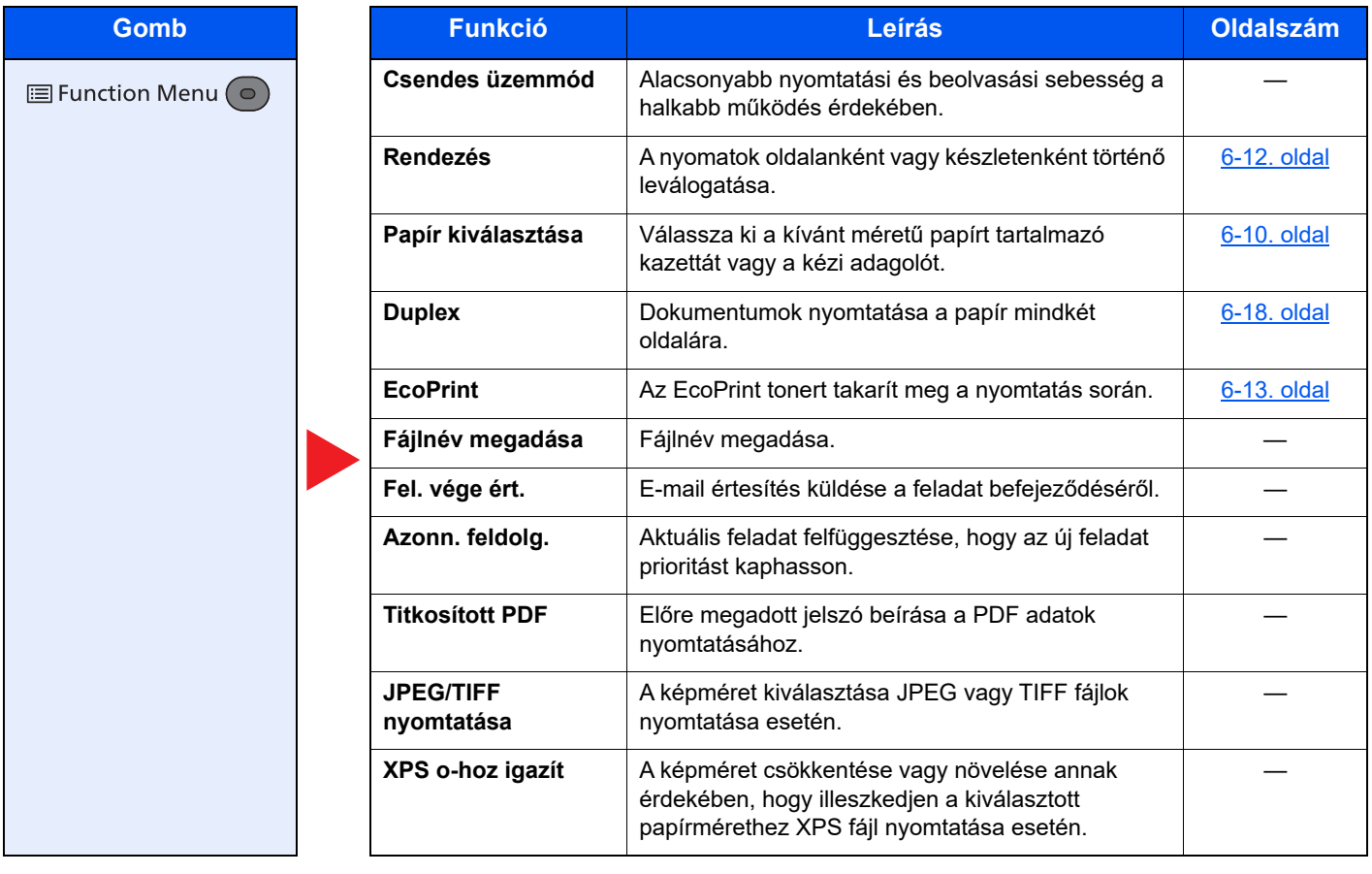

# <span id="page-135-1"></span>Funkciók

Azokon az oldalakon, amelyeken a kényelmi funkciókat ismertetik, az üzemmódot, amelyben a funkció használható, ikonok jelzik.

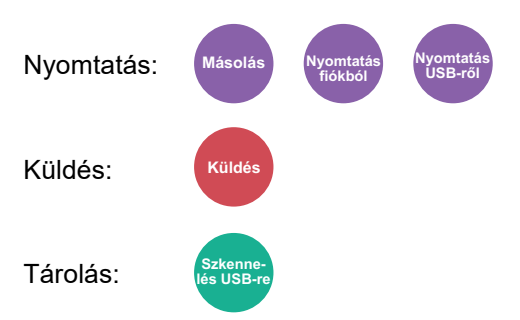

# <span id="page-135-2"></span><span id="page-135-0"></span>Eredeti mérete

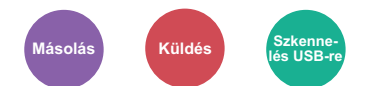

<span id="page-135-3"></span>Adja meg a beolvasni kívánt eredeti méretét.

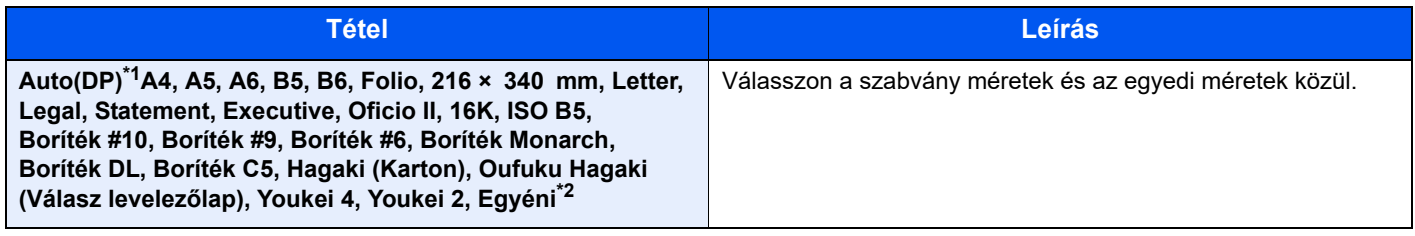

\*1 Ez a funkció akkor jelenik meg, ha az [**Auto. érzékelés**] beállítása az [**Ered. érz. (DA)**] opcióban [**Be**]. Lásd az *angol nyelvű használati útmutatót*

\*2 Az eredeti papírméret megadására vonatkozó utasításokért lásd: Lásd az *angol nyelvű használati útmutatót*

### **MEGJEGYZÉS**

Amikor egyéni méretű eredetit használ, mindig adja meg az eredeti méretet.

# <span id="page-136-1"></span><span id="page-136-0"></span>Papír kiválasztása

**Másolás Nyomtatás fiókból Nyomtatás USB-ről**

<span id="page-136-2"></span>Válassza ki a kívánt méretű papírt tartalmazó kazettát vagy a kézi adagolót.

Válasszon az [1] (1. kazetta) - [5] (5. kazetta) opciók közül az abban lévő papír használatához.

Az [**Automatikus**] kiválasztása esetén az eredeti méretének megfelelő papír automatikusan kerül kiválasztásra.

#### Ö. **MEGJEGYZÉS**

• Adja meg előtte a kazettába töltött papír méretét és típusát.

- Lásd az *angol nyelvű használati útmutatót*
- Amikor az opcionális papíradagoló telepítve van, a 2 5. kazetta jelenik meg.

A [**Kézi adagoló**] kiválasztása előtt ki kell választania a [**Kézi ad. beáll.**] opciót, és be kell állítania a papír méretét és típusát. A rendelkezésre álló papírméretek és papírtípusok az alábbi táblázatban szerepelnek.

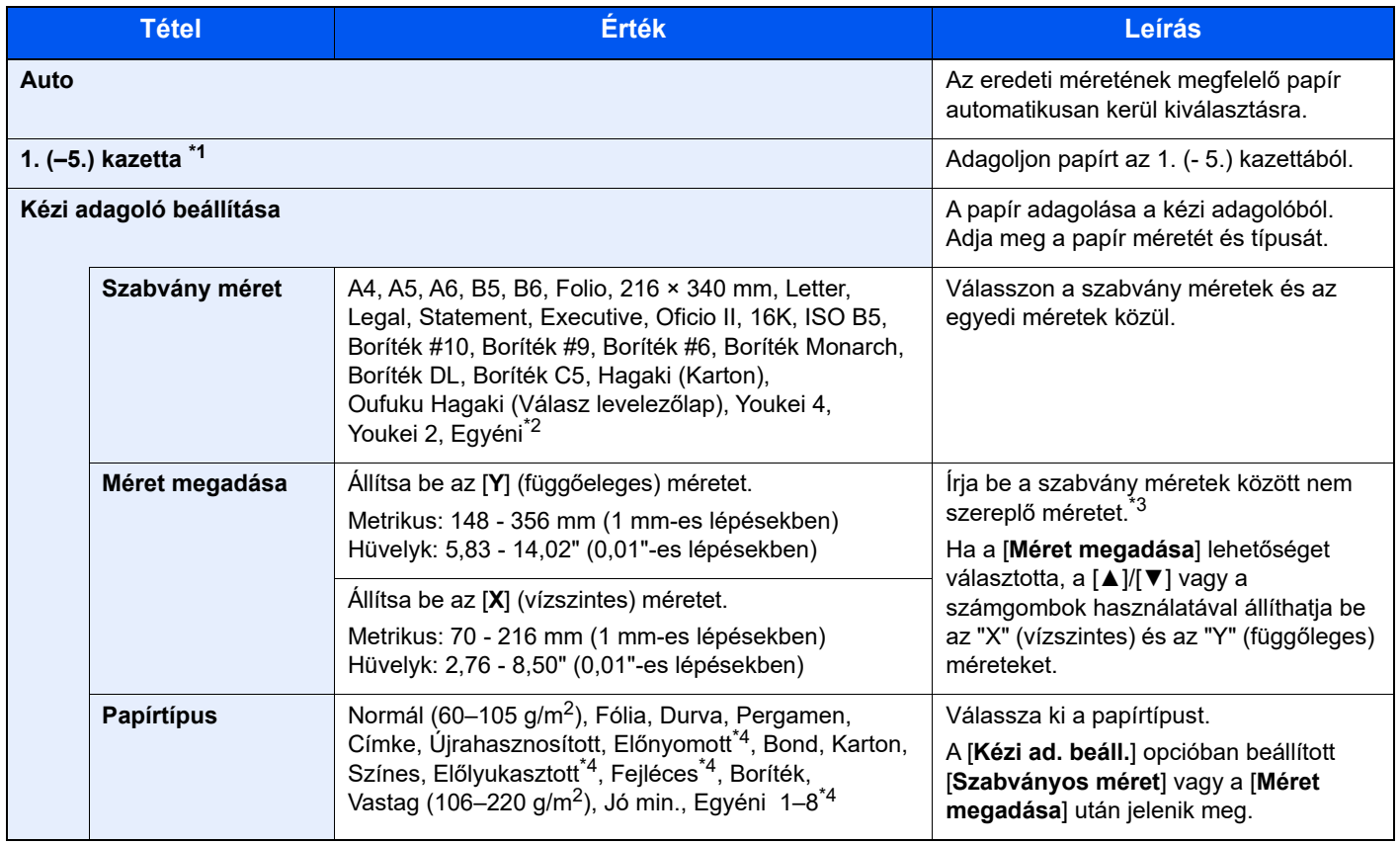

\*1 Amikor az opcionális papíradagoló telepítve van, a 2–5. kazetta jelenik meg.

- \*2 Az egyéni papírméret megadására vonatkozó utasításokért lásd:
	- Lásd az *angol nyelvű használati útmutatót*
- \*3 A mértékegység a Rendszermenüben módosítható.
- Lásd az *angol nyelvű használati útmutatót*
- \*4 Az 1–8. egyéni papírméret megadására vonatkozó utasításokért lásd:
	- Lásd az *angol nyelvű használati útmutatót*

Az előnyomott, előlyukasztott vagy fejléces papírra való nyomtatásra vonatkozó információkért lásd:

Lásd az *angol nyelvű használati útmutatót*

#### Ö. **MEGJEGYZÉS**

- Kényelmesen, előre kiválaszthatja a gyakran használt papírméreteket és a papírtípusokat, és beállíthatja azokat alapértelmezettekként.
- Lásd az *angol nyelvű használati útmutatót*
- Ha a kézi adagolóba vagy a kézi adagolótálcába nem a megadott méretű papír van betöltve, egy megerősítést kérő képernyő jelenik meg. A kézi adagolóba töltse be a szükséges papírt, majd a másolás elindításához válassza az [**OK**] lehetőséget.

## <span id="page-137-0"></span>Eredeti tájolása

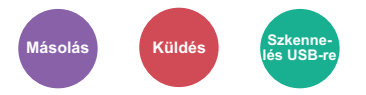

<span id="page-137-1"></span>Válassza ki az eredeti felső élének tájolását, hogy a beolvasás a megfelelő irányban történjen.

Az alábbi funkciók mindegyikéhez szükséges a dokumentum eredetije tájolásának a beállítása.

- Duplex
- Összevonás
- Duplex (2 oldalas eredeti)

Válasszon tájolást az [**Álló**] és a [**Fekvő**] lehetőség közül.

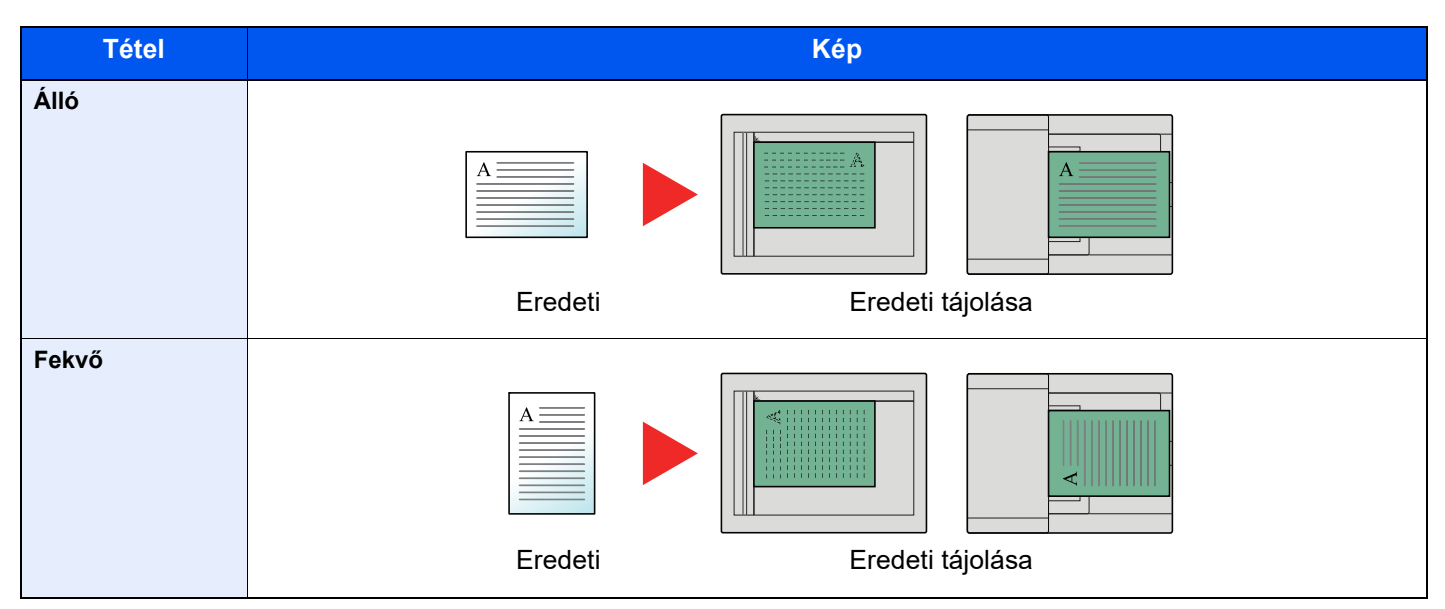

#### **Q MEGJEGYZÉS**

Az eredeti tájolásának alapértelmezett beállítása módosítható.

Lásd az *angol nyelvű használati útmutatót*  $\blacktriangleright$ 

## <span id="page-138-0"></span>Rendezés

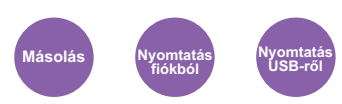

<span id="page-138-2"></span>A nyomatok oldalanként vagy készletenként történő leválogatása.

(**Érték**: [**Ki**] / [**Be**])

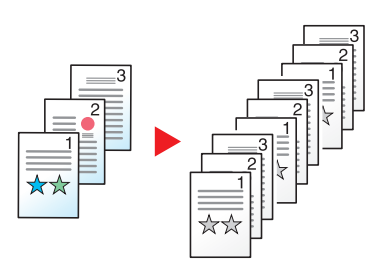

# <span id="page-138-1"></span>Fényerő

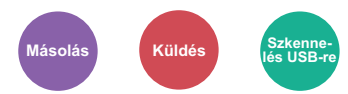

A fényerő beállítása

<span id="page-138-3"></span>A [**-4**] (Világosabb) - [**+4**] (Sötétebb) kiválasztásával állítsa be a fényerőt.

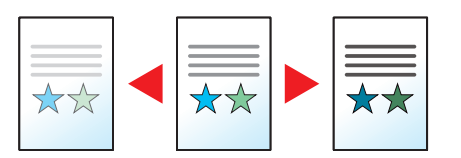

# <span id="page-139-0"></span>Kép-optimalizálás

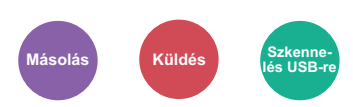

<span id="page-139-2"></span>Az eredeti képtípusának a beállítása a legjobb eredmény érdekében.

#### **Másolás**

Ha ki szeretné emelni a kiemelővel megjelölt szöveget vagy vonalakat, az egyes beállításokban válassza a [**Kiemelő**], majd a [**Be**] lehetőséget. A kiemelő toll színét a nyomtató a lehető legnagyobb mértékben reprodukálja.

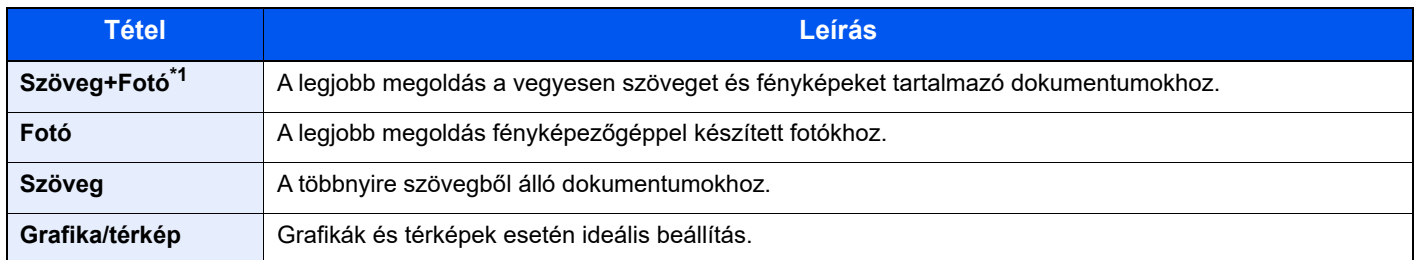

\*1 Ha a szürke szöveg a [**Szöveg+fotó**] beállítással nem megfelelően kerül kinyomtatásra, a [**Szöveg**] érték kiválasztása javíthatja az eredményt.

#### **Küldés/Tárolás**

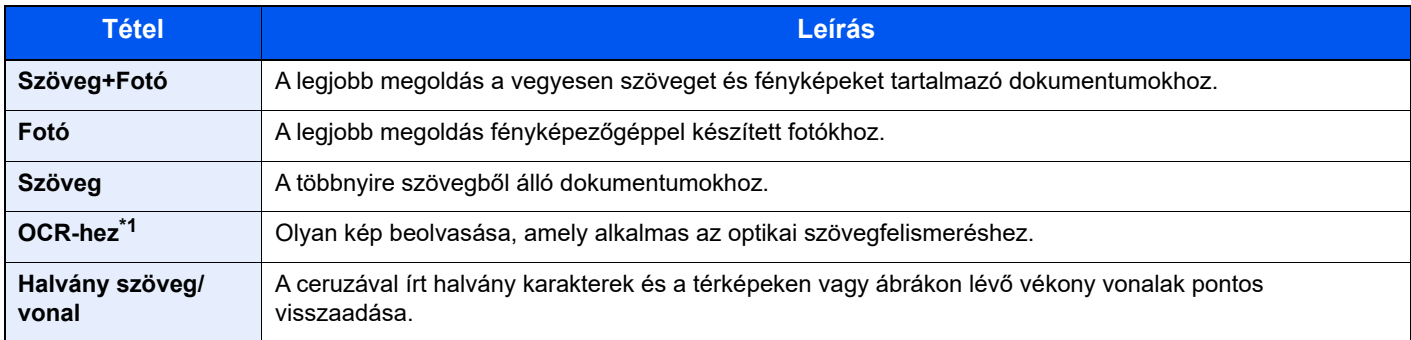

\*1 Ez a funkció csak akkor áll rendelkezésre, ha a "Színválasztás" beállítása [**Fekete-fehér**]. Részleteket lásd: [Színmélység \(6-14. oldal\)](#page-140-0)

## <span id="page-139-1"></span>**EcoPrint**

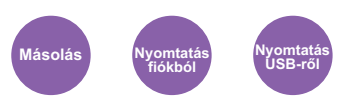

<span id="page-139-3"></span>Az EcoPrint tonert takarít meg a nyomtatás során.

Ez a funkció használható tesztnyomtatásra vagy olyan esetekben, amikor nincs szükség jó minőségű nyomtatásra.

(**Érték**: [**Ki**] / [**Be**])

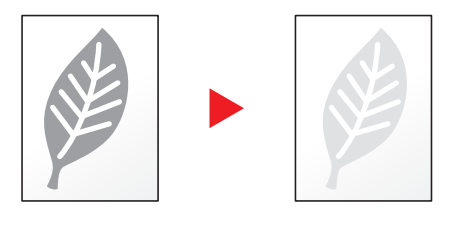

# <span id="page-140-0"></span>Színmélység

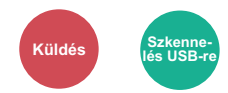

<span id="page-140-3"></span>A szín üzemmód kiválasztása.

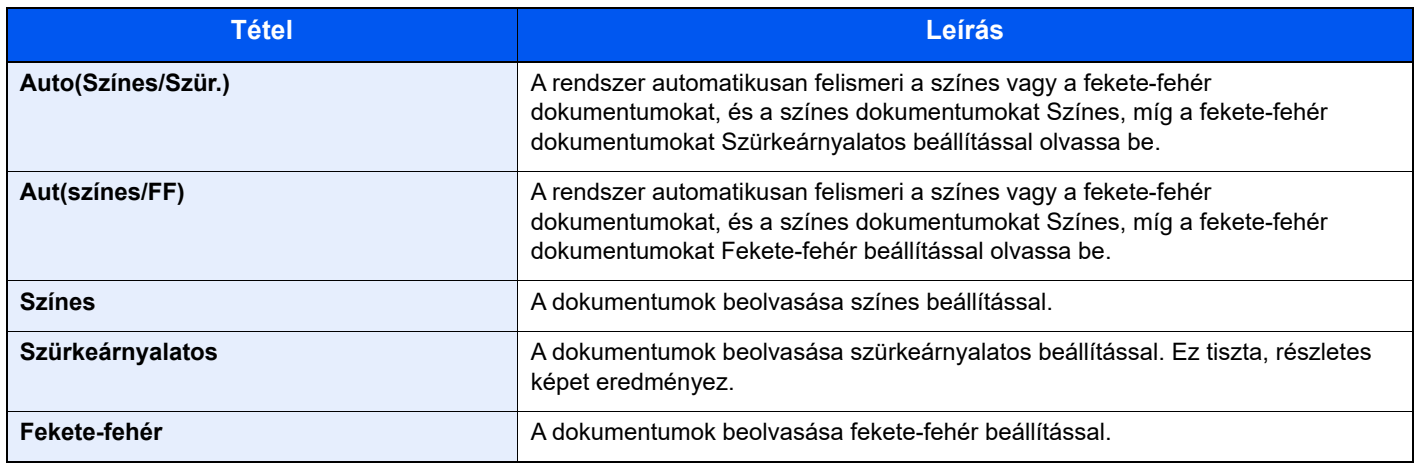

# <span id="page-140-1"></span>Nagyítás

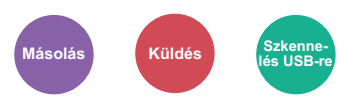

<span id="page-140-2"></span>Az eredeti kép nagyításához vagy kicsinyítéséhez állítsa be az arányt (zoom).

#### **Másolás**

A következő nagyítási lehetőségek közül választhat.

#### **Auto**

A képet a papír méretéhez illeszti.

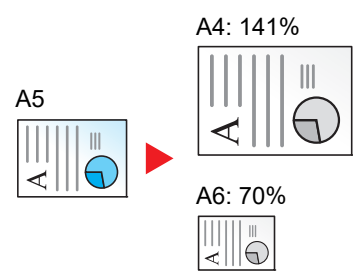

#### **Szabvány nagyítás**

Előre beállított méretezési arányok alapján nagyít vagy kicsinyít.

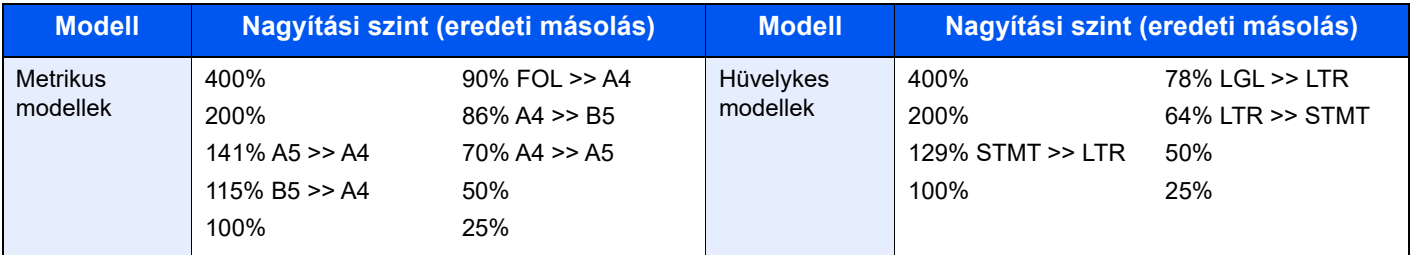

#### **Egyéb**

A normál nagyítástól eltérő mértékű nagyítás vagy kicsinyítés.

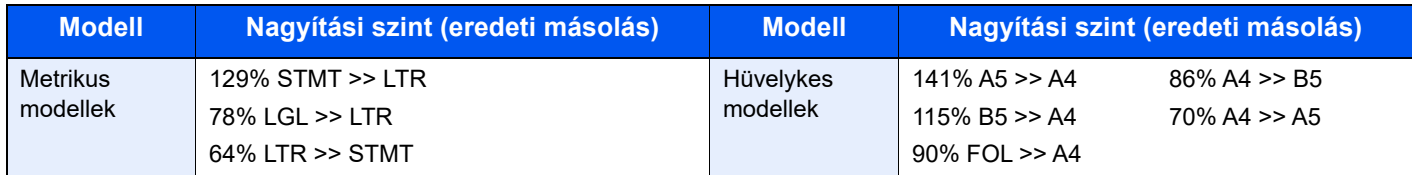

#### **Nagyítás bevitele**

Az eredeti képet 1%-os lépésekben kézi irányítással kicsinyíti vagy nagyítja 25% és 400% között. A nagyítás beírásához használja a számgombokat vagy válassza a [**▲**] vagy a [**▼**] lehetőséget.

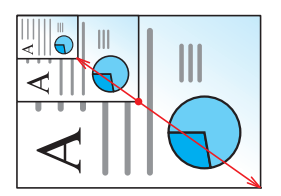

#### **Küldés/tárolás**

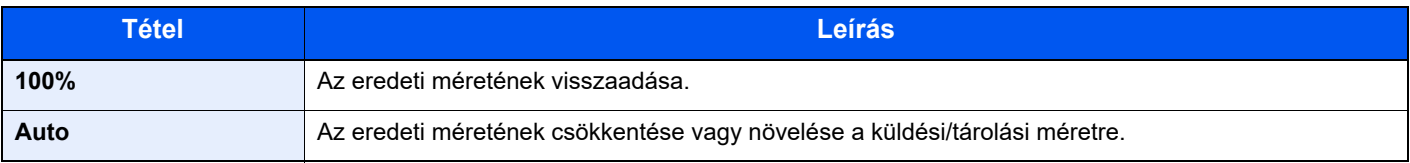

#### **MEGJEGYZÉS**

A kép méretének csökkentéséhez vagy növeléséhez válassza ki a papírméretet, a küldési méretet vagy a tárolási méretet.

**► [Papír kiválasztása \(6-10. oldal\)](#page-136-1)** [Küldési méret \(6-20. oldal\)](#page-146-0) Lásd az *angol nyelvű használati útmutatót*

# <span id="page-142-0"></span>**Duplex**

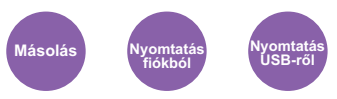

<span id="page-142-1"></span>Kétoldalas másolatokat állít elő. A kétoldalas eredetikből egyoldalas másolatok készíthetők.

A következő lehetőségek állnak rendelkezésre:

### **Egyoldalasból kétoldalast**

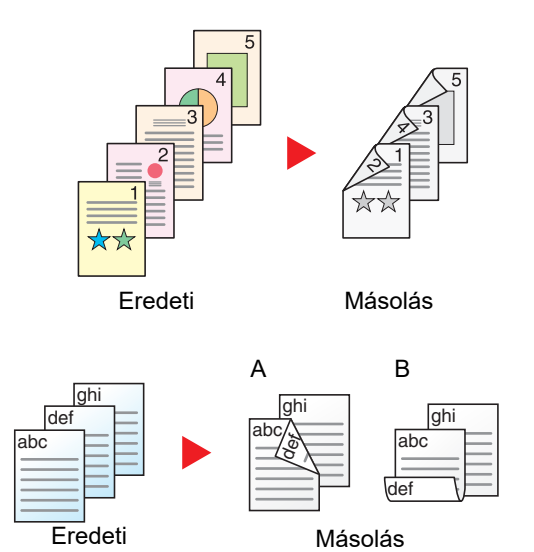

Egyoldalas eredetikről kétoldalas másolatokat készít. Páratlan oldalszámú eredetiknél az utolsó másolt lap hátoldala üres marad.

A következő kötési lehetőségek közül választhat.

- A Eredeti balra/jobbra Kötés balra/jobbra: A képeket a hátoldalon nem forgatja el.
- B Eredeti balra/jobbra Kötés fent: A képeket a hátoldalon 180° fokkal elforgatja. A másolatokat lehet fent szélen kötni, így az oldal megfordítása után a tájolás ugyanaz marad.

A kétoldalas eredeti egy-egy oldalát másolja két különböző lapra.

A következő kötési lehetőségek közül választhat.

- Kötés: Bal/Jobb: A képeket a hátoldalon nem forgatja el.
- Kötés Fent: A képeket a hátoldalon 180° fokkal elforgatja.

# **Kétoldalasból kétoldalast**

**Kétoldalasból egyoldalast**

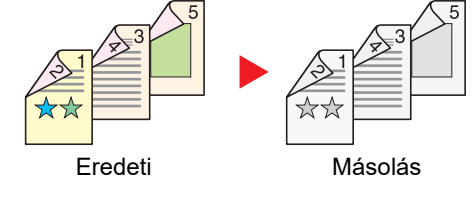

Eredeti Másolás

Kétoldalas eredetikről kétoldalas másolatokat készít.

### **MEGJEGYZÉS**

A kétoldalasról kétoldalast üzemmód által támogatott papírméretek az A4, B5, A5, Legal, Letter, Executive, Statement, Oficio II, 216 × 340 mm, Folio, ISO B5 és a 16K.

#### **Másolás**

Egyoldalas eredetik nyomtatása kétoldalasra, vagy kétoldalas eredetik nyomtatás egyoldalasra. Válassza ki az eredeti és a kész dokumentum kötési tájolását.

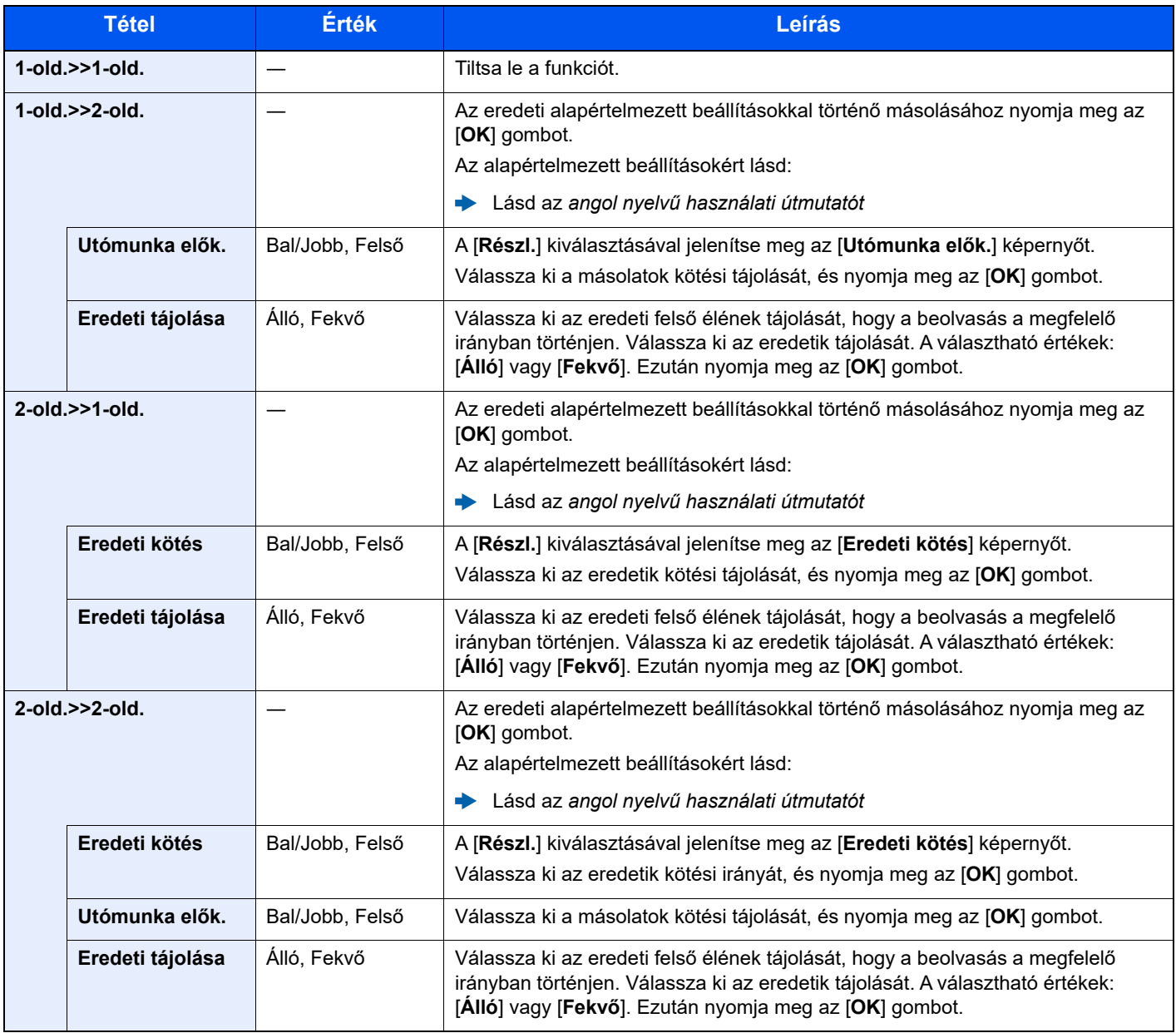

Az eredetiket az üveglapra egymás után helyezze fel, és nyomja meg a [**Start**] gombot.

Az eredetik beolvasása után a másolás megkezdéséhez válassza a [**Beolv. vége**] lehetőséget.
### **Nyomtatás**

Dokumentumok nyomtatása a papír mindkét oldalára.

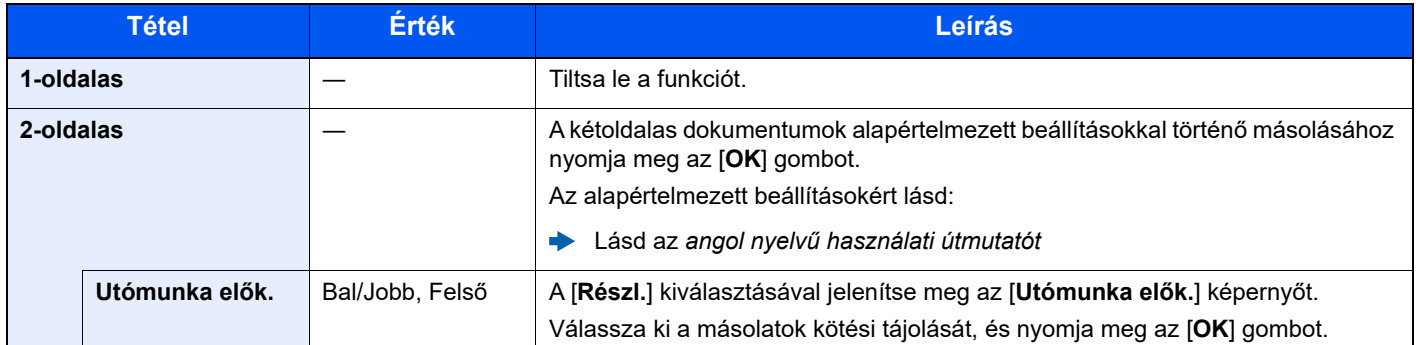

## Üres oldalak kihagyása

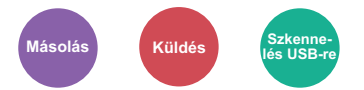

Amikor a beszkennelt dokumentumok között üres oldalak vannak, ezzel a funkcióval kihagyhatók az üres oldalak, és csak a nem üres oldalak kerülnek nyomtatásra.

Az üres oldalak beállíthatók úgy, hogy húzott vonalakat vagy csak néhány karaktert tartalmazzanak.

A készülék érzékeli az üres oldalakat, ezzel anélkül csökkenti a felesleges nyomtatás mértékét, hogy ellenőrizni kellene az üres oldalú dokumentumokat.

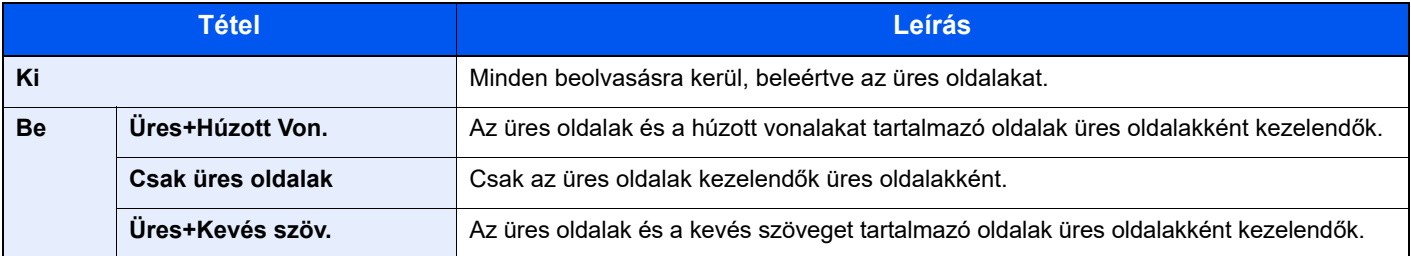

### **MEGJEGYZÉS**

A lyukasztott eredetiket vagy a színes papírra nyomtatott eredetiket a készülék nem biztos, hogy üres oldalként ismeri fel.

# Duplex (2 oldalas eredeti)

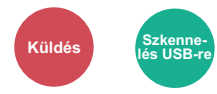

Válassza ki a kötés típusát és tájolását az eredeti alapján.

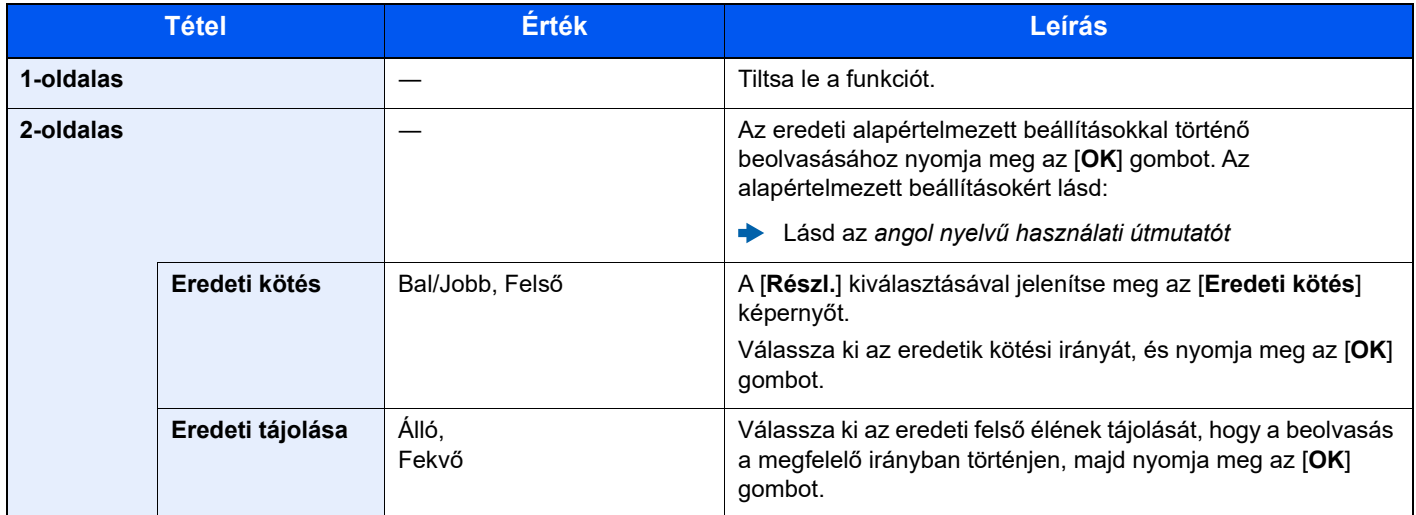

### **Minta kép**

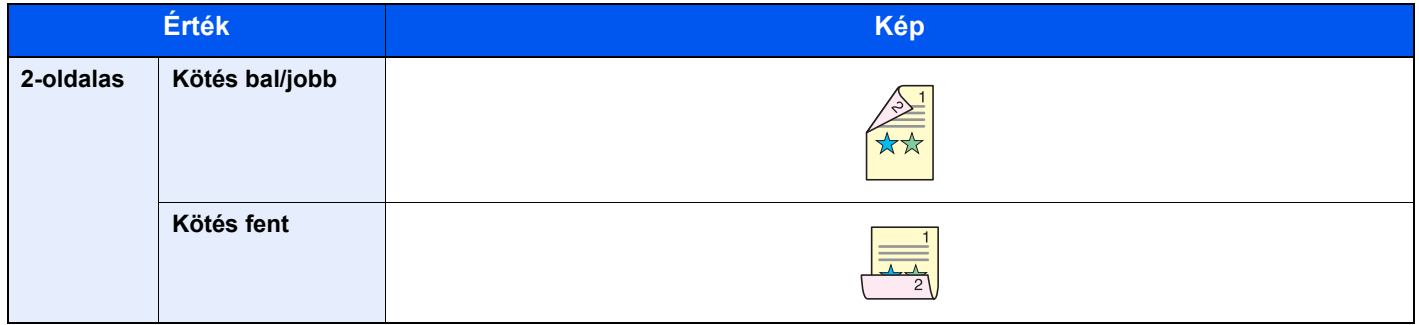

### Küldési méret

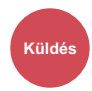

Válassza ki az elküldendő kép méretét.

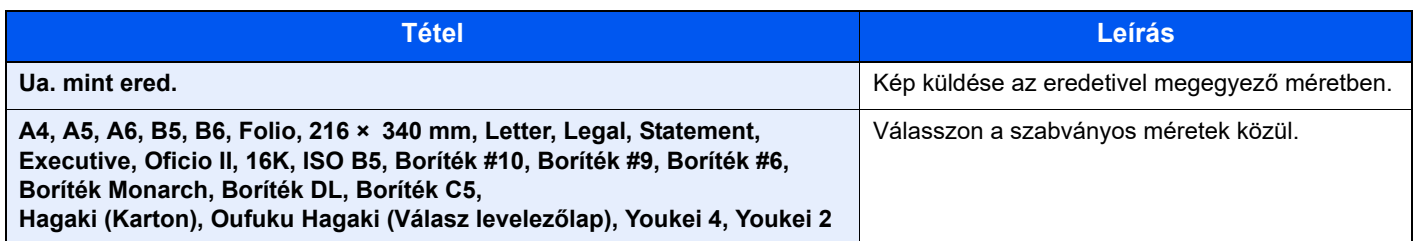

#### **Az eredeti méret, a küldési méret és a nagyítás közötti kapcsolat**

[Eredeti mérete \(6-9. oldal\)](#page-135-0), a küldési méret és a [Nagyítás \(6-14. oldal\)](#page-140-0) kapcsolódnak egymáshoz. Részletekért lásd az alábbiakat.

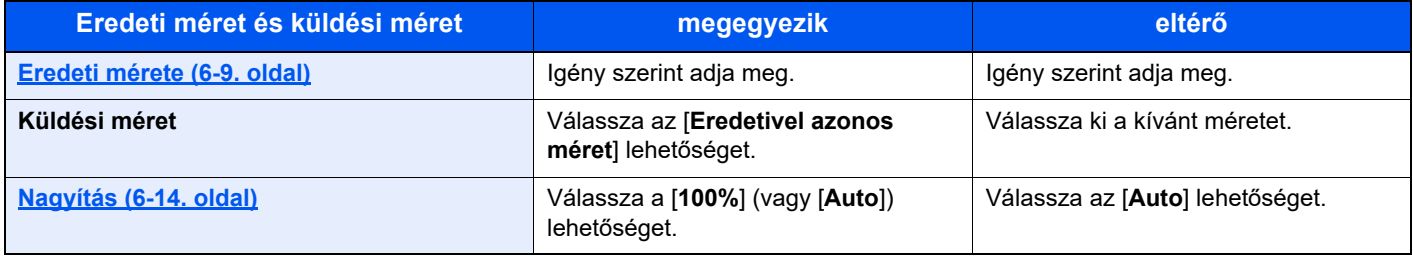

### **MEGJEGYZÉS**

Amikor az eredetitől eltérő küldési méretet választ, és [**100%**]-os nagyítást választ, a kép elküldhető a tényleges méretében (nincs nagyítás).

### Fájlformátum

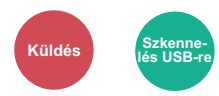

A képfájl formátumának a megadása. A kép minőségi beállítása is módosítható.

Válasszon fájlformátumot a következők közül: [**PDF**], [**TIFF**], [**JPEG**], [**XPS**], [**OpenXPS**] és [**Nagy tömörít. PDF**].

Ha a beolvasás Szürkeárnyalatos vagy Színes opciójának színmélység üzemmódja ki van választva, állítsa be a képminőséget.

Ha a [**PDF**] vagy a [**Nagy tömörít. PDF**] opciót választotta, adja meg a titkosítás vagy a PDF/A beállítást.

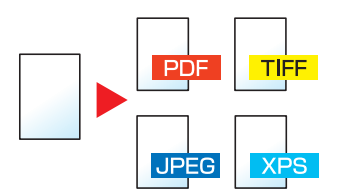

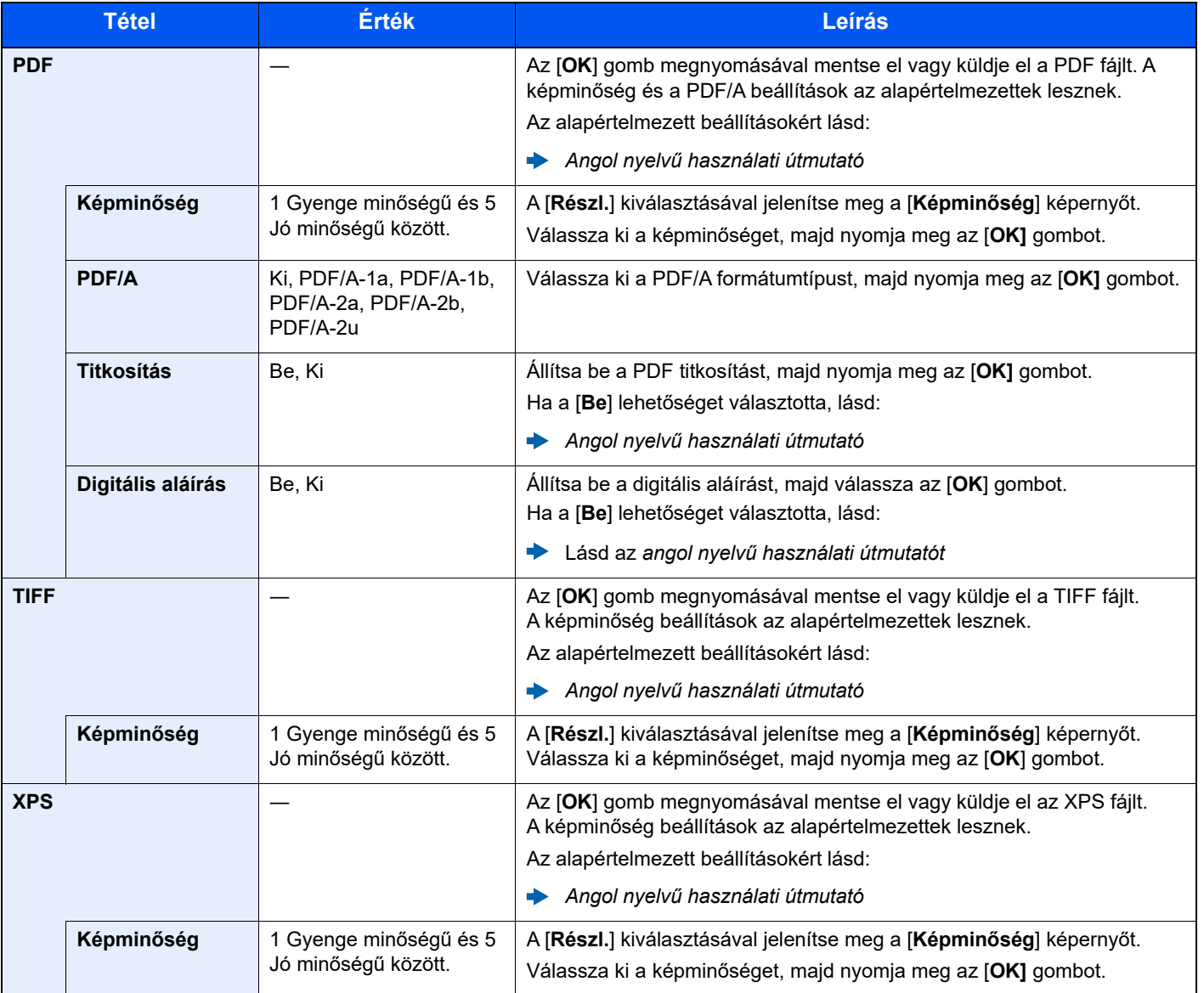

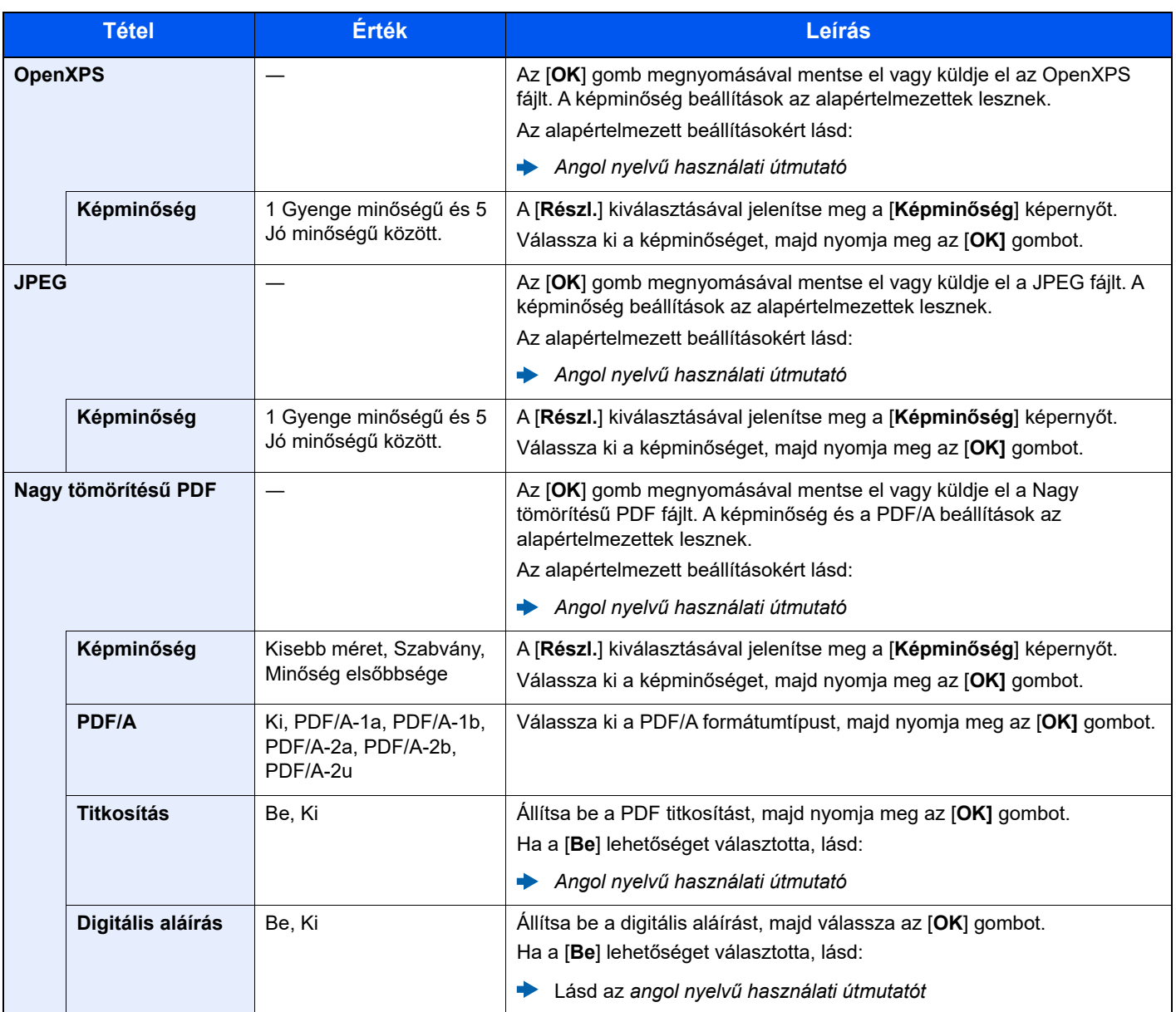

### **MEGJEGYZÉS**

• Használható a PDF titkosítási funkció.

Lásd az *angol nyelvű használati útmutatót*

• Ha a titkosítás engedélyezve van, a PDF/A beállítások nem módosíthatók.

### Különválasztás

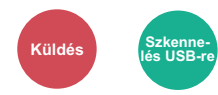

Több fájl létrehozása úgy, hogy a beolvasott eredeti adatokat különálló oldalakra választja szét, és úgy küldi el a fájlokat.

#### (**Érték**: [**Ki**] / [**Oldalanként**])

A különválasztás beállításához válassza az [**Oldalanként**] lehetőséget.

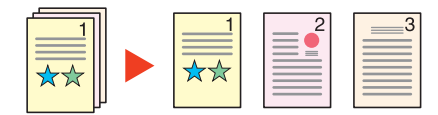

### **MEGJEGYZÉS**

A fájlnév végére egy három számjegyből álló sorszám kerül, mint az "abc\_001.pdf, abc\_002.pdf...".

### Beolvasási felbontás

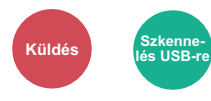

A beolvasási felbontás finomságának a beállítása.

(**Érték**: [**200 × 100dpi norm.**] / [**200 × 200dpi finom**] / [**200 × 400dpi S. fin**] / [**300 × 300dpi**] / [**400 × 400dpi U. fin**] / [**600 × 600dpi**])

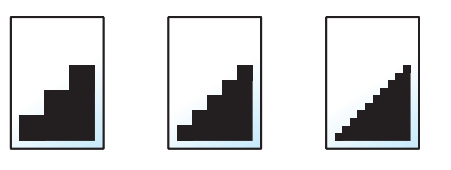

### **MEGJEGYZÉS**

Minél nagyobb a számérték, annál jobb a kép felbontása. Ugyanakkor a nagyobb felbontás nagyobb fájlméretet és hosszabb küldési időt eredményez.

### E-mail tárgy/törzs

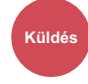

A dokumentum küldésekor tárgy és szövegtörzs hozzáadása.

A [**Tárgy**] / [**Törzs**] lehetőség kiválasztásával írhatja meg az e-mail tárgyát és szövegtörzsét.

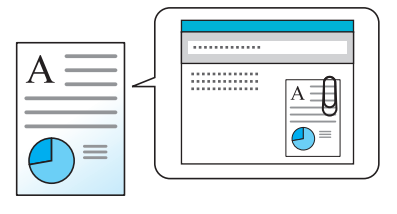

### **MEGJEGYZÉS**

A tárgy maximum 256 karakterből, a törzs maximum 500 karakterből állhat.

# Törl.nyomt.után (Törlés nyomtatás után)

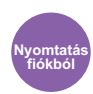

A dokumentum automatikus törlése a fiókból a nyomtatás befejezése után.

(**Érték**: [**Ki**] / [**Be**])

## **Hibaelhárítás**  $\overline{ }$

### Ez a fejezet az alábbi témákat tárgyalja:

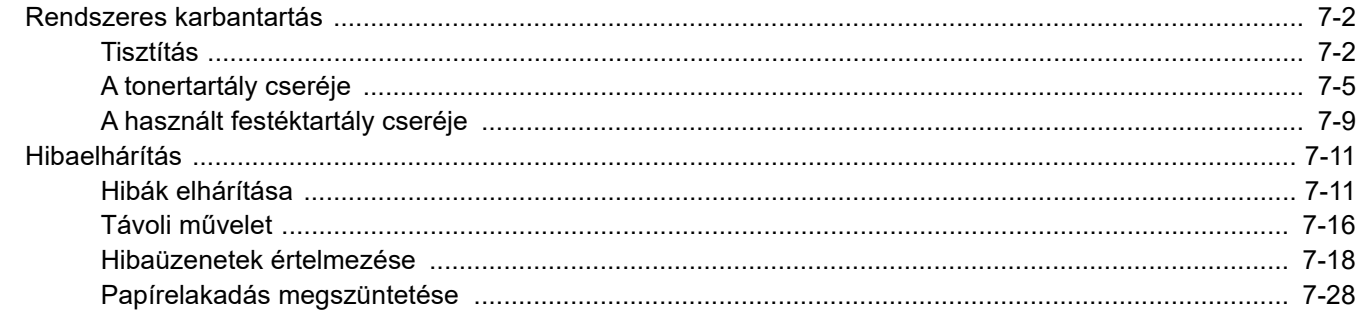

# <span id="page-152-0"></span>Rendszeres karbantartás

# <span id="page-152-1"></span>Tisztítás

Az optimális nyomtatási minőség érdekében rendszeresen tisztítsa meg a készüléket.

## **FIGYELEM!**

**A biztonság érdekében a tisztítás előtt mindig húzza ki a készülék tápkábelét.**

### <span id="page-152-2"></span>**Üveglap**

Alkohollal vagy enyhe tisztítószerrel átitatott puha ronggyal törölje át a dokumentumadagoló belsejét és az üveglapot.

### **FONTOS**

**A tisztításhoz ne használjon hígítószert vagy más szerves oldószert.**

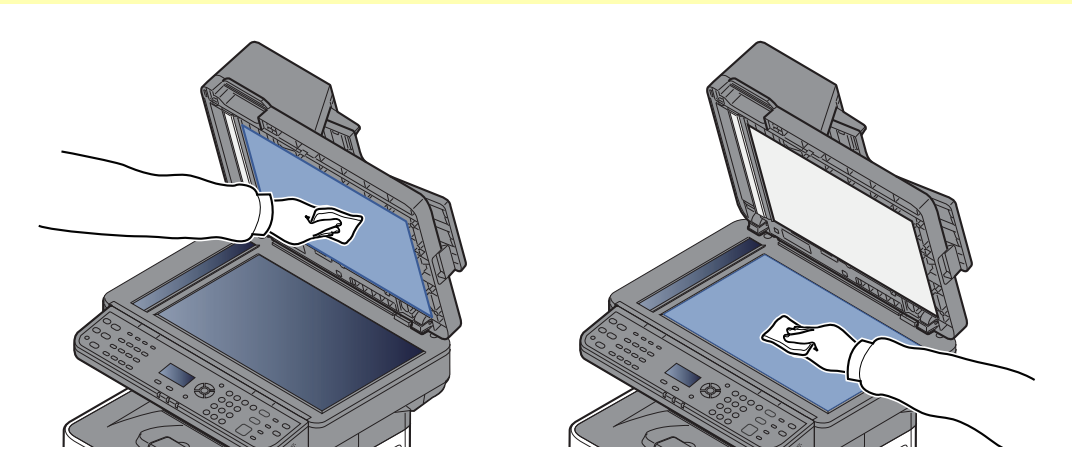

### <span id="page-152-3"></span>**Üvegcsík**

A dokumentumadagoló használatakor az üvegcsík felületét és a beolvasó vezetőt tisztítsa meg száraz ronggyal.

### **FONTOS**

**A tisztításhoz ne használjon vizet, szappant vagy oldószereket.**

#### **MEGJEGYZÉS**  $\alpha$

A koszos üvegcsík vagy beolvasó vezető fekete vonalakat okozhat a nyomaton.

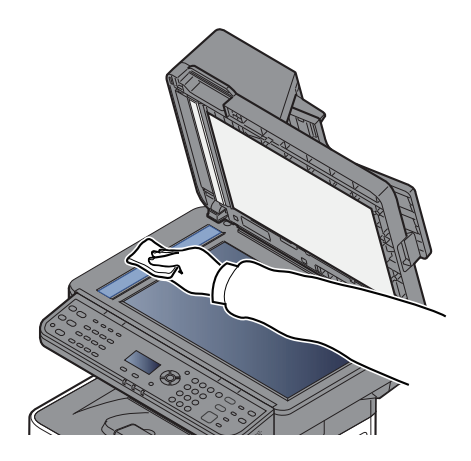

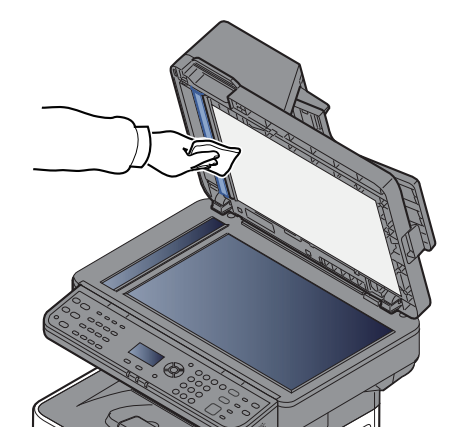

### <span id="page-153-0"></span>**Regisztráló görgő**

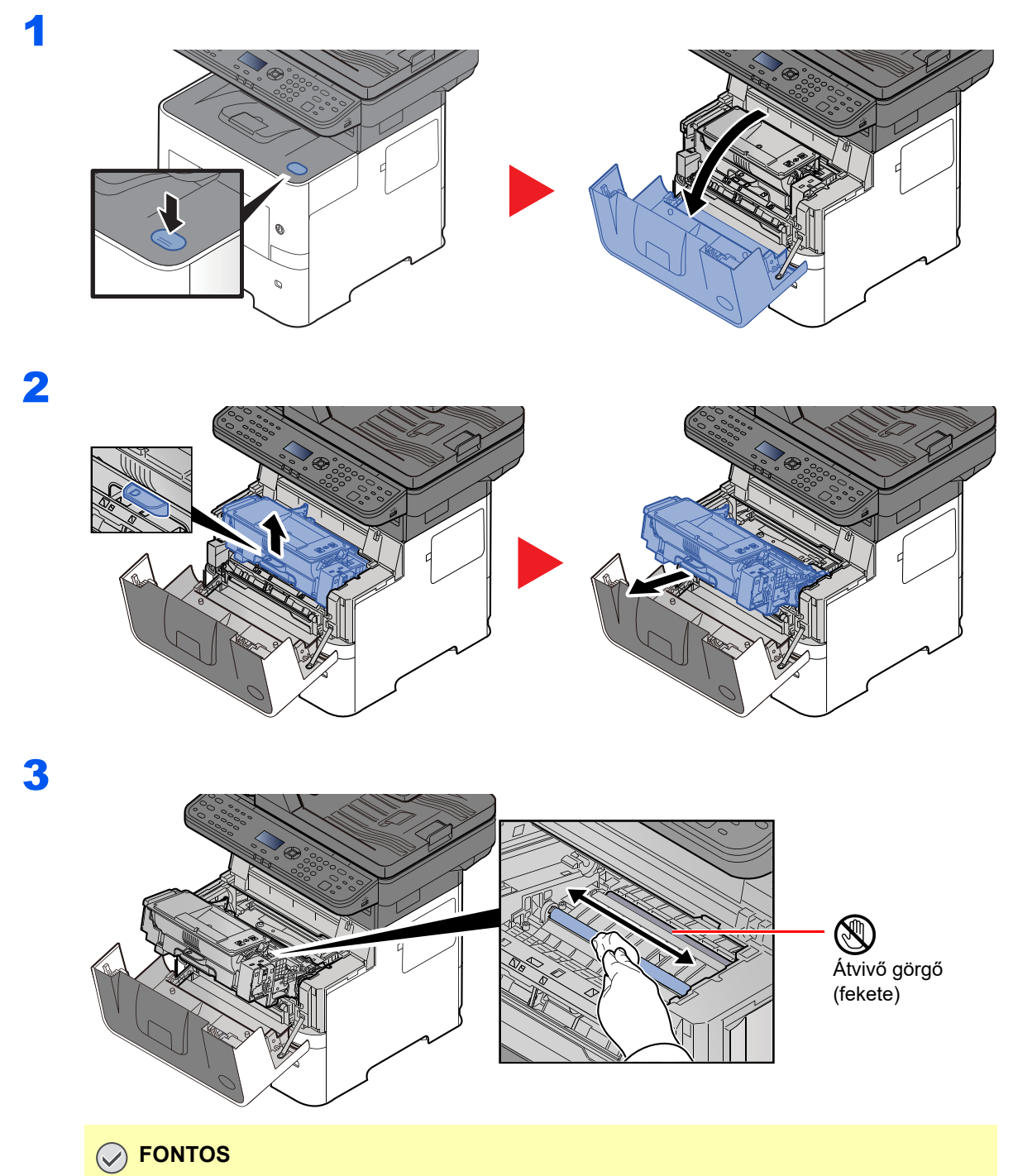

**Ügyeljen rá, hogy ne érintse meg a barna színű továbbító görgőt és a fekete továbbító szíjat a tisztítás során, mivel ez károsan befolyásolhatja a nyomtatás minőségét.**

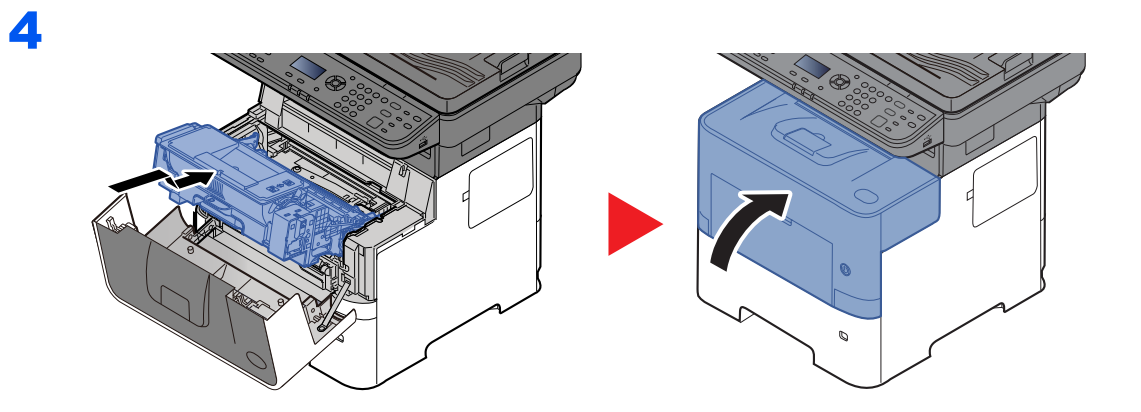

### **Ventilátorok**

A ventilátorokról szálmentes ruha használatával távolítsa el a port és a koszt.

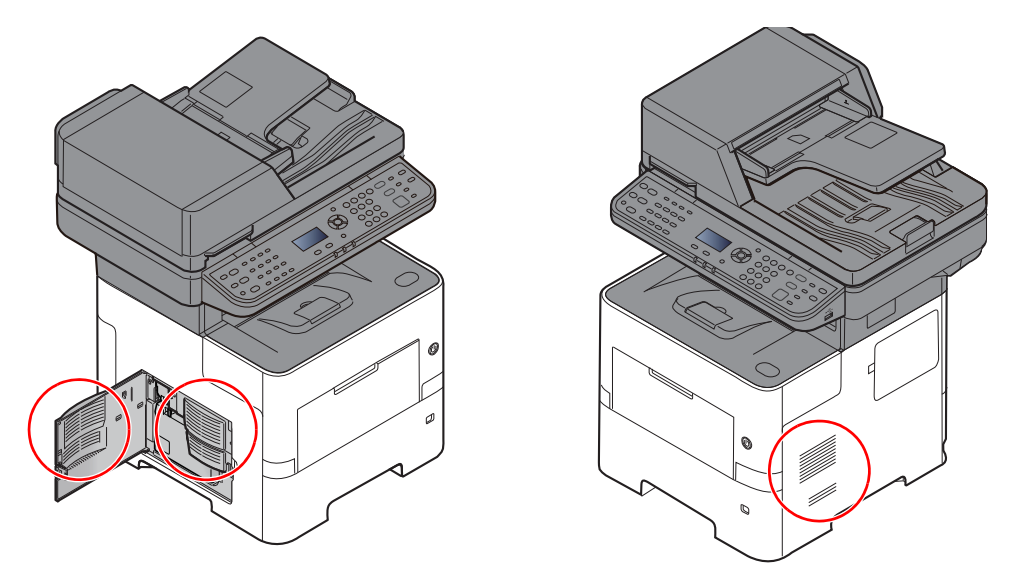

# <span id="page-155-0"></span>A tonertartály cseréje

Amikor a toner elfogy, a "Kevés a toner. (Ha üres, cserélje.)" üzenet jelenik meg az érintőképernyőn. Gondoskodjon róla, hogy legyen tartalék toner.

Ha a "Cseréljen tonert." üzenet jelenik meg, cserélje ki a tonert.

### **A tonertartályok cseréjének gyakorisága**

A tonertartályok élettartamát a nyomtatási feladatok elvégzéséhez szükséges toner mennyisége határozza meg. Az ISO/IEC 19752 szerint kikapcsolt EcoPrint beállítás mellett a tonertartály az alábbi mennyiség nyomtatására képes (A4/Letter méretű papírt feltételezve):

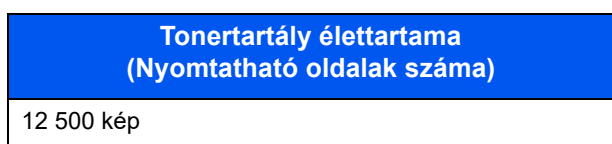

#### $\ddot{\odot}$ **MEGJEGYZÉS**

- Átlagosan 6 000 kép nyomtatható a készülékhez kapott tonertartályokkal.
- A kiváló minőség érdekében az eredeti tonertartályok használata javasolt, amelyek számos minőségellenőrzésen mennek keresztül.
- A termék tonertartályában lévő memóriachip a vásárlói kényelem javítása, a használt tonertartályok újrahasznosító rendszerének működése, valamint az új termékek tervezése és fejlesztése szempontjából fontos információkat tárol. A tárolt adatok nem tartalmaznak olyan információkat, amelyek lehetővé tennék adott személyek azonosítását, továbbá a fent említett célokra anonim módon kerülnek felhasználásra.

**FIGYELEM! A tonert tartalmazó alkatrészeket ne próbálja meg elégetni. A szikrák égési sérüléseket okozhatnak.**

### **A tonertartály cseréje**

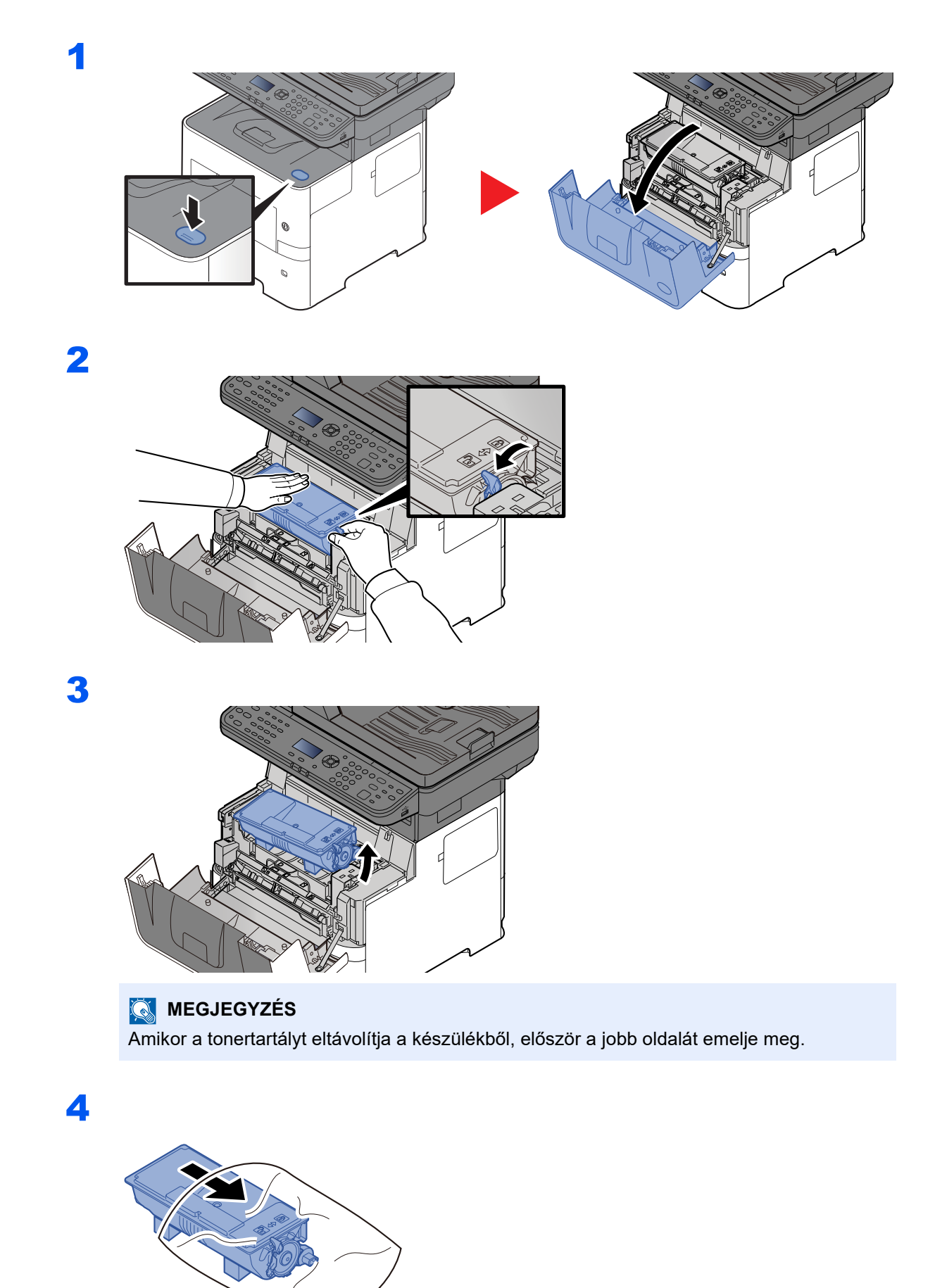

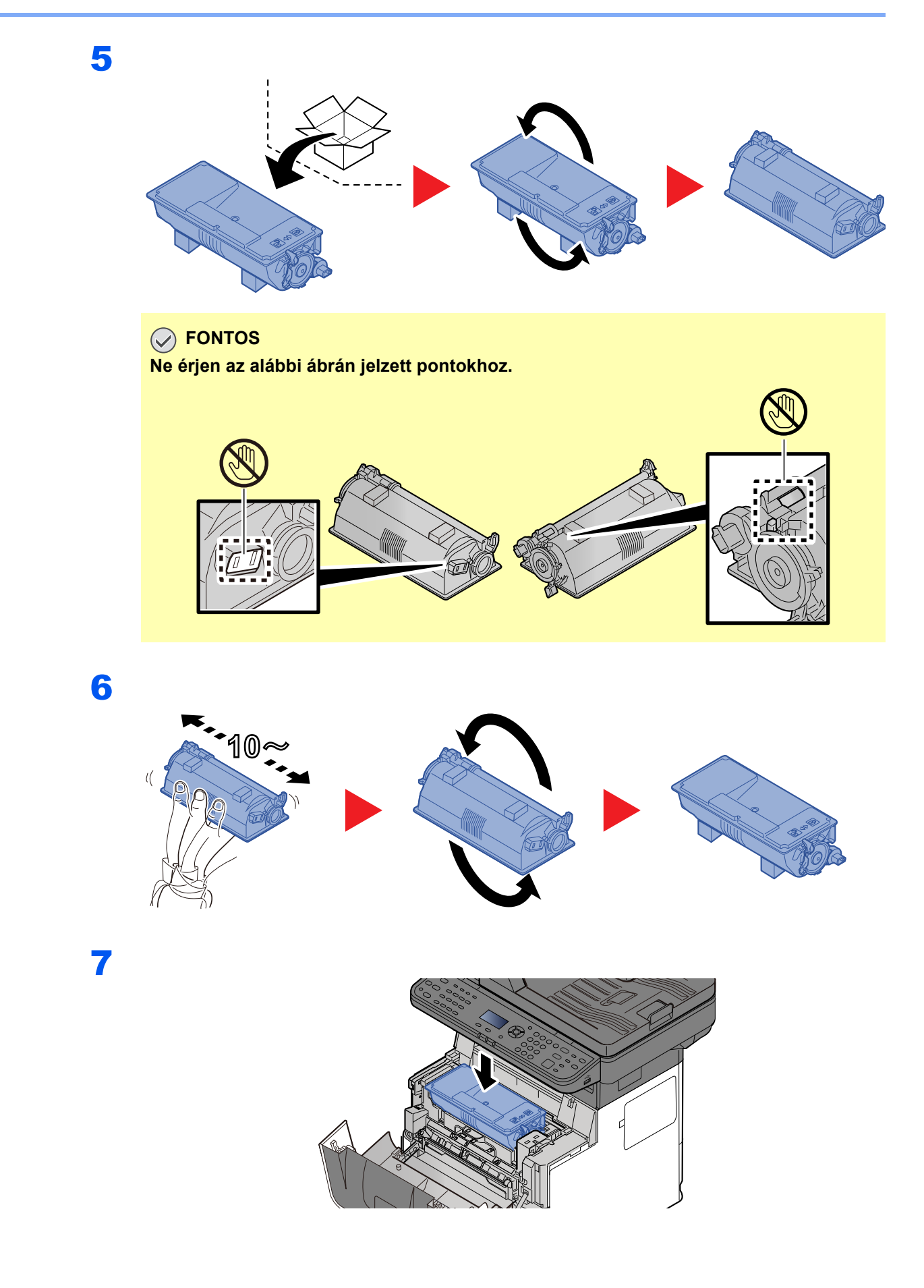

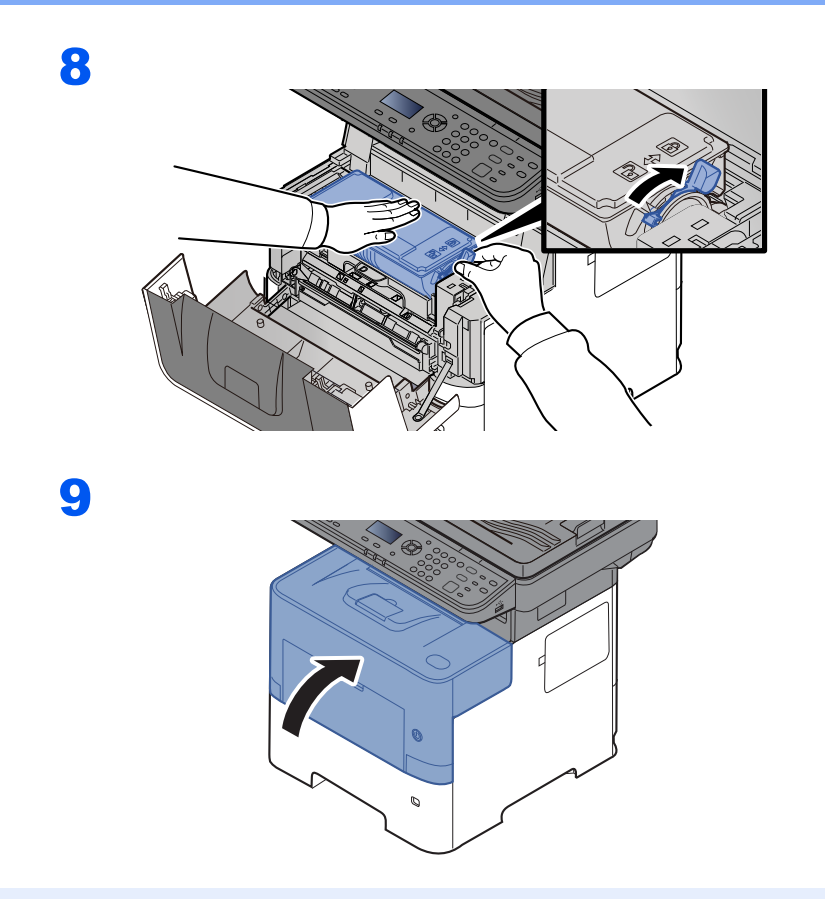

### **MEGJEGYZÉS**

- Ha az elülső fedél nem záródik be, ellenőrizze, hogy az új tonertartályt megfelelően helyezte-e be (7. lépés).
- Az elhasznált tonertartályt juttassa vissza a viszonteladóhoz vagy a szerviz képviselőjéhez. Az összegyűjtött tonertartályt újrahasznosítják, vagy a hatályos rendelkezések szerint ártalmatlanítják.

# <span id="page-159-0"></span>A használt festéktartály cseréje

Amikor a használt festéktartály megtelt, haladéktalanul cserélje ki az elhasznált festéktartályt.

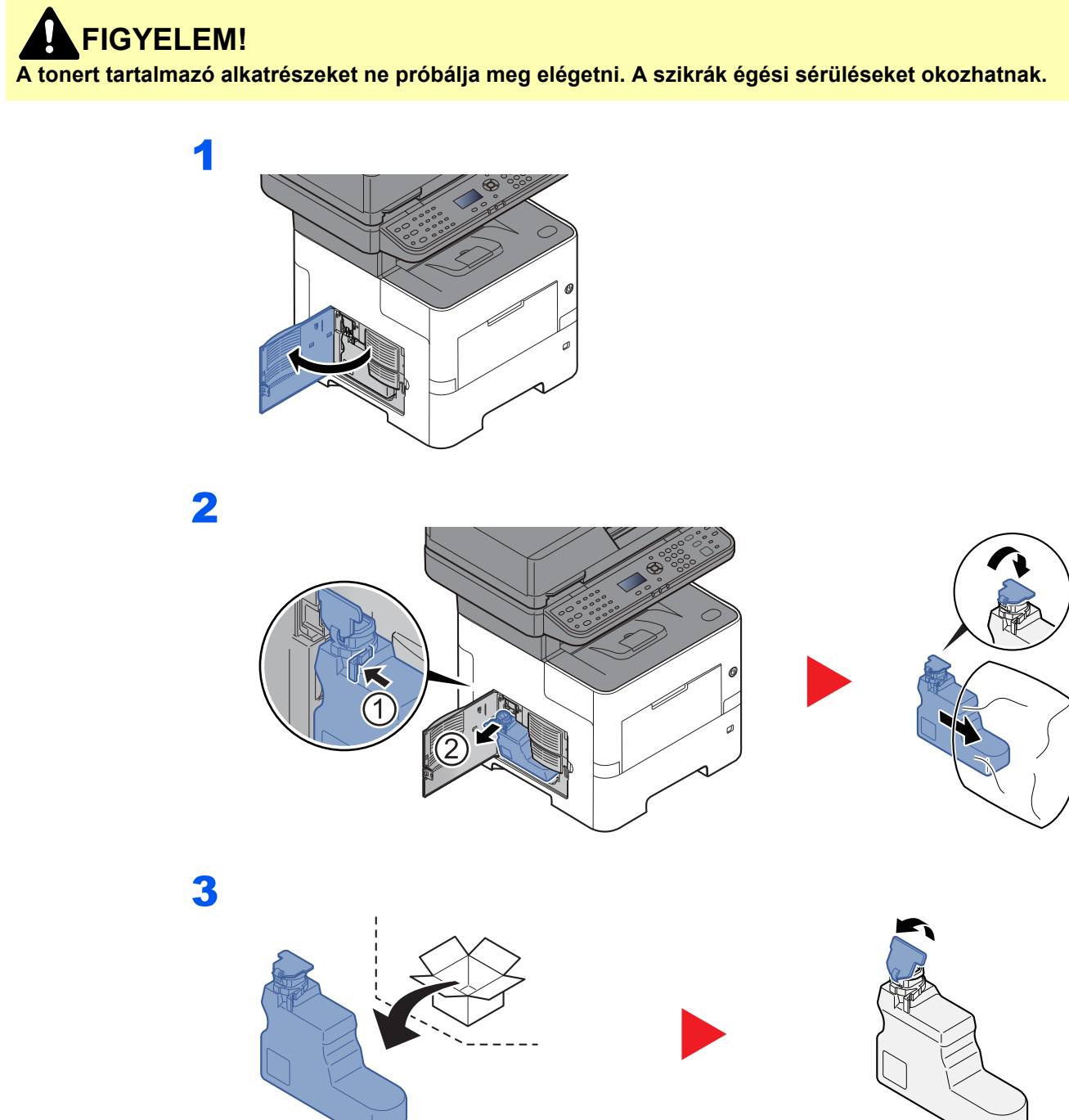

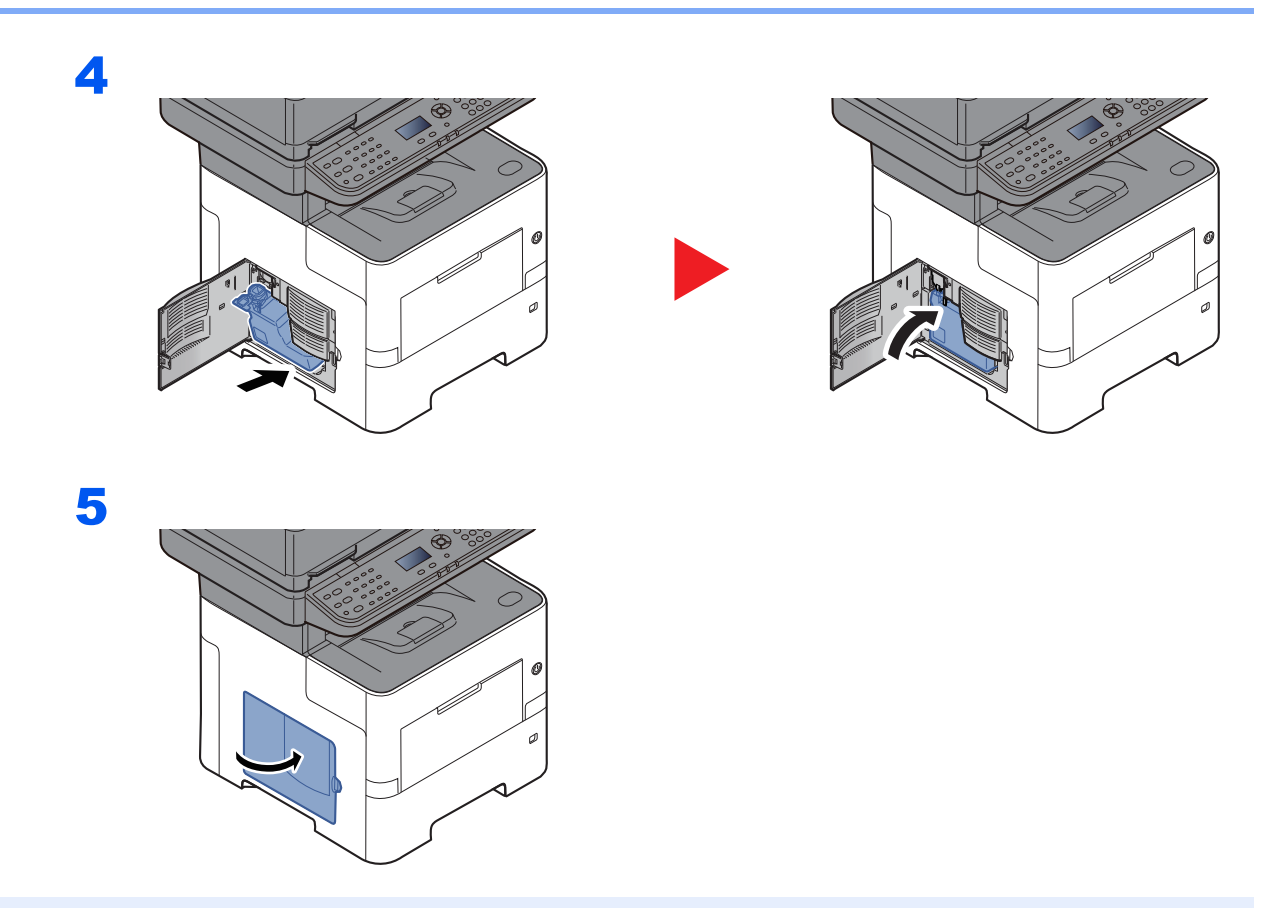

### **MEGJEGYZÉS**

Az elhasznált tonertartályt juttassa vissza a viszonteladóhoz vagy a szerviz képviselőjéhez. Az összegyűjtött elhasznált tonertartályt újrahasznosítják, vagy a hatályos rendelkezések szerint ártalmatlanítják.

# <span id="page-161-0"></span>Hibaelhárítás

## <span id="page-161-1"></span>Hibák elhárítása

Az alábbi táblázat általános hibaelhárítási információkat tartalmaz.

Amennyiben hibát tapasztal a készülék használata közben, nézze át az ellenőrizendő tételeket, és végezze el a következő oldalakon leírt lépéseket. Ha a probléma továbbra is fennáll, lépjen kapcsolatba a szervizképviselettel.

### **MEGJEGYZÉS**

Amikor felveszi velünk a kapcsolatot, szüksége lesz a sorozatszámra. A sorozatszám ellenőrzéséhez lásd:

#### [A készülék sorozatszámának ellen](#page-1-0)őrzése (i. oldal)

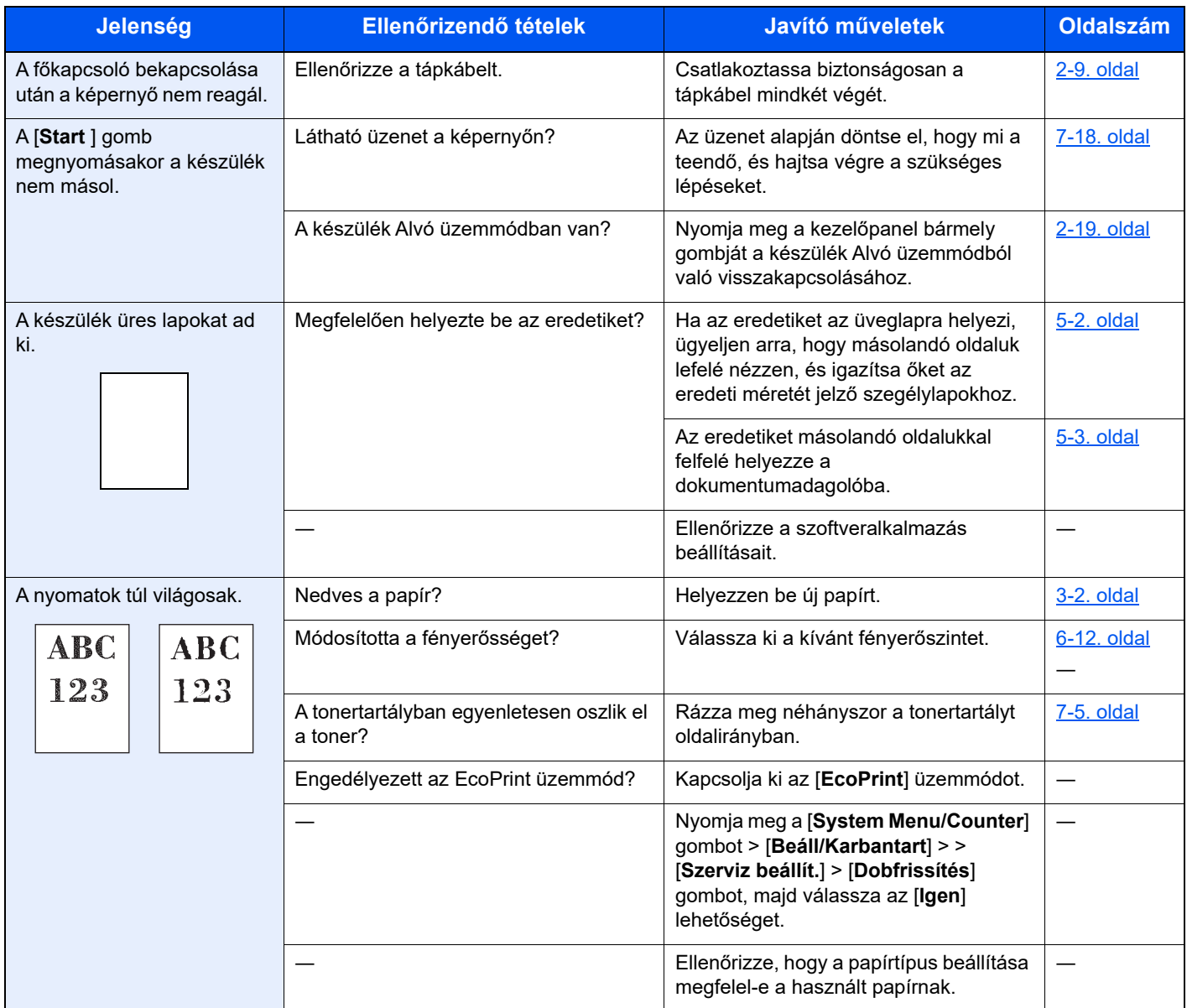

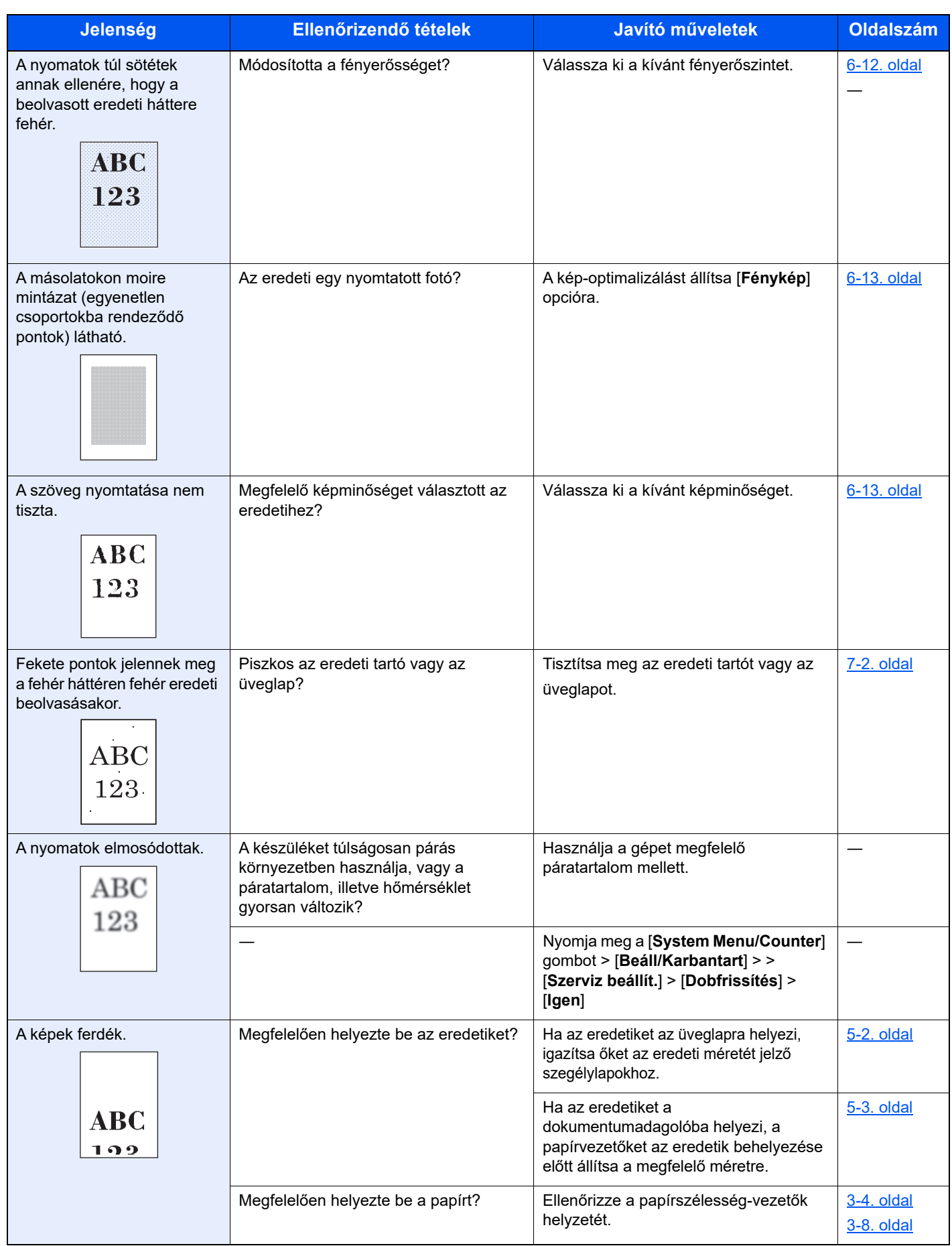

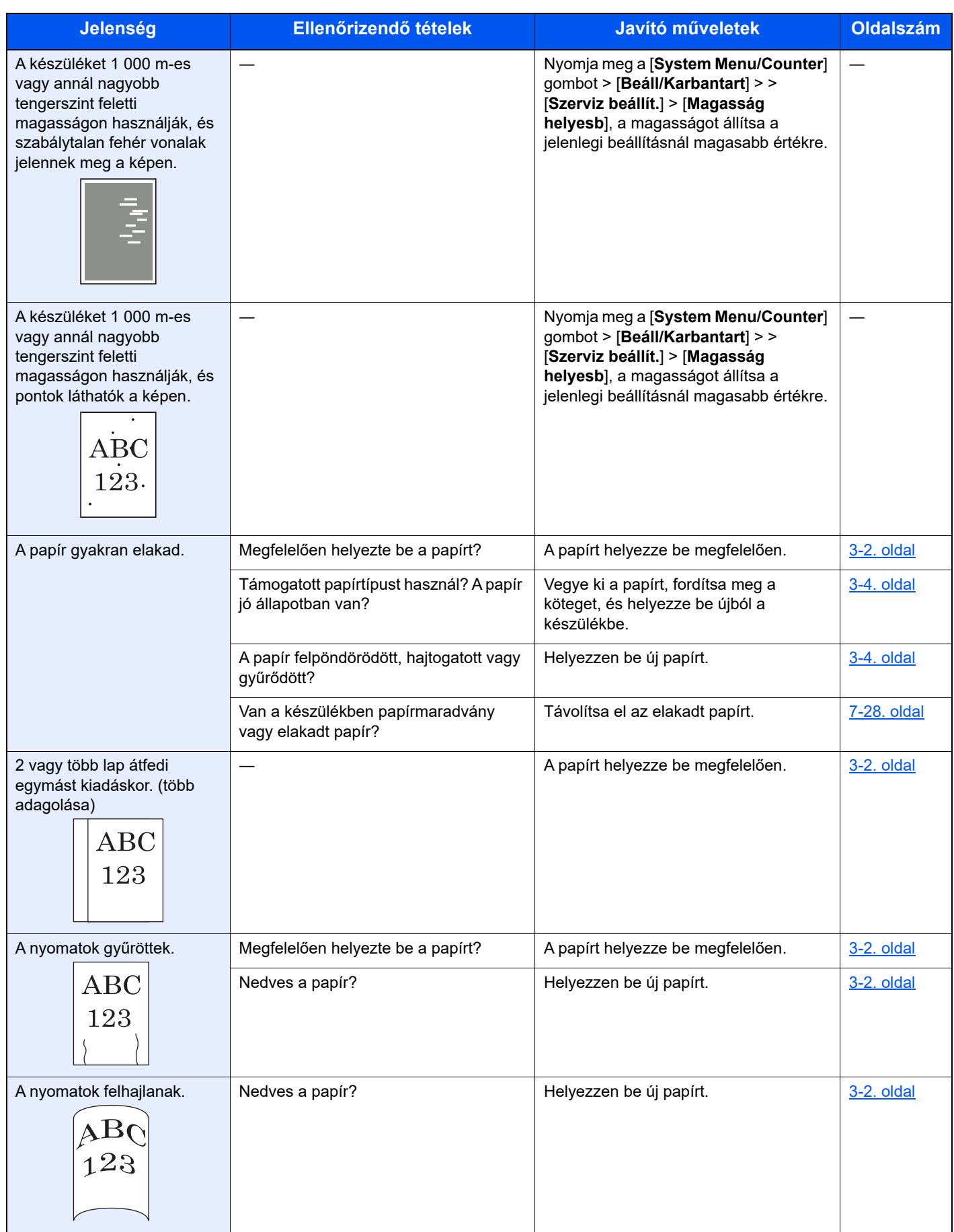

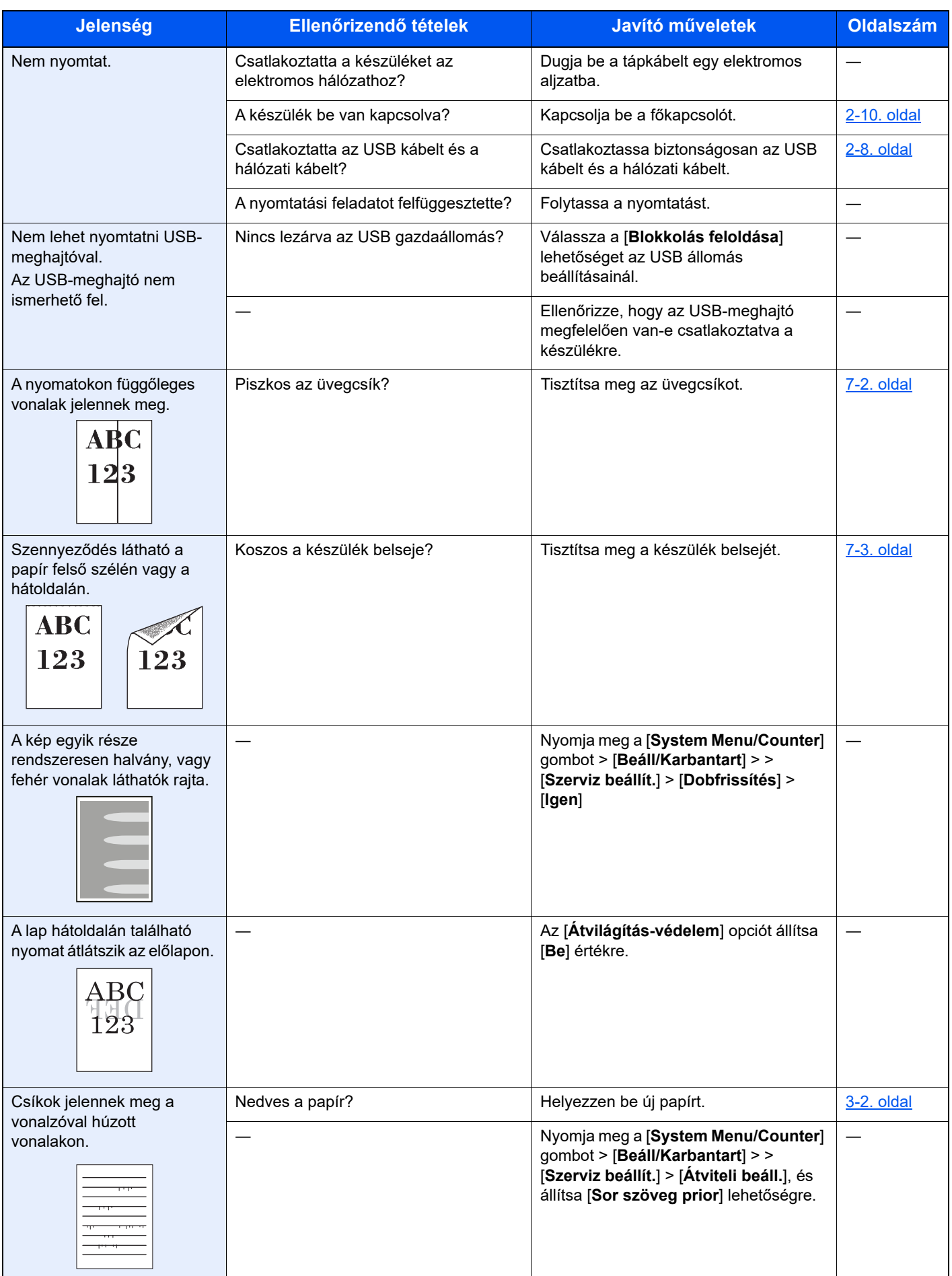

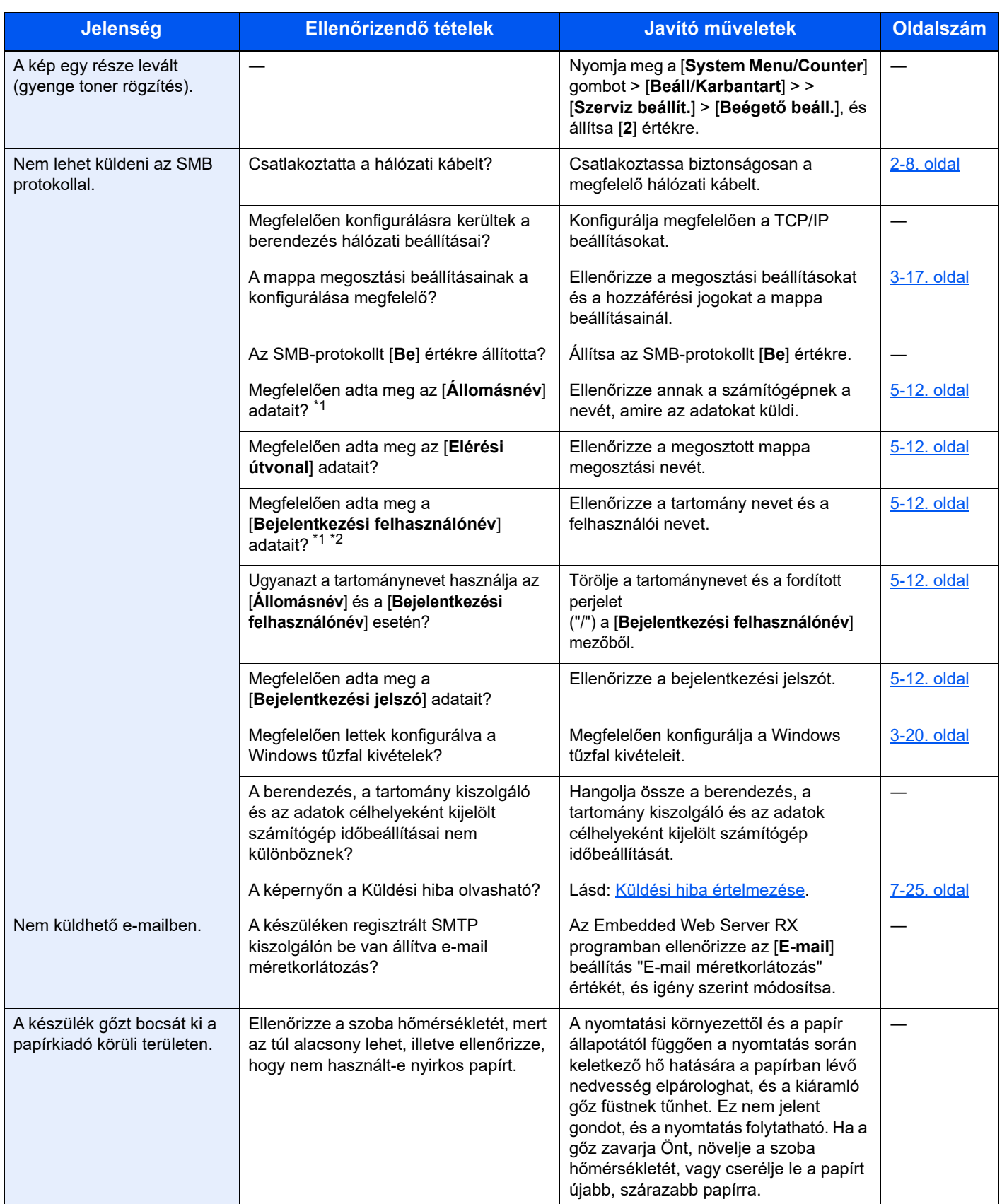

<span id="page-165-0"></span>\*1 Állomásnévként alkalmazhatja a számítógép teljes nevét is (például pc001.abcdnet.com).

\*2 A bejelentkezési nevet az alábbi formátumokban is megadhatja: Tartomány\_név/felhasználói\_név (például abcdnet/janos.kovacs) Felhasználói\_név@tartomány\_név (például james.smith@abcdnet)

### <span id="page-166-0"></span>Távoli művelet

Ez a funkció lehetővé teszi a rendszergazda számára, hogy a felhasználónak elmagyarázza, hogyan kell kezelni a panelt és hogyan kell hibaelhárítást végezni úgy, hogy távolról hozzáfér a készülék kezelőpaneljéhez egy böngésző és VNC szoftver használatával.

### **Távoli művelet végrehajtása böngészőből**

A támogatott böngészők az alábbiak: A Távoli művelet használatához javasoljuk a böngésző legfrissebb verzióját.

- Google Chrome (21.0 verzió vagy újabb)
- Microsoft Edge
- Mozilla Firefox (14.0 verzió vagy újabb)
- Safari (5.0 verzió vagy újabb)

Ez a művelet ismerteti a Távoli művelet végrehajtását az Embedded Web Server RX alkalmazásban Google Chrome használatával.

#### <u>idi</u> **MEGJEGYZÉS**

Ha más böngészővel szeretné végrehajtani a Távoli műveletet, lásd a következőt:

**Embedded Web Server RX User Guide**

### **1** Jelenítse meg a képernyőt.

[**System Menu/Counter**] gomb > [▲] [▼] gomb > [**Rendszer/Hálózati**] > [**OK**] gomb > [▲] [▼] gomb > [**Hálózati beállítás**] > [**OK**] gomb > [▲] [▼] gomb > [**Protokoll beállítások**] > [**OK**] gomb

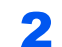

### 2 Állítsa az "Enhanced VNC over SSL" lehetőséget [Be] opcióra.

Lásd az *angol nyelvű használati útmutatót*

### **MEGJEGYZÉS**

A protokollbeállítások az Embedded Web Server RX használatával konfigurálhatók.

**Embedded Web Server RX User Guide**

### **3** Konfigurálja a beállításokat a távoli művelethez.

- 1 [**System Menu/Counter**] gomb > [▲] [▼] gomb > [**Rendszer/Hálózati**] > [**OK**] gomb > [▲] [▼] gomb > [**Távoli művelet**] > [**OK**] gomb > [▲] [▼] gomb > [**Ki/Be**] > [**OK**] gomb > [▲] [▼] gomb > [**Be**] > [**OK**] gomb
- 2 [▲] [▼] gomb > [**Korlátozás**] > [**OK**] gomb > [▲] [▼] gomb > Válassza a következőt: [**Ki**], [**Jelszó használata**] vagy [**Csak rendszergazda**] > [**OK**] gomb

Ha a [Jelszó használata] lehetőséget választja, a "Jelszó" és a "Jelszó megerősítése" mezőbe írja be a jelszót, majd válassza az [**OK**] lehetőséget.

Lásd az *angol nyelvű használati útmutatót*

#### **MEGJEGYZÉS**

A távoli művelet beállításait az Embedded Web Server RX használatával konfigurálhatja.

**Embedded Web Server RX User Guide**

### **4** Indítsa újra a készüléket.

Lásd az *angol nyelvű használati útmutatót*

5 Indítsa el a böngészőt.

Az Embedded Web Server RX eléréséhez írja be "https://" és a készülék állomásnevét.

[Az Embedded Web Server RX elérése \(2-31. oldal\)](#page-60-0)

### 6 Válassza az [Eszközinformációk/Távoli művelet] > [Távoli művelet] lehetőséget.

### **7 Kattintson az [Indítás] gombra.**

### **MEGJEGYZÉS**

- Ha a felhasználó be van jelentkezve a készülékre, egy engedély megerősítő képernyő jelenik meg a kezelőpanelen. Válassza az [**Igen**] lehetőséget.
- Ha a Távoli művelet közben a böngésző blokkolja az előugró ablakokat, válassza az Előugró ablakok állandó engedélyezése lehetőséget a https:// [állomásnév] weboldalon, és kattintson a Kész lehetőségre. 1 perc vagy hosszabb idő várakozás után hajtsa végre a távoli műveletet.

Amikor a Távoli művelet elindul, a kezelőpanel képernyője jelenik meg a rendszergazda vagy a felhasználó képernyőjén.

### **Távoli művelet végrehajtása VNC szoftver használatával**

### **1** Jelenítse meg a képernyőt.

[**System Menu/Counter**] gomb > [▲] [▼] gomb > [**Rendszer/Hálózati**] > [**OK**] gomb > [▲] [▼] gomb > [**Hálózati beállítás**] > [**OK**] gomb > [▲] [▼] gomb > [**Protokoll beállítások**] > [**OK**] gomb

### 2 Állítsa az "Enhanced VNC (RFB)" lehetőséget [Be] opcióra.

Lásd az *angol nyelvű használati útmutatót*

#### **MEGJEGYZÉS**

- Amikor a "VNC (RFB) over SSL" funkciónak [**Be**] beállítást ad, a kommunikáció titkosított.
- A protokollbeállítások az Embedded Web Server RX használatával konfigurálhatók.
- **Embedded Web Server RX User Guide**

### 3 Indítsa el a távoli műveletet.

- 1 Indítsa el a VNC szoftvert.
- 2 A távoli művelet elindításához írja be a következő formátumot vesszőkkel elválasztva.

"IP-cím: portszám"

#### **MEGJEGYZÉS**

Amikor a "VNC (RFB)" funkciónak [**Be**] beállítást ad a 2. lépésben, az alapértelmezett portszám 9062. Amikor a "VNC (RFB) over SSL" funkciónak [Be] beállítást ad, az alapértelmezett portszám 9063.

Lásd az *angol nyelvű használati útmutatót*

### <span id="page-168-0"></span>Hibaüzenetek értelmezése

Ha az üzenetkijelzőn vagy a számítógépen a következő üzenetek bármelyike megjelenik, kövesse a megfelelő eljárást.

### **MEGJEGYZÉS**

Amikor felveszi velünk a kapcsolatot, szüksége lesz a sorozatszámra. A sorozatszám ellenőrzéséhez lásd:

#### [A készülék sorozatszámának ellen](#page-1-0)őrzése (i. oldal)

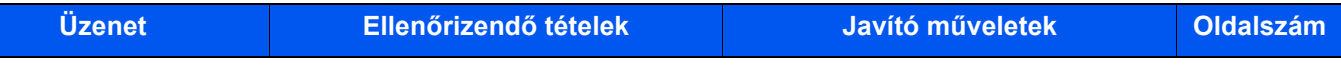

#### **A**

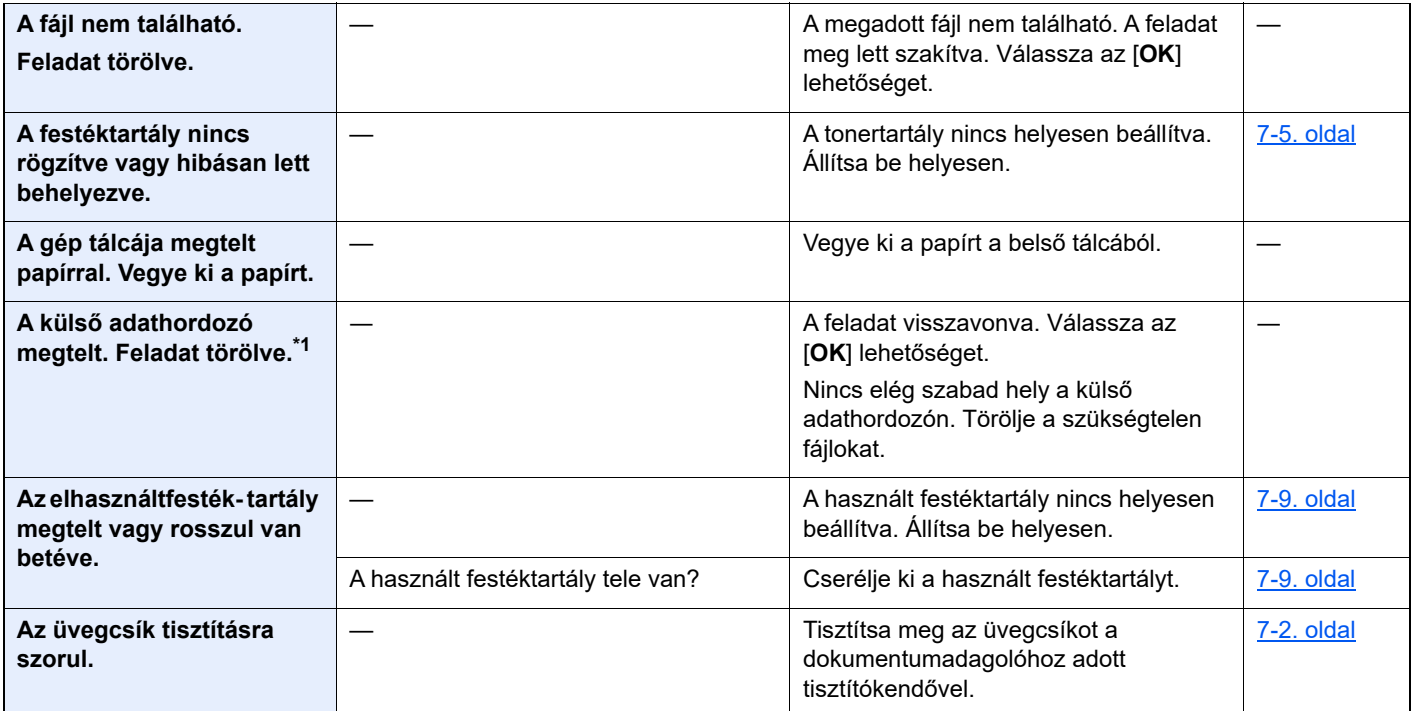

#### **B**

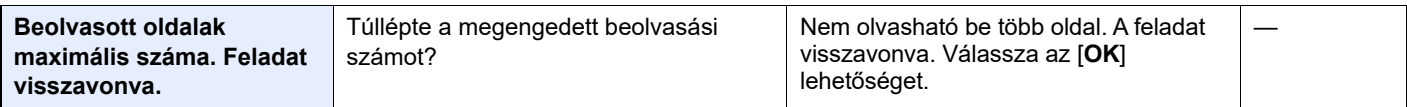

**C**

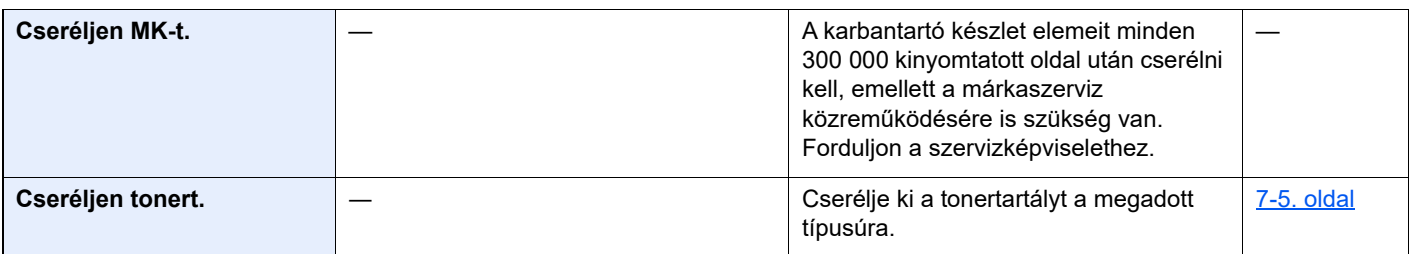

#### **E**

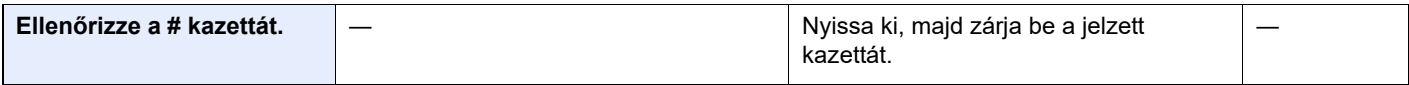

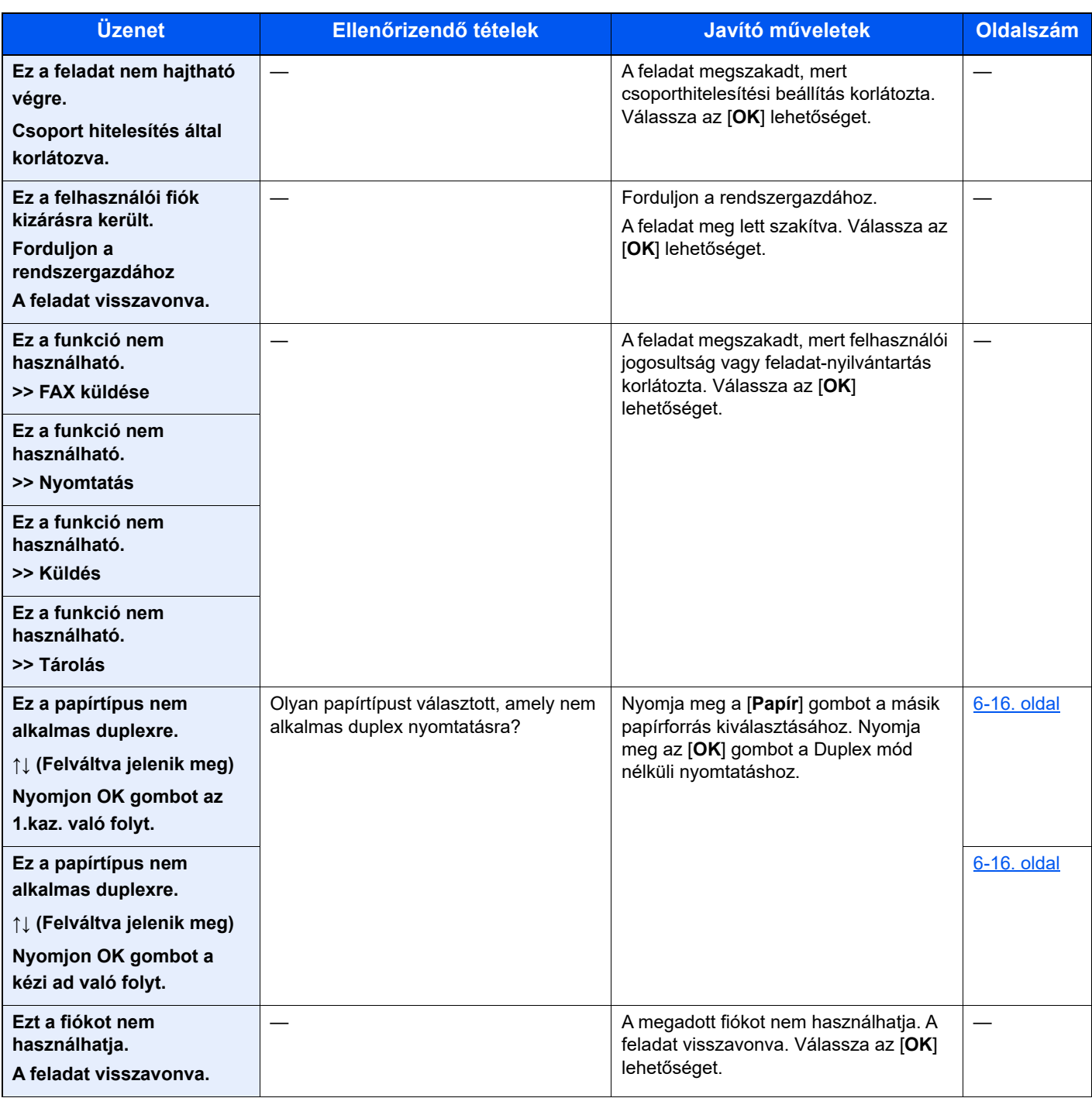

**F**

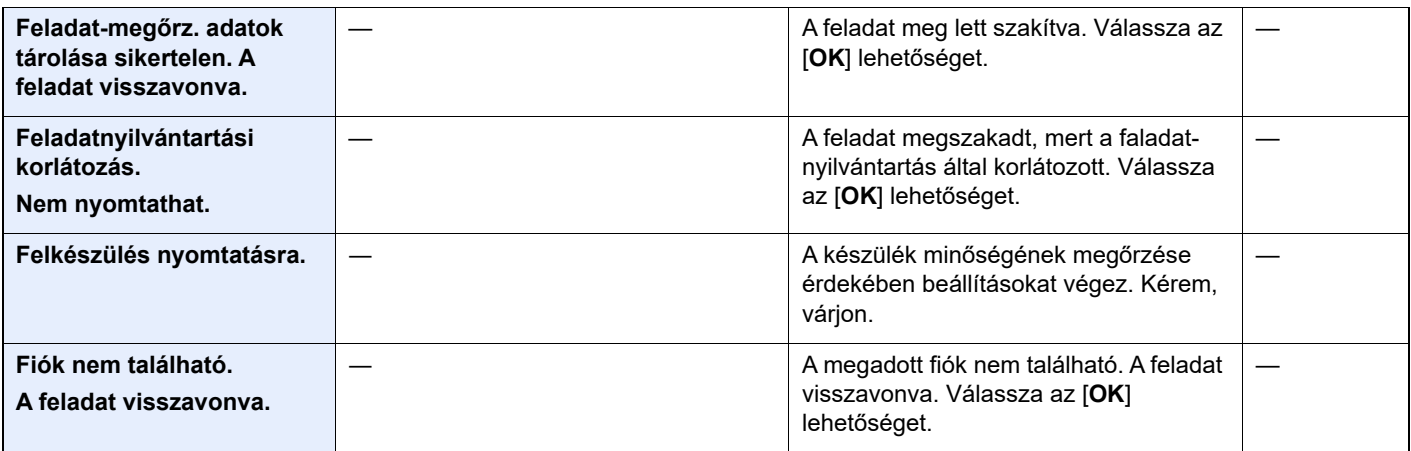

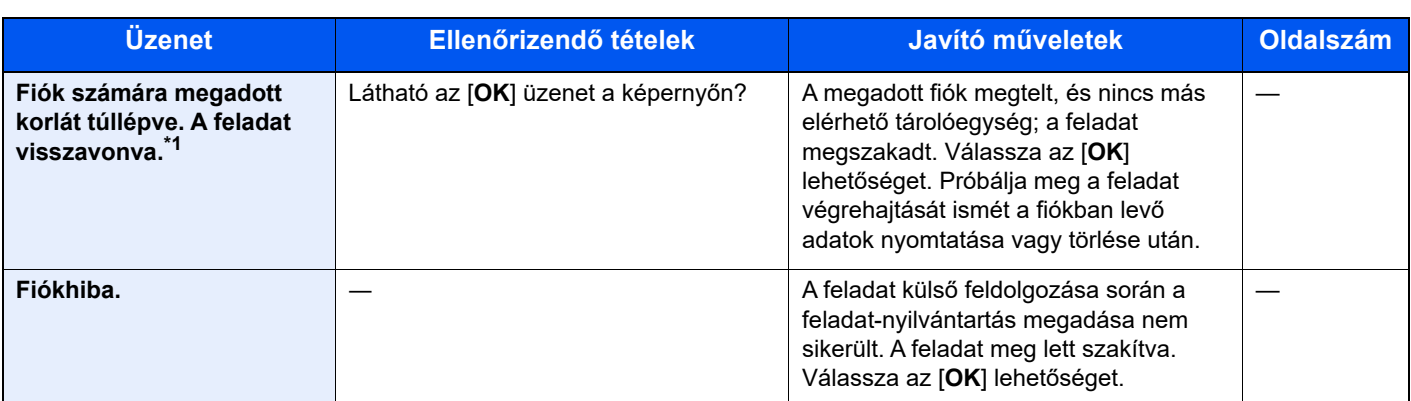

**G**

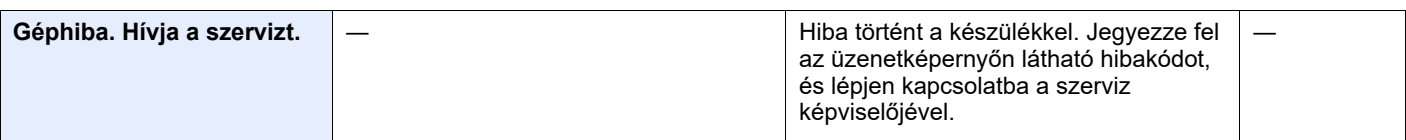

**H**

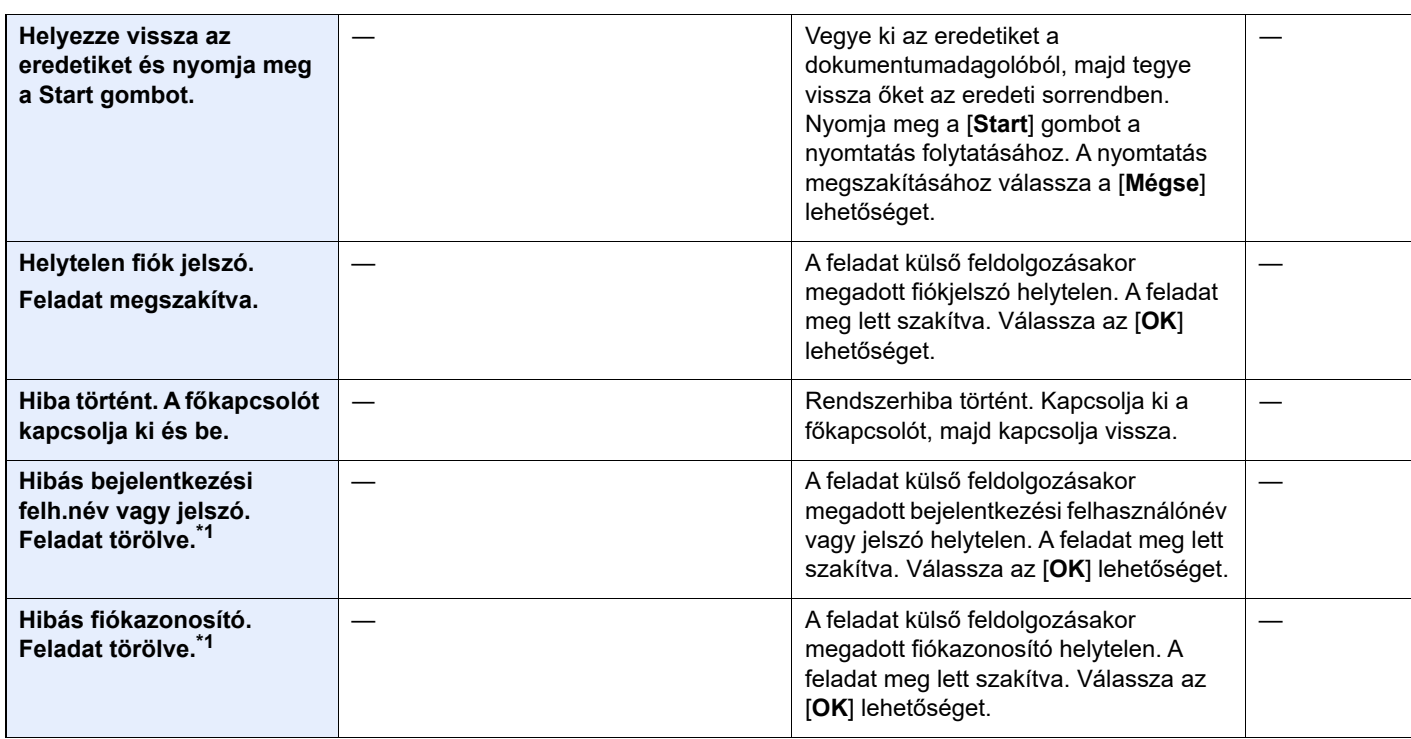

**I**

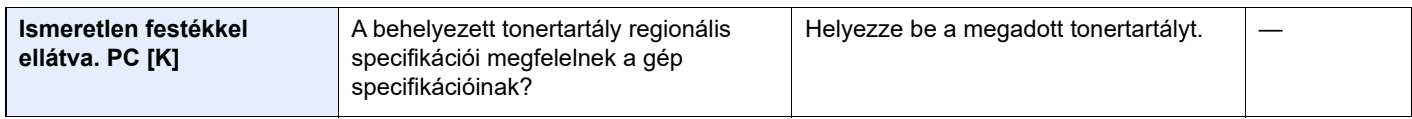

**K**

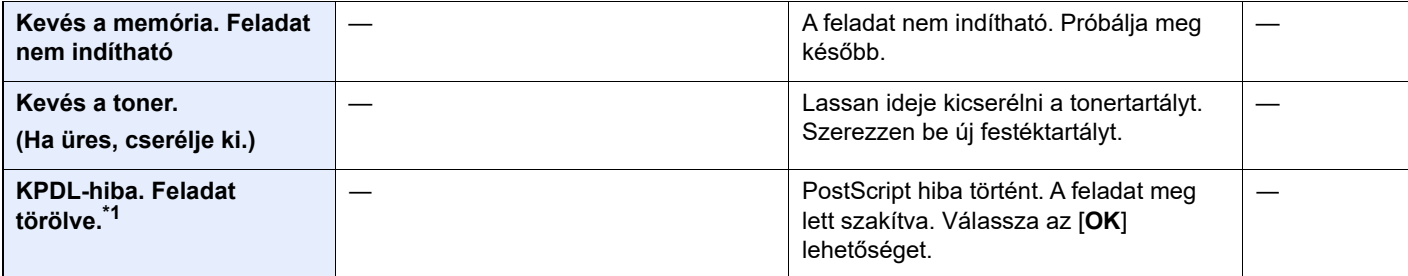

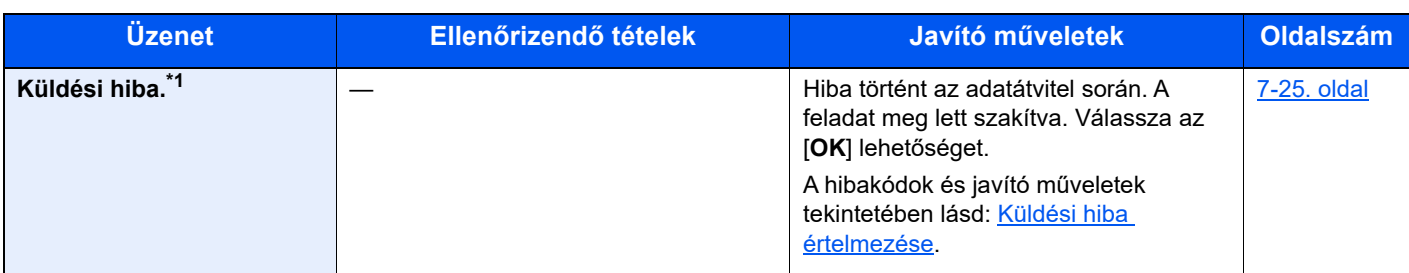

### **M**

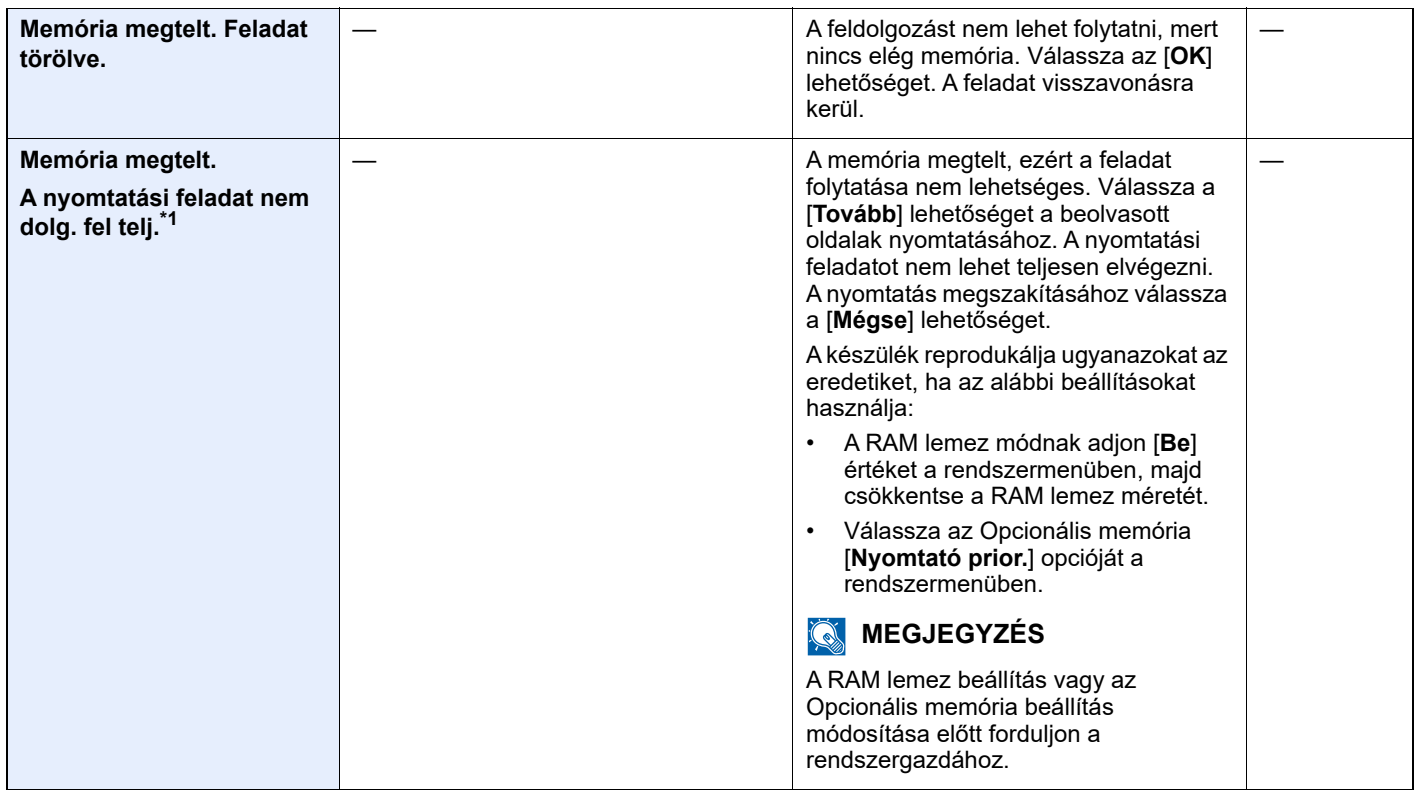

**N**

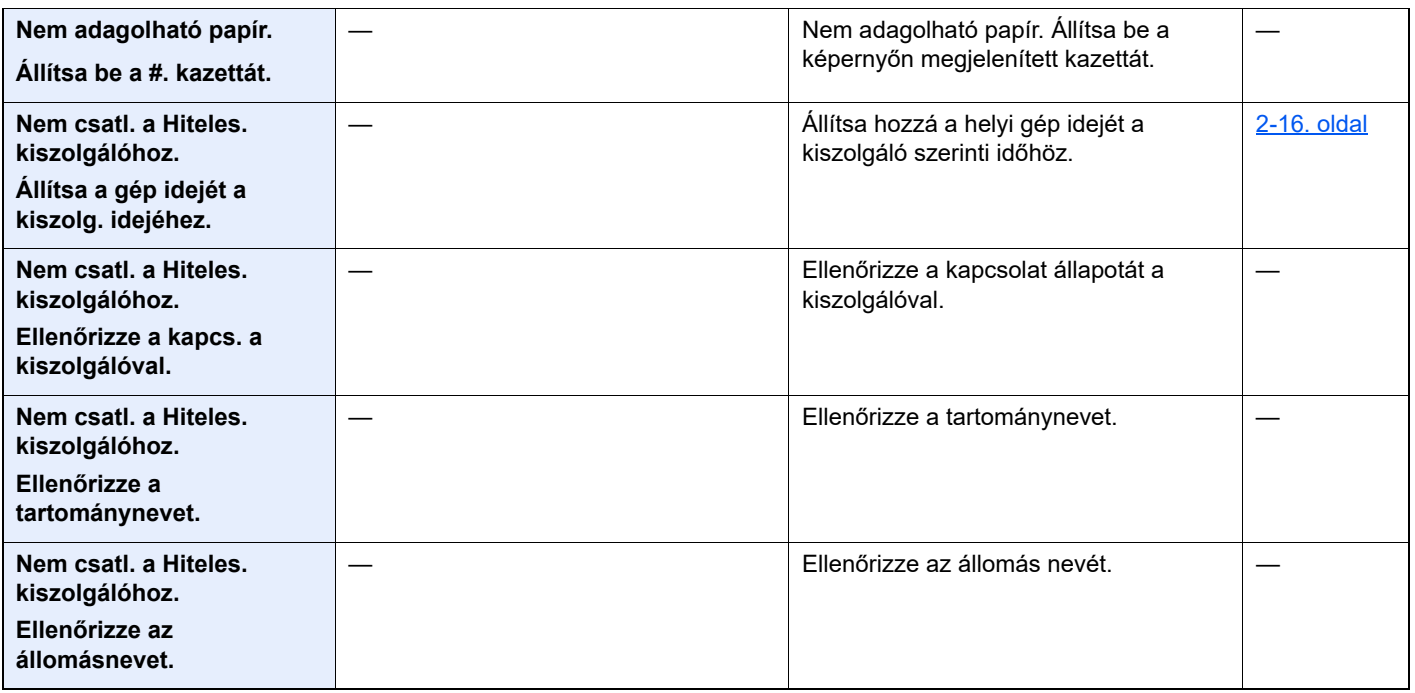

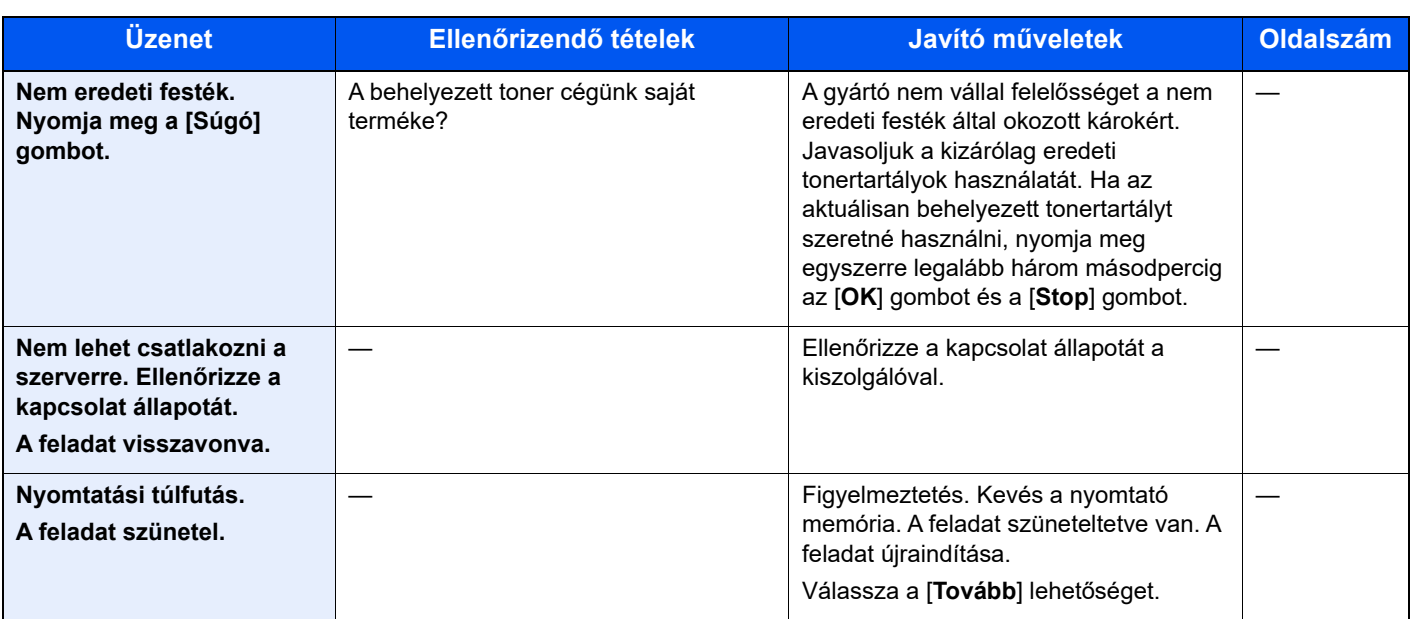

#### **P**

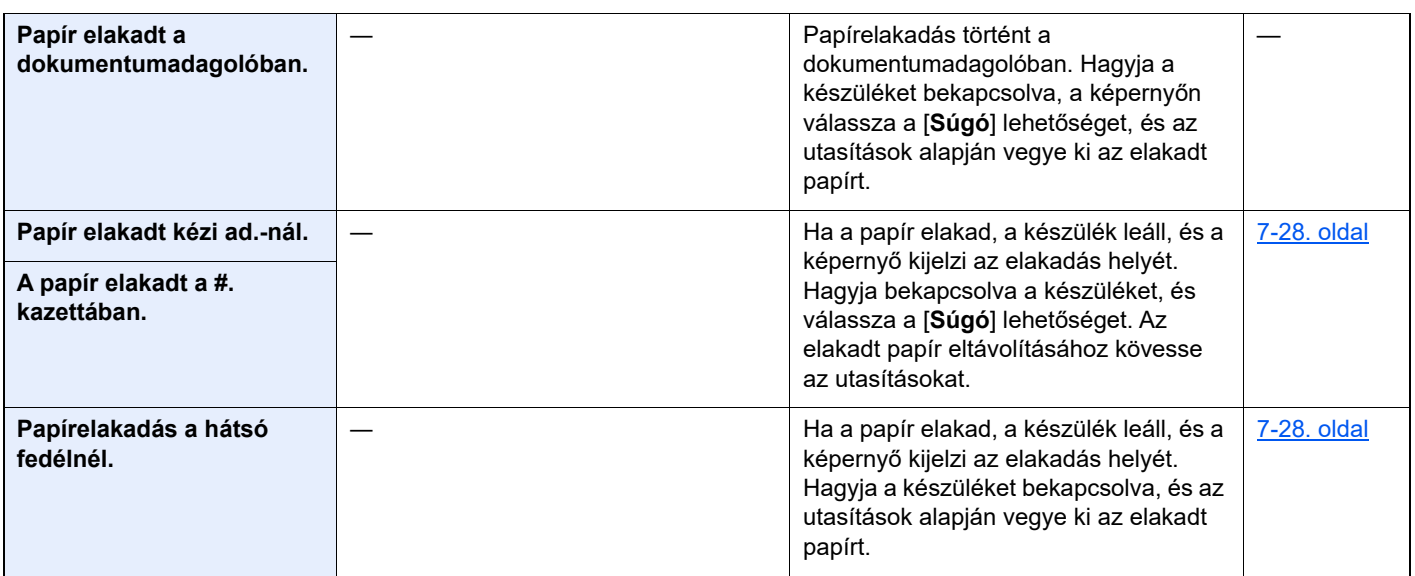

**R**

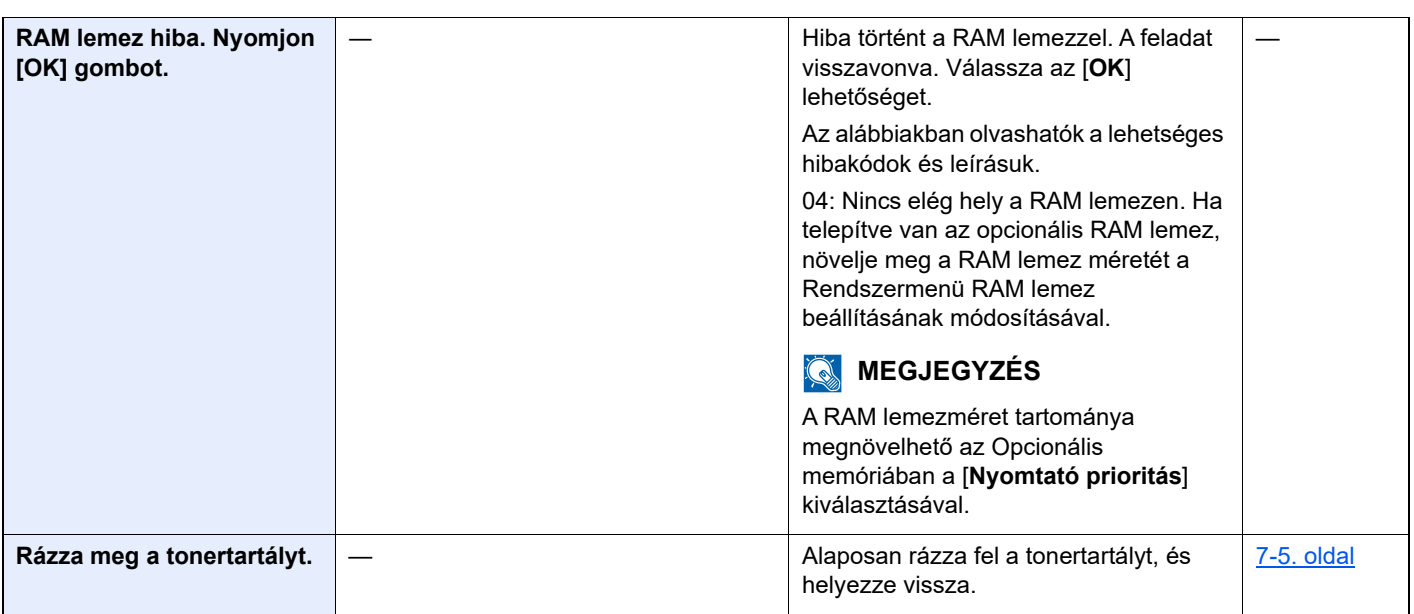

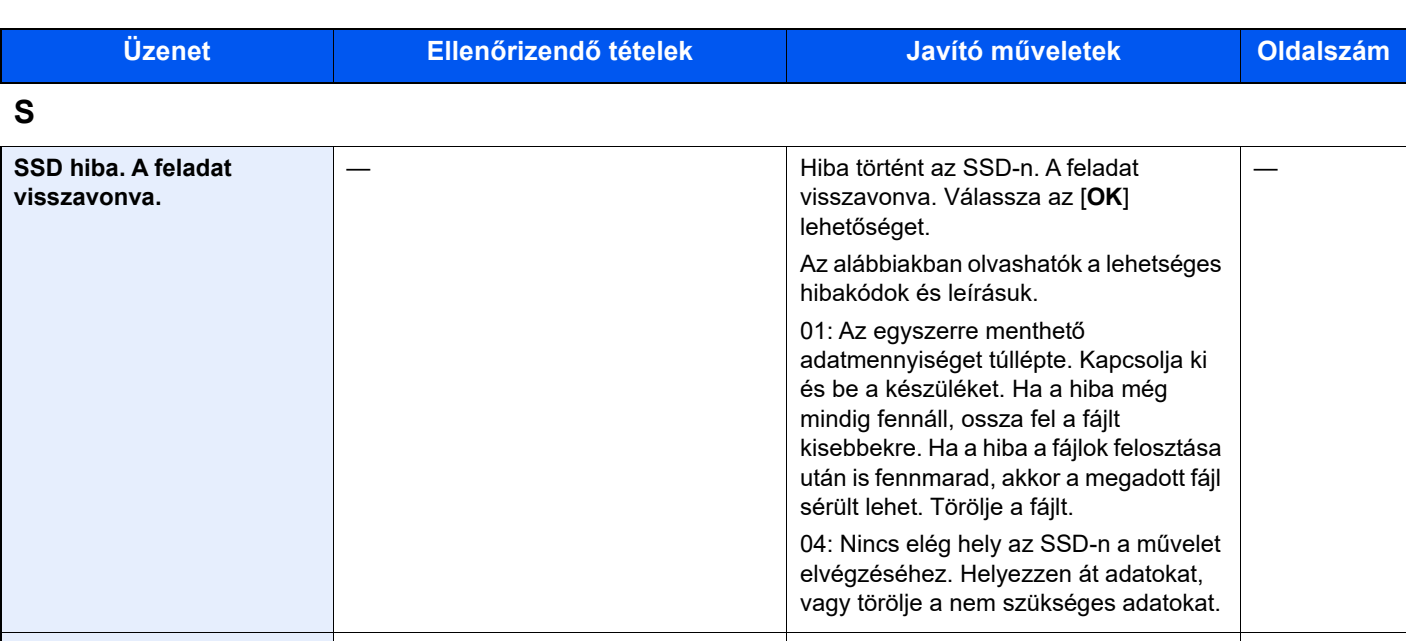

— A beolvasást nem lehet folytatni, mert

nincs elég memória. A feladat meg lett szakítva. Válassza az [**OK**] lehetőséget. —

**T**

**Szkenner memóriája megtelt. A feladat visszavonva.**

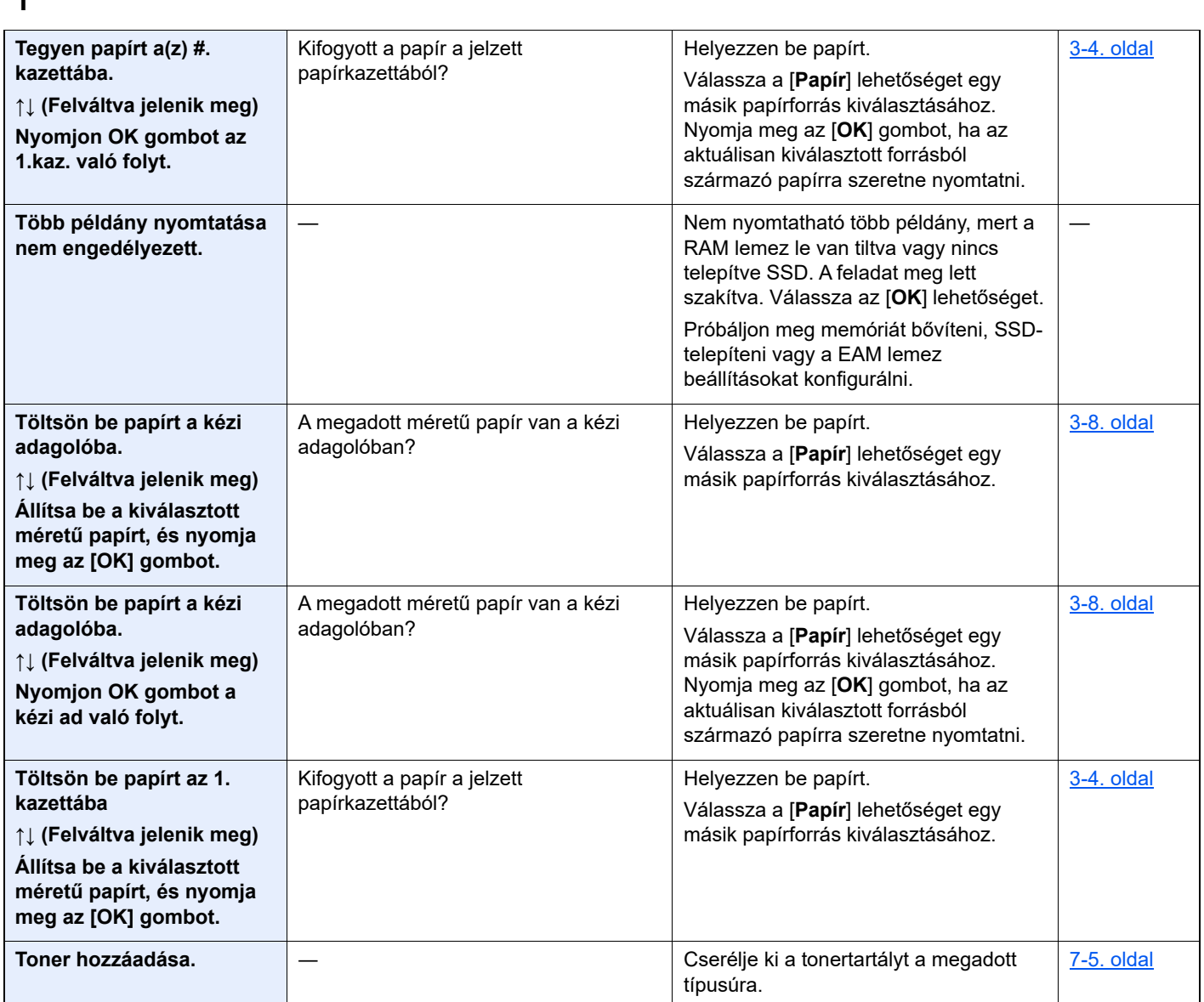

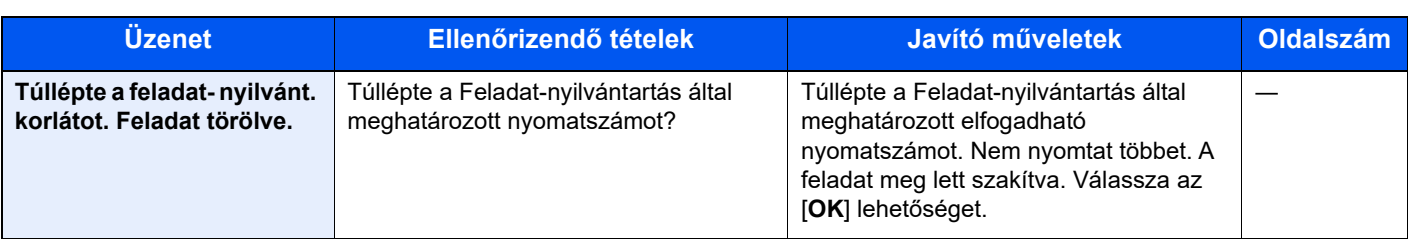

### **U**

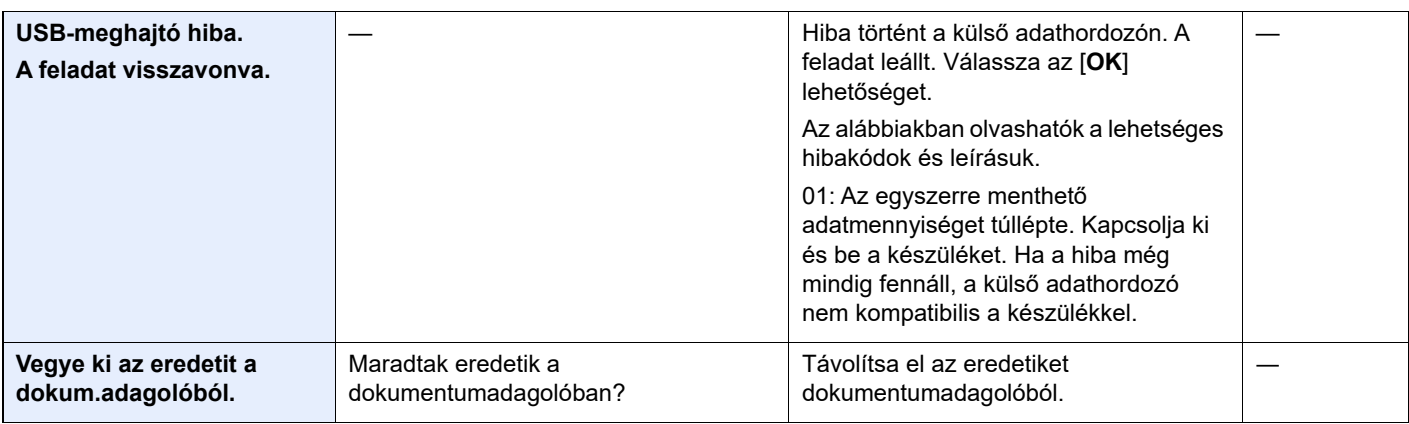

### **Z**

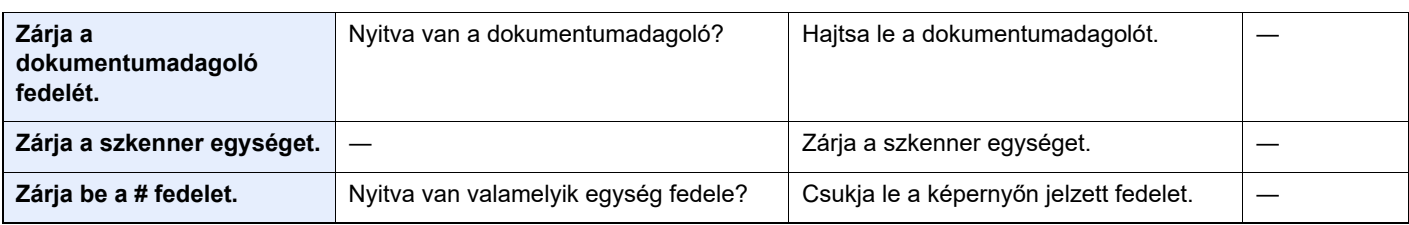

\*1 Ha az Automatikus hibatörlés [**Be**] értékre van állítva, a feldolgozás a beállított idő elteltével automatikusan folytatódik. Az Auto hibatörlésre vonatkozó részletekért lásd:

*Angol nyelvű használati útmutató*

### <span id="page-175-0"></span>**Küldési hiba értelmezése**

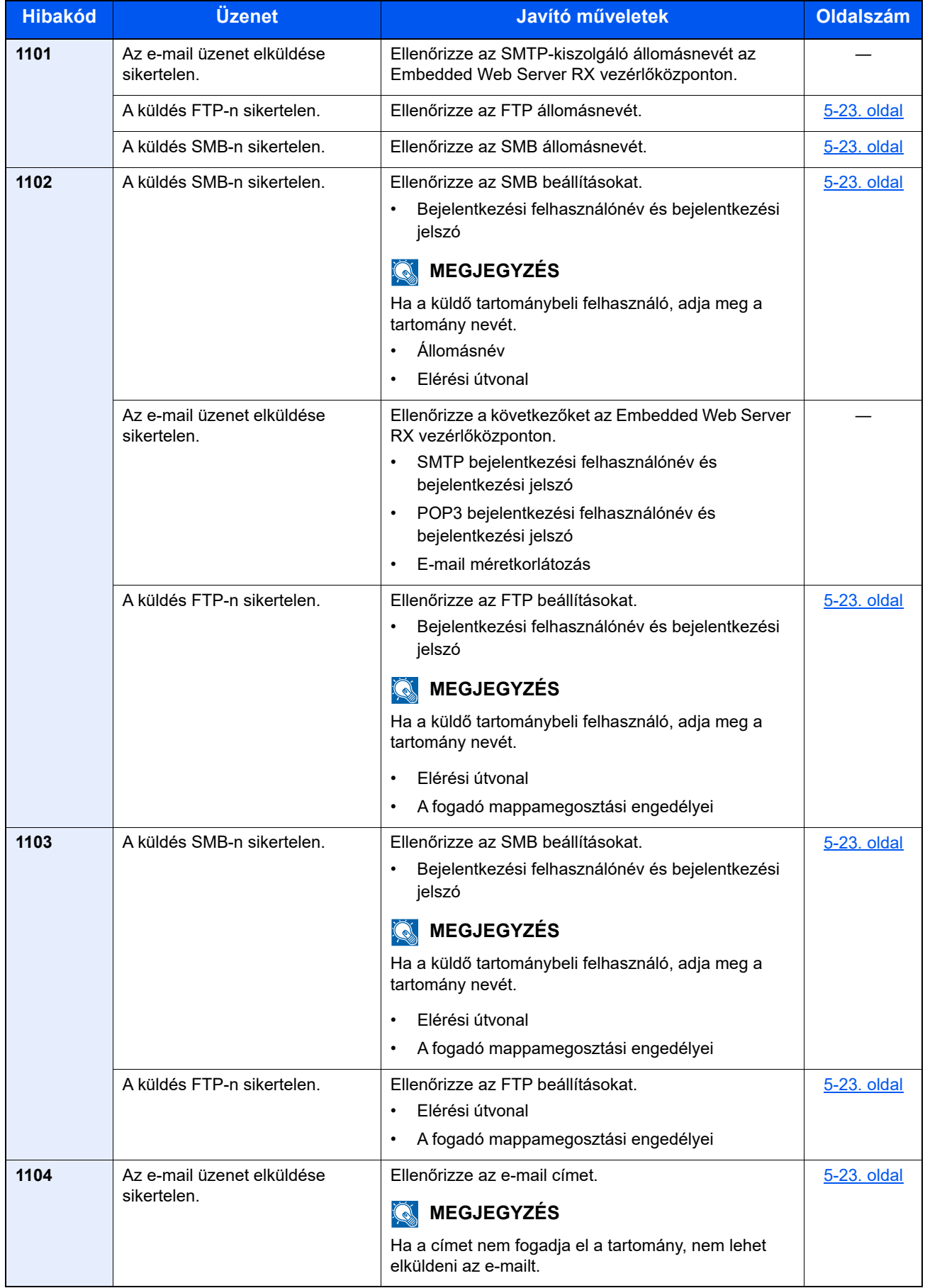

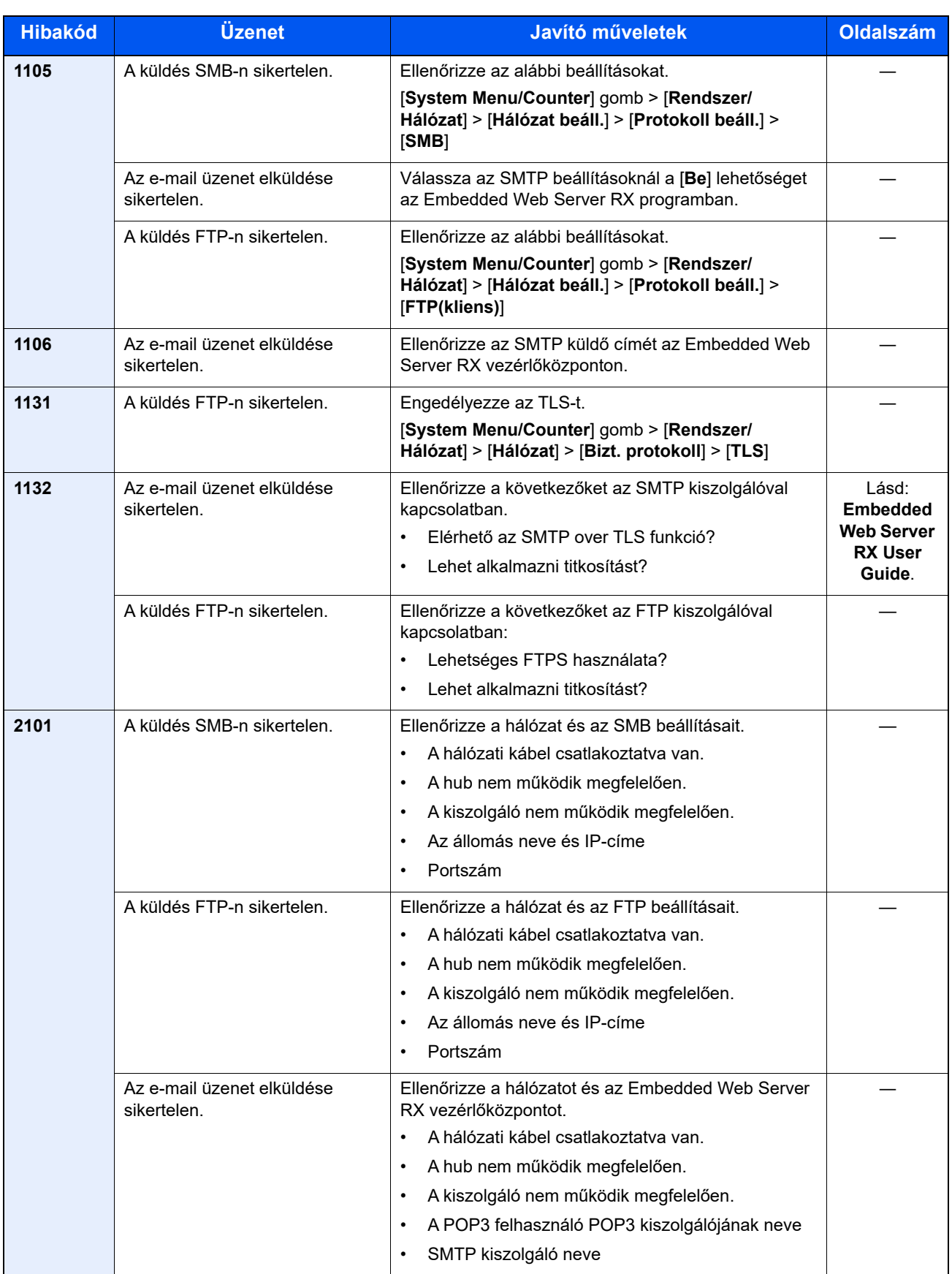

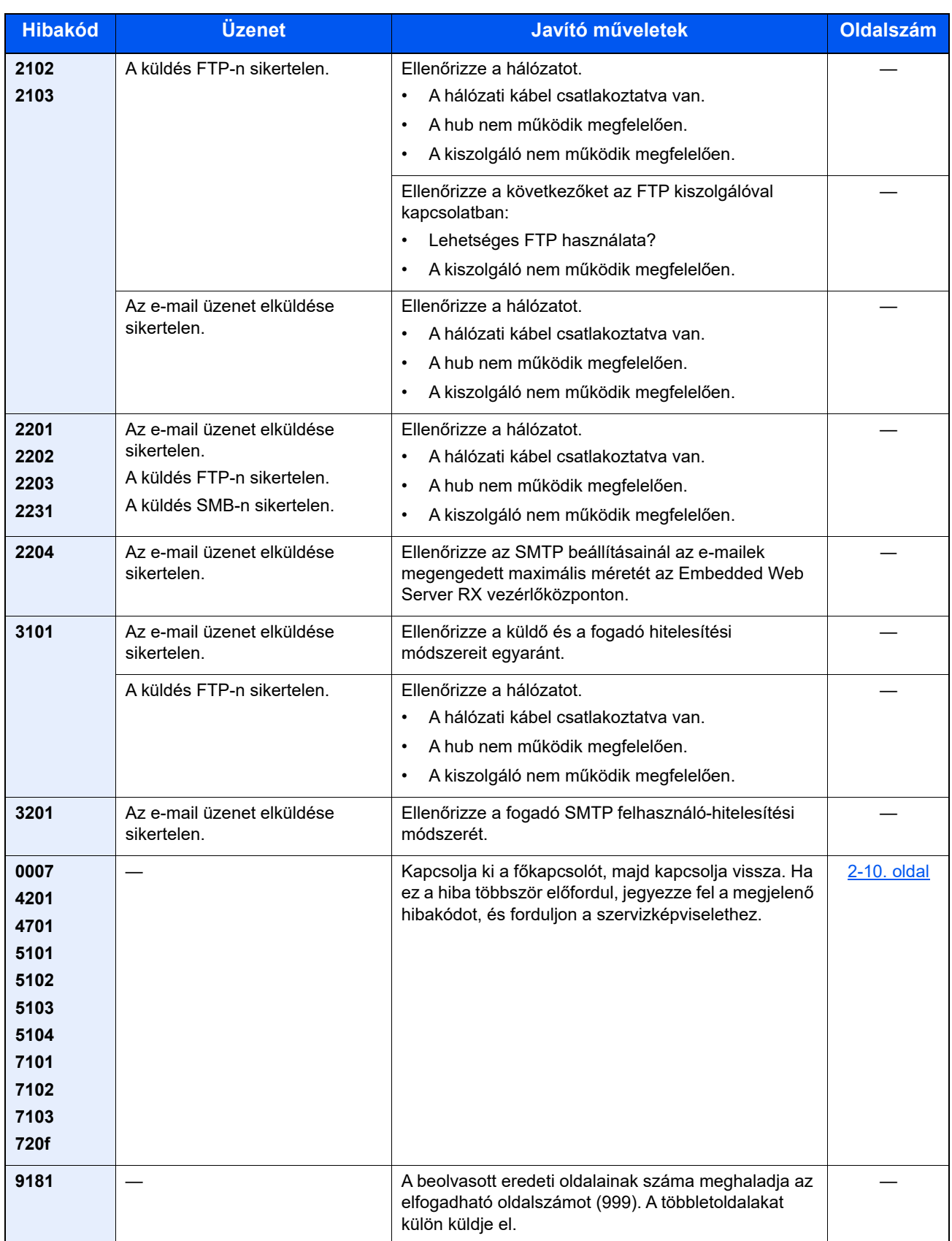

### <span id="page-178-0"></span>Papírelakadás megszüntetése

Ha a készülékben elakad a papír, az üzenetkijelzőn megjelenik a "Papírelakadás." üzenet, és a készülék leáll. A papírelakadás megszüntetésével kapcsolatban tekintse át a következő eljárásokat.

### **Az elakadás helyére utaló jelzőfények**

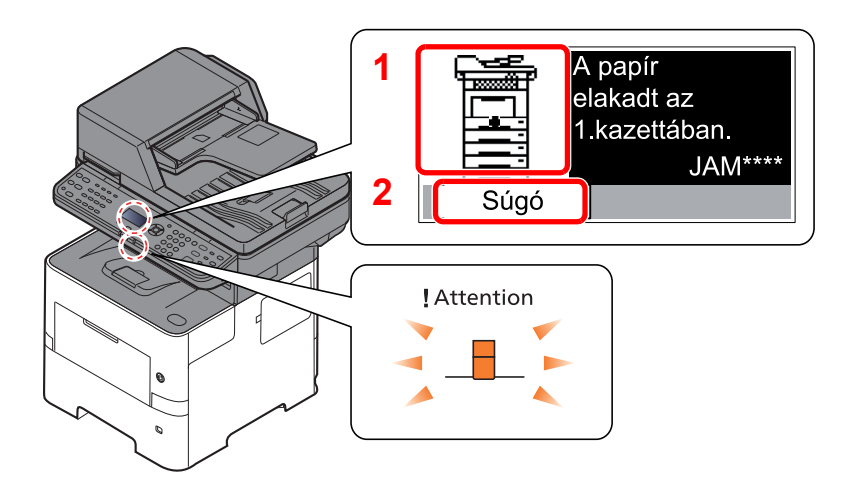

- <span id="page-178-1"></span>1 A papírelakadás helyét mutatja.
- <span id="page-178-2"></span>2 A Súgó képernyő megjelenítése.

 $\ddot{\mathbb{Q}}$ **MEGJEGYZÉS**

A Súgó képernyőre vonatkozó részleteket lásd:

[Súgó képerny](#page-42-0)ő (2-13. oldal)

Ha papírelakadás történik, a papírelakadás helye megjelenik az üzenetkijelzőn, valamint megjelennek az utasítások is.

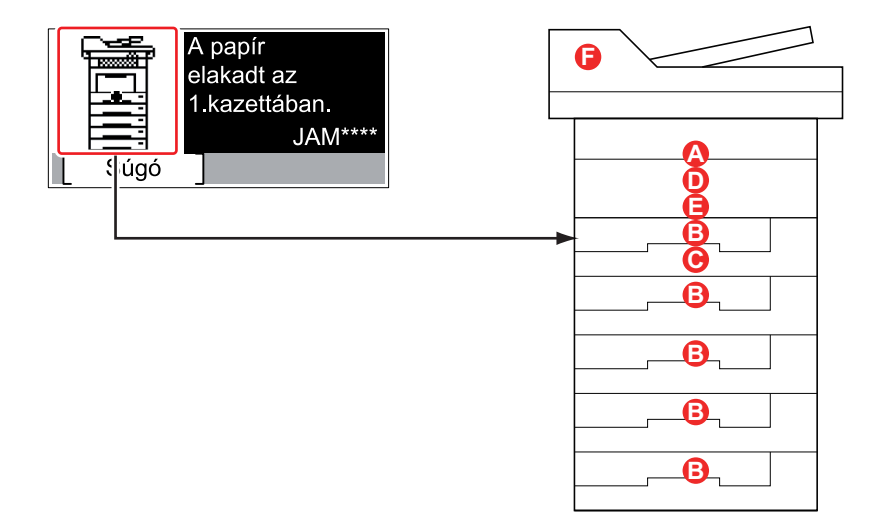

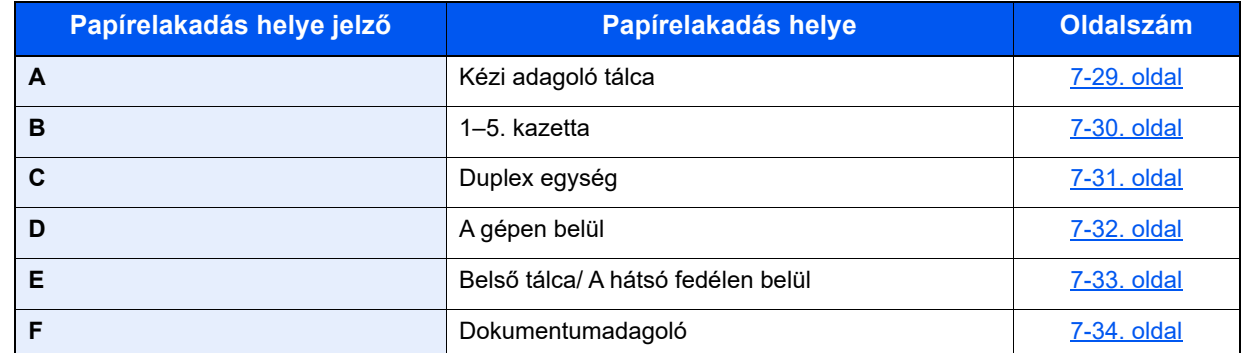

A papírelakadás megszüntetése után a gép ismét bemelegszik, és a hibaüzenet eltűnik. A gép az elakadáskor nyomtatott oldal nyomtatásával folytatja a feladatot.

### **Óvintézkedések a papírelakadásokkal kapcsolatban**

- Ne használja fel újra az elakadt papírokat.
- Ha eltávolítás közben a papír elszakadt, távolítson el minden maradék papírdarabot a készülék belsejéből. A készülékben maradt papírdarabok további elakadásokat okozhatnak.

# **FIGYELEM!**

**A rögzítőegység nagyon forró. Az égési sérülés veszélye miatt legyen nagyon körültekintő, amikor ezen a területen dolgozik.**

### <span id="page-179-0"></span>**Kézi adagoló tálca**

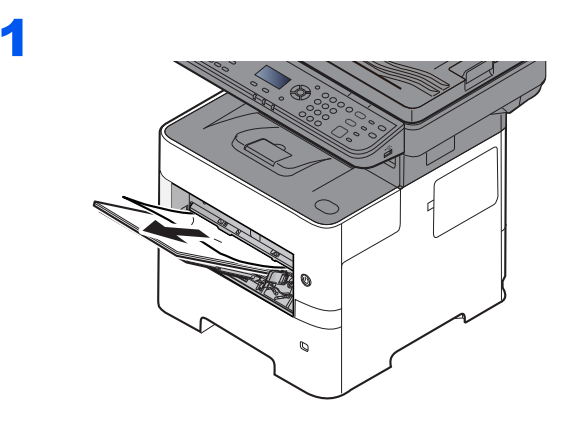

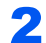

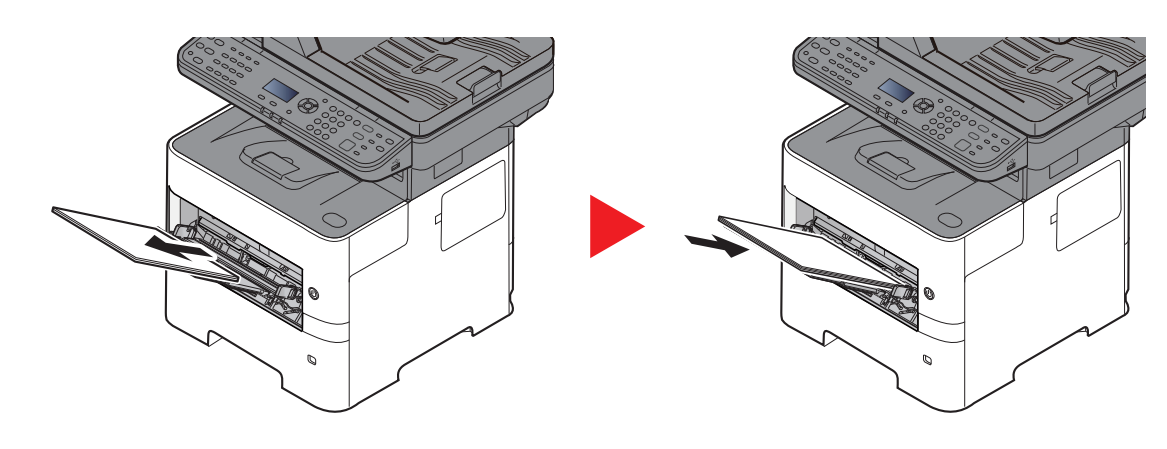
#### <span id="page-180-0"></span>**1–5. kazetta**

Az 1–5. kazettában elakadt papír kezelése azonos. Ez a rész az 1. kazettát használva példaként ismerteti a műveletet.

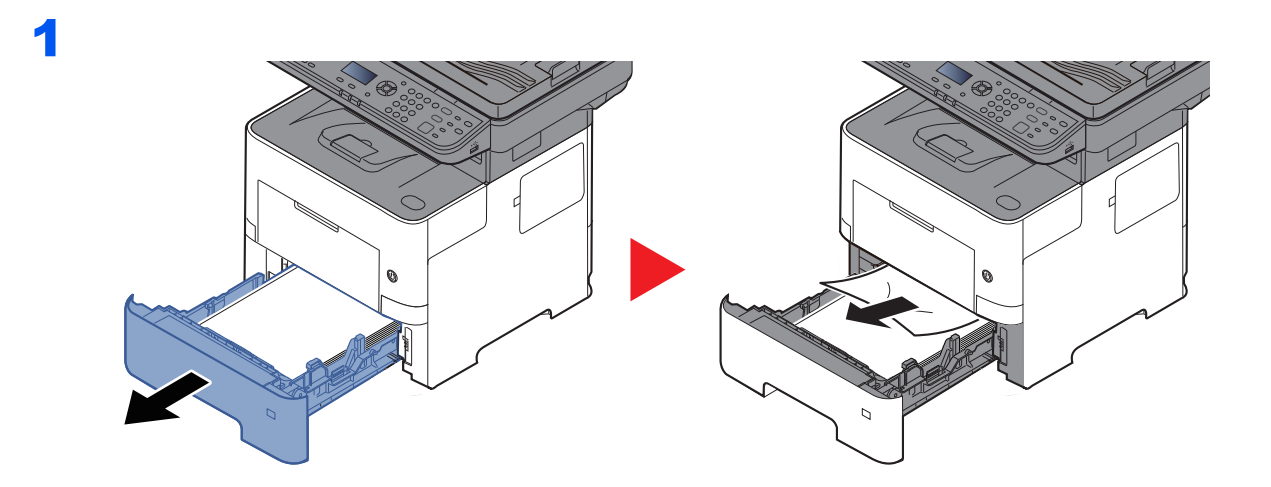

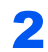

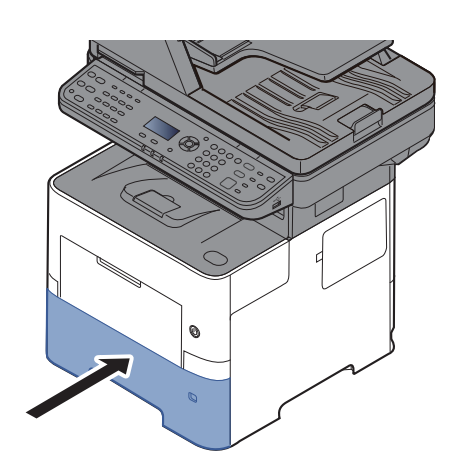

## <span id="page-181-0"></span>**Duplex egység**

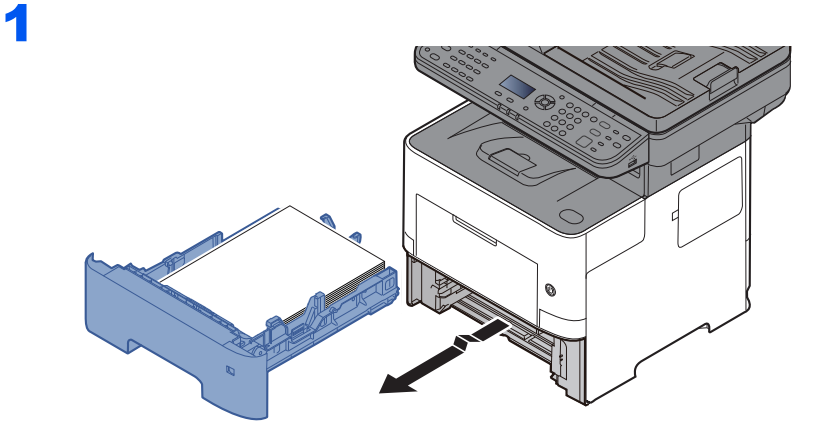

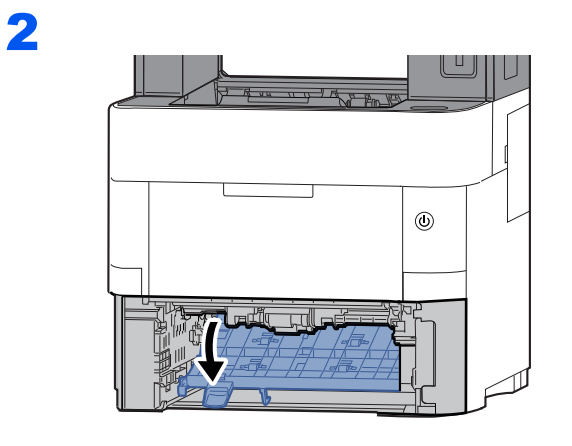

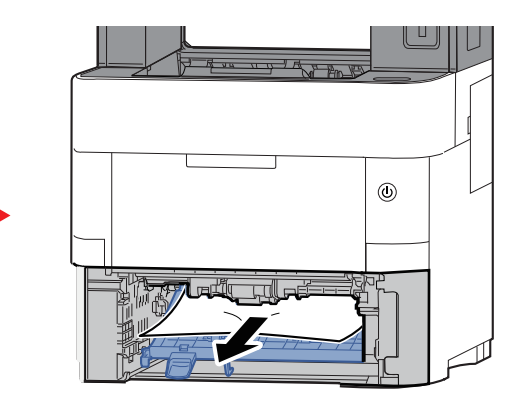

3

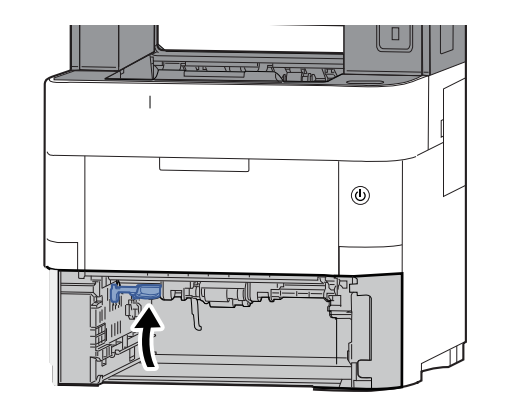

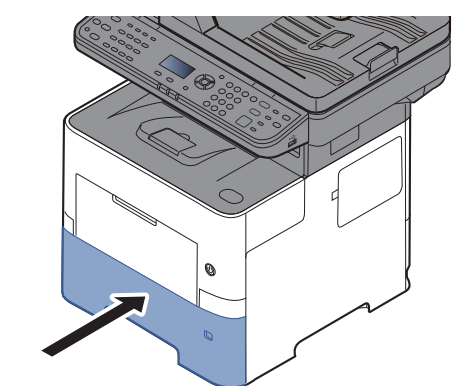

## <span id="page-182-0"></span>**A gépen belül**

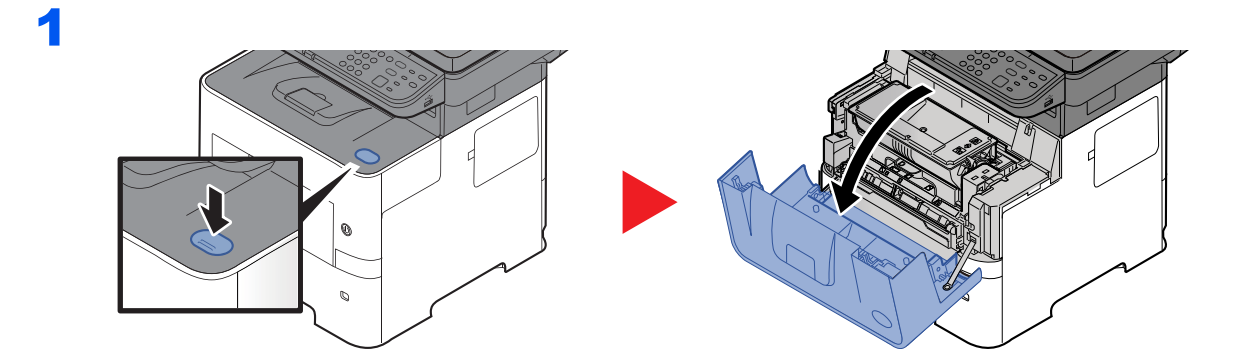

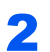

3

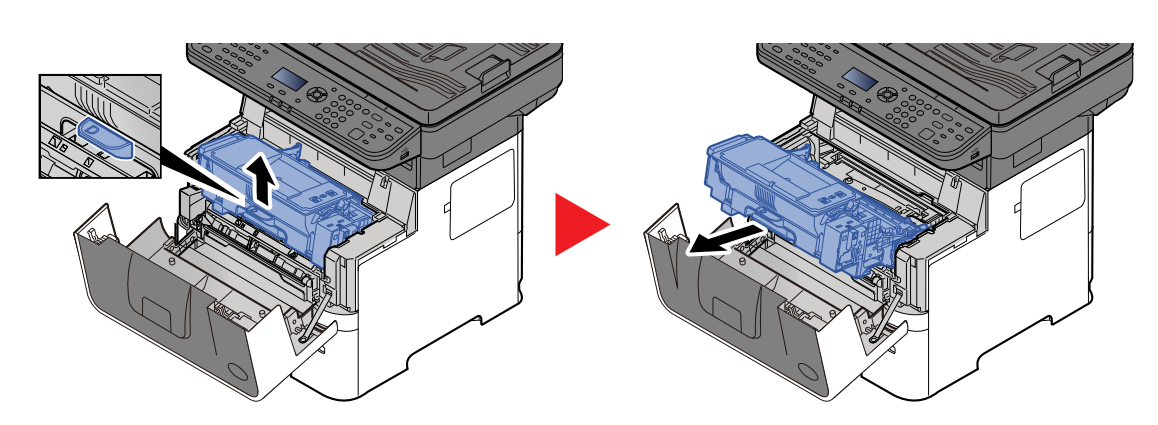

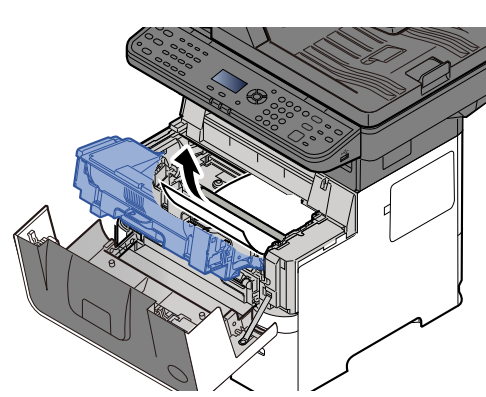

Ha az elakadt papír a görgők közé szorult be, a papírt a normál görgetési iránynak megfelelően próbálja kihúzni.

Ha nem találja az elakadt papírt, ellenőrizze a nyomtató belsejét hátulról.

Belső [tálca/ A hátsó fedélen belül \(7-33. oldal\)](#page-183-0)

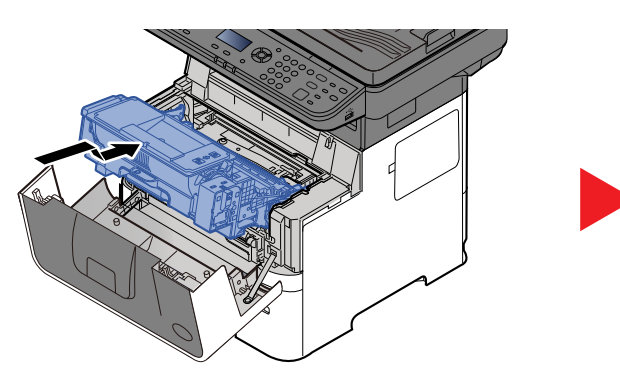

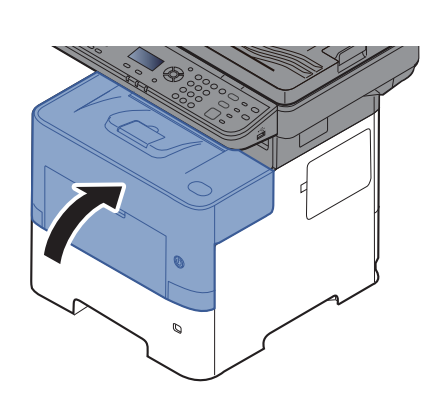

#### <span id="page-183-1"></span><span id="page-183-0"></span>**Belső tálca/ A hátsó fedélen belül**

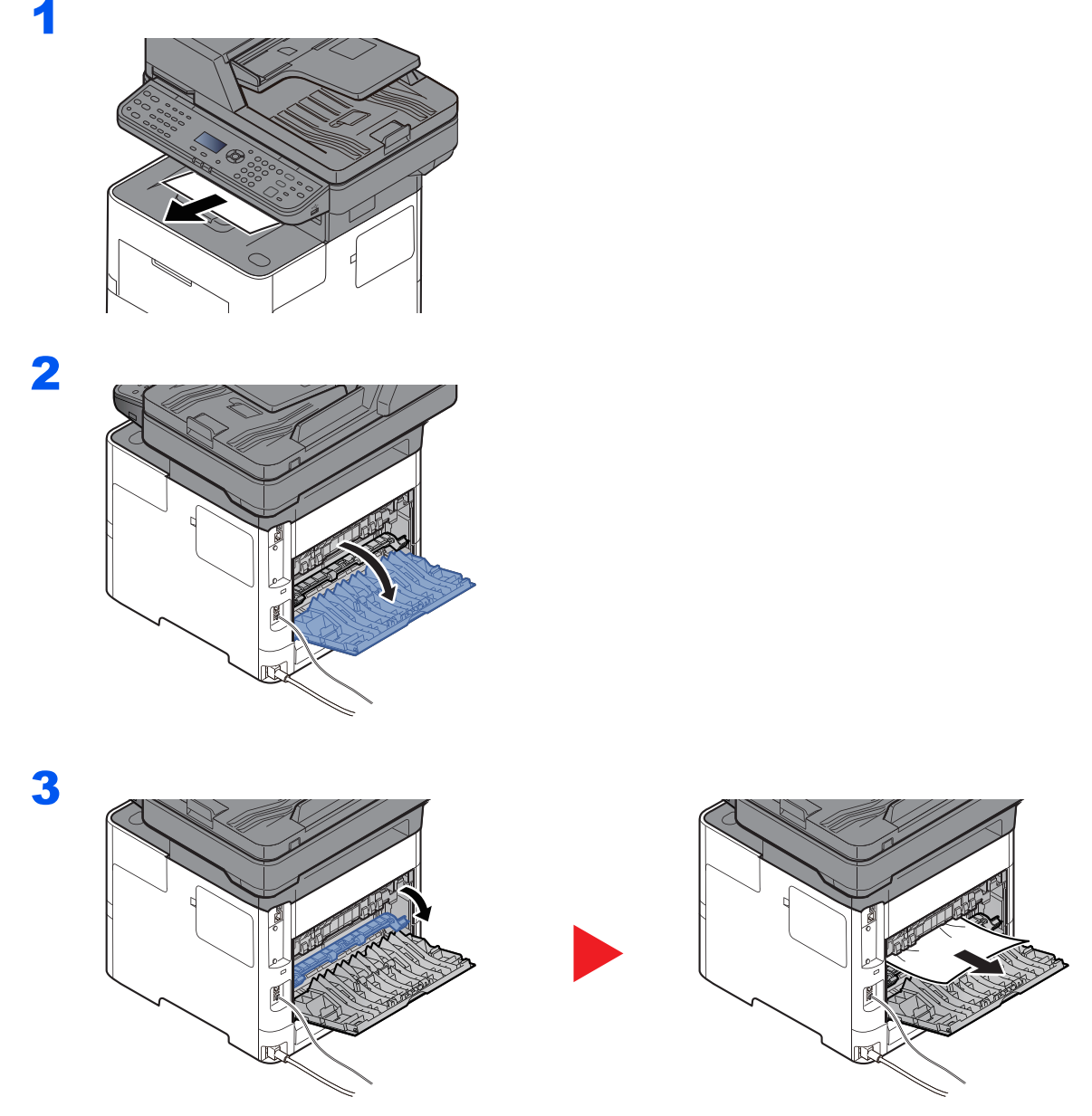

Ha nem találja az elakadt papírt, ellenőrizze a készülék belsejét hátulról.

# **FIGYELEM!**

**A rögzítőegység nagyon forró. Az égési sérülés veszélye miatt legyen nagyon körültekintő, amikor ezen a területen dolgozik.**

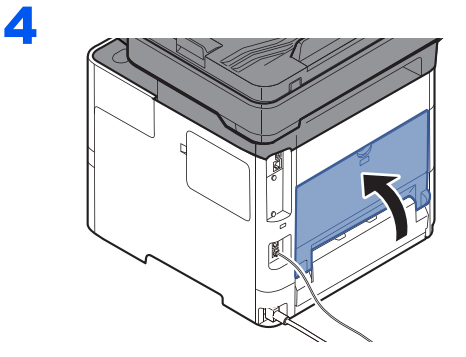

## <span id="page-184-0"></span>**Dokumentumadagoló**

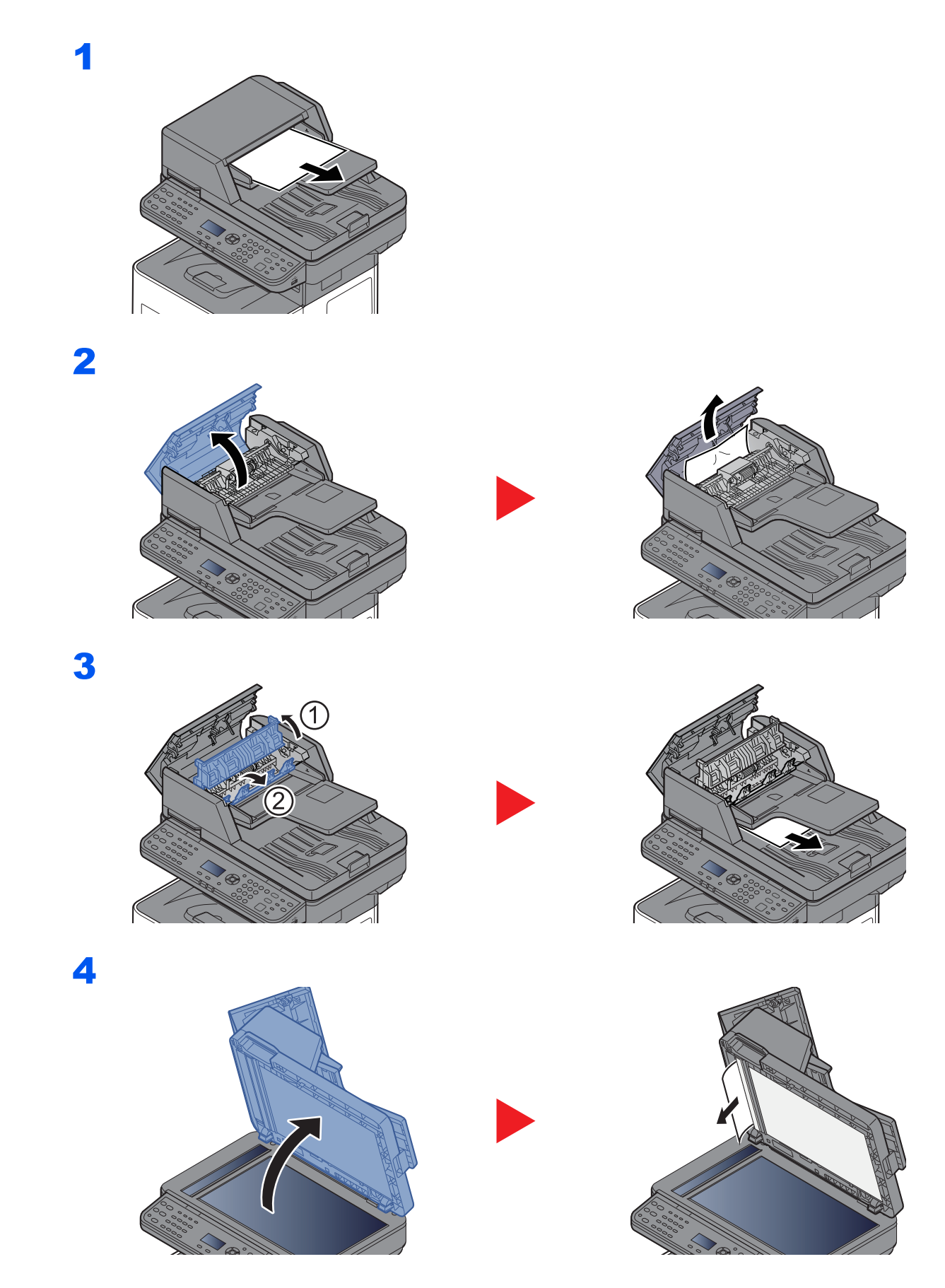

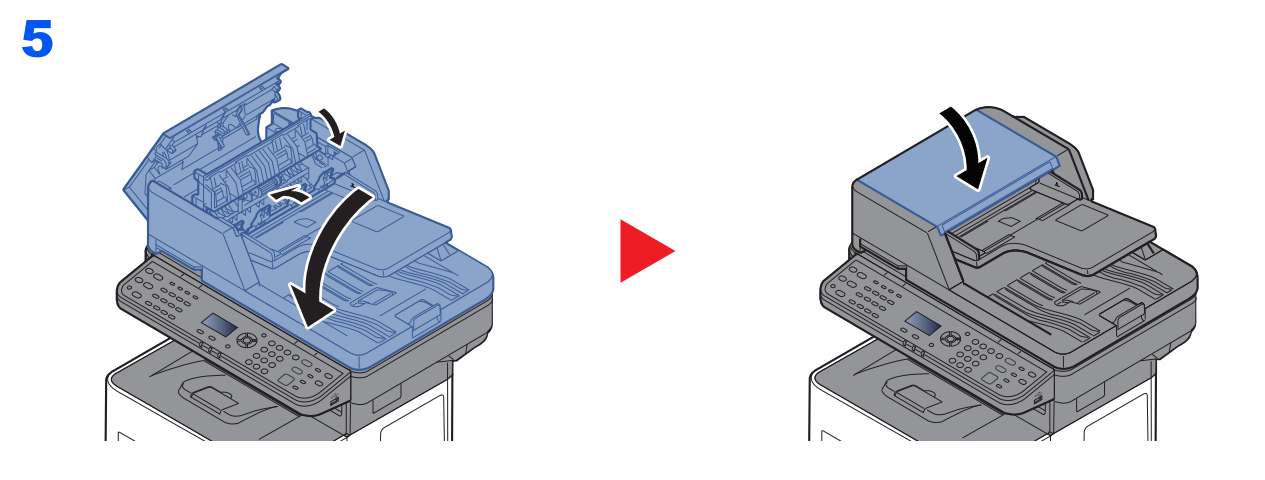

# Függelék 8

#### Ez a fejezet az alábbi témákat tárgyalja:

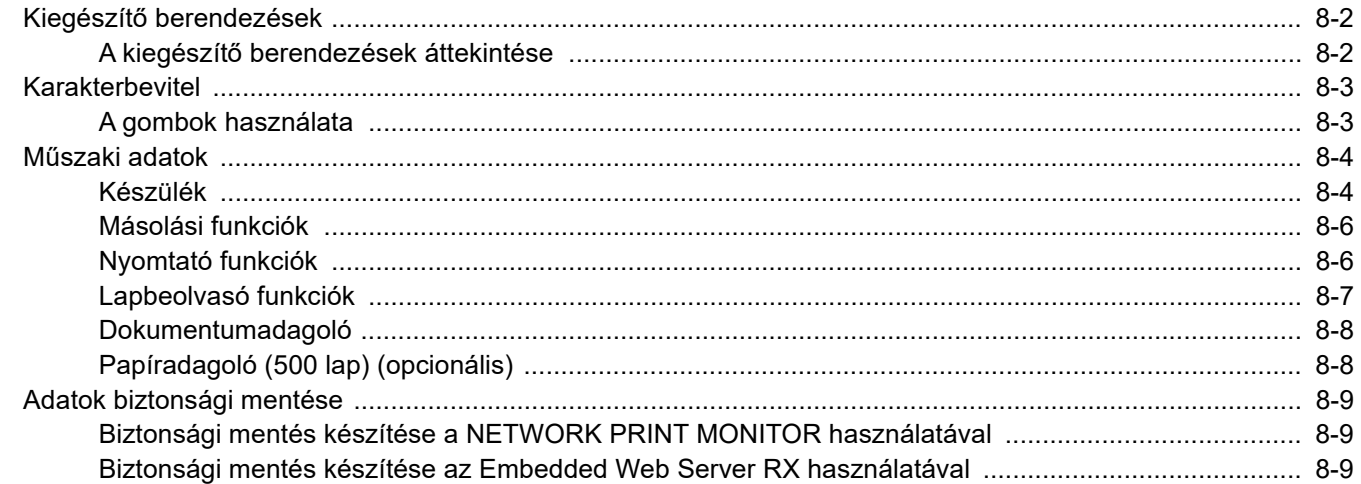

# <span id="page-187-0"></span>Kiegészítő berendezések

# <span id="page-187-2"></span><span id="page-187-1"></span>A kiegészítő berendezések áttekintése

A készülékhez az alábbi kiegészítő berendezések állnak rendelkezésre:

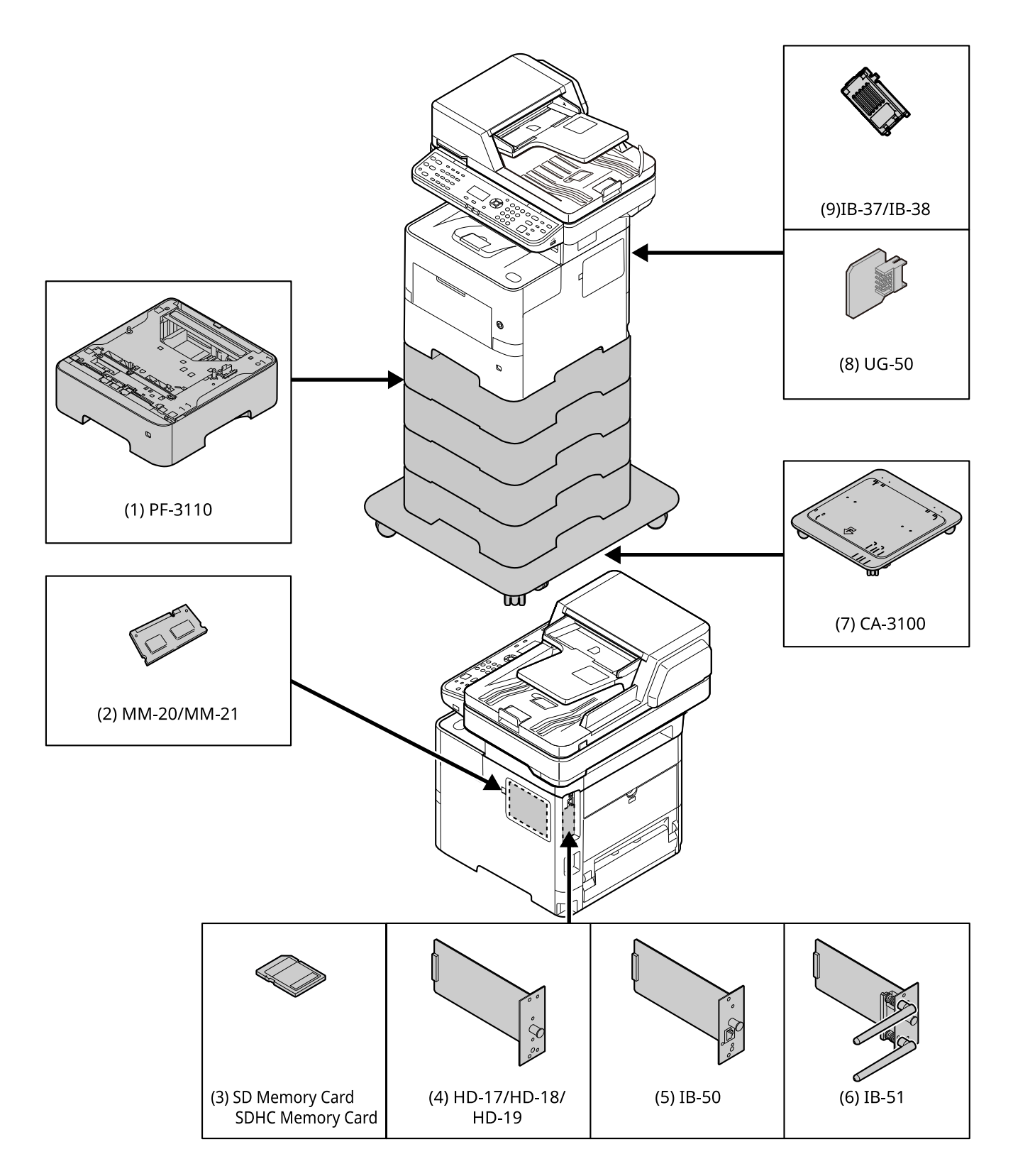

# <span id="page-188-0"></span>Karakterbevitel

Ez a rész ismerteti a karakterek beírásának módját.

# <span id="page-188-1"></span>A gombok használata

Használja az alábbi gombokat a karakterek beviteléhez.

<span id="page-188-2"></span>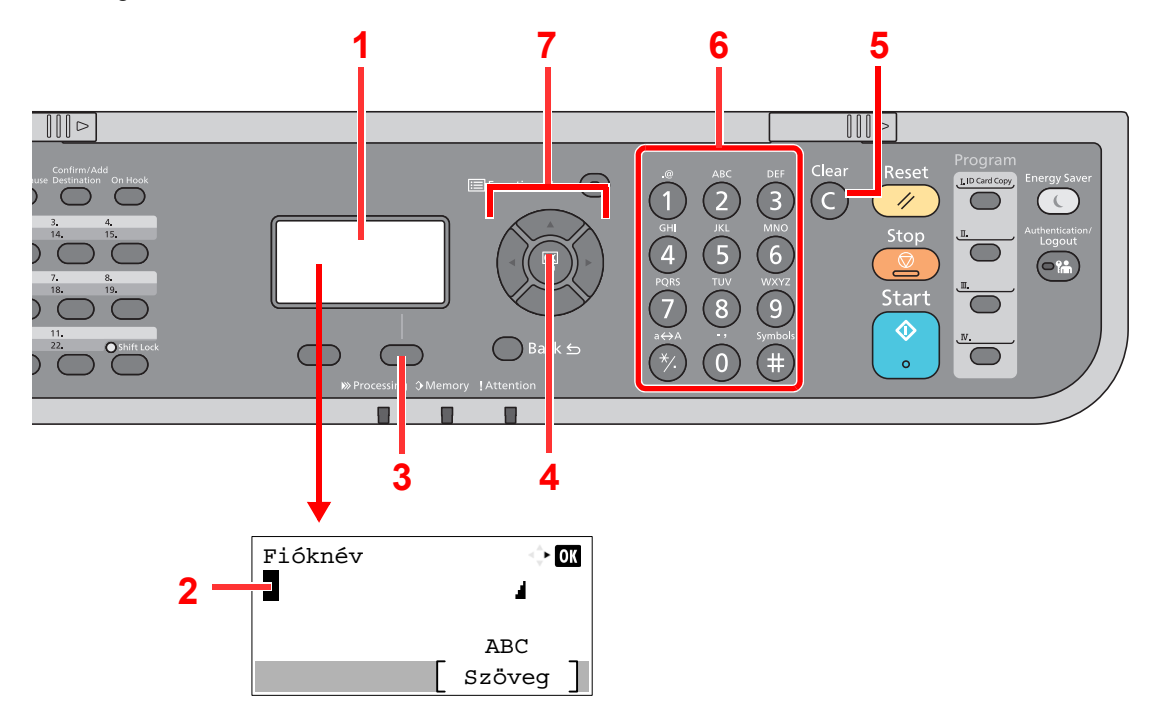

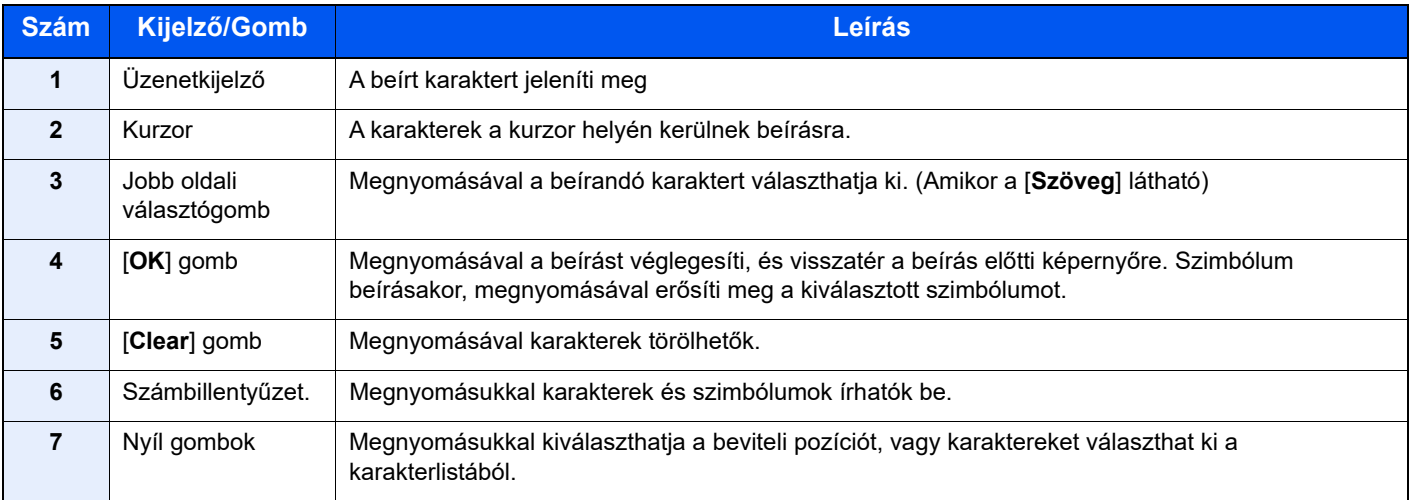

# <span id="page-189-2"></span><span id="page-189-0"></span>Műszaki adatok

### **FONTOS**

**A műszaki adatok előzetes értesítés nélkül módosulhatnak.**

### **MEGJEGYZÉS**

A fax használatával kapcsolatos bővebb információért lásd:

#### **FAX használati útmutató**

# <span id="page-189-3"></span><span id="page-189-1"></span>Készülék

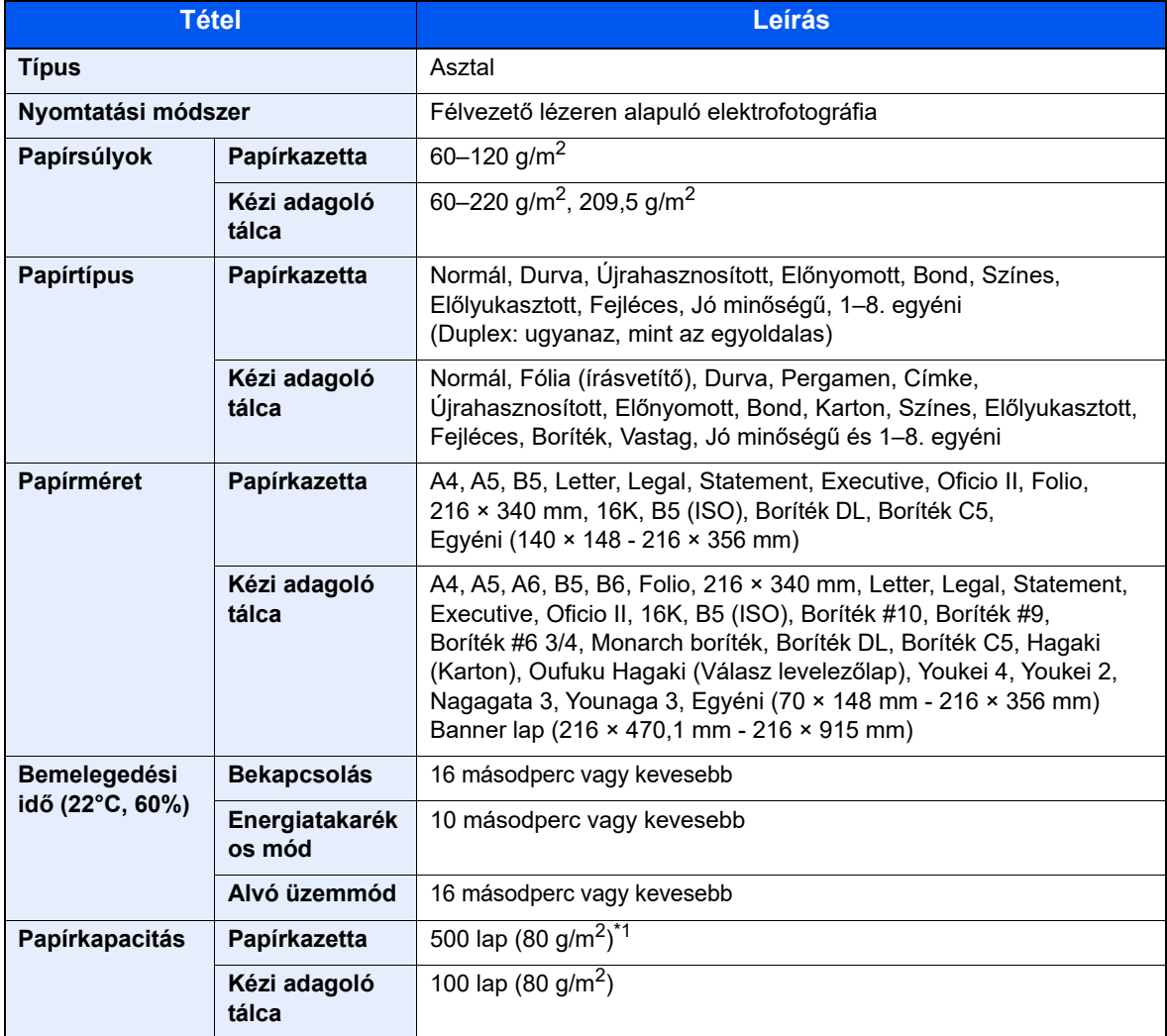

\*1 A kazettában látható felső magasságkorlátot jelző vonalig.

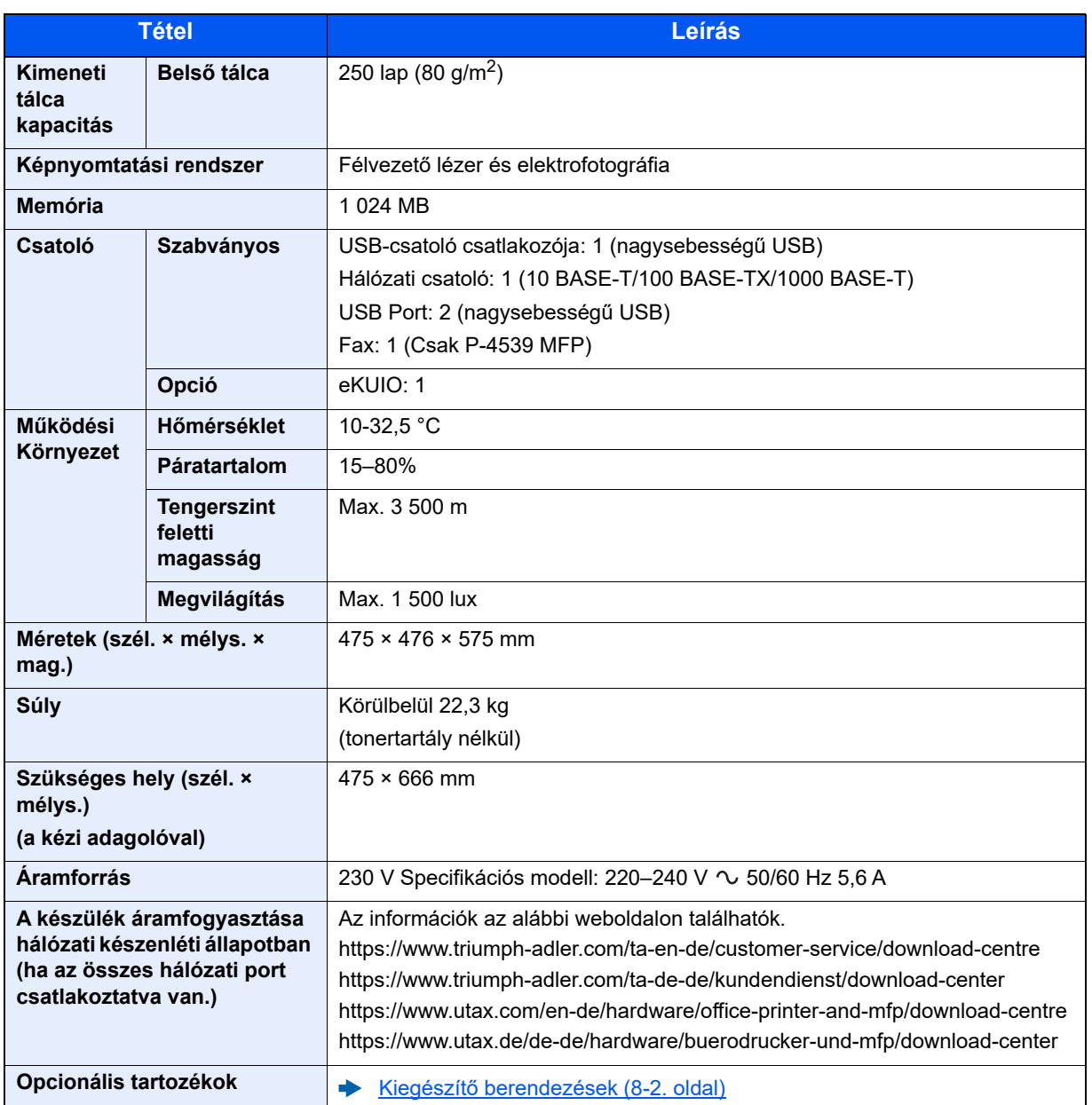

# <span id="page-191-6"></span><span id="page-191-0"></span>Másolási funkciók

<span id="page-191-5"></span><span id="page-191-2"></span>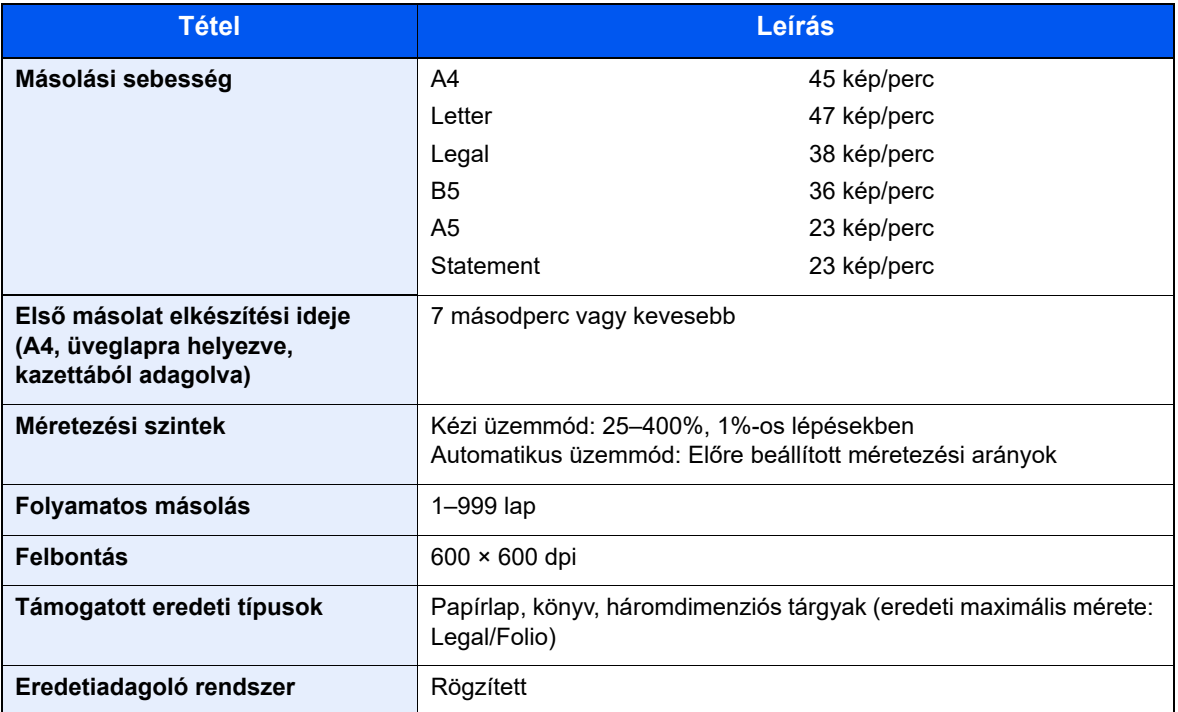

# <span id="page-191-7"></span><span id="page-191-4"></span><span id="page-191-1"></span>Nyomtató funkciók

<span id="page-191-8"></span><span id="page-191-3"></span>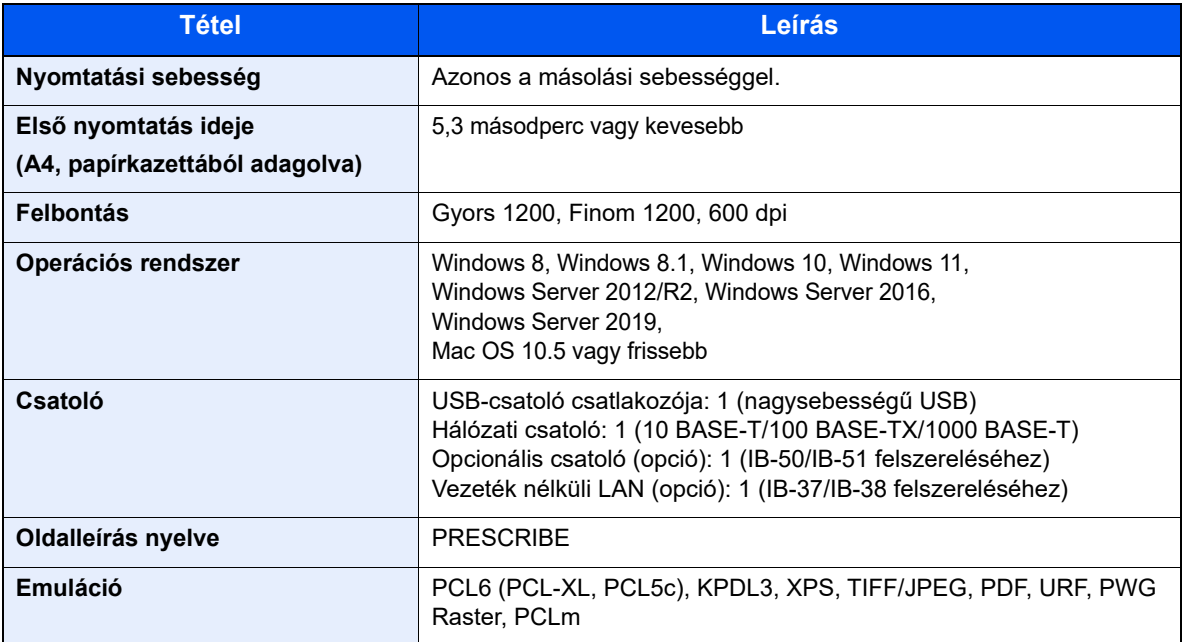

# <span id="page-192-1"></span><span id="page-192-0"></span>Lapbeolvasó funkciók

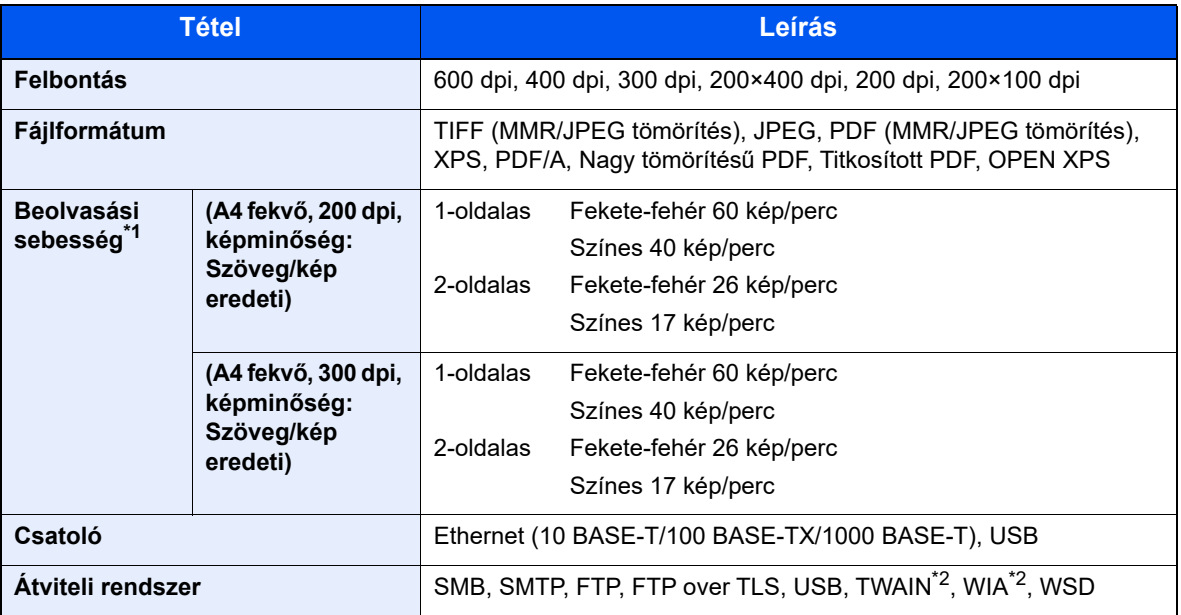

\*1 Dokumentumadagoló használata esetén (kivéve TWAIN és WIA beolvasás)

\*2 Elérhető operációs rendszerek: Windows 8/Windows 8.1/Windows 10/Windows 11/

Windows Server 2012/Windows Server 2012 R2/Windows Server 2016/Windows Server 2019

# <span id="page-193-2"></span><span id="page-193-0"></span>Dokumentumadagoló

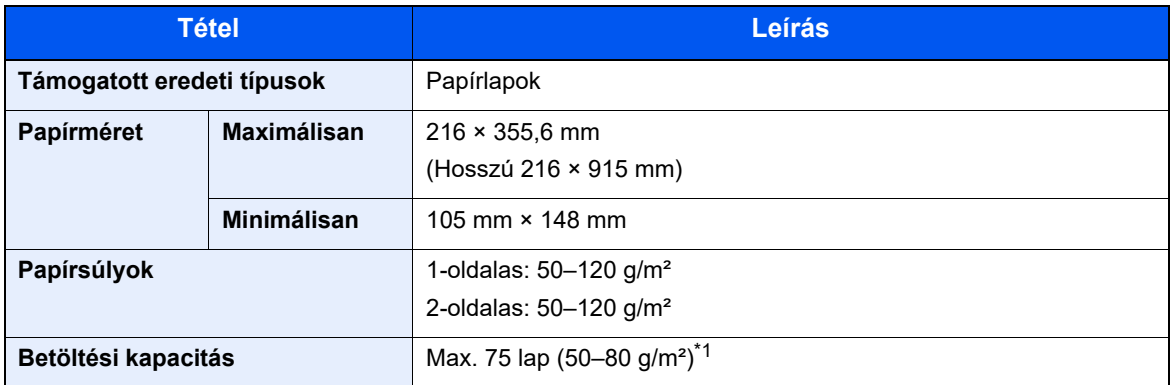

\*1 A dokumentumadagolóban látható felső magasságkorlátot jelző vonalig

# <span id="page-193-3"></span><span id="page-193-1"></span>Papíradagoló (500 lap) (opcionális)

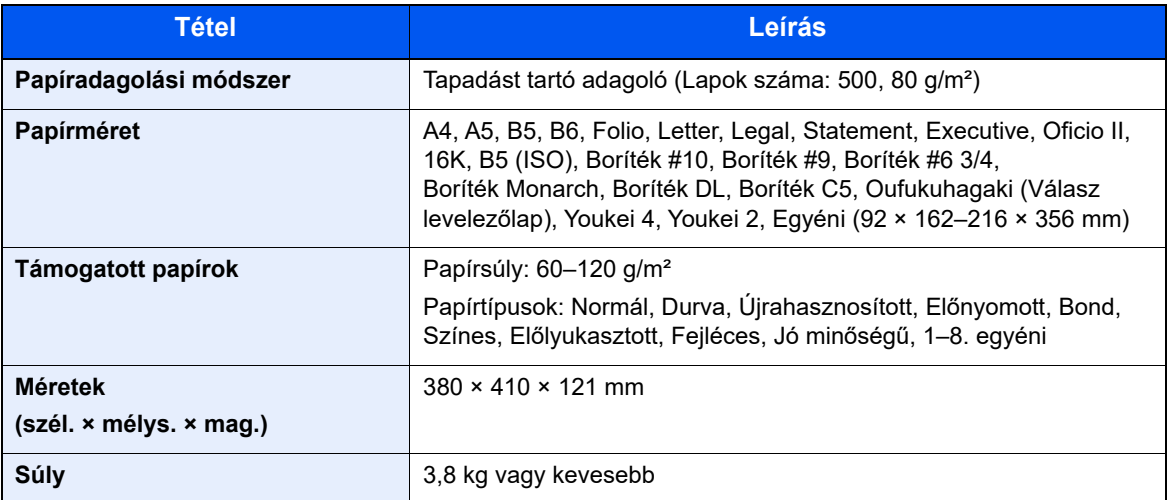

### **MEGJEGYZÉS**

Az ajánlott papírtípusokkal kapcsolatban kérje a kereskedő vagy a szervizképviselet segítségét.

# <span id="page-194-0"></span>Adatok biztonsági mentése

Ha bármilyen okból a fő egységre telepített SSD, HDD vagy a készülék memóriája meghibásodik, az elmentett fiókfájlok, faxfogadási adatok és különféle beállítások törlődnek, és nem állíthatók vissza. Az adattörlés megelőzése érdekében rendszeresen készítsen biztonsági mentéseket az alábbiak szerint:

- Biztonsági mentés készítése a NETWORK PRINT MONITOR használatával
- [Biztonsági mentés készítése a NETWORK PRINT MONITOR használatával \(8-9. oldal\)](#page-194-1)
- Biztonsági mentés készítése az Embedded Web Server RX használatával
- [Biztonsági mentés készítése az Embedded Web Server RX használatával \(8-9. oldal\)](#page-194-2)

## <span id="page-194-1"></span>Biztonsági mentés készítése a NETWORK PRINT MONITOR használatával

A NETWORK PRINT MONITOR használatával rendszeresen készítsen biztonsági mentést a készüléken elmentett alábbi adatokról.

- Rendszerbeállítások
- Hálózati beállítások
- Felhasználói lista
- Címjegyzék
- Dokumentumfiók beállítások (kivéve a dokumentumfiókban lévő fájlok)
- Lásd az *angol nyelvű használati útmutatót*

# <span id="page-194-2"></span>Biztonsági mentés készítése az Embedded Web Server RX használatával

Az Embedded Web Server RX használatával rendszeresen készítsen biztonsági mentést a dokumentumfiókban és a faxfiókban tárolt adatokról a számítógépére. Ez a rész ismerteti a dokumentumfiókban lévő adatok biztonsági mentését. A faxfiókokról ugyanezzel az eljárással lehet biztonsági mentést készíteni.

#### 1 Jelenítse meg a képernyőt.

- 1 Indítson el egy webböngészőt.
- 2 A címsávba írja be a készülék IP-címét vagy az állomásnevet.

A készülék IP címének és állomásnevének ellenőrzéséhez kövesse az alábbi sorrendet.

[**Eszközinformációk**] lehetőség a kezdőképernyőn > [**Azonosító/Vez. hálózat**]

Kattintson az egyéni fiók számára vagy nevére, amely a dokumentumot tárolja.

## **2** Töltse le a dokumentumot

- 1 Válassza ki a dokumentumadatokat, amelyeket le szeretne tölteni a számítógépére. Egyszerre csak egy dokumentum adatai tölthetők le.
- 2 Kattintson a [**Letöltés**] ikonra. A kiválasztott dokumentum a [**Nyomtatási beállítások**] lehetőség alatt jelenik meg.
- 3 Adja meg meg az igényeknek megfelelően a [**Képminőség**] és a [**Fájlformátum**] értékeit.
- 4 Kattintson a [**Letöltés**] lehetőségre.

# Tárgymutató

#### **Számok**

1. hátsó fedél [2-3](#page-32-0) 1. kazetta [2-2](#page-31-0) 2 - 4. kazetta [2-6](#page-35-0)

## **A**

A beolvasásra vonatkozó jogi korlátozások [1-7](#page-25-0) A célhely meghatározása [5-21](#page-122-0) A dátum és az idő beállítása [2-16](#page-45-0) A használatra vonatkozó óvintézkedések [1-4](#page-22-0) A használt festéktartály cseréje [7-9](#page-159-0) A készülék részei [2-2](#page-31-1) A készülékhez kapott útmutatók [xiii](#page-13-0) A másolásra vonatkozó jogi korlátozások [1-7](#page-25-0) A papír betöltésével kapcsolatos óvintézkedések [3-3](#page-65-0) A termék használatának korlátozása [1-8](#page-26-0) A tonertartály cseréje [7-5](#page-155-0) A számláló ellenőrzése [2-29](#page-58-0) AirPrint [4-11](#page-97-0) Alvási szabályok [2-20](#page-49-0) Alvó üzemmód [2-19](#page-48-0) Alvó szint [2-20](#page-49-1) Automatikus alvó üzemmód [2-20](#page-49-2) Automatikus kétoldalas nyomtatás funkció [1-11](#page-29-0) Az útmutató biztonsági jelölései [1-2](#page-20-0) Az útmutatóban használt jelölések [xvi](#page-16-0)

## **B**

Bal oldali fedél [2-5](#page-34-0) Bejelentkezés [2-14](#page-43-0) Bekapcsolás [2-10](#page-39-0) Belső tálca [2-2](#page-31-2) Beolvasási felbontás [6-23](#page-149-0) Bevitel Tárgy [6-23](#page-149-1) Biztonsági óvintézkedések a vezeték nélküli LAN használata során [1-7](#page-25-1)

## **C**

Célállomás Címjegyzék [5-21](#page-122-1) Keresése [5-22](#page-123-0) **Célhely** Célhelyek megerősítési képernyője [5-24](#page-125-0) Ellenőrzés és szerkesztés [5-23](#page-124-0) Több küldése [5-19](#page-120-0)

#### **Cs**

Csatlakoztatás LAN-kábel [2-8](#page-37-0) Tápkábel [2-9](#page-38-0) USB-kábel [2-9](#page-38-1)

### **D**

Dokumentumadagoló

A dokumentumadagoló által nem támogatott eredetik [5-3](#page-104-0) A dokumentumadagoló által támogatott eredetik [5-3](#page-104-1)

A készülék részei [2-2](#page-31-1) Eredetik betöltése [5-3](#page-104-2) Duplex [6-16](#page-142-0) Duplex (2 oldalas eredeti) [6-19](#page-145-0) Duplex fedél [2-4](#page-33-0)

### **E**

EcoPrint [6-13](#page-139-0) Egyszerű bejelentkezés [2-15](#page-44-0) Elhasznált festéket tartalmazó tartály [2-5](#page-34-1) Elülső fedél [2-2](#page-31-3) Elülső fedél nyitógombja [2-2](#page-31-4) Első másolat elkészítési ideje [8-6](#page-191-2) Első nyomtatás ideje [8-6](#page-191-3) E-mail küldése [5-12](#page-113-0) Embedded Web Server RX [2-30](#page-59-0) Energiagazdálkodás [1-11](#page-29-1) Energiatakarékos mód [2-19](#page-48-1) Energiatakarékosság-szabályozási funkció [1-11](#page-29-2) Energy Star (ENERGY STAR®) Program [1-11](#page-29-3) Eredeti kimeneti tálcája [2-2](#page-31-5) Eredeti kötés [6-17](#page-143-0), [6-19](#page-145-1) Eredeti mérete [xviii](#page-18-0), [6-9](#page-135-0) Eredeti méretét jelző szegélylapok [2-2](#page-31-6) Eredeti papírvezetői [2-2](#page-31-7) Eredeti tájolása [6-11](#page-137-0) Eredetik betöltése [5-2](#page-103-0) Eredetik betöltése a dokumentumadagolóba [5-3](#page-104-2) Eredetik elhelyezése az üveglapon [5-2](#page-103-1) Eredetik tálcája [2-2](#page-31-8) Eredetik ütközője [2-2](#page-31-9), [5-4](#page-105-0) Erőforrás megtakarítás - Papír [1-11](#page-29-4)

## **F**

Fájl Formátum [6-21](#page-147-0) Különválasztás [6-23](#page-149-2) Fájlformátum [6-21](#page-147-0) Felbontás [6-23](#page-149-0), [8-6](#page-191-4) Felhasználói bejelentkezés felügyeletet Bejelentkezés [2-14](#page-43-0), [2-15](#page-44-0) Fényerő [6-12](#page-138-0) Fixáló egység fedele [2-4](#page-33-1) Fogantyú [2-2](#page-31-10) Főkapcsoló [2-2](#page-31-11)

#### **H**

Hálózat Előkészítés [2-17](#page-46-0) Hálózat beállítása Vezetékes hálózat [2-17](#page-46-1) Hálózati csatlakozó [2-4](#page-33-2) Hálózati csatoló [2-7](#page-36-0) Hibaelhárítás [7-11](#page-161-0) Hibaüzenetek értelmezése [7-18](#page-168-0) Hibák elhárítása [7-11](#page-161-1)

#### **J**

Jelölések [1-2](#page-20-1) Jogi információk [1-9](#page-27-0)

#### **K**

Kapcsolódási mód [2-7](#page-36-1) Karakterbevitel [8-3](#page-188-2) Kazetta Papír betöltése [3-4](#page-66-0) Papírméret és papírtípus [3-12](#page-74-0) Kazetta beállítása [3-12](#page-74-0) Kábelek [2-7](#page-36-2) Kezelőpanel [2-2](#page-31-12) Képminőség [6-21](#page-147-1) Kép-optimalizálás [6-13](#page-139-1) Kézi adagoló tálca [2-4](#page-33-3) Papírméret és papírtípus megadása [3-13](#page-75-0) Kijelentkezés [2-15](#page-44-0) Kikapcsolás [2-10](#page-39-1) Kinyomtatott oldalak számlálása Számláló [2-29](#page-58-1) Környezet [1-3](#page-21-0) Küldés [5-12](#page-113-1) Felkészülés dokumentum küldésére számítógépre [3-15](#page-77-0) Küldés mappába (FTP) [5-12](#page-113-2) Küldés mappába (SMB) [5-12](#page-113-3) Küldési méret [6-20](#page-146-0) Különválasztás [6-23](#page-149-2)

#### **L**

LAN-kábel [2-7](#page-36-3) Csatlakoztatás [2-8](#page-37-0) LINE csatlakozó [2-4](#page-33-4) Lopásgátló zár foglalata [2-3](#page-32-1)

#### **M**

Másolás [5-9](#page-110-0) Másolási sebesség [8-6](#page-191-5) Megjegyzés [1-2](#page-20-2) Monotype Imaging License Agreement [1-10](#page-28-0) Mopria [4-11](#page-97-1) Műszaki adatok [8-4](#page-189-2) Dokumentumadagoló [8-8](#page-193-2) Készülék [8-4](#page-189-3) Lapbeolvasó funkciók [8-7](#page-192-1) Másolási funkciók [8-6](#page-191-6) Nyomtató funkciók [8-6](#page-191-7) Papíradagoló (500 lap) (opcionális) [8-8](#page-193-3)

#### **N**

Nagy tömörítésű PDF [6-22](#page-148-0) Nagyítás [6-14](#page-140-0)

#### **Ny**

Nyomtatás számítógépről [4-5](#page-91-0) Nyomtatási beállítások [4-2](#page-88-0) Nyomtatási sebesség [8-6](#page-191-8) Nyomtató

Nyomtatási beállítások [4-2](#page-88-0) Nyomtató illesztőprogram Súgó [4-4](#page-90-0)

### **O**

Opcionális csatlakozó [2-4](#page-33-5) Opció Áttekintés [8-2](#page-187-2)

## **P**

Papír A papír betöltésével kapcsolatos óvintézkedések [3-3](#page-65-0) Borítékok betöltése [3-11](#page-73-0) Karton betöltése [3-11](#page-73-0) Papír betöltése [3-2](#page-64-0) Papír betöltése a kazettákba [3-4](#page-66-0) Papír betöltése a kézi adagolóba [3-8](#page-70-0) Papírméret és papírtípus [3-12](#page-74-1) Papír kiválasztása [6-10](#page-136-0) Papírelakadás [7-28](#page-178-0) 1–5. kazetta [7-30](#page-180-0) A gépen belül [7-32](#page-182-0) A hátsó fedélen belül [7-33](#page-183-1) Belső tálca [7-33](#page-183-1) Dokumentumadagoló [7-34](#page-184-0) Duplex egység [7-31](#page-181-0) Kézi adagoló tálca [7-29](#page-179-0) Papírelakadás helye jelző [7-28](#page-178-1) Papírhosszúság-vezető [2-4](#page-33-6), [3-5](#page-67-0) Papírméret-választó tárcsa [2-4](#page-33-7) Papírrögzítő [2-2](#page-31-13), [3-14](#page-76-0) Papírszélesség-vezetők [2-4](#page-33-8), [3-4](#page-66-1) PDF/A [6-21](#page-147-2) Program [5-5](#page-106-0) Ellenőrzése [5-6](#page-107-0) Előhívás [5-6](#page-107-1) Felülírás [5-7](#page-108-0) Regisztrálás [5-5](#page-106-1) Törlés [5-7](#page-108-1)

#### **R**

Regisztráló görgő [2-5](#page-34-2) Rendezés [6-12](#page-138-1) Rendszeres karbantartás [7-2](#page-152-0) A tonertartály cseréje [7-5](#page-155-0) Használt festéktartály cseréje [7-9](#page-159-0)

#### **S**

Súgó képernyő [2-13](#page-42-0)

### **Sz**

Színmélység [6-14](#page-140-1)

#### **T**

Tálca hosszabbító [2-4](#page-33-9) Tápkábel Csatlakoztatás [2-9](#page-38-0) Tárgy/törzs [6-23](#page-149-1)

Tárgymutató-2

Távoli művelet [7-16](#page-166-0) TCP/IP (IPv4) Beállítások [2-17](#page-46-2) TEL csatlakozó [2-4](#page-33-10) Telepítés Eltávolítás [2-23](#page-52-0) Macintosh [2-24](#page-53-0) Szoftver [2-21](#page-50-0) Windows [2-22](#page-51-0) Tisztítás [7-2](#page-152-1) Regisztráló görgő [7-3](#page-153-0) Üvegcsík [7-2](#page-152-2) Üveglap [7-2](#page-152-3) Tonertartály [2-5](#page-34-3) Tonertartály-zár karja [2-5](#page-34-4) Több küldése [5-19](#page-120-0) Törl.nyomt.után [6-24](#page-150-0) TWAIN A TWAIN illesztőprogram beállítása [2-26](#page-55-0) Beolvasás a TWAIN használatával [5-17](#page-118-0)

#### **U**

USB-csatoló [2-7](#page-36-4) USB-csatoló csatlakozója [2-4](#page-33-11) USB-kábel Csatlakoztatás [2-9](#page-38-1) USB-meghajtó foglalat [2-2](#page-31-14) USB-meghajtó foglalat (kártyaolvasóhoz) [2-2](#page-31-15) Utómunka előkészítése [6-17](#page-143-1), [6-18](#page-144-0)

### **Ü**

Üres oldalak kihagyása [6-18](#page-144-1) Üvegcsík [2-2](#page-31-16) Üveglap [2-2](#page-31-17)

#### **V**

Védjeggyel ellátott nevek [1-9](#page-27-1)

### **W**

WIA A WIA illesztőprogram beállítása [2-28](#page-57-0) Wi-Fi Direct Nyomtatás [4-11](#page-97-2)

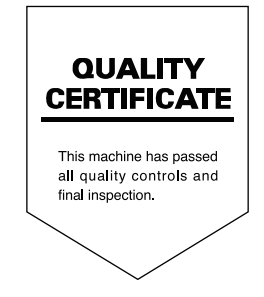

TA Triumph-Adler GmbH Haus 5, Deelbögenkamp 4c, 22297 Hamburg, Germany